# **Руководство по эксплуатации автоматического коагулометра ACL TOP**

Руководство на CD Кат. № 00029226607 Печатное Руководство Кат. № 00029227504

الممم

Instrumentation Laboratory Company Instrumentation Laboratory SpA 101 Хартвел авеню – а/я 9113 Виале Монза 338 – 20128 Лексингтон, МА 02421-3125 США Милан, Италия Телефон: (+1) 781- 861-0710 Телефон: (+39) 02-2522-1

#### **Производитель Авторизованный представитель в ЕС**

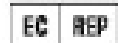

# Содержание

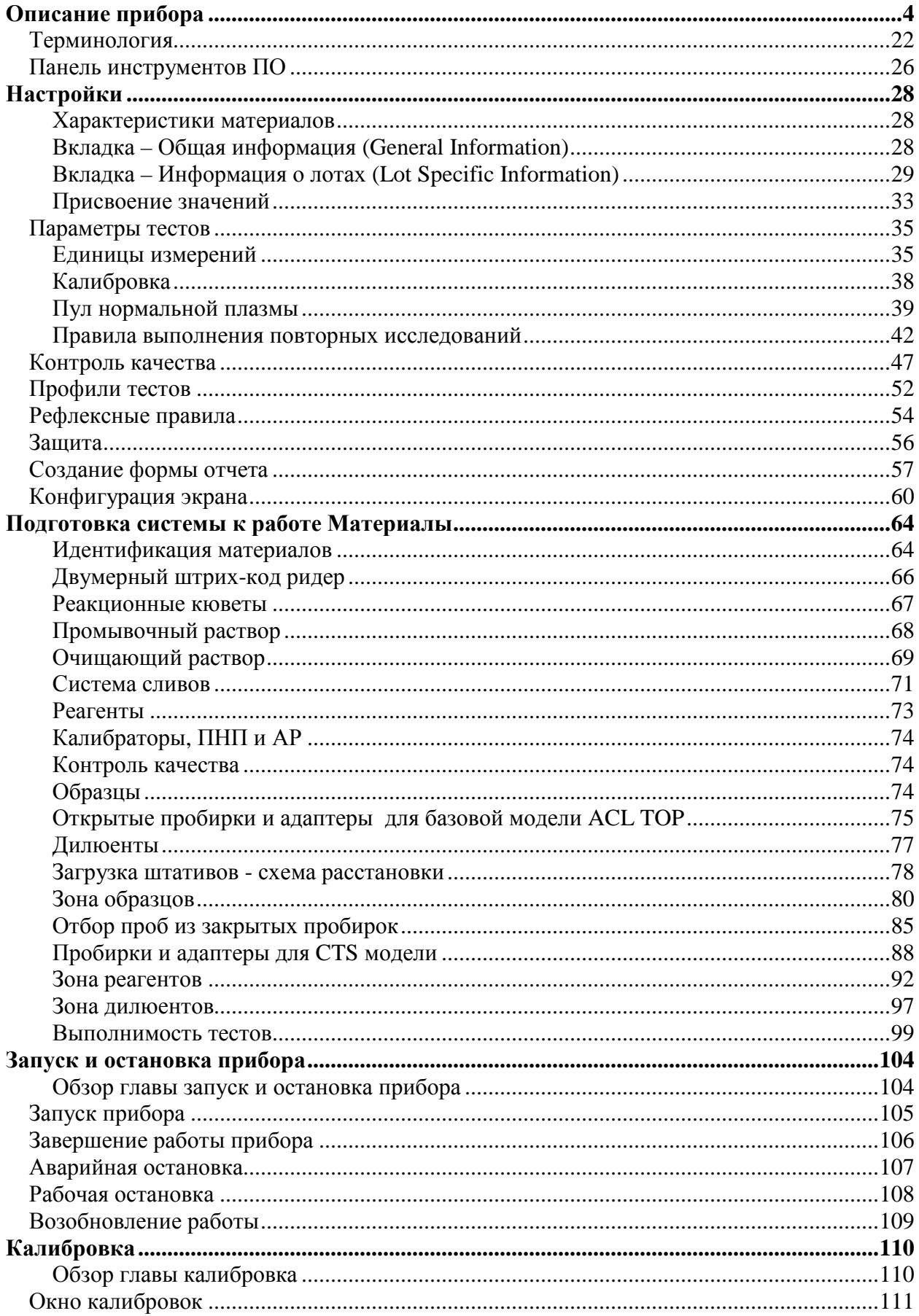

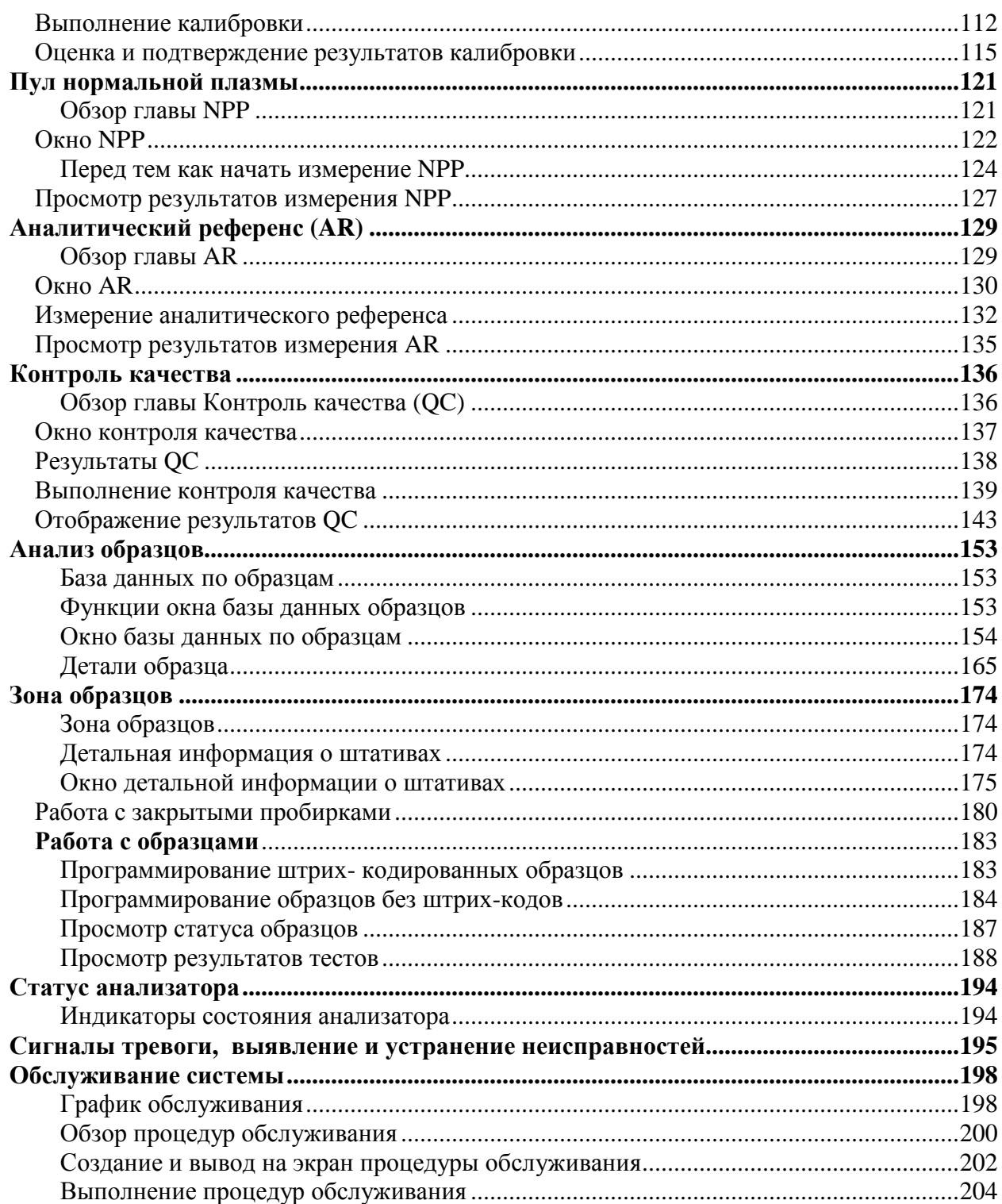

# **Описание прибора**

Аналитическая система ACL TOP состоит из двух модулей:

Управляющий модуль (УМ) – интерфейс пользователя и управление работой прибора

Аналитический модуль (АМ) – прибор, работающий с образцами и реагентами

УМ состоит из персонального компьютера, работающего в операционной системе Windows, клавиатуры, монитора с сенсорным экраном, мыши, интерфейса связи с АМ и внешних устройств/систем. УМ реализует основные функциональные возможности, связанные с пользовательским интерфейсом, включая управление данными, расчет результатов, связь с ЛИС (лабораторной информационной системой), идентификацию образцов, управление материалами, необходимыми для выполнения тестов, а также промывочными и другими жидкостями, формирование отчетов, прослеживаемость тестов, управление контролем качества и мониторинг.

АМ состоит из функциональных устройств, обеспечивающих необходимые манипуляции с реагентами и вспомогательными материалами. В этом модуле могут выполняться коагулометрические (турбидиметрические), хромогенные (по оптической плотности) и иммунологические измерения.

#### **Модели прибора ACL TOP**

Термин ACL TOP в данном руководстве употребляется для обозначения **базовой модели ACL TOP** и **модели ACL TOP-CTS** 

- **Базовая модель ACL TOP** предназначена для работы с открытыми пробирками
- **Модель ACL TOP-CTS** может анализировать и открытые и закрытые пробирки. Прибор анализирует образцы в закрытых пробирках, благодаря возможности прокалывания крышки.

#### **Анализатор ACL TOP**

Основные части ACL TOP это:

#### **Управляющий модуль и**

#### **Аналитический модуль, имеющий**

- АМ компьютер
- Отсек для кювет
- Зону образцов
- Зону дилюентов
- Зону реагентов
- Большие бутыли с жидкостями
- Сброс отходов
- Перемещение и дозирование образцов
- Перемещение и дозирование реагентов
- Проведение реакции и детекцию
- Соединения и электропитание
- Защитную закрывающую панель с внутренними замками
- Корпус, в котором размещается весь прибор
- Защитный замок выдвижного лотка с отработанными кюветами

#### **Отбор образцов из закрытых пробирок (CTS – Closed Tubes Sampling)**

Аналитическая система ACL TOP выпускается в двух модификациях: базовая модель и CTS. Базовая модель предназначена для работы исключительно с открытыми пробирками, а модель CTS может работать и с закрытыми пробирками, используя устройство для прокалывания крышек.

#### **Производительность**

Производительность базовой модели ACL TOP составляет до 360 тестов ПВ в час или 320 АЧТВ тестов в час, или 330 комбинированных ПВ/АЧТВ тестов в час (165 АЧТВ и 165 ПВ тестов. Производительность модели CTS – до 270 тестов ПВ или 270 АЧТВ или 260 комбинированных ПВ/АЧТВ тестов в час (130 АЧТВ и 130 ПВ тестов)

**ПРИМЕЧАНИЕ**: указана производительность при периоде измерений 100 секунд для ПВ и 120 секунд для АЧТВ.

Анализатор ACL TOP

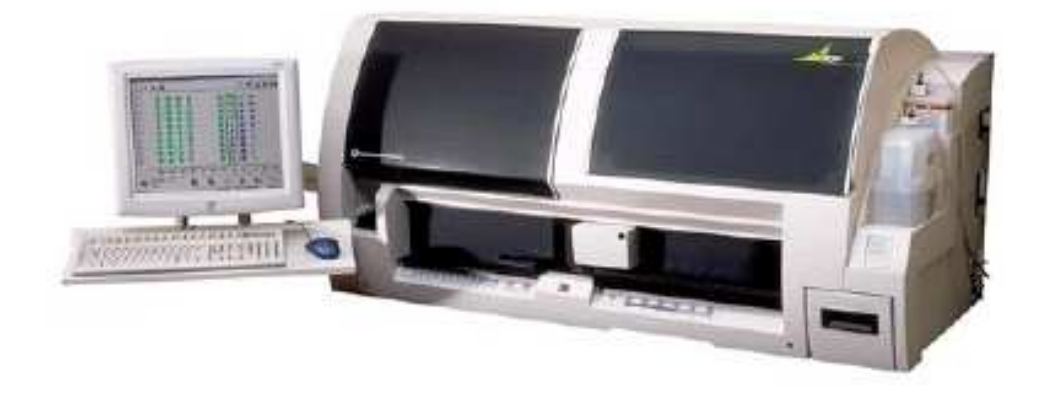

#### **Защитные закрывающие панели**

Защитные панели, закрывающие доступ к образцам и реагентам предназначены для повышения безопасности работы. Слева находится панель, закрывающая зону образцов, а справа – закрывающая зону реагентов. Во время выполнения анализов эти защитные панели должны оставаться закрытыми.

Защитные панели повышают безопасность работы оператора, снижают влияние внешней среды при работе прибора в неблагоприятных условиях и уменьшают испарение образцов и реагентов. Они помогают поддерживать рабочую температуру и уменьшают влияние постороннего светового потока во время измерения образца.

Разблокировка защитных панелей отсека образцов и реагентов осуществляется с экрана компьютера. ACL TOP способен определить, открыты или закрыты одна или обе защитных панели. При обнаружении открытой одной или обеих панелей, автоматически

© Instrumentation Laboratory, 2006

производится аварийная остановка прибора. ACL TOP не будет работать, если не закрыта хотя бы одна из защитных панелей.

#### Аналитический модуль с открытыми защитными панелями

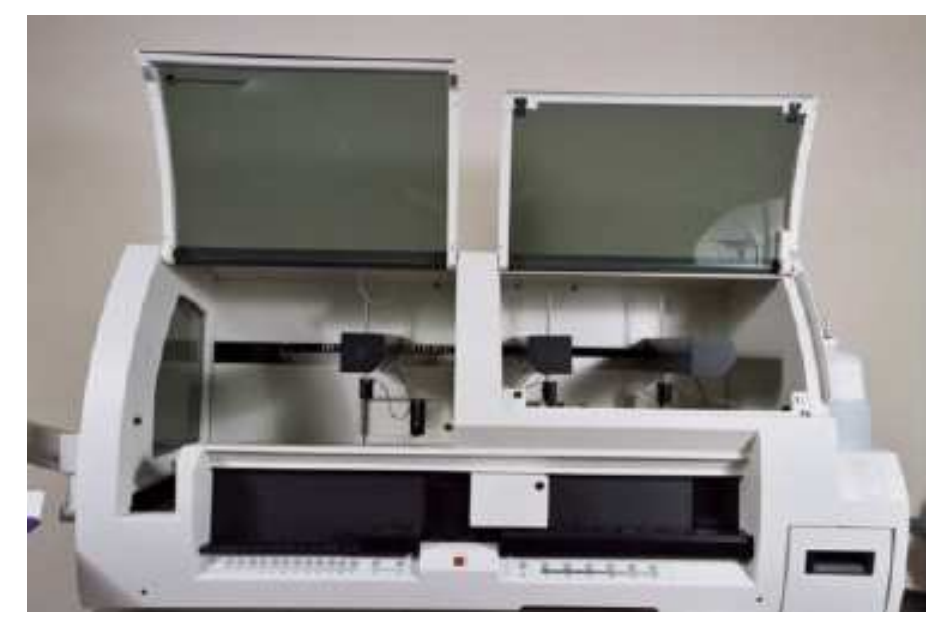

#### **Электропитание АМ**

Выключатель АМ ACL TOP находится с правой стороны аналитического модуля рядом с гнездом присоединения электрического кабеля. Этот выключатель контролирует электропитание всего модуля АМ.

**ВНИМАНИЕ**: перед проведением процедур обслуживания анализатора выключатель должен быть выключен, и электрический кабель отсоединен от сети.

При обычной работе ACL TOP включен в сеть постоянно. Электрическая система АМ имеет следующие характеристики:

- Блок электропитания соответствует стандарту UL/CSA
- Максимальное энергопотребление АМ не превышает 1100 Ватт
- Блоки питания и АМ и УМ имеют компенсацию коэффициента мощности для предотвращения гармонических искажений в линии электропередачи и соответствия требованиям EMC/EMI стандарта 61326.
- АМ имеет стандартный разъем переменного тока IEC 1010.1-92

#### **Кнопка аварийной остановки прибора**

Кнопка экстренной аварийной остановки анализатора ACL TOP расположена на передней панели прибора посередине, непосредственно под штрих-код ридером, стоящим в исходной позиции. Это кнопка используется при необходимости немедленной остановки прибора.

Использование этой кнопки во время работы прибора приведет к прерыванию всех выполняемых движений. Все тесты, которые выполнялись в этот момент, должны быть выполнены заново.

#### Кнопка аварийной остановки

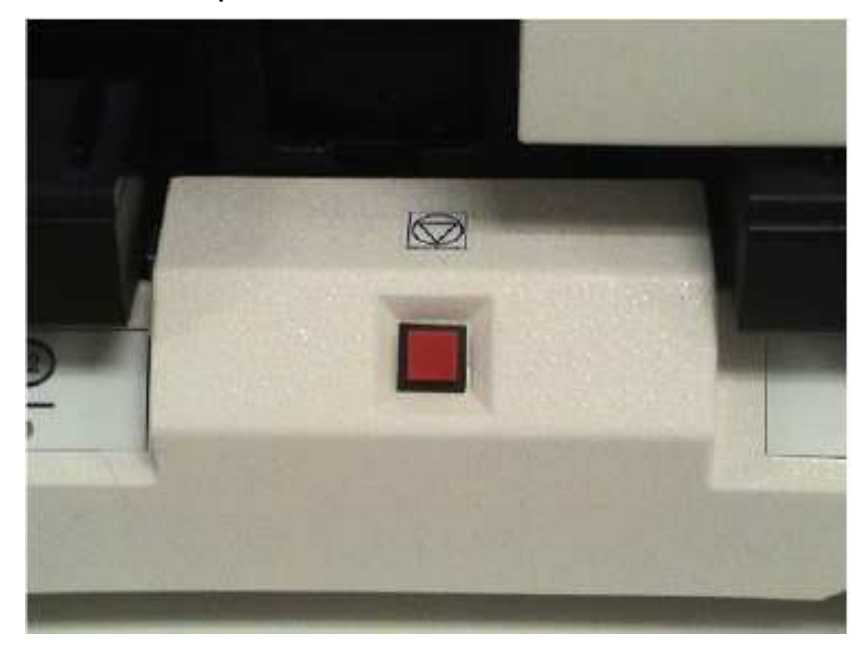

#### **Зона загрузки кювет**

Отсек для загрузки кювет находится с левой стороны АМ с краю. Конвейерная лента передвигает стрипы кювет к челноку, который помещает кюветы в позицию, где они используются при анализе образцов.

#### Приемник кювет

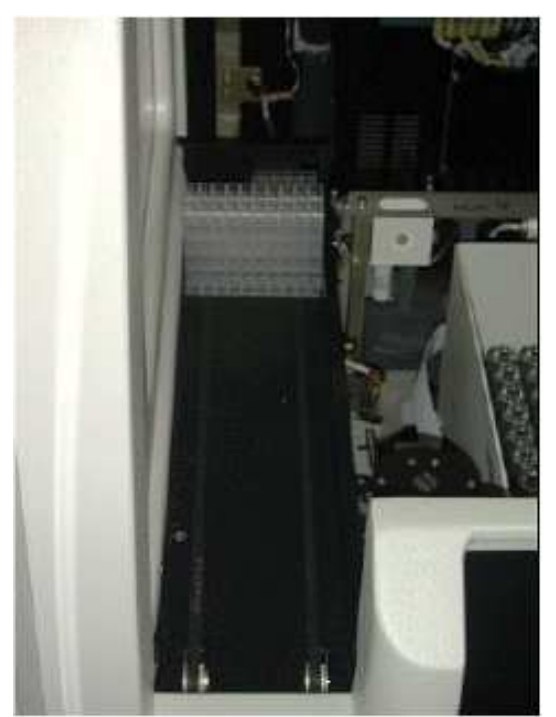

#### **Приемник кювет**

В приемник кювет можно вставить до 20 обойм по 10 стрипов кювет каждая, т.е максимальная загрузка составляет 200 стрипов (800 ячеек кювет)

• Конвейер транспортирует обоймы кювет к переднему краю зоны загрузки.

- Электрические сенсоры определяют, когда на борт системы необходимо загрузить дополнительные обоймы кювет и сообщают об этом оператору.
- Шаговый двигатель перемещает обойму вправо таким образом, чтобы челночное устройство могло захватить один стрип кювет.
- По мере использования, следующая обойма кювет продвигается вперед к месту, откуда забираются стрипы. Вы можете добавлять кюветы в зону загрузки во время работы анализатора.

#### **Челнок для перемещения кювет**

Челнок для перемещения кювет захватывает из обоймы один стрип кювет и перемещает его из одной позиции или гнезда в другое.

#### Захват челноком стрипа кювет

## **Штрих-код ридер**

Штрих-код ридер подходит к каждому гнезду со штативами, чтобы считать штрих-коды всех поставленных на борт образцов, дилюентов и реагентов. Во время вставления штатива в гнездо штрих-коды сканируются и передаются в анализатор.

Штрих-код ридер можно передвинуть к нужному гнезду с помощью кнопок на передней панели АМ или щелчком мыши по виртуальным кнопкам зоны реагентов на дисплее УМ. После остановки штрих-код ридера перед нужным гнездом вставляйте штатив в это гнездо. В гнезде штатив направляется и устанавливается в правильном положении.

Если штрих-код остается неиспользованным у выбранного гнезда в течение 30 секунд, он возвращается в исходное положение.

## Штрих-код ридер

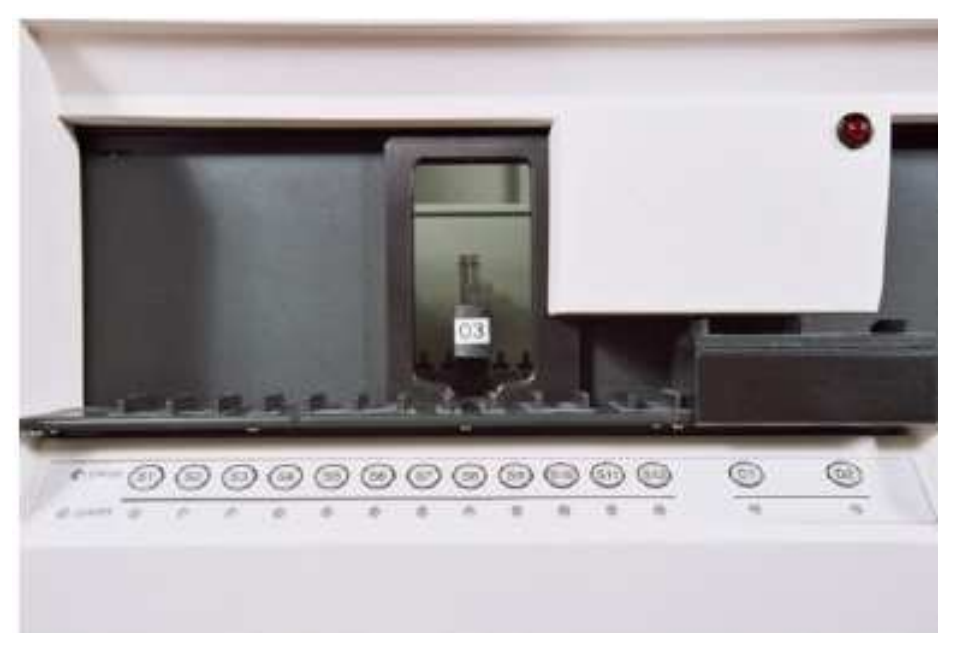

# **Зона образцов**

С левой стороны АМ находится зона образцов, куда помещаются образцы пациентов. Образцы помещаются в штатив, который вставляется в анализатор, проходя через штрихкод ридер.

Зона образцов имеет температуру окружающей среды и вмещает 12 штативов по 10 образцов в каждом.

Когда штатив используется в работе (во время отбора образца из пробирки), он блокируется и цвет светодиода у соответствующего гнезда становится желтым. После окончания использования штатива, цвет светодиода меняется на зеленый и штатив освобождается.

Штатив может нести в основном режиме работы анализатора (Base TOP mode) и открытые пробирки и чашечки для образцов.

Закрытые пробирки требуют использования специальных CTS штативов (штативы с буквами CTS спереди) и активации режима прокалывания крышки (CTS piercing mode). **См. Отбор образцов из закрытых пробирок** (ниже)

При отключенном режиме прокалывания крышки(CTS piercing mode) прибор не будет принимать CTS штативы. При отключенном режиме прибор принимает только пробирки без крышек и чашечки для образцов и только в штативах для открытых пробирок.

Адаптеры для пробирок, которые используются в штативах CTS, перечислены в главе «Контейнеры и адаптеры для CTS режима»

**ВНИМАНИЕ**: Используйте только 2,0 мл чашечки для образцов фирмы IL. Использование чашечек других производителей может привести к неправильному отбору образцов и к получению неверных результатов. **См**. Список расходных материалов.

#### ACL TOP. Руководство по эксплуатации Списание прибора Списание прибора

Станция мойки дозатора находится в задней части зоны образцов справа.

*См. также:* 

Зона образцов

Список расходных материалов

# Зона образцов и дозатор для образцов

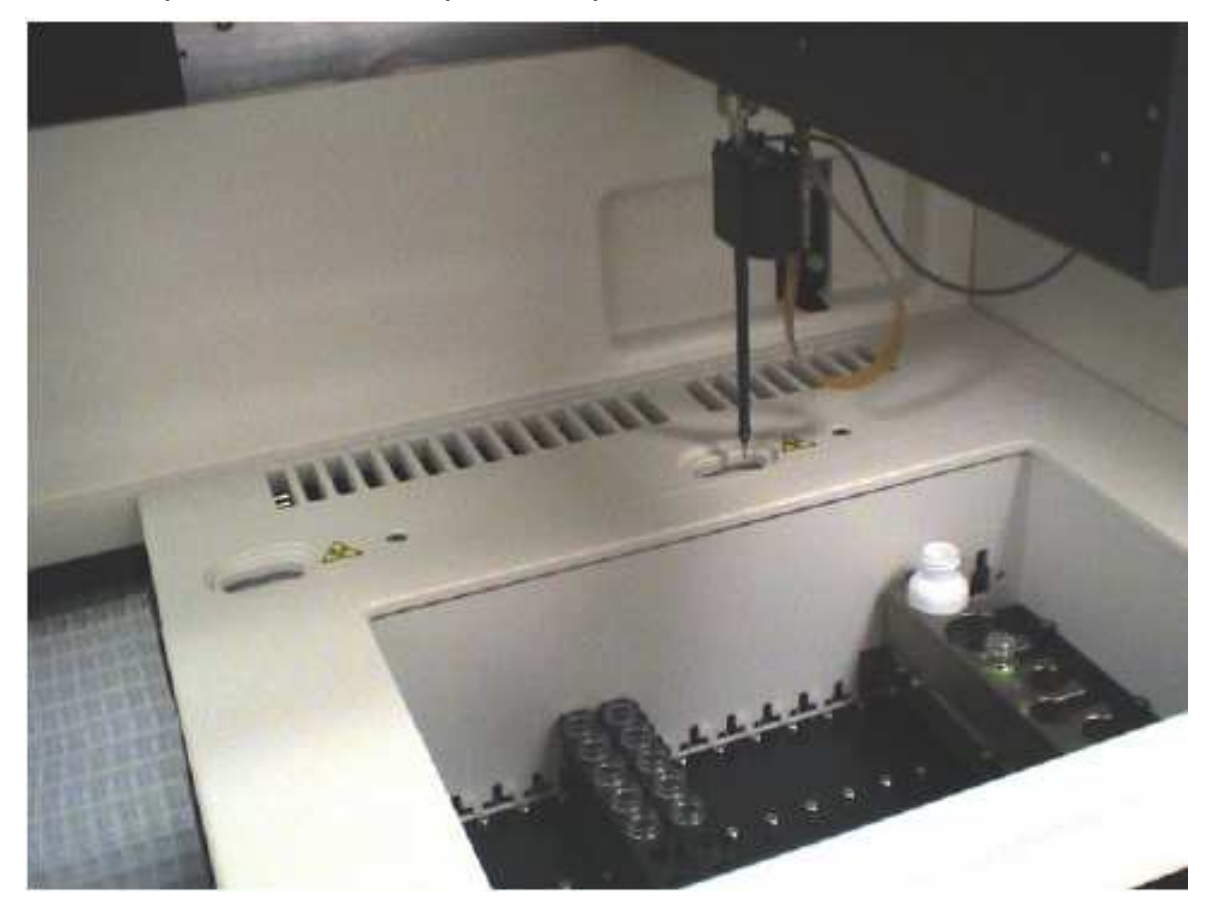

Штативы для образцов

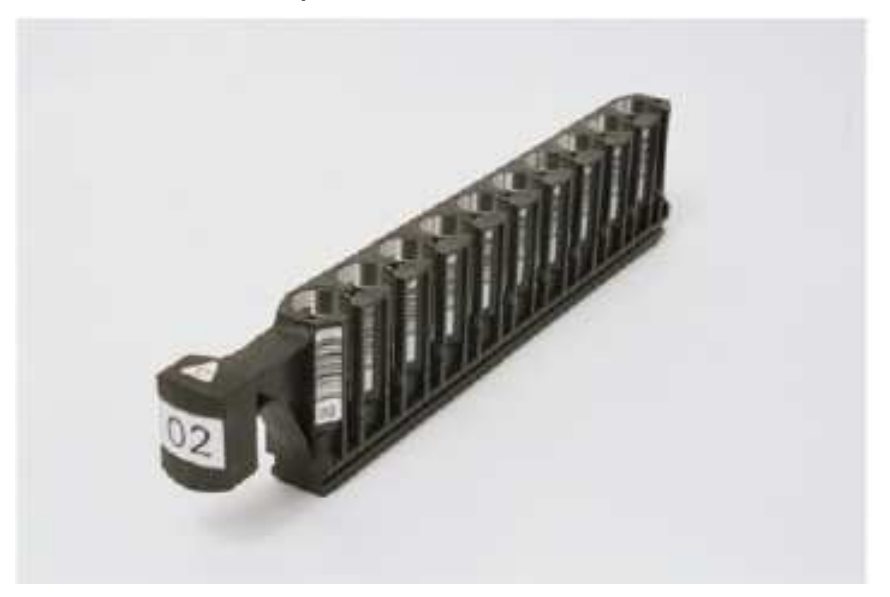

# **Дозатор-пробоотборник**

Пробоотборник состоит из прогреваемой иглы и шприца для отбора и переноса образцов.

**ВНИМАНИЕ**: При перемещении дозаторов вручную, поднимайте их до конца вверх, чтобы в процессе перемещения не повредить. При перемещении дозатора (любого из дозаторов) его необходимо захватить сзади как можно ближе к задней стенке. Если взяться за дозатор спереди, собьется настройка его местоположения. Сбитая настройка положения дозатора не позволит нормально завершить процесс коррекции координат. Могут также возникнуть другие ошибки, например, ошибка ограничения движения.

#### **Отбор проб из закрытых пробирок**

*ПРЕДОСТЕРЕЖЕНИЕ***:** *Опасность прокола. Не засовывайте руки внутрь анализатора во время движения пробоотборника.* 

CTS пробоотборник совмещает пробойник для крышек и иглу дозатора, которая находится внутри пробойника. На конце CTS пробоотборника есть ножка, которая фиксирует пробирки и позволяет пробойнику проколоть крышку насквозь. После того как пробойник сделает отверстие, он остается в крышке достаточно долго для того, чтобы игла дозатора опустилась в пробирку и вобрала в себя аликвоту образца. Крошки проколотой крышки задерживаются на фильтре в станции промывки дозатора.

**ВНИМАНИЕ**: Если на пробирке, находящейся в CTS штативе, не обнаружено крышки, появляется предупреждение об ошибке. Уберите пробирку из CTS штатива и поставьте ее на штатив для открытых пробирок. **НА CTS ШТАТИВ МОЖНО СТАВИТЬ ТОЛЬКО ЗАКРЫТЫЕ ПРОБИРКИ**. Чашечки для образцов и открытые пробирки ставятся на штатив для открытых пробирок.

## CTS пробоотборник

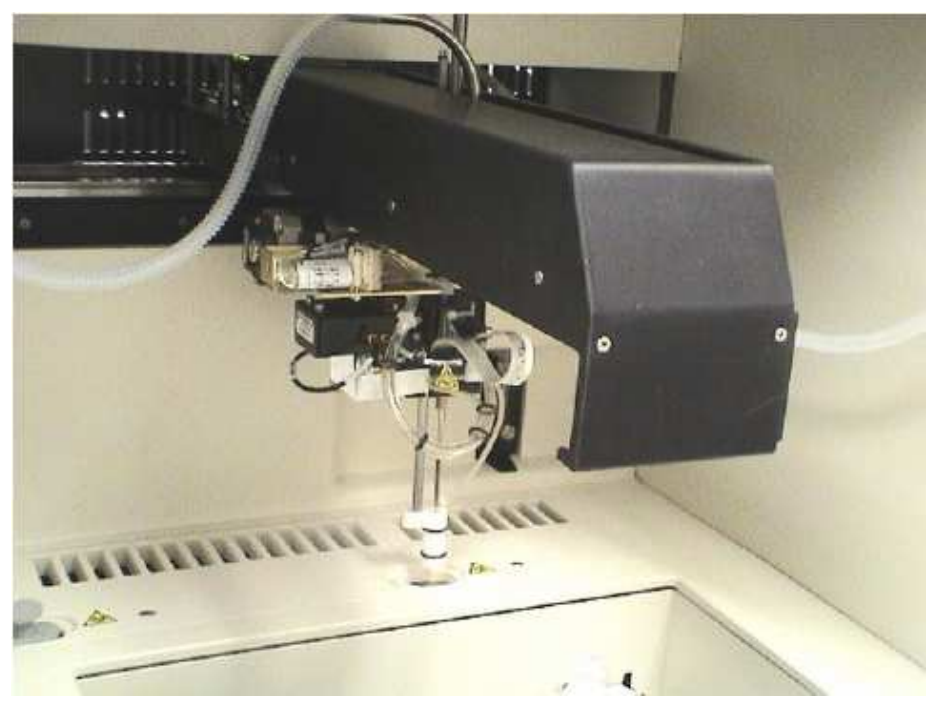

© Instrumentation Laboratory, 2006

#### ACL TOP. Руководство по эксплуатации и прибора по эксплуатации описание прибора

*ВНИМАНИЕ: При перемещении дозаторов вручную, поднимайте их до конца вверх, чтобы в процессе перемещения не повредить. При перемещении дозатора (любого из дозаторов) его необходимо захватить сзади как можно ближе к задней стенке. Если взяться за дозатор спереди, собьется настройка его местоположения. Сбитая настройка дозатора не позволит нормально завершить процесс коррекции координат. Могут также возникнуть другие ошибки, например, ошибка ограничения движения.* 

#### Прокалывание крышек пробирок

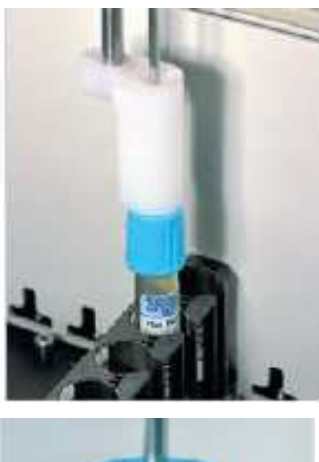

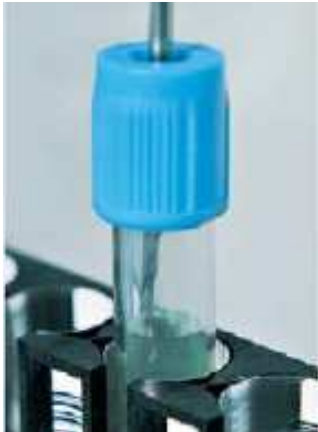

После забора образца CTS пробоотборник перемещается к станции мойки и тщательно промывается. Сжатым воздухом из пробойника удаляется весь материал, который мог остаться после промывки и ополаскивания.

Для пробозабора с прокалыванием крышки используются специальные CTS штативы; эти штативы отличаются от других наличием на передней части штатива надписи жирным шрифтом букв **CTS** 

#### CTS штатив для образцов

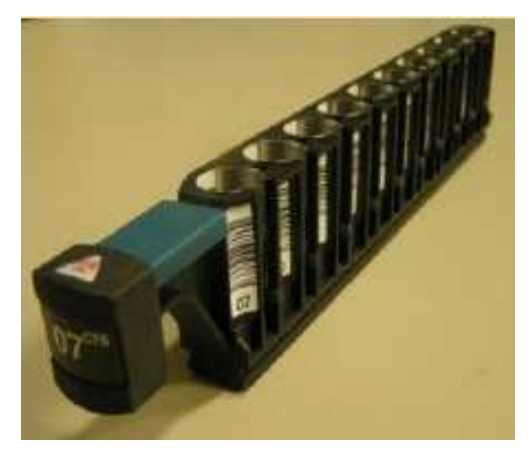

Включить или выключить CTS режим работы анализатора можно в окне Основных установок (Global Definitions). **См**. главу Выбор основных установок. Если CTS режим **включен**, то анализатор будет принимать и CTS штативы и штативы для открытых пробирок.

#### *ВНИМАНИЕ: На CTS штатив можно ставить только закрытые пробирки, а обычные открытые пробирки и чашечки для образцов можно ставить только на штативы для открытых пробирок*

На схеме внизу изображен процесс прокалывания крышки и отбора пробы: стадия прокалывания (слева) и стадия отбора пробы (справа)

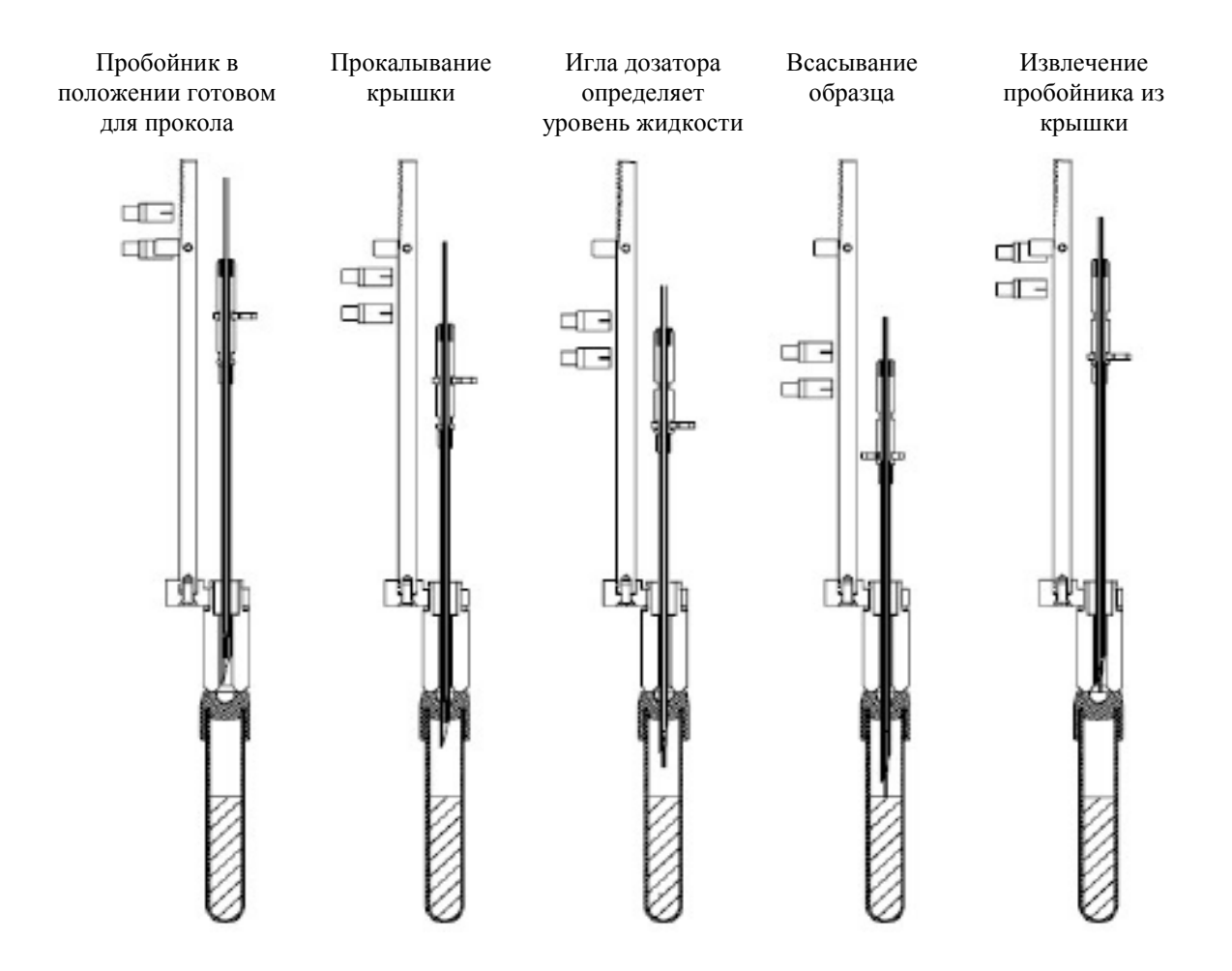

#### **Зона дилюентов**

Для дилюентов отведено два крайних правых штатива в зоне образцов и крайний левый штатив в зоне реагентов. В этой зоне, на штативах для дилюентов можно разместить до 24 калибровочных плазм, контрольных материалов QC и различных дилюентов-разбавителей в оригинальных бутылочках, в которых они поставляются от производителя.

Когда штатив используется в работе (во время отбора материала), он блокируется и цвет светодиода у соответствующего гнезда становится желтым. После окончания использования штатива, цвет светодиода меняется на зеленый и штатив разблокируется.

В зоне образцов отбирает и дозирует материал из штатива для дилюентов дозатор для образцов.

© Instrumentation Laboratory, 2006

В зоне реагентов отбирает и дозирует материал из штатива для дилюентов дозатор для реагентов.

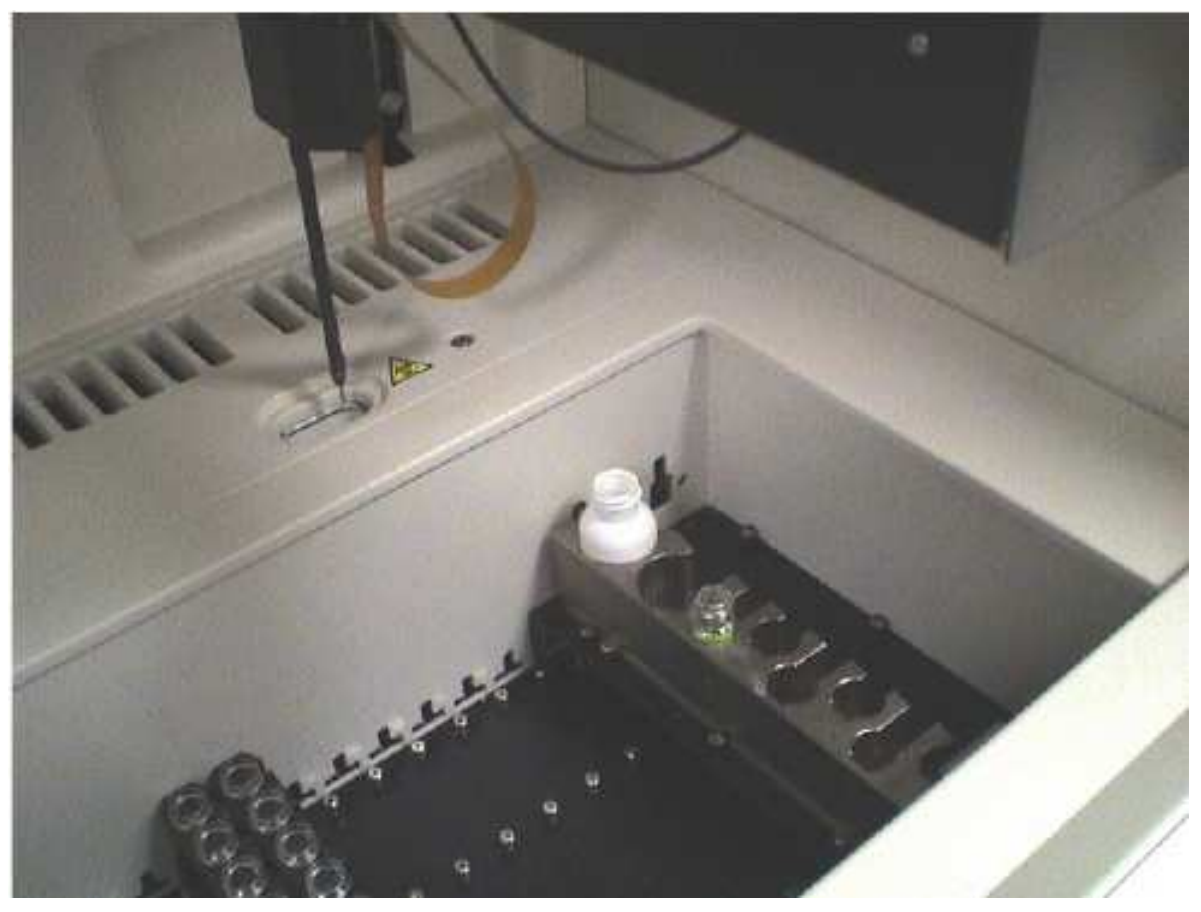

# Зона дилюентов и дозатор для образцов

Штатив для диюентов

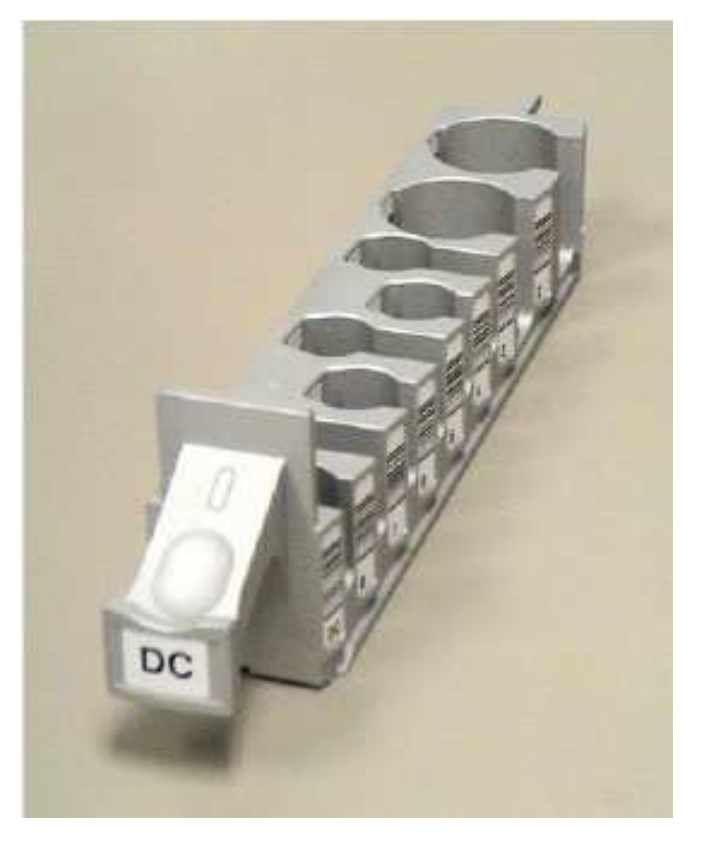

#### **Зона реагентов**

Зона реагентов находится в правой части АМ. В этой зоне размещается 6 штативов, и до 36 реагентов в оригинальных бутылочках, вставленных в штативы для реагентов. Как и образцы, штативы для реагентов нужно всталять в гнезда анализатора, проводя их через штрих-код ридер.

Эта зона охлаждается до 15°С + 3°С. Позиции 1 и 2 на каждом штативе позволяют использовать магнитные мешалки.

Зона реагентов с промежуточным (слева) и стартовым (справа) дозаторами для реагентов.

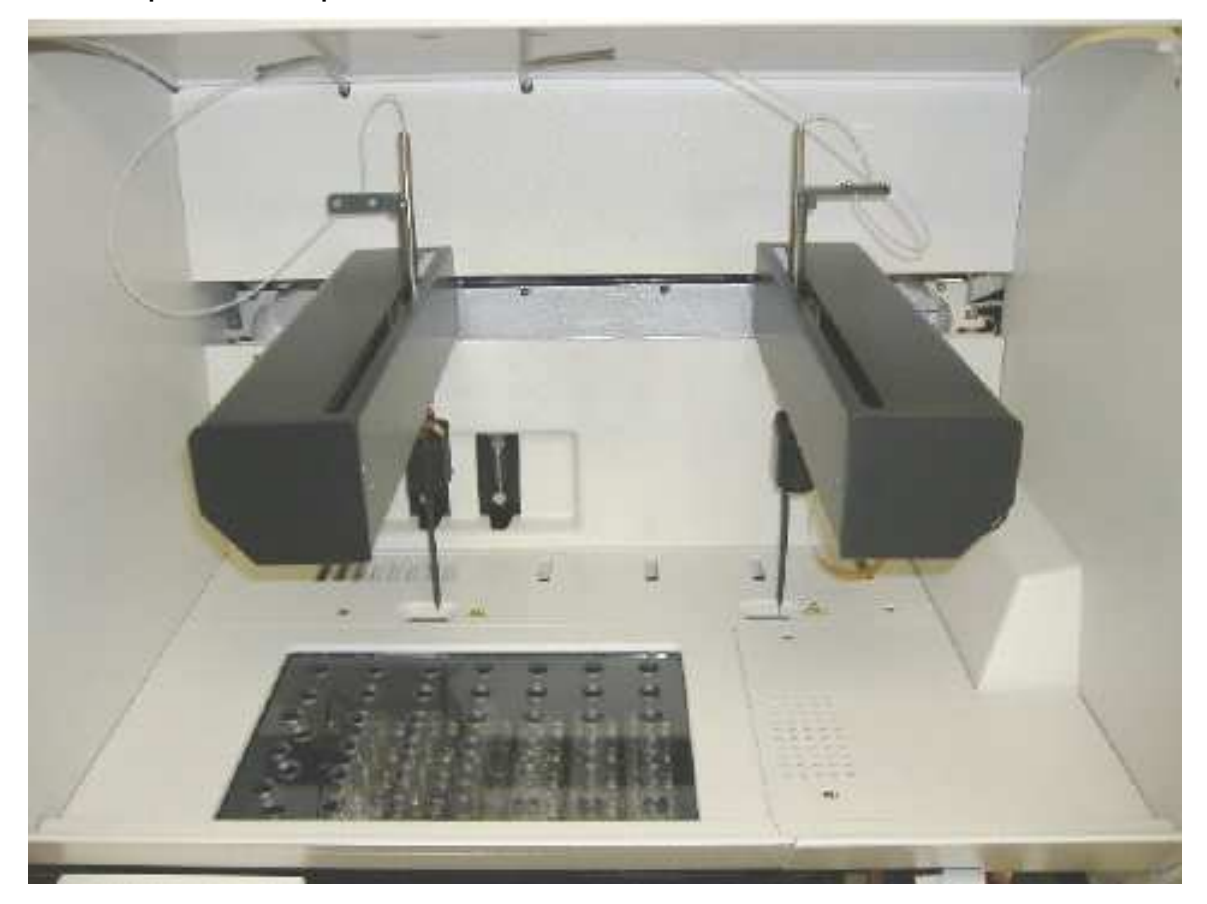

#### **Дозаторы реагентов**

В анализаторе два дозатора реагентов. Левый дозатор предназначен для дозирования материалов, размещенных на штативах для дилюентов (гнездо D1) в зоне реагентов и промежуточных реагентов из штативов R1 – R4 зоны реагентов. (Промежуточным называется реагент, взаимодействующий с определенными компонентами образца, но не доводящий тестовую реакцию до завершения)

Правый дозатор используется для дозирования стартового реагента из штативов R3 – R6 в зоне реагентов. (Стартовым называется реагент, который при добавлении к образцу или реакционной смеси запускает тестовую реакцию. Этот реагент всегда бывает последним, добавляемым в реакционную ячейку-кювету.)

C двумя штативами зоны реагентов R3 и R4 могут работать оба дозатора.

#### ACL TOP. Руководство по эксплуатации и прибора по эксплуатации описание прибора

*ВНИМАНИЕ: При перемещении дозаторов вручную, поднимайте их до конца вверх, чтобы в процессе перемещения не повредить. При перемещении дозатора (любого из дозаторов) его необходимо захватить сзади как можно ближе к задней стенке. Если взяться за дозатор спереди, собьется настройка его местоположения. Сбитая настройка дозатора не позволит нормально завершить процесс коррекции координат. Могут также возникнуть другие ошибки, например, ошибка ограничения движения.* 

Станция мойки левого дозатора расположена в задней части зоны реагентов слева, станция мойки правого дозатора расположена в задней части зоны реагентов справа.

#### Штатив для реагентов

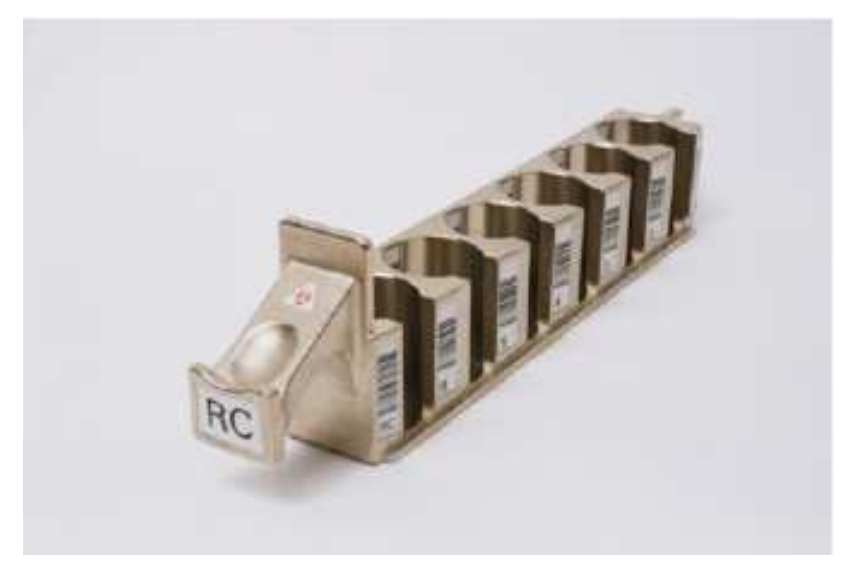

#### **Игла дозатора**

Игла дозатора – это вертикальная часть всего манипулятора дозатора для реагентов или пробоотборника.

В игле дозатора находится датчик, который распознает присутствие жидкости и останавливает дозатор на определенной оптимальной глубине под уровнем жидкости. Игла дозатора предварительно нагрета и прогревает отобранную аликвоту жидкости до  $37^{\circ}\text{C}$   $\pm$  1°C. Тефлоновая трубка соединяет иглу дозатора со шприцом, способном дозировать от 4 до 250 µл.

Все дозаторы кроме CTS дозатора-пробойника взаимозаменяемы, но если они переставлены в другое место, то их положение необходимо откалибровать заново.

Если игла дозатора сломалась, погнулась, на ней видны следы коррозии или она часто неправильно определяет уровень жидкости, ее необходимо заменить. Свяжитесь с вашей местной сервисной службой IL.

#### Игла дозатора на переднем плане и шприц

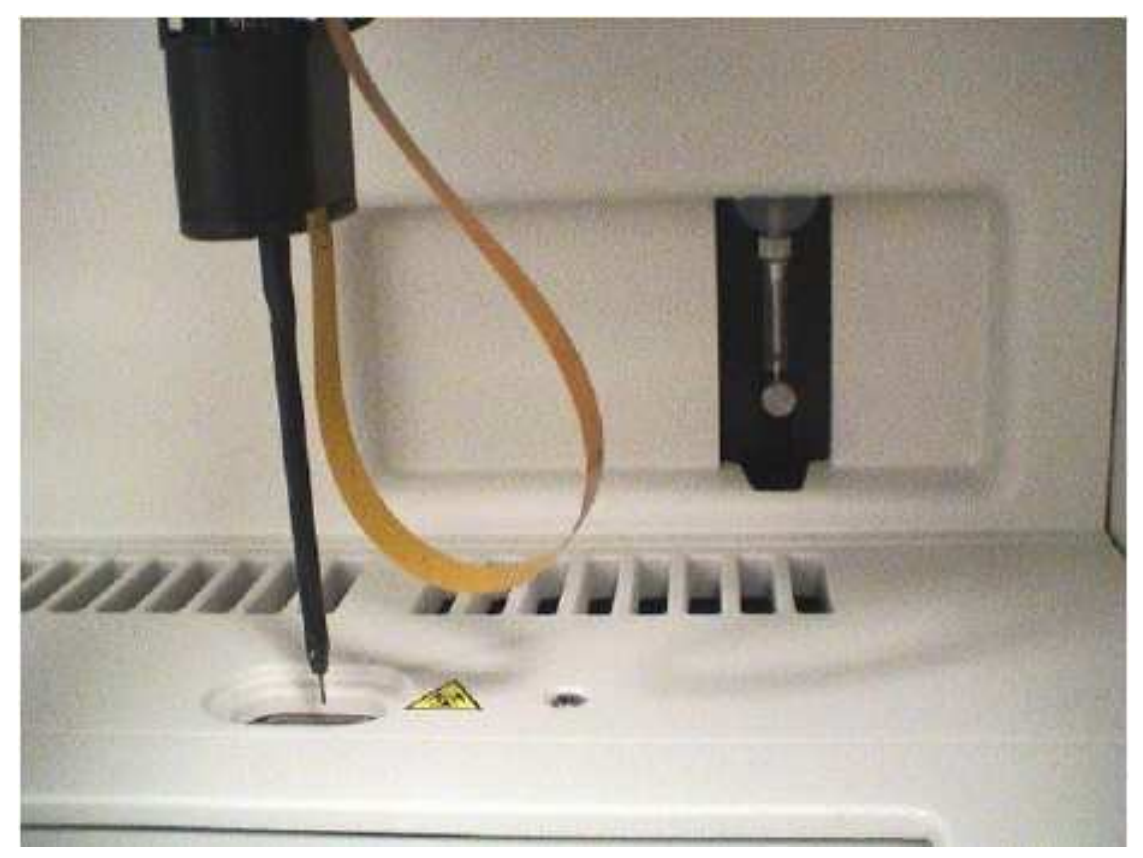

#### **Шприц дозатора**

На АМ три шприцевых насоса. Каждый дозатор имеет свой шприцевой насос для независимого движения внутри дозатора промывочной жидкости, очистителя, образца или реагента. Шприцы имеют пластиковые наконечники, которые со временем изнашиваются и подлежат замене. Рекомендуется менять их каждые 6 месяцев. Винт под каждым насосом используется именно для смены насадки.

#### **Термостаты**

В анализаторе два термостата: один за краем зоны образцов справа и другой за краем зоны реагентов слева.

Термостат вмещает до 8 стрипов кювет (32 ячейки) с образцами или реагентами, которые нагреваются там во время фазы инкубации. Температура в обоих термостатах поддерживается  $37.0 \text{ °C} \pm 0.5 \text{ °C}$ .

В первом термостате в ячейки-кюветы вносятся образцы. Стрипы кювет передвигаются во второй термостат, где в кюветы вносятся промежуточные реагенты.

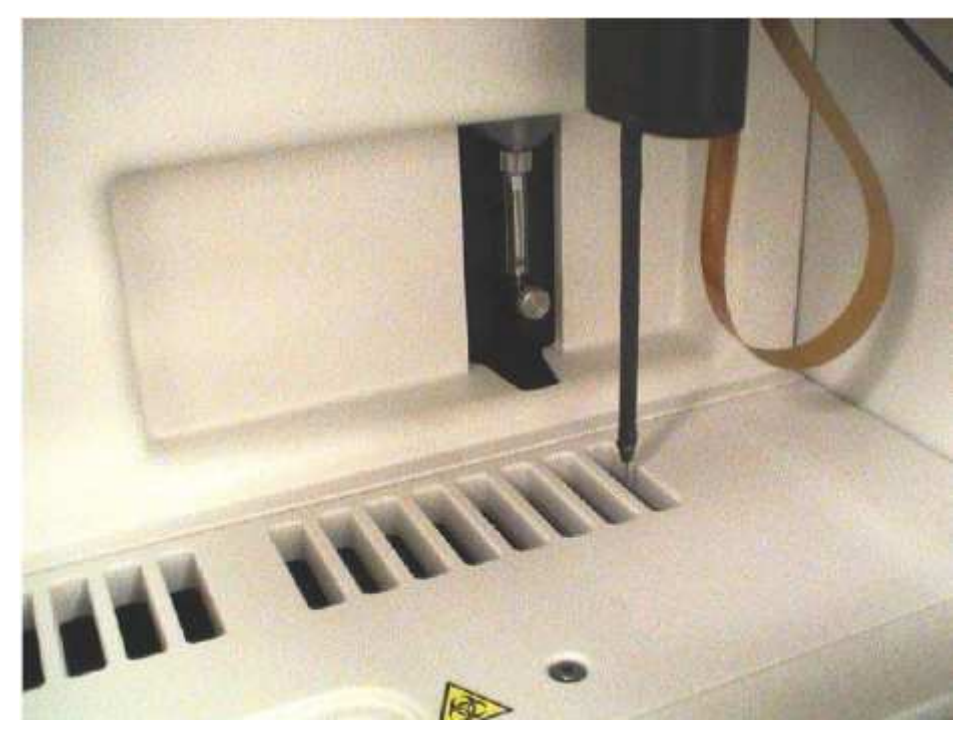

#### Дозатор-пробоотборник и щели термостата

### **Оптический детектор**

В приборе четыре оптических детектора ORU (Optical Reading Unit), по 4 ячейки для считывания в каждом. Они расположены справа от термостата для реагентов, там в ячейки-кюветы добавляется стартовый реактив (например, CaCl2 для АЧТВ) и происходит конечная реакция. Считывание происходит на длине волны 671 нм для коагулометрических, 405 нм для хромогенных и 671 либо 405 нм для иммунологических измерений.

#### **Системные жидкости – промывочная и очищающая**

Системы подачи промывающего и очищающего растворов позволяют удалить из системы контаминанты и снизить риск влияния на результаты эффектов переноса.

Жидкости промывают не только внутренние поверхности иглы дозатора и примыкающих к ней трубок, но так же и внешнюю поверхность иглы, и удаляют загрязнения, которые могли появиться при контакте иглы с образцом во время пробозабора.

Промывочный раствор используется для ополаскивания иглы дозатора после отбора и дозирования тестируемой жидкости. Обычно игла промывается после каждого рабочего цикла шприцевого насоса. Однако в случае, если некий общий реагент разливается по соседним ячейкам, насос омывателя может не работать до конца внесения последней порции реагента. Количество используемого промывающего раствора от теста не зависит.

Система подачи промывочного раствора состоит из бутыли для системной промывочной жидкости, трубок, по которым движется промывочный раствор, 3-х промывочных насосов, трубок, идущих от промывающего насоса, станций мойки(очищения – ополасиквания) и слива для отходов.

Каждая игла дозатора соединена со своим промывочным насосом, имеют свою станцию мойки, куда она приходит во время цикла промывки. Игла останавливается над чашкой

мойки, и промывочный раствор проходит через иглу и стекает в чашку. Стекший промывочный раствор замещает тот раствор, который находился в чашке. Избытки жидкости переливаются через край чашки и стекают в накопитель через отверстие в дне станции мойки.

Промывочный раствор помещается на борт ACL TOP в 4 л бутылях. Датчик уровня (**Rinse Fluid**), расположенный на передней панели АМ следит за уровнем жидкости в бутыли и сигнализирует о падении уровня ниже 1 л желтым цветом светодиода. Если уровень падает ниже 600 мл загорается красный светодиод, обозначающий ошибку. Если датчик промывочной жидкости загорелся красным во время работы, то анализатор выполнит рабочую остановку, т.е. закончит выполнение начатых тестов и после этого остановится. Оставшиеся тесты не будут выполняться до тех пор, пока оператор не поставит новую бутыль с промывочной жидкостью и снова не нажмет кнопку Start. Если уровень промывочного раствора падает ниже 100 мл, прибор выполняет экстренную аварийную остановку.

# *ВНИМАНИЕ: не меняйте промывочную жидкость во время работы анализатора или во время рабочей остановки.*

Система подачи очищающего раствора состоит из бутыли с очищающим раствором, трубок, по которым движется очищающий раствор, насоса, коллектора, 3-х клапанов, трубок соединения с чашками, станций моек и слива для отходов. Насос используется для подачи очищающего раствора из бутыли к станциям мойки. В каждой станции мойки есть чашечка с очистителем, которая содержит порцию очищающего раствора. Чашки с очистителем заполняются снизу.

Игла дозатора погружается в очищающий раствор, отбирает некоторое его количество из чашки с очистителем, срабатывает насос и открывается клапан чашки. Очищающий раствор нагнетается в чашку с очистителем. Объем поступающего очищающего раствора достаточен не только для того, чтобы заполнить чашку, но и для того, чтобы вымыть из чашки любые загрязнения. Избытки жидкости переливаются через край чашки с очистителем и стекают в накопитель через отверстие в дне станции мойки.

Цикл очистки используется для очистки иглы дозатора в определенные моменты во время анализа. В этом цикле игла промывается более тщательно, чем в цикле ополаскивания. Игла набирает очищающий раствор из чашки с очистителем на станции мойки или из бутылочки с очищающими веществами на штативе и переносит очищающий раствор в станцию мойки.

Датчик уровня (**Clean Fluid**), расположенный на передней панели АМ следит за уровнем жидкости в бутыли и сигнализирует о падении уровня ниже 75 л желтым цветом светодиода. Если уровень падает ниже 25 мл загорается красный светодиод, обозначающий ошибку. Если датчик промывочной жидкости загорелся красным во время работы, то анализатор выполнит рабочую остановку, т.е. закончит выполнение начатых тестов и после этого остановится. Подождите пока анализатор не остановится полностью, замените бутыль и заново начните анализы.

*ВНИМАНИЕ: не меняйте очищающую жидкость во время работы анализатора или во время рабочей остановки.* 

Бутыли с промывающей (слева) и очищающей (справа) жидкостьюна ACL TOPи контейнер для сливов внизу

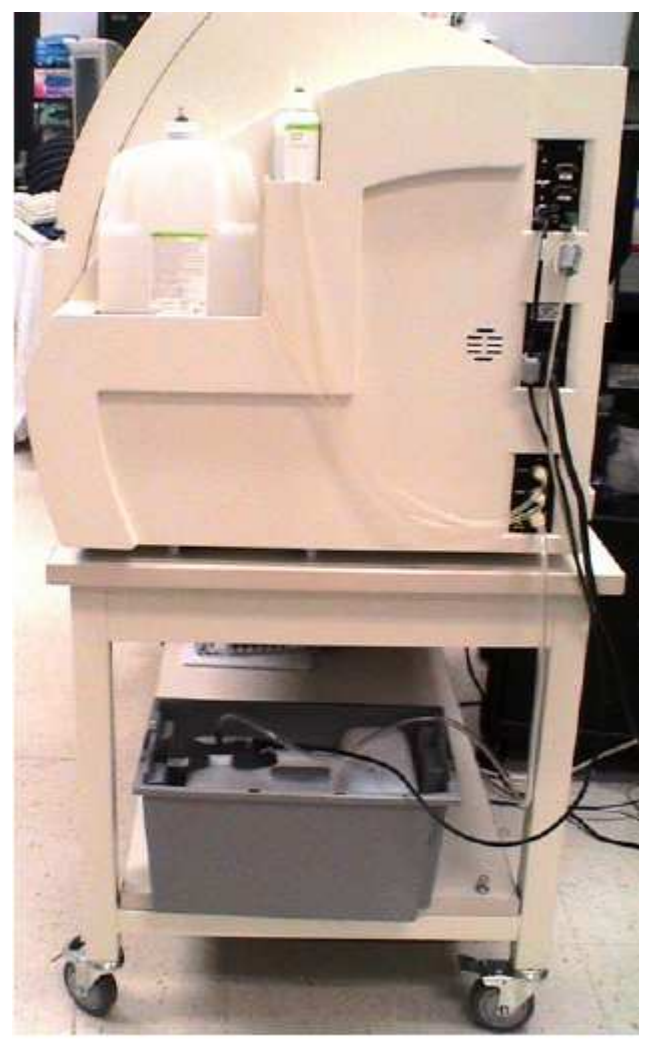

# **Слив отходов**

Насос для слива отходов удаляет жидкости из внутренних сливных резервуаров, расположенных под станциями мойки в зоне образцов и в зоне реагентов. В каждом резервуаре есть датчик уровня, срабатывающий, когда коллектор заполняется, и включающий насос на некоторое время, достаточное для опорожнения резервуара и слива отходов в общий контейнер.

#### **Контейнер для сливов**

Сливной контейнер объемом 10 л собирает отходы, сливаемыми насосами из коллекторов. Датчик уровня **Waste Fluid** на передней панели АМ желтым сигналом светодиода предупреждает оператора о почти полном заполнении контейнера (предупреждение) и красным сигналом (ошибка) сообщает, что контейнер полон. Если зажегся красный светодиод датчика, анализатор выполнит рабочую остановку. Если сливной контейнер не заменить на пустой, анализатор в конце концов сделает аварийную остановку, и оператор должен будет опорожнить или заменить контейнер, прежде чем продолжать анализ образцов.

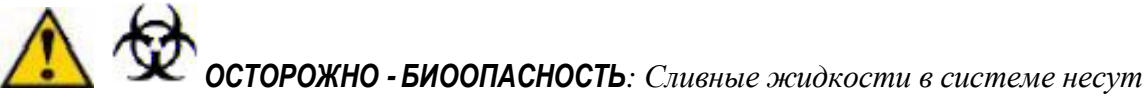

*биологическую опасность. Соблюдайте предосторожность при смене или сливе жидкости из контейнера для отходов. Следуйте принятым нормам и правилам утилизации потенциально опасных веществ.* 

#### *См. также:*

Сливы

Рабочая остановка

Ававрийная остановка

### **Контейнер для отработанных кювет**

Контейнер с отработанными кюветами расположен в анализаторе внизу справа за специальной дверцей. В состав модуля для отработанных кювет входит коллектор, который позволяет удалять отработанные кюветы без остановки анализатора. Шесть использованных стрипов кювет после завершения анализа движутся в сторону коллектора и затем все вместе одновременно сбрасываются в выдвижной контейнер для кювет.

Для сбора кювет, сохранения чистоты выдвижного контейнера и удобства утилизации в контейнер вставляются специальные вкладыши.

#### *ОСТОРОЖНО* **-** *БИООПАСНОСТЬ: Использованные кюветы несут биологическую опасность. Соблюдайте предосторожность при опорожнении контейнера с отработанными кюветами. Следуйте принятым нормам и правилам утилизации потенциально опасных веществ.*

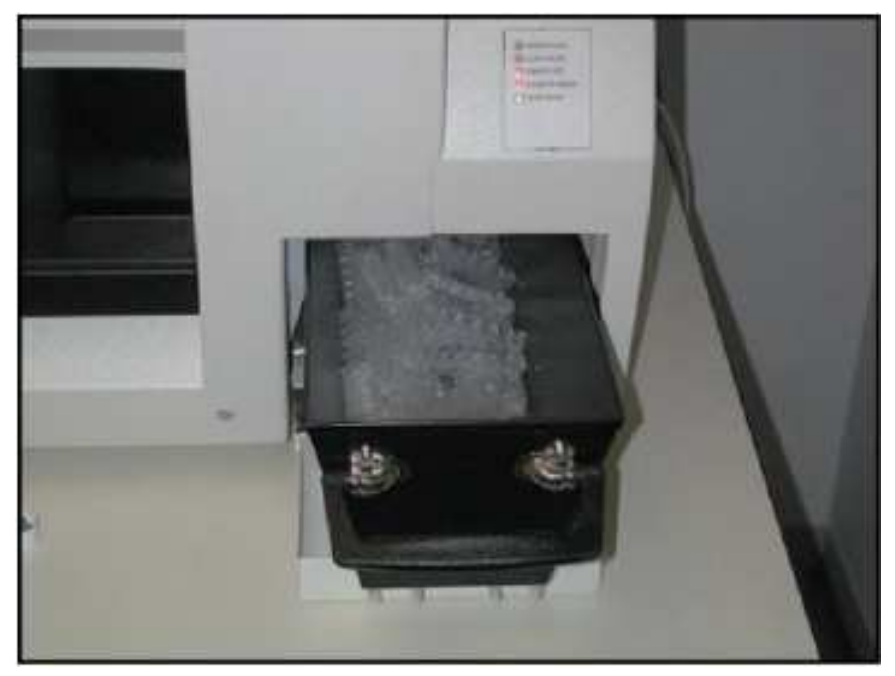

## Открытая дверца отсека для отработанных кювет

*См. также* Принципы работы анализатора Назначение

# Терминология

#### **Кюветы**

**Ячейка-кювета** или просто кювета представляет собой емкость, камеру или лунку, куда дозируются образцы и реагенты, где они смешиваются, инкубируются, где проводится анализ и измерение. Кювета-ячейка также может быть названа лункой-кюветой.

Длина оптического пути кюветы составляет 0,67 см, объем реакционный смеси– от 150 µл до 600 µл. Кювета используется при комнатной температуре.

Стрип кювет представляет собой одноразовый пластиковый ряд из 4 кювет, соединенных вместе. Стрип кювет используется для анализа. Детали конструкции стрипов позволяют скреплять их друг с другом в обоймы и облегчают работу с ними.

### Стрип кювет

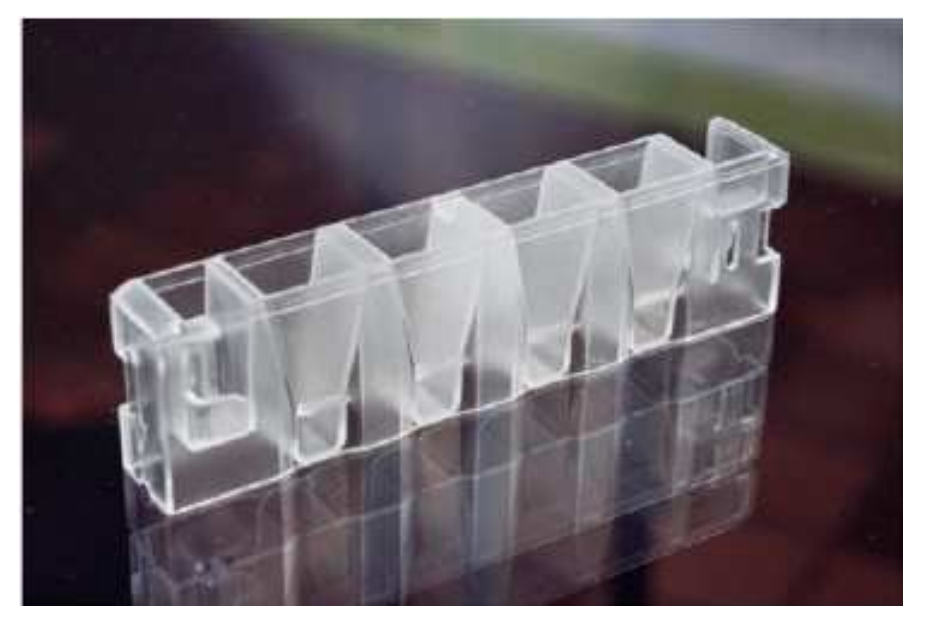

**Обойма кювет** состоит из 10 стрипов, соединенных между собой за счет собственных конструктивных особенностей.

#### Обойма кювет

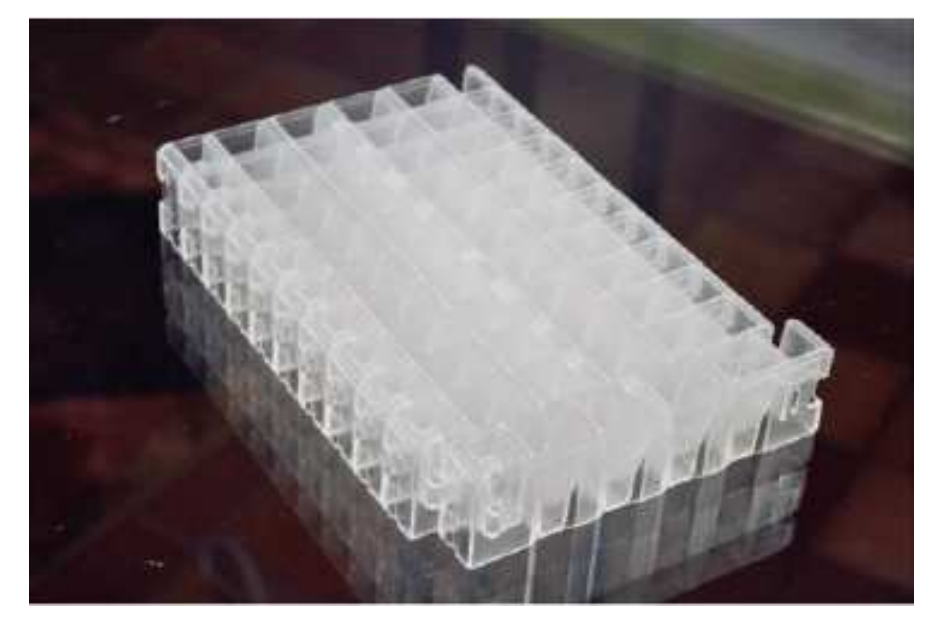

Кюветы загружаются на борт анализатора упаковками. Упаковка кювет – это группа из 10 обойм, собранных вместе для облегчения процесса загрузки.  $(10 060$ йм = 100 стрипов = 400 кювет)

#### Упаковка кювет

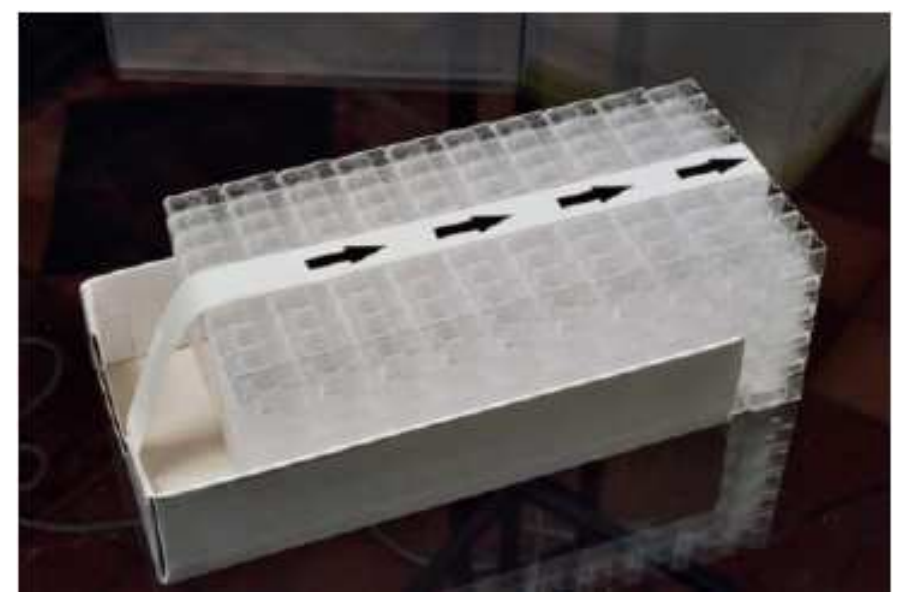

Кюветный слот - это всякое отверстие в анализаторе, где есть доступ к кювете, и где можно что-либо внести или отобрать из кюветы. Примерами кюветных слотов являются щели термостата и отверстия в зоне детекции.

#### **Приемник кювет**

Приемник кювет расположен вдоль левого края анализатора. В приемник кювет может быть поставлено до 20 обойм по 10 стрипов каждая, т.е. всего 800 кювет. Датчик определяет, когда необходимо загружать новые обоймы кювет, и выводит предупреждение об этом на экран компьютера в окно предупреждений о материалах.

#### **Челнок**

Челнок для кювет состоит из каретки и зажимного устройства с захватами. Он доставляет кюветы к любому из кюветных слотов и перемещает от слота к слоту. Справа от приемника кювет находятся первые 14 слотов для стрипов кювет. Здесь происходит предварительное разбавление образцов и разведение калибраторов при комнатной температуре.

#### **Термостаты**

**Термостат для образцов** – это зона нагрева справа от зоны дилюентов. Там находится 8 слотов для доступа к стрипам кювет. Температура в термостате поддерживается 37.0 °С  $+$  $0.5 \text{ °C}$ .

**Термостат для реагентов** - это зона нагрева справа от термостата для образцов. Там тоже находится 8 слотов для доступа к стрипам кювет. Здесь в кюветы добавляются промежуточные реагенты, такие как цефалин в тесте АЧТВ. Температура в термостате поддерживается  $37.0 \degree C + 0.5 \degree C$ .

#### **Оптический детектор (ORU)**

**ORU 1, 2, 3, 4** – слоты в устройствах оптической детекции, через которые в кюветы добавляются стартовые реагенты, такие как CaCl2 в тесте АЧТВ. Здесь же производятся оптические измерения реакций, происходящих в кюветах. Каждый ORU имеет 4 позиции считывания измерений, т.е в общей сложности измерительных позиций в анализаторе 16.

#### **Контейнер для отработанные кювет**

Выдвижной контейнер для отработанных кювет представляет собой герметичный пятистенный контейнер, в который вставляется одноразовый вкладыш. Сюда сбрасываются отработанные кюветы. Использованные кюветы движутся к правому краю АМ и в коллектор для кювет, где они собираются по 6 стрипов. Когда шестой стрип попадает в коллектор, он сбрасывает их в контейнер.

# *ОСТОРОЖНО* **-** *БИООПАСНОСТЬ: Следуйте принятым нормам и правилам*

*утилизации потенциально опасных веществ.* 

Контейнер должен вставляться в анализатор до конца, чтобы не преграждать путь свободному падению отработанных кювет. Неправильное положение контейнера или использование неподходящих вкладышей могут привести к заклиниванию кювет.

Вкладыши могут быть автоклавируемыми. Однако в результате на них могут образовываться острые края, о которые можно пораниться. Перед автоклавированием вкладыши необходимо помещать в автоклавные мешки.

При обработке отработанных кювет, чтобы избежать контакта с потенциально заразным материалом, используйте одноразовые перчатки.

#### **Калибровка/ПНП/АР**

**Калибратором** называется аналитический материал с известной концентрацией или активностью аналита, который используется для калибровки теста. Калибратором может быть калибровочная плазма, либо ПНП.

**ПНП,** или **пул нормальной плазмы**, получается при смешивании плазм большого числа людей, так что такой пул выступает в качестве образца типичной плазмы. В нем нет отклонений, обусловленных расовой принадлежностью, полом, возрастом и т.д.

**АР,** или **аналитический референс**, - это аналитический материалс известной концентрацией или активностью аналита, который используется для проверки калибровки теста. Таким материалом может быть калибровочная плазма либо GYG/

#### **CTS**

Аббревиатура CTS (Closed Tubes Sampling) означает отбор проб из закрытых пробирок. CTS модель анализатора ACL TOP создана для того, чтобы анализировать как открытые, так и закрытые пробирки, протыкая крышки пробирок с помощью специального пробойника. **См**. отбор проб из закрытых пробирок.

#### **Материал**

**Cleaning Material** – очищающий реагент – жидкость, находящаяся в штативе, и используемая для уменьшения количества или удаления нежелательных веществ с поверхности иглы дозатора. Обычно это или кислота, или реагент на основе гипохлорита

**Clean B** (diluted) – разбавленный очищающий раствор, используемый во многих анализах. Чтобы его приготовит: разведите 1 мл реагента Clean В в 7 мл воды. Свежий раствор необходимо готовить каждый день.

**Deficient Plasma** – дефицитная плазма – материал на основе плазмы, в котором недостаток каких-либо определенных факторов, необходимых для завершения коагуляционного каскада.

**Diluent** – дилюент, разбавитель – жидкость, используемая для уменьшения концентрации образца или реагента. **См**. дилюент для образцов, дилюент для реагентов, ниже.

**Empty Material** – материал, который присутствует на борту анализатора, но уровень которого в бутылочке ниже заданного минимума.

**Intermediate Reagent** – промежуточный реагент – это реагент, который добавляется к образцу, чтобы активировать отдельные его компоненты, но не доводит тестовую реакцию до конца. Эти реагенты размещаются в ШТАТИВАХ R1 – R4 на борту ACL TOP

**Known Material** – известный материал – реагент, который определен и используется хотя бы в одном тесте, калибровке или задан для контроля качества QC.

**Placed Material** – материал, поставленный на борт – материал, который ИЗВЕСТЕН (см. выше) и поставлен в определенное место на борту АМ. Если материал ПОСТАВЛЕН на борт АМ, вы не можете поменять его определение.

**QC Material** – материал контроля качества – материал того же типа, что и образец, как правило с известным содержанием того или иного аналита. Используется для контроля отклонений в стабильности работы анализатора, чтобы не допустить выдачи результатов, полученных на нестабильно работающем приборе.

**Reagent** – реагент – жидкое вещество, участвующее в тестовой реакции. Будучи добавлен к образцу вызывает активацию либо конечную интересующую нас реакцию.

**Reagent Diluent** – дилюент для реагента - жидкость, используемая для уменьшения концентрации реагентов или для растворения лиофилизированного реагента.

**Sample** – образец – любое вещество, используемое в качестве образца в каком-либо тесте. Обычно в качестве образца участвует метериал на основе плазмы, либо образец плазмы пациента, либо контрольный или калибровочный материал.

**Sample Diluent** – дилюент для образца – жидкость, используемая для разбавления образца

**Sample Type** – тип образца – имеется в виду различные виды материалов, для которых могут быть получены результаты (образец пациента, QC или калибровочный материал)

**Sheduled Material** – очередной материал – заданный материал, который ПОСТАВЛЕН на борт и необходим для завершения ОЧЕРЕДЕНОГО (SCHEDULED) теста.

**Start Reagent** – стартовый реагент – реагент, который добавляется в кювету в зоне детекции ORU, и с момента добавления которого начинается измерение. Эти реагенты размещаются в ШТАТИВАХ R3 – R6 на борту ACL TOP.

**Unidentified Material** – неидентифицированный материал – это материал, который задан, но который не используется ни в одном из выполняемых тестов, ни в калибровке, ни в контроле качества QC.

# Панель инструментов ПО

Панель инструментов программного обеспечения состоит из трех подгрупп: общие, рабочие инструменты, навигация. На панели находятся иконки, которые позволяют выбрать то или иное действие не прибегая к поиску в меню. Ниже приводится панель инструментов окна образцов, окна, которое открывается на экране после первого включения ACL TOP.

*ПРИМЕЧАНИЕ: содержимое панели инструментов меняется в зависимости от рабочего окна на экране монитора.* 

#### **Панель общих инструментов**

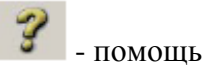

#### **Рабочие инструменты**

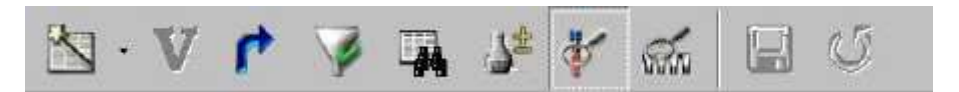

 $\sim$ Ū ¢

V

鱼

₩

- Фильтр
- Наложен фильтр

Параметры окна образцов

Валидация (подтверждение)

Передать на главный компьютер

- Найти
- A± Добавить или убрать тесты
	- Печать
	- Детальная информация об образце
- Foto Детали теста
- ы Сохранить
- $\mathfrak{S}$ Восстановить

#### **Инструменты навигации**

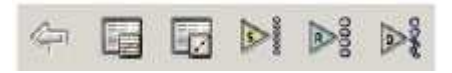

Панель навигации помогает перемещаться между окнами образцов, реагентов и дилюентов, а также выходить в окно результатов контроля качества или статуса калибровок

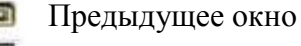

Окно результатов контроля качества

Окно статуса калибровок

- Окно образцов
- Окно реагентов
- Окно дилюентов

*ПРИМЕЧАНИЕ: здесь перечислены инструменты главной панели инструментов. Содержание рабочей панели инструментов и инструментов навигации меняется в зависимости от открытого на экране окна.* 

#### **Инструменты, которые дополнительно могут появляться на панели:**

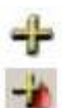

Добавить

Добавить определение коагуляционного теста

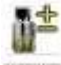

Добавить или убрать материал

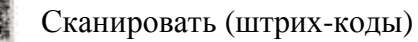

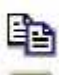

V

Копировать тест

Удалить строку или удалить материал

Таблица условий выполнимости тестов

Фильтр

- v Наложен фильтр
- 业 Обслуживание анализатора

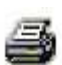

Печать отчета

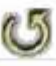

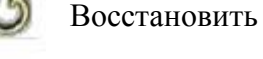

Начать выполнение тестов

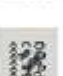

**W** 

Загрузка штативов – схема расположения

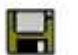

Сохранить

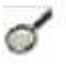

Показать строку/показать материал

Условия появления предупреждений

# **Настройки**

# **Характеристики материалов**

# **Вкладка – Общая информация (General Information)**

#### **Категория и тип материала**

В параметрах рабочих материалов указывается категория и тип материала. Это редактируемые поля, но их нельзя изменить для уже определенных в анализаторе материалов. При введении нового материала, выберите категорию материала из выпадающего списка, затем выберите тип материала из выпадающего списка. Могут быть выбраны следующие категории и типы материалов:

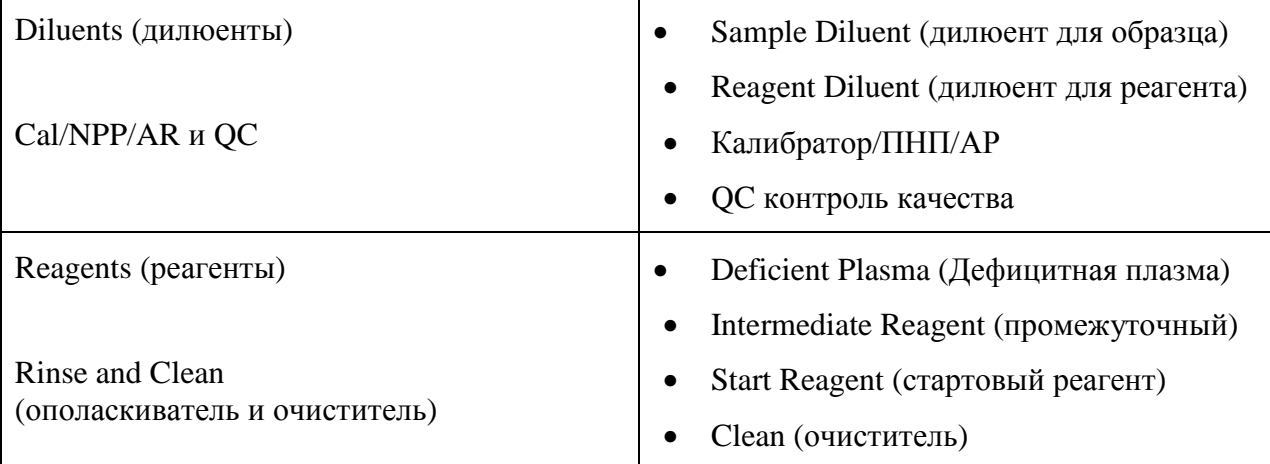

#### **Стартовый реагент**

Стартовым называется реагент, который при добавлении к образцу или реакционной смеси запускает тестовую реакцию. Этот реагент всегда бывает последним, добавляемым в реакционную ячейку-кювету, и должен находиться в штативах R3 – R6. Примером стартового реактива является РТ реагент (тромбопластин)

Если вводимый реагент соответствует этому определению, выберите это название в поле Тип реагента.

#### **Промежуточный реагент**

Промежуточным называется реагент, взаимодействующий с определенными компонентами образца, но не доводящий тестовую реакцию до завершения. Эти реагенты должны находиться на борту в штативах R1 – R4 и стартовый реагент всегда добавляется после них. Примером промежуточного реагента является цефалин в тесте АЧТВ.

#### **Тип бутылочки**

При введении нового реагента в это редактируемое поле необходимо внести максимальный объем бутылочки с реагентом. Этот параметр используется анализатором для расчета действительного объема реагента, после того, как игла дозатора определит уровень жидкости. Для реагентов фирмы IL объем бутылочки анализатор узнает из штрих-кода. Если вводится новый реагент, необходимо правильно выбрать объем бутылочки (Bottle Type) из выпадающего списка.

*ВНИМАНИЕ: Когда реагенты загружаются на борт со считыванием штрих-кода, система распознает тип бутылочки и при необходимости автоматически обновляет значения в параметрах реагента. При идентификации материала на борту вручную убедитесь в том, что размер бутылочки соответствует указанному в параметрах реагента. Несоответствие может привести к неправильному пересчету оставшегося объема и ошибкам в работе анализатора с реагентом.* 

На схеме показан набор бутылочек, с которыми работает анализатор, и их объемы.

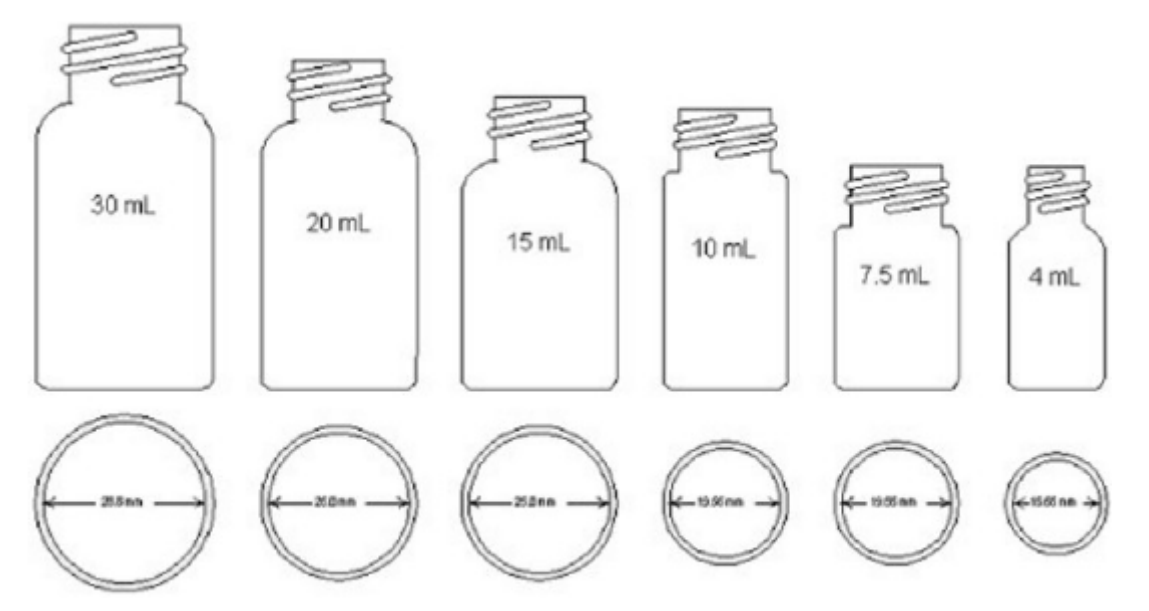

# **Вкладка – Информация о лотах (Lot Specific Information)**

Эта вкладка активна, только если активирована опция управления лотами (**Lot Mangement**) во вкладке "Общая информация" (**General Information**).

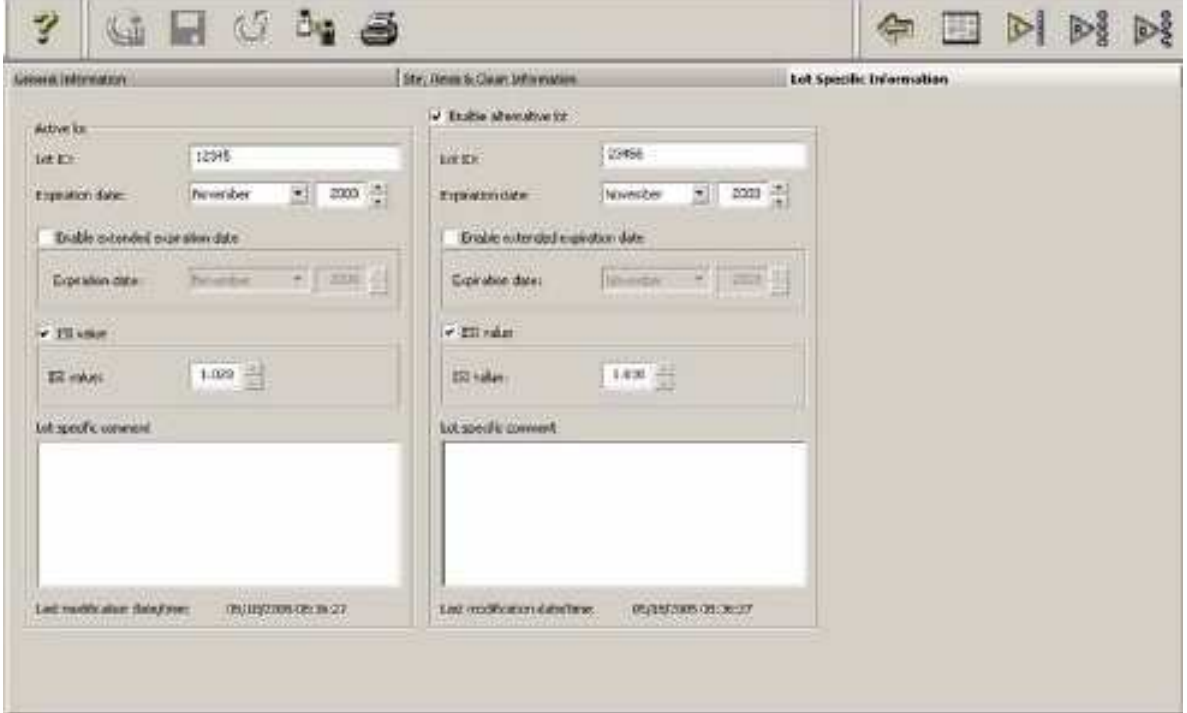

## **Активный лот**

#### **Lot ID** (ID лота)

Если активирована опция управления лотами, то введение ID лота обязательно. Идентификатор материала напечатан на этикетке со штрих-кодом. Если на борт поставлен реагент с другим идентификатором, нежели указан в параметрах материала, система не примет информацию, зашифрованную в его штрих-коде, и поставит на экране компьютера в позиции данного реагента знак вопроса, означающий, что реагент на борт поставлен, но не идентифицирован.

#### **Expiration Date** (Срок годности)

Срок годности материала печатается на его этикетке. Если на борт поставлен реагент с другим сроком годности, нежели указан в параметрах материала, система не примет информацию, зашифрованную в его штрих-коде, и поставит на экране компьютера в позиции данного реагента знак вопроса, означающий, что реагент на борт поставлен, но не идентифицирован.

#### **Enable Extended Expiration Date** (Активировать продление срока годности)

Если IL продлевает срок годности какому-либо реактиву, поставьте галочку в поле этой строки и введите новый срок годности. Продленный срок годности должен наступать обязательно позже исходного срока годности, иначе система выведет на экран сообщение об ошибке и новый срок годности не будет сохранен.

#### **Enable ISI Value** (Активировать значение **МИЧ**)

Активировать этот параметр возможно только в том случае, если тип материала указан как «реагент» (Reagent). Если этот параметр активирован, то система будет использовать МИЧ, указанный производителем во вкладыше к реагенту, для расчета **МНО**. По умолчанию это поле в параметрах материала пустое и значение туда надо вводить вручную.

#### **ISI Value** (Значение **МИЧ**)

МИЧ – Международный индекс чувствительности (ISI – International Sensitivity Index) – это специфическая для каждого лота характеристика реагента тромбопластина, который используется для определения Протромбинового времени (ПВ). Значение МИЧ отражает чувствительность данного РТ реагента тромбопластина конкретного лота по отношению к Международному стандарту тромбопластина. **Для того чтобы система могла корректно рассчитывать МНО (Международное нормализованное отношение), в параметры реагента необходимо ввести МИЧ (ISI). Если не ввести правильное значение МИЧ, это приведет к получению неправильных значений МНО**. Если значение МИЧ не введено, на экране появляется предупреждение об этом. Если меняется лот реагента, предыдущее значение МИЧ удаляется, и туда необходимо ввести значение МИЧ (ISI) нового лота реагента.

#### **Формула МНО**

МНО = (ПВ пациента / ПВ ПНП)<sup>мич</sup>

ПВ пациента = Протромбиновое время (ПВ) пациента в секундах

ПВ ПНП = Протромбиновое время (ПВ) пула нормальной плазмы, в зависимости от выбранного пользователем источника получения значения ПНП.

МИЧ = Международный индекс чувствительности, указанный в паспорте к данному лоту РТ реагента

#### **Важное замечание: Если расчет МНО задан неправильно, рассчитанные результаты анализа пациентов будут неверны**

Чтобы удостоверится в правильности расчета МНО, выполните следующее:

*ВНИМАНИЕ: Выбрана единица измерения МНО (INR) и выбран источник получения значения ПНП (NPP) "User Input NPP value" (значение ПНП вводится пользователем) с исходным значением 0,0 в параметрах теста РТ (Протромбиновое время).* 

- 1. Выберите в меню **Setup**  $\rightarrow$  **Material List**
- 2. Поставьте курсор на РТ и кликните иконку деталей
- 3. Во вкладке общей информации (General Information) активируйте управление лотами (галочка в Lot Management).
- 4. Во вкладке информации о лоте (Lot Specific Information) поставьте галочку в ISI Value и введите значение МИЧ (ISI) из паспорта к реагенту.
- 5. Сохраните изменения
- 6. Выберите в меню **Setup**  $\rightarrow$  **Test List**
- 7. Поставьте курсор на РТ и кликните иконку деталей
- 8. Выберите в дереве навигации пул нормальной плазмы (Normal Pool Plasma)
- 9. Отредактируйте информацию о ПНП в соответствии с данными вашей лаборатории
- 10. Сохраните изменения
- 11. Теперь ACL TOP правильно запрограммирован для расчета результатов в МНО.

**Важное замечание: При смене лота необходимо вводить новое значение МИЧ ( ISI ), указанное в паспорте реагента**

*ВНИМАНИЕ: Если результат измерения в анализе равен 0, ПО и МНО не рассчитываются.* 

#### **Lot Specific Comment** (комментарий к лоту реагента)

Здесь можно ввести дополнительную текстовую информацию о лоте. Введенный текст используется только для справки оператора.

#### **Last Modification date/time** (Последнее изменение дата/время)

Здесь указано, когда в последний раз вносились изменения в информацию о лоте.

#### **Enable Alternate Lot** (Активировать альтернативный лот)

Альтернативный лот используется для того, чтобы проводить параллельные исследвания. Результаты, полученные с альтернативным лотом реагента, не используются системой для оценки, и результаты пациентов, полученные с реактивом альтернативного лота, не могут валидированы пользователем.

Отметьте галочкой эту опцию, если вы хотите параллельно использовать два лота одного и того же реагента. Поля ввода для альтернативного лота такие же как и для активного лота. ID альтернативного лота реагента должно отличаться от ID активного лота. Если последние 4 цифры обоих лотов совпадают, у них должен быть разный срок годности, иначе на экране появится сообщение об ошибке.

Тесты, которые необходимо калибровать, могут хранить калибровочные графики и для активного и для альтернативного лота одновременно. Это позволяет находить результаты нового лота реагента на его собственной калибровочной кривой.

Вы можете **автоматически** активировать альтернативный лот, если материал не находится в данный момент на борту, и если заданы и активированы оба лота и активный и альтернативный.

При автоматической активации альтернативного лота информация об этом лоте копируется из альтернативной части (справа) в активную (слева), данные текущего активного лота архивируются, данные в полях ввода в альтернативной части сбрасываются, и вся альтернативная часть становится неактивной. Чтобы активировать альтернативный лот,

используйте меню **Actions** или иконку активации альтернативного лота .

Если активирован калибратор, то калибровки, полученные с активным лотом калибратора всегда остаются активными и всегда могут быть валидированы (даже когда этот лот уже больше не существует). Калибровки, полученные с альтернативным лотом калибратора, становятся активными, когда это лот калибратора активируется. Результаты всех остальных существующих активных и валидированных тестов, которые были выполнены с использованием предыдущего лота калибратора, но не были выполнены с использованием альтернативного лота калибратора, никак не затрагиваются. Они остаются активными и валидированными, несмотря на то, что получены с использованием активного лота, который больше не существует.

# *ПРИМЕЧАНИЕ: функция пересчета не доступна для калибровок, выполненных с устаревшим лотом калибратора либо реагента.*

Чтобы вручную переключить альтернативный лот на активный, необходимо вначале отключить (убрать галочку) альтернативный лот. Система не позволит иметь один и тот же лот и у активного и у альтернативного лота.

*ВНИМАНИЕ: Как только вы вручную отключите алтернативный лот контрольного QCматериала, все данные контроля качества, полученные с этим лотом контроля, будут потеряны.* 

# **Присвоение значений**

Окно присвоения значений открывается, когда калибратор/ПНП/АР впервые вводится в параметры теста, или впервые вводится как контрольный материал в окне контроля качества. Поля присвоения значений калибровочного материала также доступны в окне калибровок (**Test Definition – Calibration)**. Значения, присвоенные контрольному материалу также доступны в окне параметров контроля качества (**QC Definition**) Выберите иконку присвоенных значений в окне Параметров реагентов (**Material Definition**).

Для калибраторов и контрольных материалов эта иконка выглядит так: .

*ПРИМЕЧАНИЕ: Если во вкладке общей информации (General Information) вы включили управление лотами (Lot Management), вы обязаны также ввести и сохранить номер лота и срок годности во вкладке информации о лотах (Lot Specific Information), иначе иконка присвоенных значений станет недоступной.* 

Таблица окна присвоенных значений калибратора выглядит следующим образом:

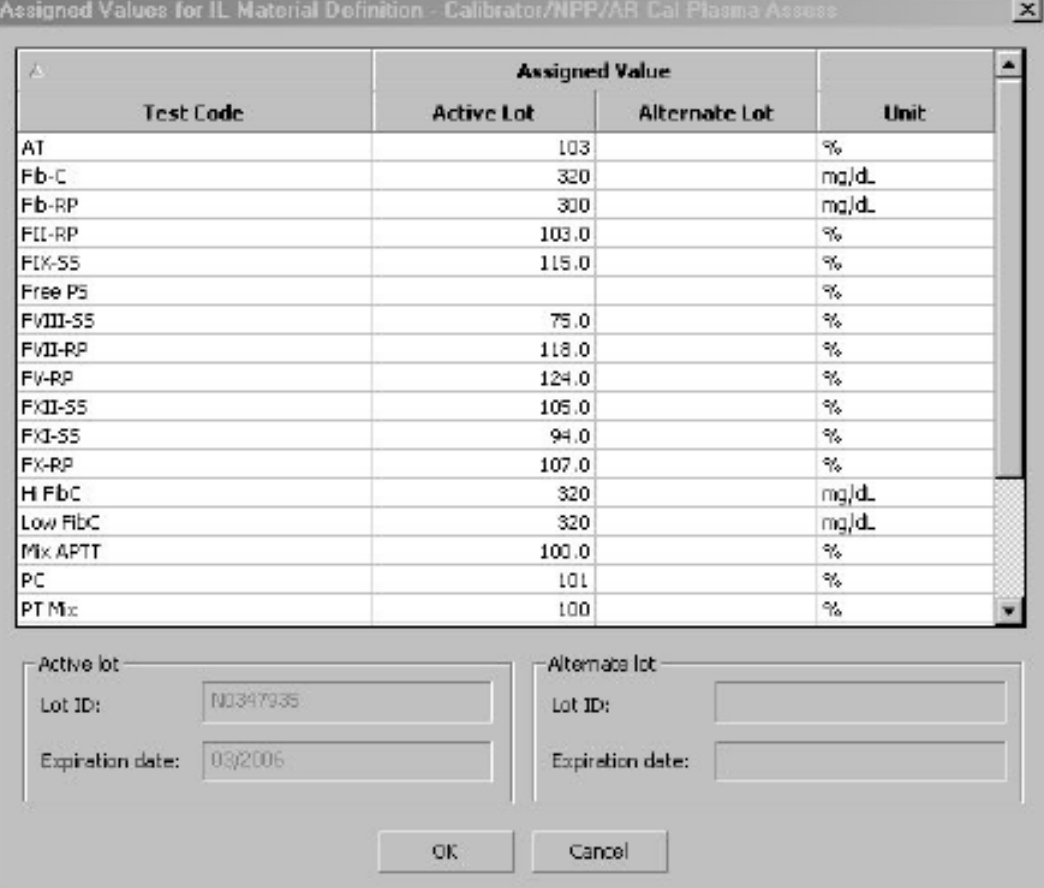

- Присвоенные значения для **активного** лота калибратора редактируются в колонке **Active Lot**
- Присвоенные значения для **альтернативного** лота калибратора редактируются в колонке **Alternate Lot**

Чтобы **отредактировать** присвоенное значение, дважды щелкните по нему мышью. Таблица окна присвоенных значений **контроля качества** выглядит следующим образом:

#### Assigned Values for IL Material Definition - Quality Control Normal Cont... X

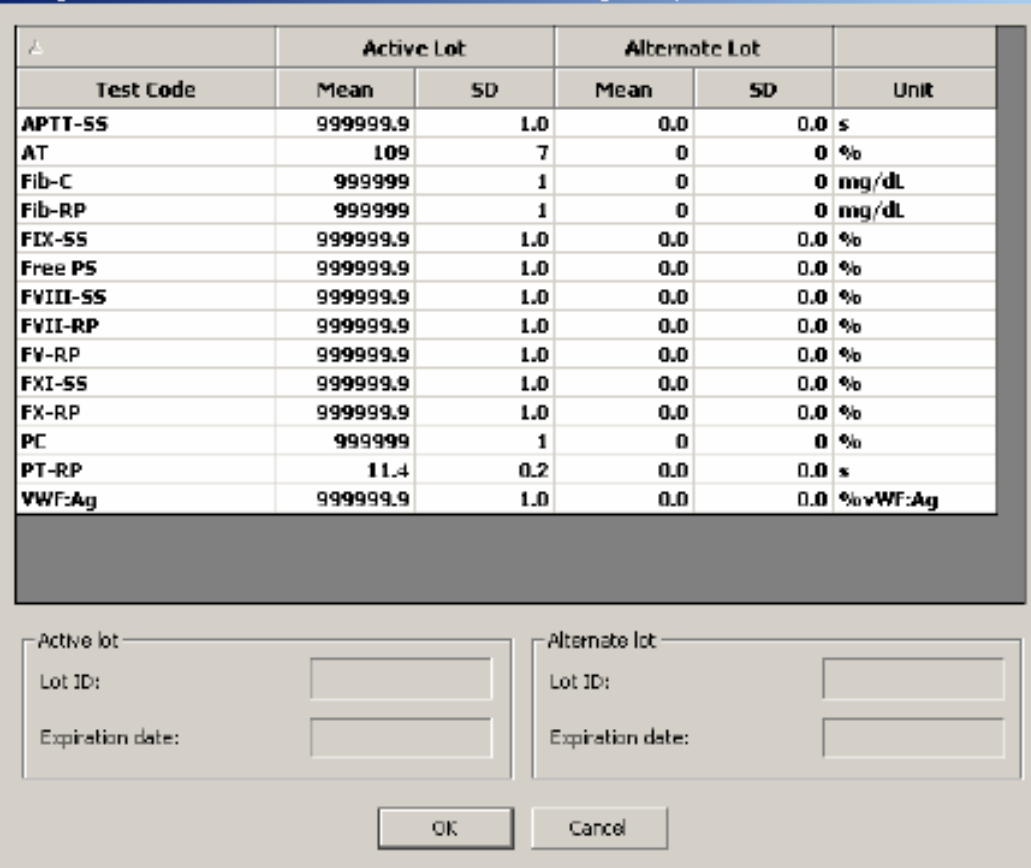

Целевые значения активного лота контрольного материала редактируется в колонке **Active Lot – Mean**. Значения SD редактируются в соответствующей колонке **Active Lot – SD**.

Целевые значения альтернативного лота контрольного материала редактируется в колонке **Alternate Lot – Mean**. Значения SD редактируются в соответствующей колонке **Alternate Lot – SD**.

Чтобы **отредактировать** среднее значение, дважды щелкните по нему мышью.

*См также:* 

Параметры материалов

Настройка параметров контроля качества

# Параметры тестов

# **Единицы измерений**

Окно настройки единиц измерений позволяет выбрать единицы измерения, в которых вы желаете получать результаты анализов, и выбрать те, которые будут отражаться в отчете об анализе образца.

Чтобы открыть окно единиц измерений **Result Unit Definition**:

- 1. Выберите **Setup**  $\rightarrow$  **Test List**
- 2. Выберите название теста, который собираетесь настраивать
- 3. В дереве навигации выберите **Result Units**

В открывшемся окне вы можете:

- Добавить единицы измерения
- Посмотреть подробности выбора единиц измерений
- Удалить единицу измерений

### **Окно выбора единиц измерений**

В окне выбора единиц измерений представлена следующая информация:

Выбранная единица измерения отображается в колонке **Unit**. Единицы различаются по типу единиц. Существуют типы единиц **Unit Types**: измеренные **Measured**, калибровочные **Calibrated**, расчетные **Calculated**, единицы комбинации тестов **Paired** и статистические **Statistical**.

В колонке **Label** отображаются аббревиатуры единиц измерений, как они будут представлены в окне базы данных.

В колонке **dec**. показано количество десятичных знаков отображаемых в результате анализа

Колонки диапазонов **Normal** (норма), **Therapeutic** (терапевтический), **Linear** (линейность) и **Test Range** (тест) отражают установленные минимальные и максимальные значения каждого из перечисленных диапазонов.

#### **Выбор представления результатов анализа образцов пациентов**

Позволяет выбрать до четырех единиц представления результатов теста в базе данных (редактируемое поле IL тестов).

#### **Расчетные (Calculated) единицы измерения:**

Для представления некоторых тестов требуется более одной единицы или требуется использование коэффициента перевода. Примером может быть тест ПВ или Протромбиновое время, где для получения значения МНО (INR) необходимо значение МИЧ (ISI). Есть несколько вариантов получения расчетных единиц:

- Отношение, ПО (Ratio)
- MHO (INR)
- Дельта  $R\%$  (Delta  $R\%$ )

# *ПРИМЕЧАНИЕ: Если результат измерения равен 0, ПО и МНО не рассчитываются.*

#### **Калибровочные единицы**

Если тест требует калибровки, необходимо выбрать единицы измерения, в которых будет представлена калибровочная кривая. Можно выбрать следующие единицы:

• %

•  $\Gamma/\pi$  (g/l)

- $ME/\pi \pi (IU/dl)$
- $ME/MJ$  (IU/ml)
- $\text{M} \Gamma / \text{M} \text{J}$  (mg/ml) •  $ME/MJ$  (mU/ml)
	- $AE/\text{MI}$  (AU/ml)
- $\text{M} \Gamma / \text{d} \Pi$  (mg/dl) •  $\mu$ моль/л  $(\mu$ mol/l)
- $\text{H}\Gamma/\text{M}\text{H}$  (ng/ml)

•  $\mu$ г/мл ( $\mu$ g/ml)

- 
- Ед/мл  $(U/ml)$ •  $HMOJJJ (nmol/l)$ 
	- другая

#### **Статистические единицы**

Если в первичном алгоритме обработки данных включена статистическая обработка, необходимо задать статистические единицы:

- $\bullet$  % CV
- SD
- Коэффициент угла наклона кривой

#### **Единицы комбинации тестов**

Если тест, представляет собой комбинацию двух тестов, то необходимо задать единицы представления результатов этой комбинации. Примером такого теста является тест АПС Резистентность, где результатом является отношение результатов анализа активированной и неактивированной форм. Для комбинации тестов можно выбрать единицы представления:

- **Test Ratio**. Отношение результатов тестов. Рассчитывается: S1/S2
- **Test Ratio N%.** Отношение результатов тестов N в %. Рассчитывается:  $((S1 -$ S2)/(NPP1– NPP2))\*100
- **Test Ratio N** Отношение результатов тестов N. Рассчитывается: (S1/S2)/(NPP1/NPP2)
- **Test Delta.** Абсолютная разность результатов. Рассчитывается: (S1 S2)
- **Test Delta %.** Относительная разность результатов в %. Рассчитывается:  $(S1 -$ S2)/S1\*100
- **Test Delta N.** Абсолютная разность результатов N.  $((S1 S2)/(NPP1 NPP2))$
- **Test Delta N%.** Разность результатов N в %.  $(S1/S2)/(NPP1/NPP2)*100$

#### **Paired Result Data (Результат комбинации тестов)**

Поле ввода активно, только если выбран тип единиц **Paired**

#### **Paired Unit (Единицы для комбинации тестов)**

В этом поле единицы измерения выбираются из тех, которые заданы в поле Patient Result
#### **INR Unit Data**

Поле не редактируется. Здесь приведена информация о том материале, для которого задана величина ISI (МИЧ) и само значение ISI. Справедливо только для единиц типа Calculated (расчетные).

#### **Enable Result Correlation (включить опцию корреляции результата)**

Если эта опция включена, то при попадании результата анализа в определенную зону корреляции, для расчета конечного результата используется заданный коэффициент корреляции и смещение для лучшего согласования результатов анализа с результатами, получаемыми другим методом. По умолчанию опция корреляции результатов отключена.

#### **Формула корреляции результатов**

 $y = a^*x + b$ 

Где

- y = новый расчетный результат
- х = исходный результат
- а = коэффициент корреляции
- $b =$  смешение

#### **Correlation Range Minimum and Maximum**

Нижняя и верхняя границы зоны корреляции.

#### **Method**

Выбор метода корреляции линейной (Linear) по умолчанию или сплайновой (Spline)

*ПРИМЕЧАНИЕ: В настоящий момент сплайновая опция не доступна и будет удалена в следующей версии программного обеспечения. Т.е. если опция корреляции результатов включена всегда применяется линейная корреляция, независимо от выбора.* 

#### **Ranges (Диапазоны)**

Если включена (поставлена галочка) опция оценки диапазона (**Enable Normal (Theraupeutic, Linear, Test) Range**) и заданы границы (**Minimum/Maximum**) диапазона, то при выходе результата анализа пациента за границы диапазона, результат будет помечен.

#### **Extended Time – Diluted Rerun**

Задайте минимальное и максимальное значение диапазона значений теста, в котором выполняется повторное исследование с дополнительным разведением или с более длительным периодом получения результатов измерения.

### **Просмотр подробностей выбора единиц измерения результата**

Чтобы увидеть информацию о той или иной единице измерения, наведите на нее курсор и нажмите иконку

#### **Удаление единиц измерения**

- 1. Кликните столбец, слева от столбца единиц за единицей, которую собираетесь удалить.
- 2. Кликните иконку удаления и подтвердите.

*ПРИМЕЧАНИЕ: Единицы, в которых получают результат измерения, удалить нельзя.* 

# **Калибровка**

## **Настройка параметров калибровки**

В окне настройки калибровки можно выбрать или посмотреть метод калибровки, параметры разведения калибратора, калибровочные материалы, необходимую частоту калибровок, параметры расчета калибровочной кривой и условия проверки удовлетворительности калибровки. Калибровка может выполняться с автоматическим разведением калибратора и с готовыми калибраторами разного уровня.

Чтобы попасть в окно параметров калибровки:

- 1. Выберите **Setup**  $\rightarrow$  **Test List**
- 2. Дважды кликните название интересующего теста
- 3. Выберите **Calibration** в дереве параметров теста

Окно параметров калибровки состоит из трех вкладок, деля параметры на 3 группы:

- **General** общие параметры: количество параллельных измерений, единицы калибровки и режим калибровки или адрес импорта калибровки
- **Frequency** частота. Здесь задана частота калибровки, включается счетчик времени, и устанавливается время предупреждения об истечении срока годности калибровки.
- **DR Parameters** Здесь задана математическая модель калибровки и определены параметры уравнения расчета результатов анализа.

#### **Enable Calibration (Активировать опцию калибровки)**

Если эту опцию отметить галочкой, то откроется возможность редактировать параметры калибровки. Более подробно о редактировании калибровки можно прочесть в английском руководстве к прибору ACL TOP.

## **Пул нормальной плазмы**

#### **Введение параметров пула нормальной плазмы**

В окне параметров пула нормальной плазмы **NPP (Normal Pool Plasma)** задается режим ПНП , материалы и частота.

Чтобы открыть окно параметров пула нормальной плазмы **Normal Pool Plasma:** 

- 1. Выберите Setup  $\rightarrow$  Test List.
- 2. Дважды кликните по названию интересующего теста.
- 3. Выберите **Normal Pool Plasma** в дереве параметров теста

#### **Enable NPP** (Включить ПНП)

Если эту опцию отметить галочкой, то откроется возможность редактировать параметры пула нормальной плазмы.

*ПРИМЕЧАНИЕ: Для того, чтобы использовать ПНП с новыми параметрами, прежде чем пересчитывать результаты пациентов, необходимо пересчитать, сохранить и валидировать калибровку. Порядок действий должен быть следующий:* 

- 1. *Измените, как нужно, параметры ПНП и сохраните изменения*
- 2. *Выберите нужную калибровку, пересчитайте ее (recalculate), сохраните изменения и валидируйте ее*.
- 3. *Пересчитайте результаты пациентов*

#### **Содержание окна параметров ПНП**

Окно параметров ПНП содержит две вкладки общих параметров **General** и частоты **Frequency** 

#### **Вкладка General**

Вкладка общих параметров General

АСL ТОР. Руководство по эксплуатации на последните составлят на настройки на настройки

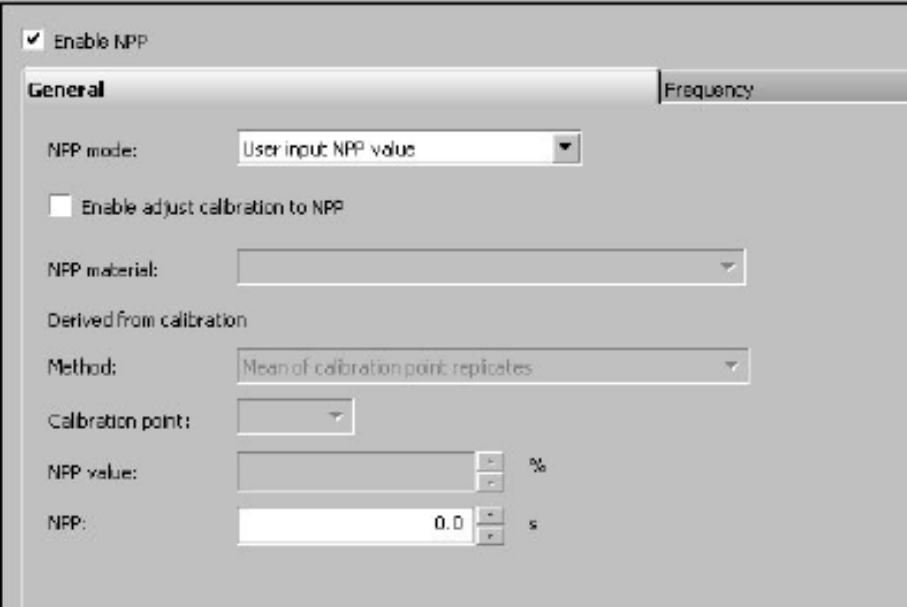

#### **NPP Mode (Способ использования ПНП)**

Можно выбрать один из 4-х режимов использования ПНП:

- Способ 1: **Midpoint of Normal Range** (Середина нормального диапазона)
- Способ 2: **User input NPP value** (значение ПНП вводит оператор)
- Способ 3: **Run as sample** (проанализировать как образец)
- Способ 4: **Derived from Calibration** (взят из калибровки) (по умолчанию)

(редактируемое поле IL тестов)

#### **Способ 1: Midpoint of Normal Range (Середина нормального диапазона)**

Используется значение середины диапазона нормальных значений, заданного в единицах измерений (окно **Result Units**)

#### **Способ 2: User input NPP value (значение ПНП вводит оператор)**

Если выбран этот режим, величину ПНП вводят вручную. В этом режиме активируется поле ввода **NPP** – сюда вводится измеренная величина, которая будет использоваться для расчетов с участием ПНП.

#### **Способ 3: Run as sample (проанализировать как образец)**

В этом режиме в любой момент можно заказать и выполнить анализ ПНП, стоящего на борту анализатора. В этом режиме активируттся поле ввода **NPP material** – вводится название материала, который вы хотите использовать в качестве ПНП. Тип материала должен быть Cal/NPP/AR. Выберите материал из выпадающего списка. (редактируемое поле IL тестов)

#### **Способ 4: Derived from Calibration (взят из калибровки) (по умолчанию)**

В этом режиме можно выбрать один из двух методов выбора значения ПНП:

- Mean of Calibration Point Replicates
- Compute Value from Calibration Curve Equation

#### *Метод 1: Mean of Calibration Point Replicates*

*(Среднее из параллельных измерений точки калибровки)* 

В качестве ПНП используется среднее какой-либо калибровочной точки (редактируемое поле IL тестов). Калибровочная точка или один из калибровочных стандартов, чье среднее используется в качестве значения ПНП, вводится в поле **Calibration Point** (калибровочная точка). После этого справа от **Calibration Point** отображается концентрация и целевое значение выбранного стандарта. (редактируемое поле IL тестов).

#### *Метод 2: Compute Value from Calibration Curve Equation (Рассчитать значение по уравнению калибровочной кривой)*

Значение ПНП для вычисления результатов анализов рассчитывается из полученной калибровочной кривой, в точке концентрации/активности, заданной пользователем. (редактируемое поле IL тестов). Точка концентрации/активности вводится в поле **NPP Value**.

#### **Enable Adjust Calibration to NPP (**Включить коррекцию калибровки по ПНП)

Это поле доступно при выборе значений ПНП, вводимых вручную, полученных из анализа ПНП как образца или взятых из калибровочной кривой. Оно не доступно, если калибровочная кривая сплайновая и если калибровка в тест импортируется и тип импортируемой калибровки "results" (результаты). Если опция активирована, то в окне деталей калибровки Calibration Details отображаются исходная калибровочная кривая (зеленая) и скорректированная (фиолетовая).

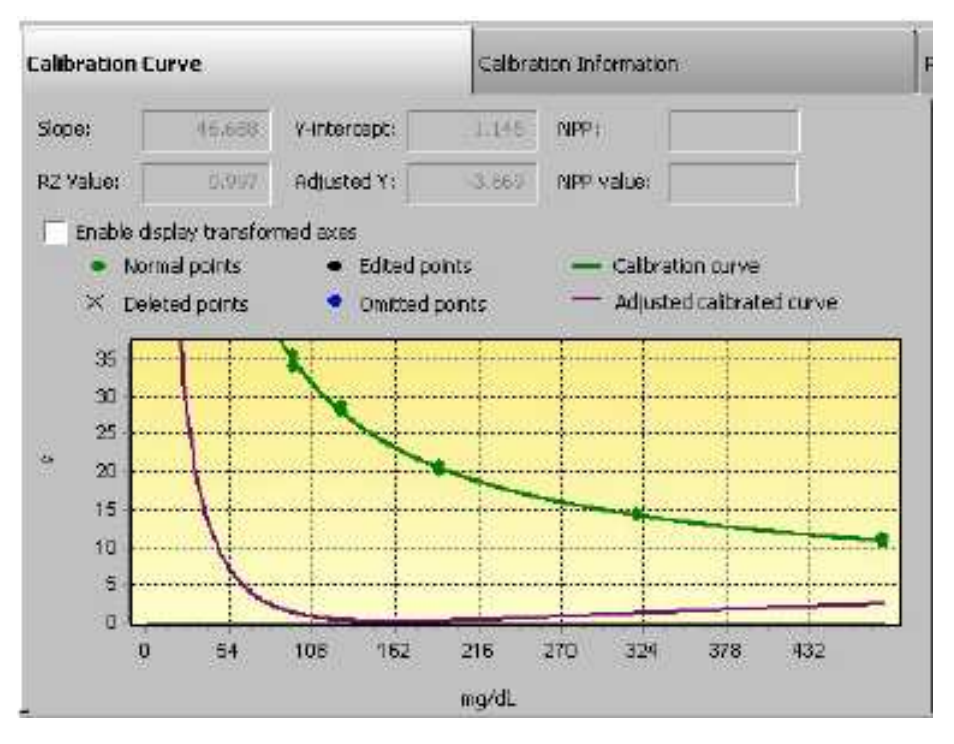

## Окно калибровочной кривой ПНП

#### **Вкладка Frequency (Частота)**

#### **Enable Frequency (включить опцию отслеживания частоты)**

В этой вкладке задается частота выполнения калибровки по ПНП и либо автоматическое выполнение, либо напоминание о подходе времени калибровки. (редактируемое поле IL тестов)

#### **Frequency (Частота)**

Введите частоту напоминания или автоматического выполнения ПНП калибровки в виде количества выполненных тестов, часов или дней. Затем выберите подходящее обозначение интервала (тесты, часы или дни) из выпадающего списка (редактируемое поле IL тестов)

#### **Enable Warning Threshold (включить время предупреждения)**

Если вы активируете эту опцию, то предупреждение о том, что подходит время выполнить калибровку, появиться в соответствующий момент. (редактируемое поле IL тестов)

#### *Warning threshold (время предупреждения)*

Введите время появления предупреждения. Если частота калибровки установлена в тестах, то и предупреждение должно быть установлено в тестах. Точно также, если частота калибровки установлена в часах, то и предупреждение должно быть установлено в часах. . Если частота калибровки установлена в днях, то предупреждение может быть установлено в часах или днях. (редактируемое поле IL тестов)

#### **Enable Automatic Execution (автоматическое выполнение)**

Если активирована эта опция, калибровка ПНП будет выполняться автоматически по достижении времени очередной калибровки. Калибровка ПНП будет выполняться автоматически, только если в этом поле поставлена галочка. Автоматическая калибровка может быть выполнена только в том случае, если все необходимые материалы стоят на борту, в достаточном объеме, соответствующей стабильности и срока годности. (редактируемое поле IL тестов)

# **Правила выполнения повторных исследований**

### **Установление правил повторных исследований**

В ACL TOP заложена возможность программирования правил повторного выполнения тестов. Правила обуславливают повторное выполнение выходом результата анализа за границы заданного диапазона и/или определенными условиями, наступающими при обработке данных. Если результат анализа подпадает под какое-либо из установленных правил, и, если опция повторного выполнения активирована, то образец будет проанализирован повторно. В правиле можно запрограммировать повторное выполнение того же самого теста; того же теста, но с более продолжительным временем измерения, того же теста с предварительным разбавлением образца.

# *ПРИМЕЧАНИЕ: При анализе параллелизма нельзя запрограммировать повторное выполнение.*

Чтобы открыть окно правил повторного выполнения **Rerun Rules**:

- 1. Выберите **Setup**  $\rightarrow$  **Test List**
- 2. Дважды кликните название интересующего теста
- 3. Выберите **Rerun Rules** в дереве навигации

**Enable Rerun (**активировать опцию повторного выполнения)

При выборе этой опции появляется возможность редактирования правил повтора.

**Use extended acquisition time for rerun dilution** (использовать более продолжительное время измерения при повторе с разведением)

Эта опция устанавливает продленное время измерения при повторном исследовании с дополнительным разведением.

*ПРИМЕЧАНИЕ: Чтобы редактировать любое из окон с правилами повторного выполнения, необходимо, прежде всего, поставить галочку в поле Enable Rerun в верхней части экрана.* 

#### **Содержание окна правил повторного выполнения Rerun Rules**

Окно содержит две вкладки: **Result Ranges** (диапазон результатов) и **DR errors** (ошибки обработки данных)

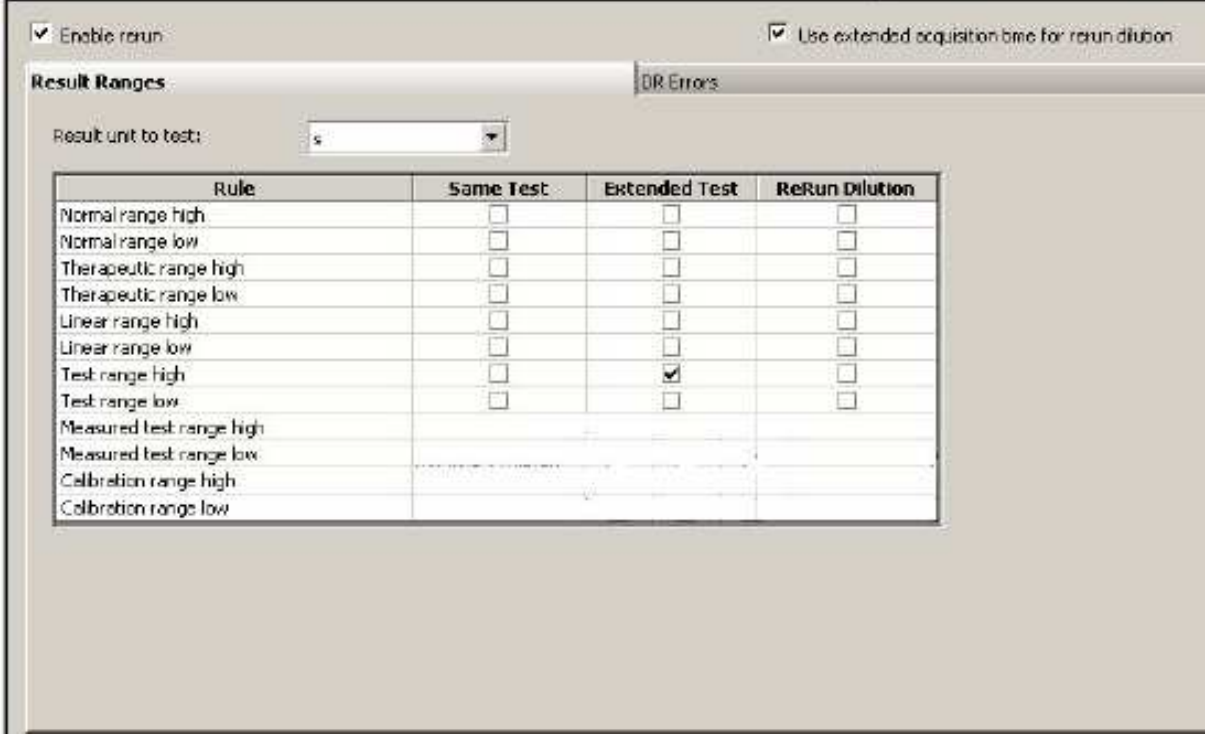

#### **Вкладка Result Ranges (Диапазон результатов)**

#### **Result Unit to Test (**Единица измерения**)**

Выберите единицу измерения из единиц, заданных для представления результата теста.

**Rule** (Правило)

- Normal Range High Выше нормы
- Normal Range Low Ниже нормы
- Therapeutic Range High Выше терапевтического диапазона
- Therapeutic Range Low Ниже терапевтического диапазона
- Linear Range High Выше диапазона линейности теста
- Linear Range Low Ниже диапазона линейности теста • Test Range High Выше диапазона теста
- Test Range Low Ниже диапазона теста
- Measured Test Range High Выше диапазона измерений
- Measured Test Range Low Ниже диапазона измерений
- Calibration Range High Выше диапазона калибровки
- Calibration Range Low. Ниже диапазона калибровки

Для того, чтобы выбрать, в каком режиме должен быть выполнен повторный тест, поставьте галочку в колонке **Same Test** (тот же тест), **Extended Test** (более продолжительный тест) или **Rerun Dilution** (повторить с разведением).

# *ПРИМЕЧАНИЕ:*

- *Чтобы прописать правило для конкретных диапазонов, они должны быть уже предварительно заданы в окне единиц измерений Result Unit Definition*
- *Чтобы запрограммировать выполнение продленного теста, режим Extended Test должен быть активирован и задан в окне параметров аналитического цикла Analytical Cycle Definition*
- *Чтобы запрограммировать повтор с разведением Rerun Dilution, должен быть активирован и задан режим Rerun Pre-Dilution*

Например, в окне, изображенном выше, задано правило, что если результат анализа образца превышает предел линейности теста, образец будет разведен, и затем будет выполнен тот же самый тест. Если результат будет превышать диапазон теста, то образец будет проанализирован еще раз с более продолжительным временем измерения. Если результат будет превышать диапазон нормы, то будет повторно выполнен тот же самый тест. Повторный тест ограничен выбором только одного варианта выполнения: тот же тест, продленный тест или тест с разведением.

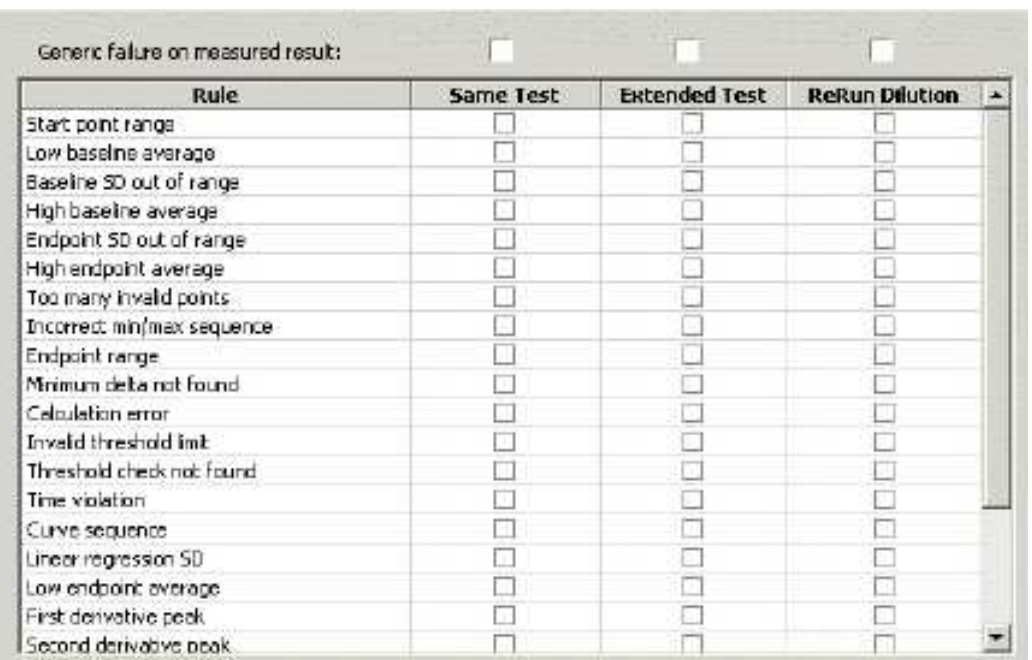

#### **Вкладка DR Error (ошибки обработки данных)**

Вы можете выбрать **Same Test** (тот же тест), **Extended Test** (более продолжительный тест) или **Rerun Dilution** (повторить с разведением) при обнаружении ошибки выполнения анализа образца.

Таким образом вы определяете правила выполнения повторного теста для всех перечисленных ошибок.

#### **Rule (Правила)**

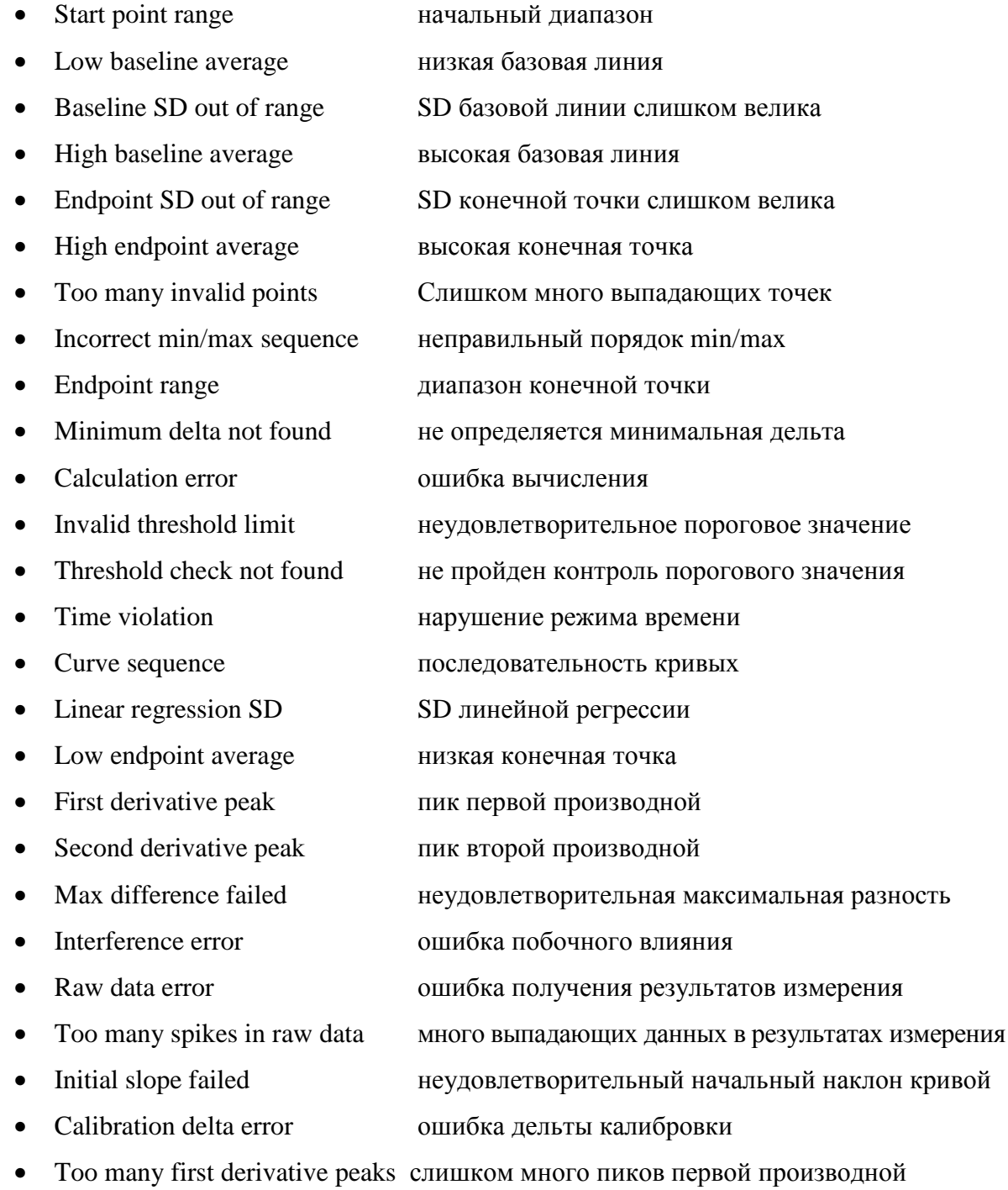

- Too many second derivative peaks слишком много пиков второй производной
- Too many points removed удалено много точек

Чтобы выбрать определенное правило выберите **Same Test** (тот же тест), **Extended Test** (более продолжительный тест) или **Rerun Dilution** (повторить с разведением). Чтобы повторные тесты выполнялись, вы должны активировать и задать режим продленного

теста **Extended Test Mode** и опцию **Rerun**. Повтор с разведением будет выполняться в режиме более продолжительного измерения , если активирована опция **Extended**.

#### **Приоритет повторного выполнения**

Если прописано несколько правил с разным выбором варианта повтора, и результат анализа подпадает сразу под несколько условий, будет выполнено только одно повторное исследование со следующим приоритетом:

- Тест с разведением имеет самый высокий приоритет, будет выполнен и отменит выполнение того же самого теста и теста с более продолжительным измерением.
- Тест с более продолжительным временем измерения находится на втором месте и отменит выполнение того же самого теста, если тот назначен по другому правилу.
- Тот же самый тест будет выполнен только в том случае, если результат анализа не подпадает под другие правила, в которых назначается тест с более продолжительным измерением или тест с разведением.

# Контроль качества

#### **Окно контроля качества**

Окно контроля качества **QC List** представляет собой таблицу данных о контрольных материалах и контролируемых тестах. В этом окне ничего не редактируется, информация только для чтения.

Чтобы открыть окно контроля качества:

1. Выберите **Setup**  $\rightarrow$  **QC List**.

Панель рабочих инструментов:

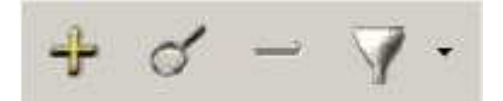

С помощью этих иконок можно:

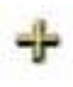

Добавить новый контрольный материал. Эта иконка открывает окно параметров контрольных материалов

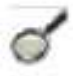

Посмотреть информацию о контрольном материале. Иконка открывает окно параметров выбранного контрольного материала

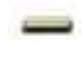

Удалить QC тест. Иконка удаляет выбранный курсором QC тест из таблицы окна кона контроля качества

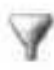

Отфильтровать информацию. Показывает активированные контроли, не активированные контроли или все вместе, в зависимости от выбора в выпадающем списке.

### *ПРИМЕЧАНИЕ: Правила удаления теста:*

- *Основной тест не может быть удален до тех пор, пока не удалены все его производные тесты.*
- *Тест, чью калибровку импортируют другие тесты, не может быть удален до тех пор, пока не удалены все тесты, импортирующие его калибровку*
- *Мастер-тест комбинации тестов не может быть удален до тех пор, пока не удален второй тест комбинации*
- *Тест, который задействован в одном или более контроле качества, не может быть удален до тех пор, пока не удалены эти контроли качества.*
- *Тест, который задействован в одном или более профилях не может быть удален до тех пор, пока его участие в профилях или эти профили не удалены.*
- *Тест, который задействован в одном или более рефлексных правилах не может быть удален до тех пор, пока его участие в правилах или эти правила не удалены*
- *Тест, который присутствует в окне программирования тестов/профилей, не может быть удален до тех пор, пока он не удален из окна программирования.*
- *Тест, который присутствует в окне настройки базы данных Sample List Display Settings? Не может быть удален до тех пор, пока не удален из настроек*

#### Окно контроля качества

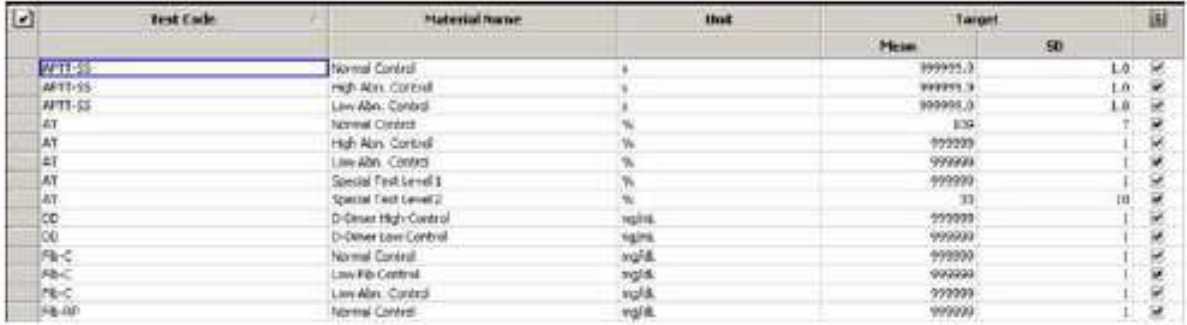

#### **Содержание окна контроля качества**

**Test Code –** тест, связанный с определенным контрольным материалом

**Material Name** – название контрольного материала, т.е материала, аналогичного образцам, с известным содержанием аналита, который используется для контроля стабильности работы системы.

**Unit** – единицы измерения результата контролируемого теста

**Target Mean** – целевое среднее, т.е среднее ожидаемое значение аналита в контрольном материале, получаемое в тесте контроля качества (QC).

**Target SD** – средняя стандартная девиация, получаемая для данного контрольного материала в тесте контроля качества (QC).

**Test Enabled/Disabled** (активирован или выключен)

 $\left| \frac{1}{2} \right|$ - этот значок показывает, активирован ли этот тест в приборе

#### **Настройка характеристик контроля качества**

Чтобы открыть окно настройки контроля качества **QC Setup Definition**:

• Выберите иконку  $\overline{\mathcal{F}}$  в окне контроля качества QC List.

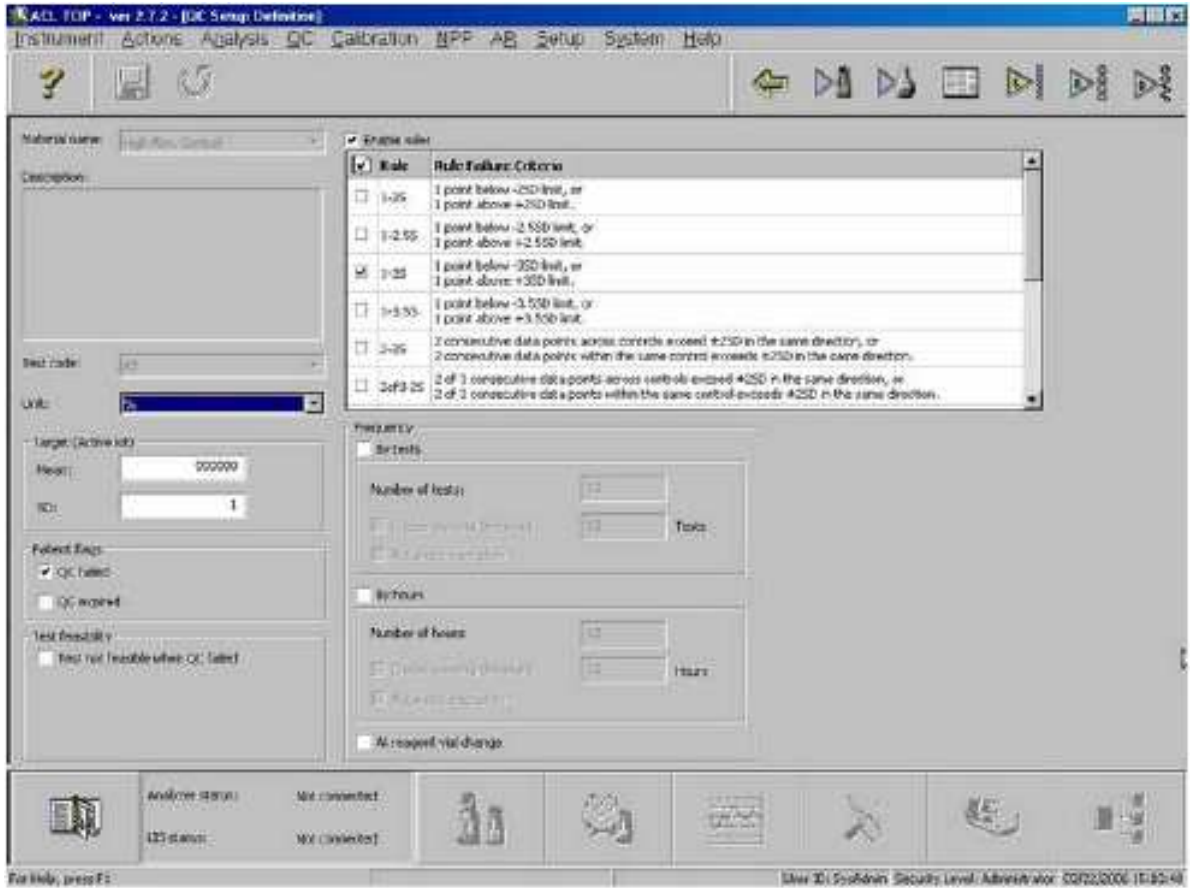

#### **Содержание окна настройки характеристик контроля качества**

#### **Material Name** (Название материала)

Выпадающий список позволяет выбрать контрольный материал из уже заданных. Материалу должен быть назначен тип (Type) QC. Альтернативный лот материала может использоваться в QC исследованиях, но результаты QC не будут влиять на статус аналитической системы и не приведут к появлению пометок в результатах пациентов. После сохранения характеристик материала, название материала изменить нельзя.

#### **Description** (описание)

Это поле только для чтения и содержит комментарий пользователя, импортированный из характеристик материала (Material Definition) – вкладка **General Information** в **Setup Material List)** 

**Test Code** (Краткое название теста)

Выберите тест для контроля качества из выпадающего списка. После сохранения характеристик QC материала, вы не сможете поменять название теста. Один и тот же тест вы можете задать для контроля в 10 контрольных материалах; после этого название теста становится недоступным для выбора.

**Unit** (единица измерения)

Это поле становится доступным после выбора теста. Выберите единицу измерения из выпадающего списка.

**Target Mean** (Целевое среднее)

Введите ожидаемое среднее значение из паспорта настраиваемого QC материала

#### **Target SD** (Целевое SD)

Введите ожидаемую стандартную девиацию настраиваемого QC материала.

#### **Patient Flags – QC failed**

(Пометки результатов пациентов – неудовлетворительный контроль качества)

Если вы включите (галочкой) эту опцию, то при неудовлетворительном результате QC все результаты анализа данного аналита у пациентов будут помечены соответствующим образом.

#### **Patient Flags – QC expired**

(Пометки результатов пациентов – контроль качества просрочен)

Если вы включите (галочкой) эту опцию, то по истечении срока годности QC все результаты анализа данного аналита у пациентов будут помечены соответствующим образом.

#### **Test Feasibility – Test not feasible when QC failed**

(Выполнимость теста – если QC неудовлетворителен, то тест невыполним)

Если вы выберете эту опцию, то при смене статуса QC с «прошел» на «неудовлетворителен» тест становится невыполним. Если это произошло, то все начатые тесты будут закончены, и результаты пациентов будут соответствующим образом помечены, остальные запрограммированные образцы не будут проанализированы до тех пор, пока статус QC не изменится на «прошел» и тесты не станут снова выполнимыми.

#### **Enable Rules** (включить правила)

При включении этой опции к результатам контроля качества применяются правила проверки QC. Правила, которые будут применяться, отмечают в списке.

#### **Enable Frequency** (включить частоту)

При активации этой опции можно задать частоту выполнения QC, и QC будет выполняться автоматически, либо на экране будет появляться напоминание о наступлении времени проведения QC.

#### **Number of Tests/Hours** (количество тестов/часов)

Задайте количество тестов или время в часах, через которое необходимо выполнять QC

**Enable Warning Threshold** (включить предупреждение)

Можно включить оповещение о том, что заканчивается срок достоверности QC.

**Warning Threshold** (Порог предупреждения)

Введите срок в тестах или часах, за который будет появляться предупреждение о необходимости QC.

*ПРИМЕЧАНИЕ: частоту QC можно задать в часах, тестах или при смене бутылочки с реагентом, и QC будет выполняться при наступлении любого из заданных условий.* 

#### **Automatic Execution** (автоматическое выполнение)

QC будет выполняться автоматически при задании хотя бы одного параметра частоты. Автоматически QC может быть выполнено только в том случае, если все необходимые материалы находятся на борту, в достаточном объеме, соответствующей стабильности и срока годности.

*ПРИМЕЧАНИЕ: Срок автоматического выполнения QC можно задать в часах, количестве тестов или при смене бутылочки с реагентом, и QC будет выполняться при наступлении любого из заданных условий.* 

#### **At Reagent Change** (Выполнение при смене бутылочки с реагентом)

Включает автоматическое выполнение QC, когда прибор начинает работать с другой бутылочкой реагента. Это касается смены и промежуточного и стартового реагента, при условии, что включено управление лотами (Lot Management).

#### **Выполнение с определенной частотой**

Выбрать частоту выполнения можно только в том случае, если стоит галочка в поле соответствующего параметра частоты.

Если время выполнения QC подошло, когда прибор не работал, QC будет выполнен во время первого выполнения теста после выключения.

# Профили тестов

Профилем называется группа тестов, объединенных под одним именем. Заказывая для образца тесты профилем, вы не нуждаетесь в индивидуальном заказе каждого теста в отдельности. ACL TOP может хранить в памяти до 100 профилей, до 15 тестов в каждом.

## **Окно профилей**

В окне профилей тестов **Test Profile** находится таблица всех созданных на данный момент в системе профилей.

Чтобы открыть окно профилей:

• Выберите Setup  $\rightarrow$  Test Profile List

## **Описание полей окна профилей**

**Name**: Название профиля

**Description**: Описание профиля, список входящих в него тестов.

**Standard Test Profile**: показывает, является ли данный профиль Стандартным профилем. Тесты стандартного профиля автоматически назначаются всем образцам на борту, которые имеют ID, но не получили задания через ЛИС. Стандартным может быть назначен только один из всех профилей.

*ПРИМЕЧАНИЕ: Стандартный профиль в таблице профилей может быть назначен или отключен. Для этого необходимо отметить нужный профиль галочкой и*

*нажать иконку переключения стандартного профиля* 

Требования к созданию профилей:

- Имя профиля не должно превышать 10 знаков; описание профиля не должно превышать 50 знаков
- Если имя профиля уже присвоено другому профилю, на экране появится сообщение об этом: **"The entered profile name is already used. OK"** Выберите ОК
- Список доступных для включения в профиль тестов **Available Tests** содержит только активированные тесты
- Список выбранных тестов **Selected Tests** содержит только тесты, выбранные из списка **Available Tests**
- Нельзя дублировать тесты в одном и том же профиле
- Вы не сможете удалить ни одного теста, включенного хоты бы в один профиль
- Вы не сможете исключить из активных ни одного теста, входящего хоты бы в один профиль

### **Создание профилей тестов**

Чтобы создать профиль:

- 1. Выберите **Setup Test Profile List**
- 2. Выберите иконку +, чтобы создать новый профиль. Откроется окно создания профиля **Profiles Definition**

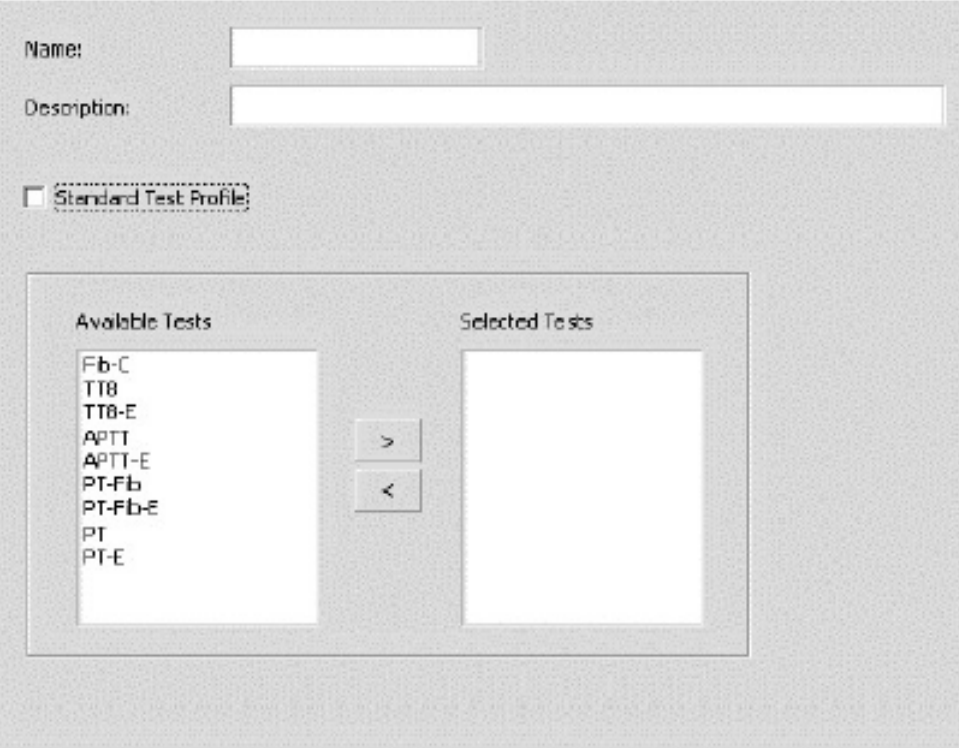

- 3. Введите название профиля **Name** (максимум 10 знаков) и описание **Description** (максимум 50 знаков).
- 4. Выберите все необходимые тесты в левой колонке **Available Tests** и перенесите в правую колонку **Selected Tests** с помощью стрелки .
- 5. Если новый профиль является стандартным, поставьте галочку в поле **Standard Test Profile.** Тесты стандартного профиля автоматически назначаются всем образцам на борту, которые имеют ID, но не получили задания через ЛИС. Стандартным может быть назначен только один из всех профилей.
- 6. Сохраните новый профиль кнопкой  $\blacksquare$

# Рефлексные правила

Рефлексные правила позволяют запрограммировать и выполнить тесты на основании условий или результатов, полученных в других тестах. ACL TOP может хранить в памяти до 100 рефлексных правил, содержащих до 10 различных условий каждое.

## **Окно рефлексных правил**

Окно рефлексных правил содержит перечень всех созданных в системе рефлексных правил.

Чтобы открыть окно рефлекных правил **Reflex List**:

• Выберите Setup  $\rightarrow$  Reflex List

### **Описание полей окна рефлексных правил**

**Name**: Название рефлексного правила

**Description**: Описание рефлексного правила.

Требования к созданию правил:

- Название рефлексного правила не должно превышать 10 знаков; описание правила не должно превышать 80 знаков
- Если название правила уже присвоено другому правилу, на экране появится сообщение: **"The entered reflex rule name is already used. OK"** Выберите ОК
- Список доступных для включения в правило тестов **Available Tests** содержит только активированные тесты
- Список выбранных тестов **Selected Tests** содержит только тесты, выбранные из списка **Available Tests.**

### **Создание рефлексного правила**

Чтобы создать рефлексное правило:

- 1. Выберите **Setup Reflex List**
- 2. Выберите иконку +, чтобы создать новое правило. Откроется окно создания правил **Reflex Definition**

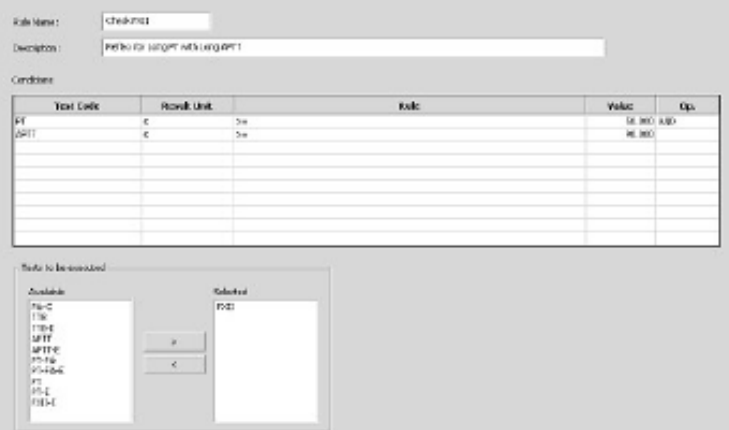

- 3. Введите уникальное название рефлексного правила в поле **Name**. Название должно состоять из 1 – 10 знаков
- 4. Введите описание в поле **Description**. Описание должно состоять из 1 80 знаков
- 5. Выберите тесты из выпадающего списка. Выпадающий список появляется, если щелкнуть мышью по полю **Test Code.**
- 6. Выберите необходимые единицы измерения из выпадающего списка. Выпадающий список появляется после выбора теста и щелчка мыши по полю **Result Unit.**
- 7. Выберите нужное правило из выпадающего списка поля **Rule**. Выпадающий список появляется после выбора единицы измерения и щелчка мыши по полю **Rule**.
- 8. Если правило содержит операторы (<, >, =), введите нужное числовое значение в поле **Value**.
- 9. Если рефлексный тест назначается в результате выполнения нескольких правил, то в поле **Op (Operator)** выберите из выпадающего списка оператор **AND** (и) или **OR** (или). Этот список становится доступным, только если выбрано два правила и более.
- 10. Выберите в левой колонке **Available Tests** тест(ы), который должен быть выполнен в соответствии с правилом, и перенесите в правую колонку **Selected Tests** с помощью стрелки .
- 11. Сохраните новое правило кнопкой

# Защита

## **Доступ в систему**

Пользовательский интерфейс анализатора ACL TOP имеет 4 уровня доступа в систему, перечисленных ниже в порядке от самого высокого до самого низкого (и для IL тестов и материалов, прописанных в программном обеспечении, и для не-IL тестов/материалов):

- Administrator Администратор
- Superviser Руководитель
- Senior Operator Старший оператор
- Operator **Оператор**

Настройка доступа в систему включает 3 этапа. Вы должны:

- 1. Определить действия, которые позволено выполнять на каждом из уровней
- 2. Создать соответствующее окно прав доступа
- 3. Ввести в программу системы пользователей с их правами доступа

# *ПРИМЕЧАНИЕ:*

- Мы рекомендуем возможность выполнения ряда важных операций (например, введение МИЧ, значений калибратора, и пр.) закрепить за уровнем Lab Supervisor или Lab Administrator.
- Только Lab Administrator имеет доступ к диагностике (Diagnostics) системы
- Вы не можете изменить или удалить заданные в системе уровни пользователей

## **Список пользователей системы**

**User Security List** (Список пользователей системы) представляет сводную информацию о пользователях, уже зарегистрированных в системе. Информации только для чтения.

Чтобы открыть **User Security List** (Список пользователей системы):

• Выберите Setup  $\rightarrow$  Security  $\rightarrow$  User Security List

Вы можете добавить нового пользователя, удалить пользователя или внести изменения в профиль существующего пользователя, пользуясь соответствующими кнопками-иконками.

См.: Подробно о добавлении нового пользователя можно прочесть в английском руководстве.

# Создание формы отчета

#### **Формирование отчетов**

Чтобы создать форму отчета:

• Выберите **Setup**  $\rightarrow$  **Reports**  $\rightarrow$  **Report configuration** 

*ПРИМЕЧАНИЕ: Чтобы напечатать результаты анализов пациентов или калибровку, необходимо прежде эти результаты валидировать (подтвердить правильность). См. главу «Просмотр результатов тестов», где описано, как валидировать результаты пациентов, и главу «Оценка и подтверждение результатов калибровки» о валидации результатов калибровки. Если результаты пациента не валидиованы, при выводе их на печать на экране появится сообщение "There are no validated results for this sample" (для этого образца нет валидированных результатов)* 

Экран формирования отчета содержит несколько вкладок:

- Название лаборатории
- Демографические данные
- Нижний колонтитул
- Настройка автоматической печати

#### **Вкладка заголовка отчета лаборатории**

Вкладка заголовка отчета лаборатории **Laboratory Header** выглядит следующим образом:

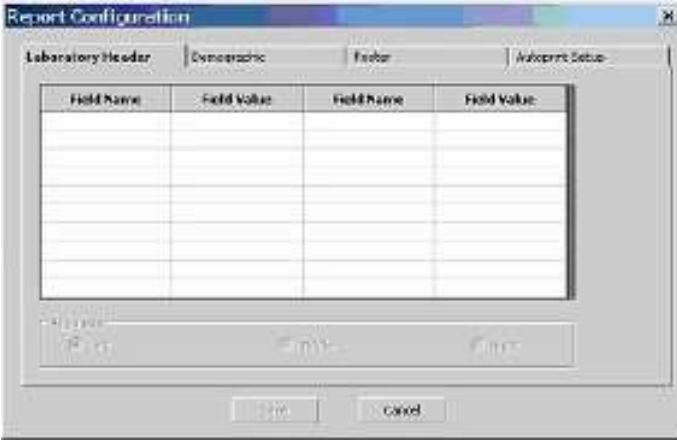

Эта вкладка обычно используется для введения названия лаборатории, выполнившей анализ.

Заголовок можно расположить на отчете посередине, в левом или правом верхнем углу.

Если что-либо введено в поле **Field Name**, то в поле **Field Value** тоже должно быть что-то введено. Например, чтобы ввести в отчет название вашей лаборатории, кликните первую пустую ячейку столбца **Field Name,** и впишите туда: "**Lab Name**", затем кликните справа ячейку столбца **Field Value** и впишите туда название вашей лаборатории. В ячейке можно разместить 15 знаков. Текст, который вы введете, будет появляться наверху каждого отчета.

Если вы оставите пару ячеек **Field Name** и **Field Value** пустыми, в этом месте отчета будет пустая строка. Общее количество строк в заголовке отчета не должно превышать 20, включая пустые строки. Вы не обязаны создавать заголовок – это делается по желанию.

#### ACL ТОР. Руководство по эксплуатации и настройки настройки

Все неиспользованные поля **Field Name** / **Field Value** после последней введенной пары не используются и не образуют строк в отчете.

Вы можете сортировать колонки в любом порядке кликом мыши по заголовку столбца. Рядом с названием столбца есть треугольничек, который показывает направление текущей сортировки.

#### **Вкладка демографических данных**

Вкладка демографических данных **Demographic** выглядит следующим образом:

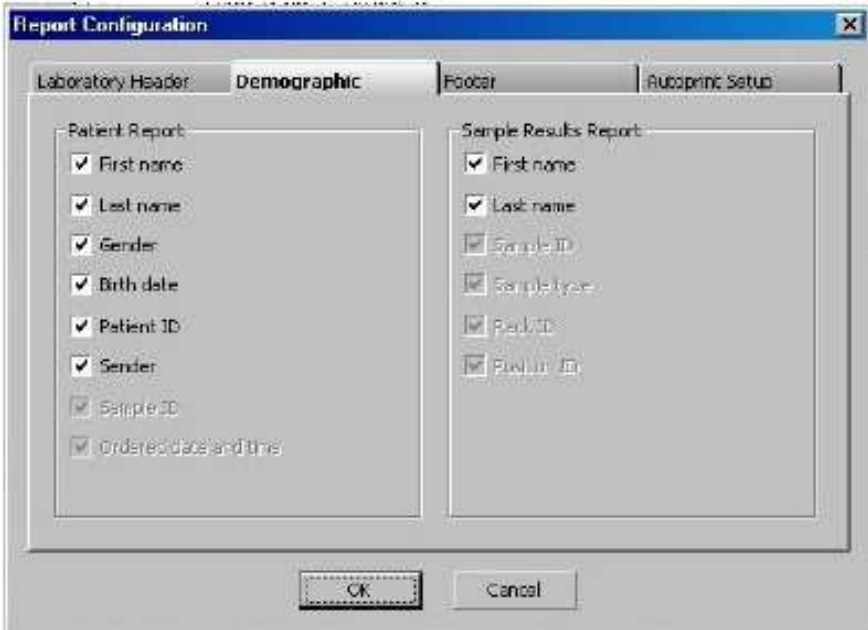

Вы можете выбрать ту информацию о пациенте, которая будет представлена в отчете.

#### **Нижний колонтитул**

Вкладка нижнего колонтитула выглядит следующим образом:

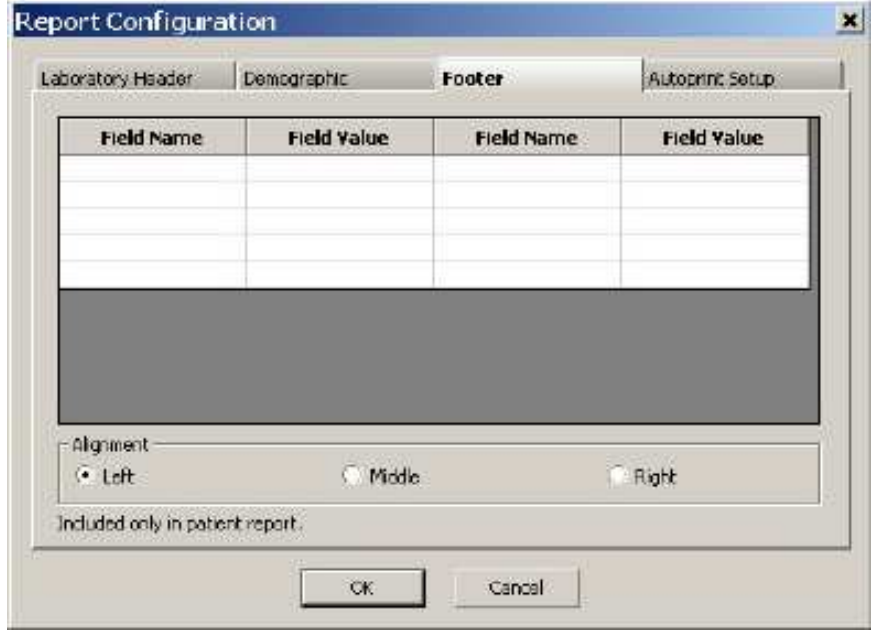

Ввод здесь осуществляется точно так же как и в заголовке отчета, только введенная информация будет располагаться внизу печатного отчета.

#### **Настройка автоматической печати**

Вкладка настройки автоматической печати выглядит следующим образом:

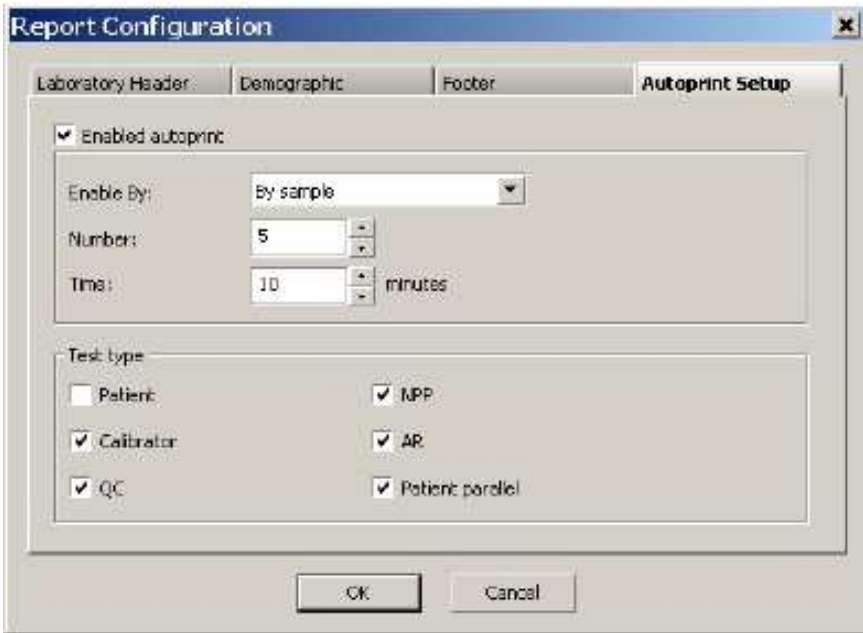

Вы можете задать автоматический вывод на печать образцов пациентов по пациенту, тесту или штативу; отчеты будут печататься:

- По мере завершения анализа заданного вами количества образцов или тестов, или
- После завершения анализа штатива образцов, или
- По истечении заданного вами промежутка времени

Во время рабочей остановки прибора или в когда прибор находится в нерабочем состоянии, печать производиться не будет.

Автоматически отчет по образцу будет печататься только в том случае, если появляются результаты, которые ранее не распечатывались. В этом случае будет печататься отчет со всеми выполненными для этого образца тестами. Если все результаты для образца уже были распечатаны, автоматически отчет об этом образце на печать выводиться не будет.

Если выбрана автоматическая печать по тесту, будут печататься результаты тестов завершенных, но ранее не печатавшихся. Тесты, которые завершены и уже распечатаны, автоматически выводиться на печать не будут.

Если выбрана автоматическая печать штатива образцов, все запрограммированные тесты выбранного(ых) типа(ов) будут распечатаны, когда статус штатива поменяется с "In use" (в работе) на "Present" (присутствует) или "Empty" (пустой).

*ПРИМЕЧАНИЕ: Если автоматическая печать выбрана для образцов, то печать отчета каждого индивидуального образца или теста (в зависимости от выбора) будет выполняться на отдельном листе бумаги.* 

# Конфигурация экрана

Можно настроить конфигурацию окна базы данных **Sample List**, окна прораммирования тестов Test Programming Window и окна программирования материалов Material Programming Window.

Выберите **Setup Display** и затем одно из окон:

- Sample List Display Settings (настройка вида окна базы данных)
- Test Programming Window (окно программирования тестов)
- Material Programming Window (окно программирования материалов)

## **Настройка вида окна базы данных**

Чтобы настроить вид окна базы данных:

• Выберите **Setup Display Sample List Settings View.** Откроется окно

#### **Sample List Display Settings**

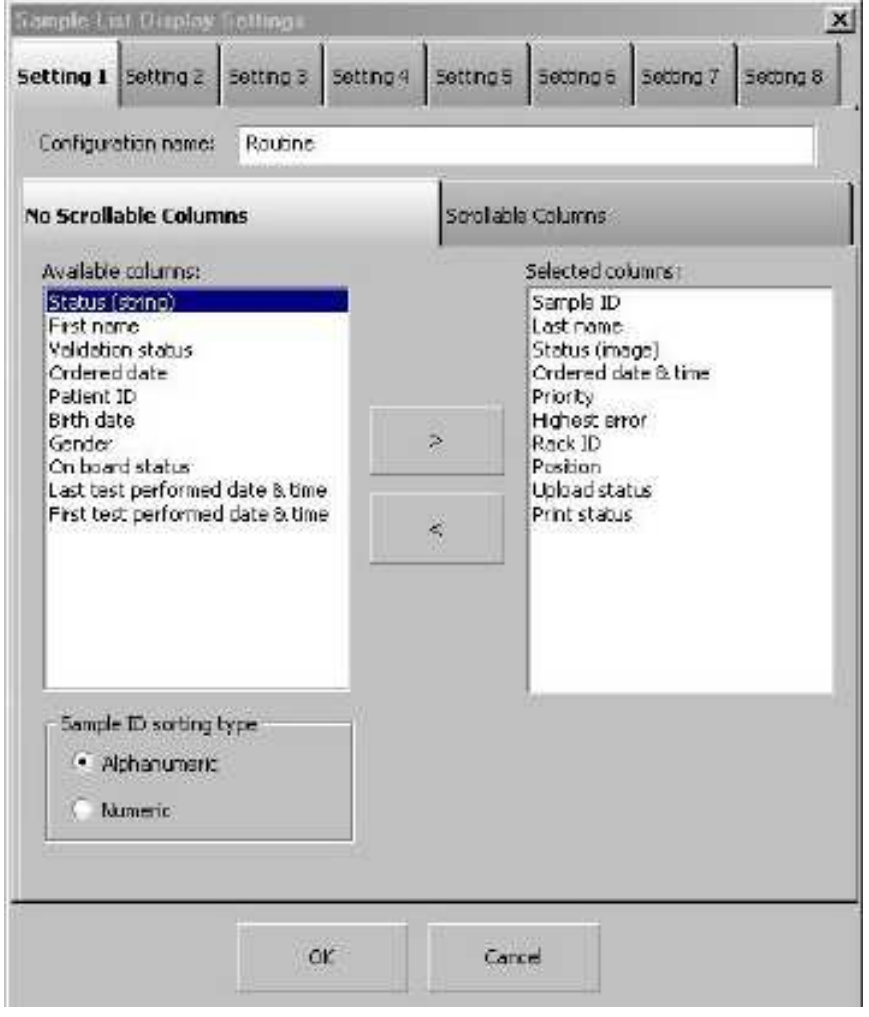

По умолчанию на экране присутствует два вида столбцов данных для каждого набора настроек: неподвижные и сдвигаемые (полосой прокрутки)

К неподвижным вы можете добавить дополнительные столбцы, выделяя нужные в окошке **Available Columns** и перенося их стрелочкой между окошками в **Selected Columns**. Или их можно перетащить из окошка в окошко курсором мыши. Вы можете использовать

клавишу <Ctrl> и клик мыши, чтобы выбрать несколько столбцов или клавишу <Shift> и клик мыши, чтобы выбрать ряд смежных столбцов. Внутри окошка **Selected Columns** вы может изменять порядок размещения столбцов, перетаскивая названия вверх или вниз.

Двойной щелчок мыши по названию столбца копирует его в окно напротив.

Вы можете выбрать алфавитную или цифровую сортировку ID образцов (Sample ID), отметив соответствующую опцию на экране.

Вторая вкладка окна настройки вида базы данных содержит перечень столбцов, сдвигаемых прокруткой:

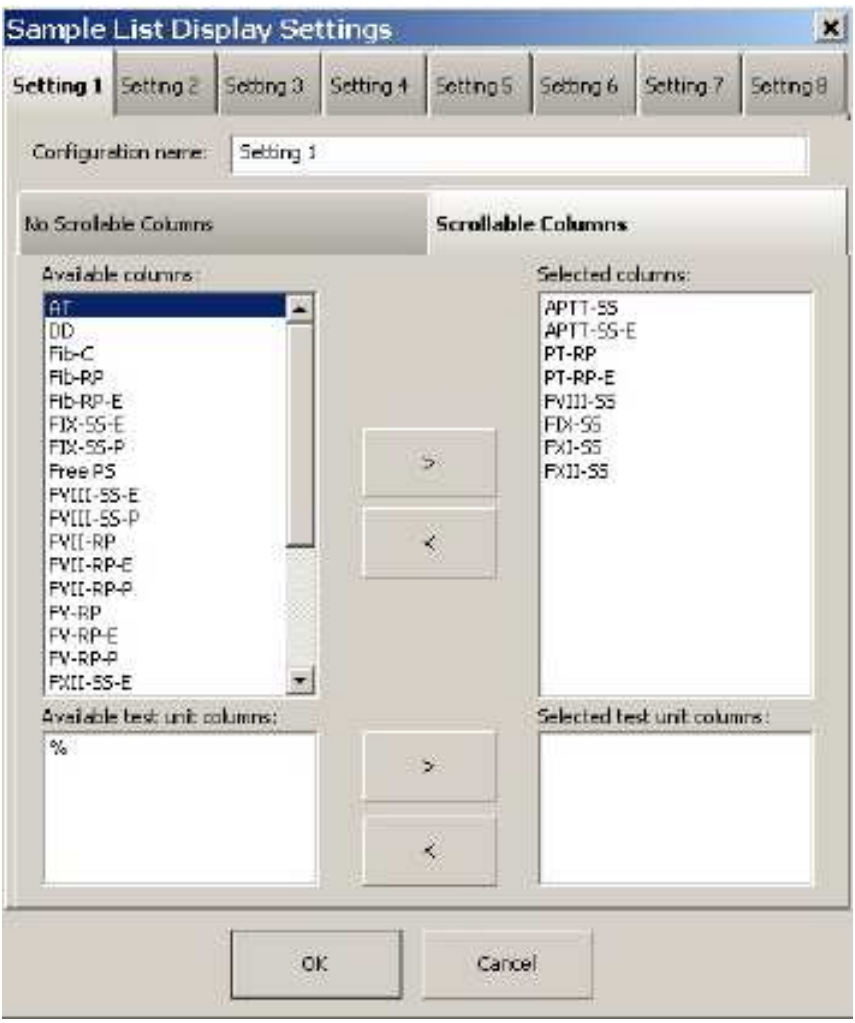

Во вкладке прокручиваемых столбцов находятся названия тестов и единицы измерений. Здесь выбирается результаты каких тестов, в каких единицах измерения и в каком порядке будут представлены в окне базы данных.

Обратите внимание на запись "**Setting 1**" (настройка № 1) в поле **Configuration Name** (название конфигурации) в верхней части диалогового окна. Это означает, что когда оператор выберет в меню **Configuration** (конфигурация) название"**Setting 1**", то появится конфигурация тестов, созданная и сохраненная под этим названием.

Вы можете, если хотите, поменять название конфигурации в поле **Configuration Name.**  Например, вы можете поменять название "**Setting 1**" на "**Profile 1**". Это название "**Profile 1**" появится в заголовке вкладки, где сейчас вы видите "**Setting 1**".

Можно создать и присвоить название 8 конфигурациям тестов. По умолчанию названия конфигураций будут от Setting 1 до Setting 8.

Каждый пользователь может в дальнейшем переставлять столбцы, как ему удобно. Вы можете в любой момент переключать одну конфигурации на другую.

#### **Окно программирования тестов**

Чтобы сформировать содержание окна программирования тестов и профилей:

• Выберите Setup  $\rightarrow$  Display  $\rightarrow$  Test Programming Window. Откроется окно **Program Tests and Profile Placement** (программирование расположения тестов и профилей.

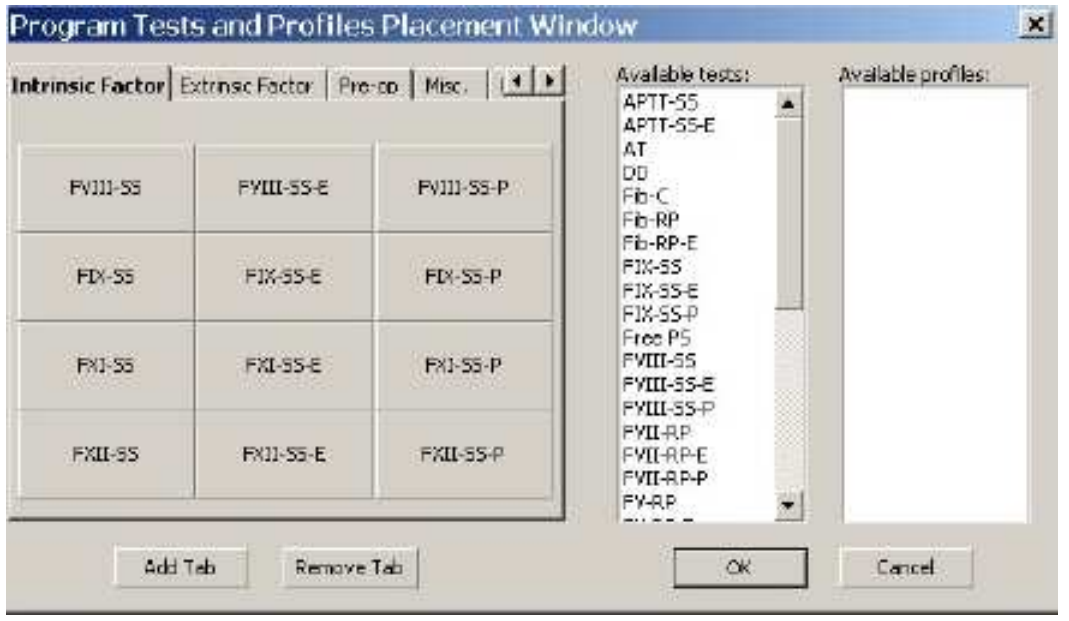

В этом окне можно добавить или убрать тесты, назначаемые для позиции в штативе с образцами.

При первом открытии кнопки этого окна пустые. C помощью кнопки **Add Tab** (добавить вкладку) вы можете создать до 30 вкладок. Введите название вкладки (до 16 знаков) в окне Program Tab Name (программирование названия вкладки) и нажмите ОК. Нельзя оставлять название вкладки пустым или дублировать название. Добавленная вкладка имеет пустые кнопки и эта новая вкладка оказывается в фокусе. Каждая вкладка содержит макисмум 12 тестов. Вы можете перемещать вкладки перетаскивая их на другое место. Удалить активную вкладку можно с помощью кнопки **Remove Tab**.

Добавьте тесты и/или профили к кнопкам вкладки, чтобы можно было назначать их в окне деталей образца **Sample Details**. Наведите курсор на тест или профиль в списке **Available Tests** или **Available Profiles** и перетащите его на кнопку. Вы можете поменять кнопку для теста или профиля, сначала перетащив название теста/профиля обратно в список Available Tests/Available Profiles, а потом перетащив его на нужную кнопку. Удаляется тест или профиль перетаскиванием названия обратно в соответствующий список.

Названия тестов и профилей в разных вкладках могут повторяться.

Когда вы закончите настройку окна программирования тестов/профилей, нажмите кнопку **ОК**, чтобы сохранить изменения.

#### **Окно программирования материалов**

Чтобы сформировать содержание окна программирования материалов:

• Выберите **Setup Display Material Programming Window.**  Откроется окно **Program Material Placement** (программирование расположения материалов).

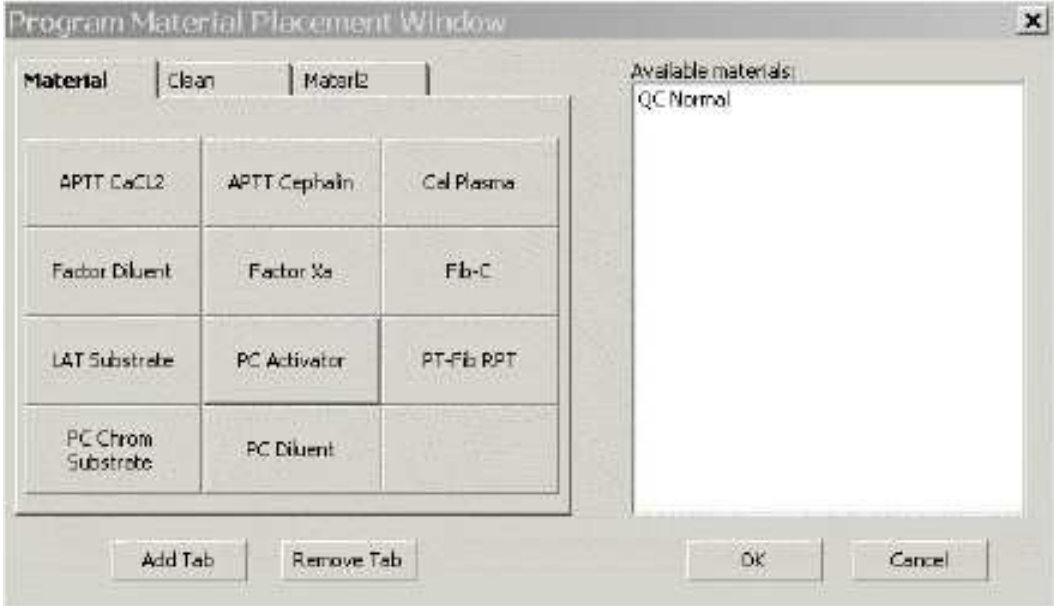

В этом окне можно добавить или удалить материалы, используемые в анализе образцов, контроле качества, калибровке и т.д. из окна программирования материалов.

Сформируйте это окно аналогично окну программирования тестов, используя список доступных материалов **Available Materials**.

# **Подготовка системы к работе Материалы**

# **Идентификация материалов**

Успешность автоматического определения штрих-кода (ID материала) зависит от, правильного расположения бутылочки со штрих-кодом в штативе для реагентов. Этикетка со штрих-кодом должна быть видна через щель штатива.

Активным (ACTIVE) материалом будет называться материал, поставленный (PLACED) на борт и необходимый для выполнения начатого (ACTIVE) теста.

Существует два способа идентификации материала на борту анализатора:

- Автоматический и
- Ручной

#### **Автоматическая идентификация материала**

Анализатор ACL TOP с помощью штрих-код ридера автоматически идентифицирует материалы с линейными и двумерными штрих-кодами.

- Линейные штрих-коды: Штатив реагентов с линейными штрих-кодами, вставляется прибор, встроенный штрих-код ридер считывает штрих-коды, прибор ищет в базе данных по материалам соответствие со считанной информацией, и, если находит, отображает информацию на экране (например, название материала, тип, номер лота, срок годности, стабильность и т.д.).
- Двумерные штрих-коды: для считывания этих штрих-кодов используется выносной ручной штрих-код ридер. Прибор ищет в материальной базе данных соответствие со считанной информацией, и, если находит, отображает информацию на экране (например, название материала, тип, номер лота, срок годности, стабильность и т.д.).

Если прибор не нашел в своей базе соответствующей информации, необходимо ввести характеристики материала в память прибора, прежде чем использовать данный реагент в работе. *См.:* подробнее главу «Характеристики материалов»

Чтобы использовать автоматическую идентификацию материала, вставьте штатив с реагентами, помеченными линейными штрих-кодами, в прибор, или сканируйте двумерные штрих-коды с помощью внешнего штрих-код ридера. Если считывание штрихкодов активировано, то при вставлении штрих-кодированных материалов в соответствующих штативах в гнездо анализатора или сканировании их двух-мерным штрих-код ридером, ручная идентификация этих материалов отключается. Однако, если штрих-код не считывается, не соответствует информации о материале в базе данных прибора или не поддается использованию по какой-либо другой причине, можно идентифицировать материал вручную.

Линейный штрих-код ридер встроен в ACL TOP и конфигурация его работы задана в настройках.

Двумерный штрих-код ридер является внешним ручным устройством. Для реагентов, которым требуется присвоение значений при внесении их в память прибора (реагенты для

ПВ, калибраторы и контроли), в настоящее время на коробки упаковки добавлены двумерные штрих-коды Это сделано для того, чтобы при считывании штрих-кода переносить в прибор и информацию о лоте и одновременно лот-специфичную информацию и присвоенные значения, такие как МИЧ для реагентов и значения аналитов для калибраторов и контролей QC.

### **Идентификация материалов вручную**

Для программирования штатива, не поставленного на борт анализатора, можно воспользоваться виртуальным штативом без идентификатора на экране компьютера. Информация будет сохраняться на нем до тех пор, пока вы не выйдите из приложения. Если вставить в анализатор штатив, то информация автоматически перейдет на этот штатив и будет удалена с виртуального штатива.

Чтобы вручную идентифицировать материал на штативе, выполните одну из следующих процедур:

#### **Виртуальный штатив:**

- 1. Выберите **Analysis Material Area (Diluent или Reagent)**
- 2. Дважды кликните позицию на виртуальном штативе (штатив расположен на экране слева), чтобы открыть окно деталей штатива
- 3. Выберите позицию, где расположен материал
- 4. Нажмите иконку добавления/удаления материала и или дважды кликните эллипс рядом с полем названия материала (**Material Name**) и выберите нужный материал в окне материалов
- 5. Нажмите иконку вставки штатива  $\frac{13}{18}$  на панели инструментов
- 6. Вставьте штатив в анализатор

#### **Вставленный штатив**

- 1. Вставьте штатив с реагентами, которые хотите идентифицировать вручную(без штрих-кодов), в анализатор. Система выдаст предупреждение.
- 2. Войдите в окно зоны материалов (дилюентов или реагентов), дважды кликните штатив с неидентифицированным материалом (он представлен на экране со знаком вопроса), чтобы открыть окно деталей штатива.
- 3. Выберите позицию, где расположен материал
- 4. Нажмите иконку добавления/удаления материала и выберите нужный материал в окне материалов

*ПРИМЕЧАНИЕ: Если материал уже используется, то его ручная идентификация будет отключена до тех пор, пока штатив с материалом не вынут из анализатора*

# **Двумерный штрих-код ридер**

Для реагентов, имеющих лот-специфические значения (реагенты для ПВ, калибраторы и контроли), в настоящее время на коробки упаковки добавлены двумерные штрих-коды, облегчающие внесение информации в компьютер системы. При считывании штрих-кода в прибор переносится и информация о лоте и одновременно лот-специфичная информация, такая как МИЧ для реагентов и значения аналитов для калибраторов и контролей QC.

Настройка штрих-код ридера: Чтобы настроить работу двумерного штрих-код ридера, вставьте в компьютер диск с программой настройки (Plug and Play Program Guide), поставляемый вместе с ридером и следуйте указаниям на экране.

чтобы воспользоваться двумерным штрих-код ридером, нажмите иконку ридера на панели инструментов окна Материалов, затем перетащите «триггер» на ридер, чтобы активировать его. Если связь со считывающим устройством установлено успешно, появится сообщение "**Please scan bar code data. Cancel**" (Считайте штрих-коды. Отмена)

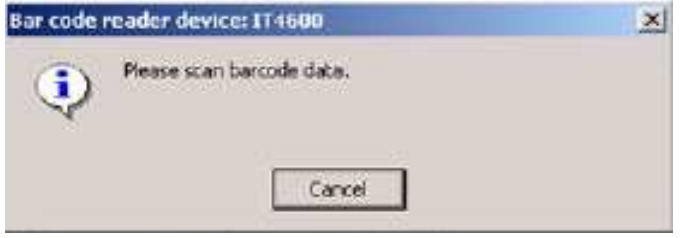

Если связь установлена успешно, вновь появится окно со списком материалов.

После успешного сканирования штрих-кодов, вся считанная информация появится на экране, включая:

- Имя
- Индекс
- Тип
- Каталожный номер

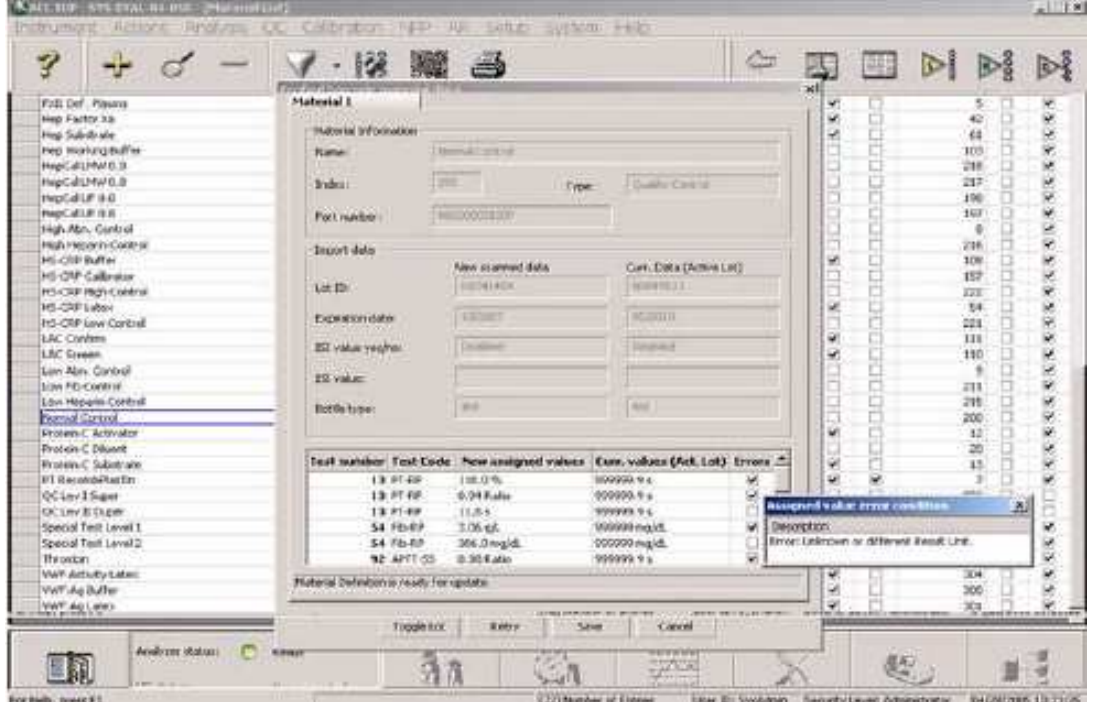

На экране импорта данных вся сканированная информация представлена дважды, сначала новые полученные данные, затем для сравнения значения, которые уже есть в системе. Отображаются следующие поля:

- Lot ID **ID** лота
- Expiration Date срок годности
- ISI value Disabled/Enabled МИЧ отключен/включен
- ISI value 3Haчение МИЧ
- Bottle type **THE THE THE THE S**
- Status Message сообщение о состоянии

Столбец Errors (ошибки) содержит пометки о возможной дополнительной информации. Кликните соответствующее окошко, чтобы получить информацию. Ошибка вовсе не означает наличия проблемы; в приведенном выше примере ошибка указывает на то, что импортируемое значение имеет единицу измерения, не заданную для данного конкретного теста в данной конкретной системе. Это скорее уведомление, нежели проблема.

Статусное сообщение или сообщение о состоянии показано для каждого материала. Если вся сканированная информация пригодна для импорта, активируется кнопка сохранения **Save**.

Обычно для всех материалов на экране показаны все поля информации. Пустые поля, говорят о том, что информация неизвестна, не имеет соответствия или не применима.

Считанная информация для любого материала сравнивается с информацией об активном лоте. Вы можете оставить в анализаторе новые полученные из штрих-кода параметры материала, сохранив их кнопкой **Save**. После сохранения содержимое окна характеристик материала обновляется. Новые значения не заменяют активного лота при сохранении данных из штрих-кода. Вы по-прежнему должны выполнять калибровки, валидацию и т.д.

**Toggle Lot** – переключить лот. Эта кнопка переключает систему с активного лота на альтернативный.

**Retry** – повторить попытку. После того как штрих-код был считан и информация отразилась на экране, вы можете ее игнорировать ее и повторить считывание еще раз. Информация на экране при этом исчезнет и считывание штрих-кода будет запущено заново.

**Cancel** – Отменить – Вы можете отменить операцию считывания штрих-кода в любой момент, и до того как считывание закончено, и когда данные считаны и представлены на экране.

# **Реакционные кюветы**

В одну упаковку входит 400 кювет (10 обойм по 10 стрипов по 4 кюветы в каждом). Инструкция по вскрытию упаковки и загрузке кювет в анализатор напечатана наверху упаковочной коробки. В приемник кювет можно загрузить до 20 обойм, т.е. суммарно до 800 кювет одновременно. Дозагурзку кювет можно произвести в любое время, независимо от статуса анализатора.

ACL TOP автоматически определяет наличие кювет. Если кювет в приемнике мало (3 обоймы (120 кювет) или меньше), на экран выводится предупреждающее сообщение, и если в приемнике кювет не осталось появляется сообщение об ошибке.

#### АСL ТОР. Руководство по эксплуатации Подготовка к работе

Когда появляется предупреждение, индикатор приемника кювет (Cuvette Loader) на панели вспомогательных материалов в окне реагентов или в окне дилюентов загорается желтым. Кроме того, статусный индикатор на передней панели анализатора также становится желтым, и желтый восклицательный знак появляется на сигнальной кнопке, посвященной материалам.

Когда в приемнике кювет не остается, это состояние ошибки, анализатор прекращает работу с новыми образцами и выполняет рабочую остановку. Светодиодный индикатор приемника кювет становится красным. Красный восклицательный знак появляется на сигнальной кнопке материалов.

Сигнальная кнопка материалов  $\frac{3\alpha}{1}$  и сообщение на экране информируют оператора о том, что в анализаторе больше не осталось кювет.

Добавление кювет в приемник и выход после этого из рабочей остановки позволит продолжить выполнение тестов.

*ОСТОРОЖНО* **-** *БИООПАСНОСТЬ: Использованные кюветы несут биологическую опасность. Соблюдайте предосторожность при опорожнении контейнера с отработанными кюветами. Следуйте принятым нормам и правилам утилизации потенциально опасных веществ.* 

# **Промывочный раствор**

Промывочный раствор используется для ополаскивания дозаторов во время работы. Он поставляется в 4х-литровых бутылях, которые устанавливаются на анализатор с правой стороны. По трубке промывочный раствор самотеком поступает из бутыли в анализатор. ACL TOP имеет датчик, который автоматически определяет наличие и объем промывочного раствора. Датчик передает сигнал тревоги, когда объем жидкости в бутыли падает ниже 1000 мл и сообщает об ошибке, когда в бутыли остается меньше 600 мл.

Когда появляется предупреждение, индикатор промывочного раствора (Rinse Solution) на панели вспомогательных материалов в окне реагентов или в окне дилюентов загорается желтым. Когда наступает состояние ошибки индикатор промывочного раствора (Rinse Solution) на панели вспомогательных материалов в окне реагентов или в окне дилюентов загорается красным. Желтый восклицательный знак на сигнальной кнопке материалов, сообщает о наличии предупреждения, красный восклицательный знак сообщает об ошибке.

Когда анализатор оказывается в состоянии ошибки, он прекращает брать в работу новые образцы и выполняет рабочую остановку. Если уровень промывочного раствора падает ниже 100 мл анализатор выполняет аварийную остановку.

*ВНИМАНИЕ: Замену бутыли с промывочным раствором нельзя производить, когда прибор находится в рабочем состоянии или остановлен в рабочем режиме. Удаление из анализатора бутыли с промывочной жидкостью во время работы приведет к аварийной остановке прибора.* 

*ВНИМАНИЕ: Не доливайте промывочный раствор в бутыль на борту. Если для доливания промывочной жидкости сифон вытащен из бутыли, в него может попасть пузырь воздуха, а последующего цикла промывки, чтобы удалить пузырь из транспортной магистрали, выполнено не будет.* 

Чтобы поменять промывочный раствор:

- 1. Открутите и выбросьте крышку с новой бутыли.
- 2. Удалите и выбросьте фольгу, закрывающую горлышко.
- 3. Снимите крышку с трубкой со старой бутыли, уберите бутыль
- 4. Прикрутите старую крышку на новую бутыль
- 5. Поставьте новую бутыль на место на анализатор
- 6. Осмотрите трубку на наличие больших пузырей, перегибов или петель и уберите их при необходимости.

После того как установлена новая бутыль с промывочной жидкостью, анализатор определит это и выполнит автоматически цикл промывки, чтобы удалить пузырьки воздуха из транспортных линий промывки.

*ВНИМАНИЕ: В шаге 3 к старой крышке присоединен сифон с трубкой. Шаги 4 и 5 можно менять местами, но рекомендованный порядок сводит к минимуму время нахождения сифона на воздухе и возможность проникновения в трубки воздуха. Если сифон на крышке с ломается, удалите его, отсоединив трубки от анализатора и, затем, сняв крышку с бутыли. Замените его новым комплектом с сифоном.* 

#### *См также:*

главу "Parts and Consumables List" в английском руководстве.

# **Очищающий раствор**

Очищающий раствор используется для очистки дозаторов во время работы. Цикл очистки производится в соответствии с установками в параметрах тестов, или при заказе через окно обслуживания. Чистящий раствор поставляется в 500 мл бутылях, которые устанавливаются на анализатор с правой стороны. По трубке от бутыли промывочный раствор самотеком поступает в анализатор. По трубке чистящий раствор самотеком поступает из бутыли в анализатор.

ACL TOP имеет датчик, который автоматически определяет наличие и объем чистящего раствора. Датчик передает сигнал тревоги, когда объем жидкости в бутыли падает ниже 75 мл и сообщает об ошибке, когда в бутыли остается меньше 25 мл.

Когда появляется предупреждение, индикатор очищающего раствора (Clean Solution) на панели вспомогательных материалов в окне реагентов или в окне дилюентов загорается желтым. и желтый восклицательный знак появляется на сигнальной кнопке, посвященной

материалам . Кроме того, статусный индикатор на передней панели анализатора также становится желтым

Когда наступает состояние ошибки, анализатор прекращает забирать в работу новые образцы, и останавливается в рабочем режиме. Индикатор очищающего раствора (Clean Solution) на панели вспомогательных материалов в окне реагентов или в окне дилюентов становится красным, красный восклицательный знак появляется на сигнальной кнопке

материалов  $\mathbf{w}$  и сообщение информирует оператора, что закончился очищающий раствор. Кроме того, статусный индикатор на передней панели анализатора становится красным. Если очищающего раствора вообще не обнаруживается в чашке для очистителя, прибор выполняет аварийную остановку.

*ВНИМАНИЕ: Очищающий раствор содержит соляную кислоту и требует осторожного обращения. НЕ ДОПУСКАЙТЕ КОНТАКТА ОЧИЩАЮЩЕГО РАСТВОРА С КОЖЕЙ ИЛИ ПОПАДАНИЯ В ГЛАЗА! При переносе или смене бутылок с очищающим раствором надевайте перчатки, очки и защищающую одежду.* 

*ВНИМАНИЕ: Очищающий раствор в анализаторе нельзя менять, когда анализатор находится в работе или в состоянии рабочей остановки.* 

Чтобы поменять очищающий раствор:

- 1. Открутите и выбросьте крышку с новой бутыли.
- 2. Снимите крышку с трубкой со старой бутыли, уберите бутыль
- 3. Прикрутите старую крышку на новую бутыль
- 4. Поставьте новую бутыль на место на анализатор
- 5. Осмотрите трубку на наличие больших пузырей, перегибов или петель и уберите их при необходимости.

*ВНИМАНИЕ: В шаге 2 к старой крышке присоединен сифон с трубкой. Шаги 3 и 4 можно менять местами, но рекомендованный порядок сводит к минимуму время нахождения сифона на воздухе и возможность проникновения в трубки воздуха. Если сооружение на крышке ломается, удалите его, отсоединив трубки от анализатора и, затем, сняв крышку с бутыли. Замените его новым комплектом с сифоном.* 

После того как установлена новая бутыль с промывочной жидкостью, анализатор определит это и выполнит автоматически цикл промывки, чтобы удалить пузырьки воздуха из транспортных линий промывки.

#### *См также:*

Главу Parts and Consumables List в английском руководстве.

*ВНИМАНИЕ: Если система обнаружит отсутствие очищающего раствора в чашке для очистителя (что может случиться, если попавший в соединительную трубку пузырь воздуха дойдет до чашки), раздастся звуковой сигнал и произойдет аварийная остановка прибора. Можно выполнить цикл промывки/ополаскивания для каждого дозатора, заказав процедуры в окне обслуживания, чтобы удалить пузыри из транспортных линий очистителя.* 

# **Система сливов**

Система сливов включает в себя сливы очищающего и промывающего растворов, которые используются во время работы и в процедурах обслуживания и затем утилизируются. Использованные жидкости сбрасываются в специальные места на станциях мойки/очистки каждого из дозаторов. Внутренние резервуары для сливов, которые находятся под станциями мойки/очистки, принимают сливы, пока не накопится достаточного количества, и датчик уровня не включит сливной насос, чтобы перекачать их в сливной контейнер.

Сливной насос опорожняет внутренние сливные резервуары по трубкам в сливной контейнер, который стоит под АМ. В этом контейнере также есть датчик уровня, и, когда контейнер почти полон, об этом появляется сообщение в сигналах о материалах, и индикатор слива (Fluid Waste) на передней панели анализатора загорается желтым. Если почти полный контейнер не заменяют пустым, то через определенный промежуток времени появляется сообщение об ошибке.

Когда появляется сообщение об ошибке, анализатор перестает брать в работу новые образцы и останавливается в рабочем режиме. Индикатор слива (Fluid Waste) горит красным, красный восклицательный знак появляется на сигнальной кнопке материалов

и сообщение информирует оператора, что сливной контейнер полон. В результате после рабочей остановки статус прибора в СМ становится Error (Ошибка).

Если сливной контейнер продолжает оставаться полным, происходит аварийная остаовка прибора, и появится сообщение об ошибке в сигнальном окне материалов: "Unable to empty the internal waste reservoir" (Невозможно опорожнить внутренний сливной резервуар)

Чтобы поменять сливной контейнер:

- 1. Откройте крышку нового контейнера.
- 2. Снимите крышку с трубкой со старого контейнера
- 3. Прикрутите старую крышку на новый контейнер
- 4. Поставьте новый контейнер на место на анализатор
- 5. Осмотрите трубку на наличие больших пузырей, перегибов или петель и уберите их при необходимости.

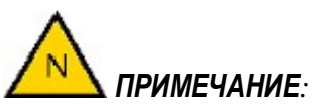

- *В шаге 2 к старой крышке присоединен сифон с трубкой. Шаги 3 и 4 можно менять местами, но рекомендованный порядок сводит к минимуму время нахождения сифона на воздухе и возможность проникновения воздуха в трубки. Если сифон на крышке сломается, удалите его, отсоединив трубки от анализатора и, затем, сняв крышку с контейнера. Замените его новым комплектом с сифоном.*
- *Если использовался раствор гипохлорита, ополосните контейнер дистиллированной водой.*
- *Не заливайте гипохлорит в пустой контейнер*
- *Убедитесь, что поплавок датчика уровня находится на месте противстенки контейнера*

#### *См также:*

Главу Parts and Consumables List в английском руководстве.

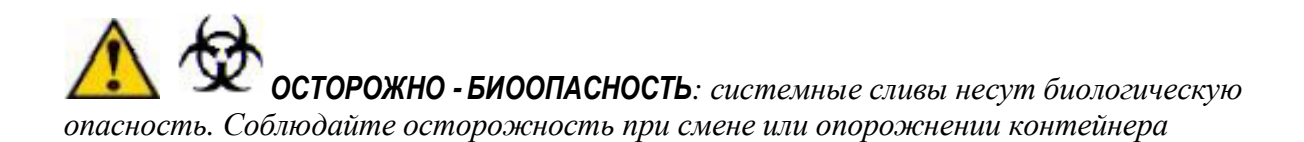
## **Реагенты**

Термином «реагенты» обозначают и реагенты, и дефицитные плазмы. Реагенты подразделяются на стартовые реагенты и промежуточные.

- Стартовым называется реагент, который при добавлении к образцу или реакционной смеси запускает тестовую реакцию в ячейке в зоне детекции ORU. Этот реагент всегда последним добавляется в реакционную ячейку-кювету
- Промежуточным называется реагент, взаимодействующий с определенными компонентами образца, но не доводящий тестовую реакцию до завершения

Стартовые реагенты нужно ставить в штативы для реагентов в гнезда R3 – R6 в зоне реагентов. Промежуточные реагенты нужно ставить в штатив для дилюентов в гнездо D3 или в штативы для реагентов в гнезда R1 – R4 в зоне реагентов. Дефицитные плазмы ставятся в штатив для дилюентов в гнездо D3 или в штативы для реагентов в гнезда R1 – R4 в зоне реагентов.

В штативы для образцов можно ставить бутылочки 15 мл и 20 мл (См. главу «Характеристики материалов»), но с соответствующими адаптерами можно также использовать и бутылочки на 4 мл и 10 мл.

### Адаптеры для бутылочек

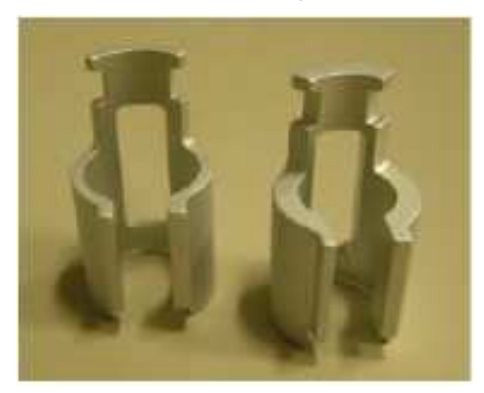

Реагенты размещают в штативах для реагентов, и штативы вставляют в гнезда для реагентов. Их можно также поставить на штатив для дилюентов и ставить в гнездо для дилюентов D3. Если вы поставите бутылочку в неправильное место, на экране появится предупреждающее сообщение. Подробности смотрите в главе «Загрузка штативов - схема расстановки»

Предупреждающее сообщение появляется, когда уровень реагента в бутылочке падает ниже заданного. Если обнаружено, что бутылка пуста, появится сообщение об ошибке. Если несколько бутылочек одного реагента ставится на борт, то, когда уровень в первой бутылочке становится 0, дозатор обращается ко второй бутылочке, потом к 3 и т.д. Из бутылочек с 0 объемом попыток отбора реагента производиться не будет.

См. также «Управление материалами»

## **Калибраторы, ПНП и АР**

- Калибратором (**Cal)** называется тип образца с известными значениями аналита, который используется для калибровки теста
- ПНП (пул нормальной плазмы) (**NPP**) называется тип образца, который используется для сравнения в качестве стандарта, обычно используется для расчета МНО и в расчетах тех результатов, где требуется нормализованное отношение.
- АР (аналитический референс) (**AR**) называется тип материала, который используется для проверки калибровочной кривой или точности работы системы.

Калибраторы, ПНП и АР помещаются в своих оригинальных бутылочках в штативы для дилюентов, которые вставляют в гнезда D1 и D2 в зоне образцов. Об ограничениях по их размещению смотрите в главе «Загрузка штативов - схема расстановки»

Во время работы вы можете видеть какие материалы размещены на борту, и сколько их осталось по объему. Подробности смотрите в описании зоны дилюентов

Когда уровень реагента в бутылочке падает ниже заданного, появляется предупреждающее сообщение. Если бутылочка пуста, появится сообщение об ошибке, и прибор останавливается в рабочем режиме.

Калибраторы, ПНП и АР можно поставить в штатив в чашечках для образцов. Однако при этом нельзя воспользоваться штрих-кодом и теряется возможность использовать функции слежения, такие как предупреждение о малом объеме, стабильность на борту, срок годности.

Если материал поставлен в зоне образцов и тип материала выбран **Cal|NPP|AR** , то соответствующий материал необходимо выбрать в выпадающем списке **Sample ID** (Идентификатор бразца). Справа от поля **Sample ID** ти варианта выбора. По умолчанию стоит Cal (калибратор). Если ваш материал не калибратор, выберите соответственно NPP (ПНП ) или АР (AR). Вам также необходимо выбрать, какой это лот активный или альтернативный.

Группировка **Cal|NPP|AR** позволяет одному и тому же материалу, заданному в списке материалов присваивать разный тип матеириала

## **Контроль качества**

Материалы для контроля качества можно ставить на штативы для дилюентов в гнезда D1 и D2 или на штативы для образцов в зоне образцов. Об ограничениях по их размещению смотрите в главе «Загрузка штативов - схема расстановки»

Если контрольные материалы вы ставите на борт в чашечках, то вы теряете возможность использовать функции слежения, такие как предупреждение о малом объеме, стабильность на борту, срок годности.

## **Образцы**

Образец – это аликвота плазмы крови пациента. Образцом также может называться материал, на котором выполняется тест, и сюда входят калибраторы, контроли, ПНП и АР материалы.

Образцы ставят в штативы для образцов, штативы затем вставляют в гнезда в зоне образцов. Подробности смотрите в главе «Загрузка штативов - схема расстановки». Можно использовать первичные пробирки и чашечки для образцов.

*ВНИМАНИЕ: В качестве чашечек необходимо использовать чашечки для образцов производства IL объемом 2 мл. Использование других чашечек может привести к ошибкам аликвотирования и неправильным результатам. См.: "Parts and Consumables List" в английском руководстве.* 

Если пробирки снабжены штрих-кодами, то идентификаторы образцов **Sample ID** будут считаны и автоматически попадут в ACL TOP, если нет, то идентификаторы необходимо ввести вручную

## **Открытые пробирки и адаптеры для базовой модели ACL TOP**

Штативы для образцов в базовой (не CTS) модели ACL TOP сконструированы для работы с чашечками и различными видами пробирок. Использование специальных адаптеров обеспечивает фиксацию пробирки в штативе во время отбора проб и увеличивает до максимума доступный для работы объем образца.

Если уровень жидкости в пробирке находится ниже уровня дна чашечки для образцов (это максимальная глубина, на которую может опуститься игла дозатора), то образец не сможет быть отобран.

Чтобы решить эту проблему, хотя бы для ряда педиатрических и аликвотных пробирок, разработано 3 типа адаптеров для работы на базовой модели анализатора: адаптер для аликвотных пробирок **Aliquot**, для педиатрических пробирок **Pedi** и для микропробирок **Micro**. Аликвотный адаптер поднимает пробирку до уровня дна чашечки для образцов. Педиатрические пробирки поднимаются аналогично, но они, к тому же, меньшего диаметра, чтобы фиксировать в центре тонкие пробирки. Проверена их работа с пробирками 1,8 мл и 2,7 мл. Адаптер для микропробирок рассчитан на работу исключительно с микропробирками 1,3 мл фирмы Sarstedt.

Чтобы избежать ошибок аликвотирования, ошибок работы дозатора и загрязнения проб, важно выбирать для работы правильный адаптер.

Аликвотные адаптеры черного цвета, педиатрические – синие и адаптеры для микропробирок – зеленые для облегчения их идентификации.

### Адаптер для пробирки Адаптер в штативе

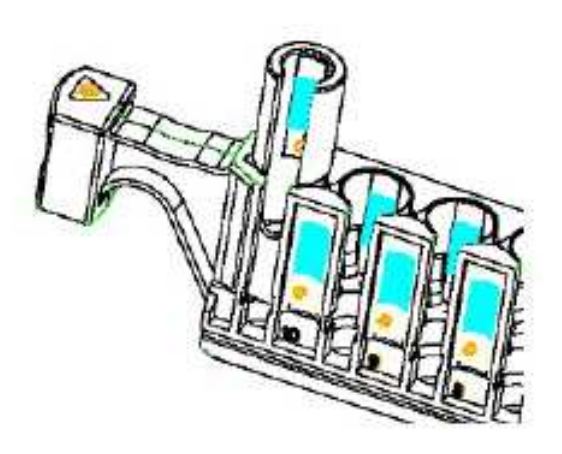

*ПРИМЕЧАНИЕ: Список пробирок и адаптеров для CTS модели анализатора ACL TOP приведен в соответствующей главе*

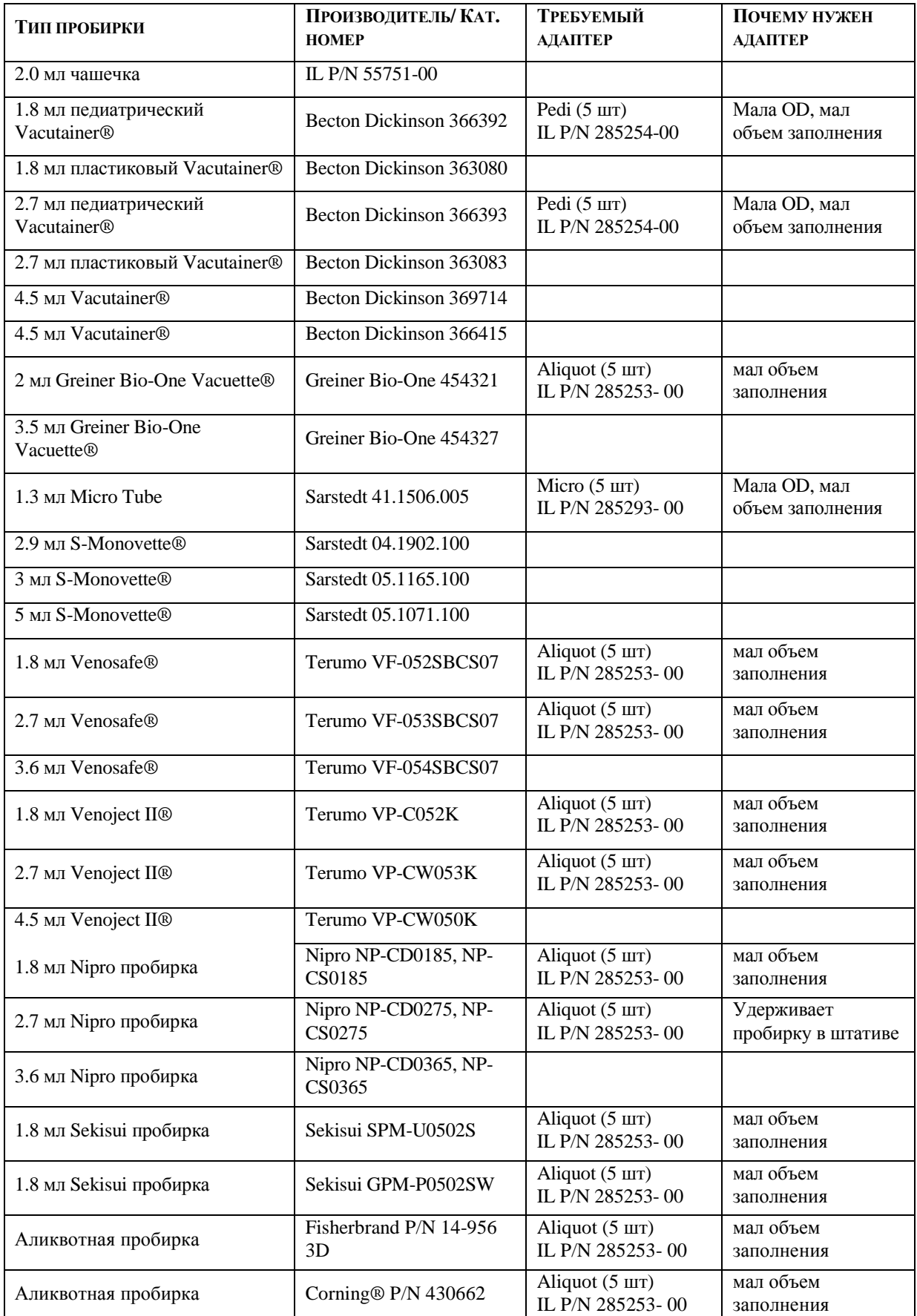

*ВНИМАНИЕ: При работе с педиатрическими пробирками убедитесь, вставив их в штатив, что в них достаточно образца. При недостаточном количестве плазмы, дозатор может опуститься до эритроцитов, что может привести к забиванию иглы дозатора и потере точности результатов.* 

*ВНИМАНИЕ: стеклянные пробирки, в силу их природы, могут разбиваться. Работайте с ними с повышенной осторожностью.* 

#### *См также:*

главу "Parts and Consumables List" в английском руководстве.

## **Дилюенты**

Дилюентом называется жидкость, которую используют для разбавления и уменьшения концентрации другой жидкости. Дилюент для образца (Sample Diluent) используется для снижения концентрации образцов; дилюент для реагентов (Reagent Diluent) – для снижения концентрации реагентов.

Дилюенты для образцов ставятся в штатив для дилюентов в гнезда анализатора D1 или D2 в зоне образцов; дилюенты для реагентов – в штатив для дилюентов в гнездо анализатора D3 или в штатив для реагентов в гнезда R1 – R4 в зоне реагентов. Размещение дилюента для образцов в зоне реагентов или дилюента для реагентов в зоне образцов приведет к появлению предупреждающего сообщения. Подробности смотрите в главе «Загрузка штативов - схема расстановки»

Первые две позиции в штативе для дилюентов рассчитаны на 30 мл бутылочки, но со специальными адаптерами туда можно поставить и 4мл, и 10мл, и 20мл бутылочки. Для каждого типа маленьких бутылочек существует свой адаптер, правильно располагающий бутылочки в штативе и позволяющий считывать штрих-коды. Для отличения этих адаптеров от других они покрашены в красный цвет.

#### Адаптеры для бутылочек

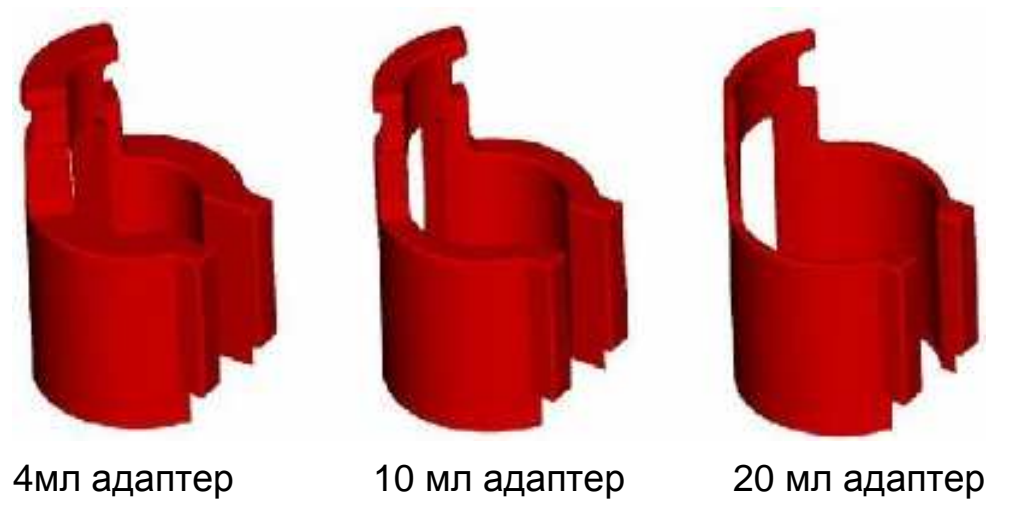

Если объем дилюента падает ниже заданного, появляется сообщение об ошибке. *См.: «Характеристики материалов».* Если бутылочка пуста, появляется сообщение об ошибке.

### **Загрузка штативов - схема расстановки**

Схема расстановки показывает, какие материалы и в какие гнезда прибора можно ставить. Она также показывает типы штативов и гнезда для них в анализаторе.

Чтобы вывести на экран схему расстановки **Restriction Map**:

Нажмите иконку схемы расстановки , или выберите в меню окон реагентов и дилюентов **Actions Review Restriction Map**

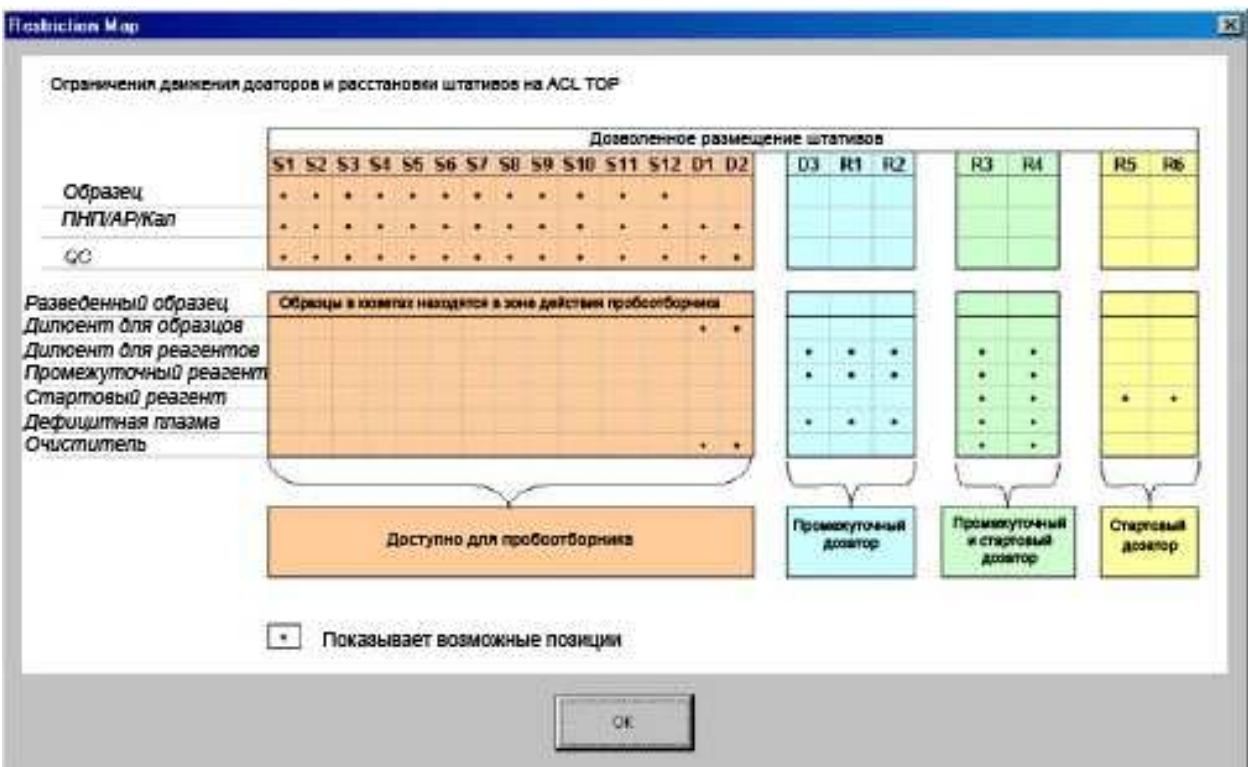

Точка в клетке означает, что соответствующий материал может быть поставлен на штатив в соответствующем гнезде анализатора. Например,

- Образцы пациентов можно ставить на любой штатив в гнездах  $S1 S2$ .
- Калибровочный образец может стоять в штативах для образцов в гнездах  $S1 S2$  и в штативах для дилюентов в гнездах D1 и D2.
- Дилюенты для образца могут находиться только в гнездах D1 и D2, дилюенты для реагентов – только в гнездах D3 и R1 – R4

*ВНИМАНИЕ: Чистящие материалы для промежуточного и стартового дозаторов должны находиться на штативах в гнездах R3 или R4.* 

*ПРИМЕЧАНИЕ: Если вы вводите характеристики дилюента для образцов и выбираете опцию Clean (очистка) или Rinse (промывка), требующую использования несистемных очистителей, таких как Clean В, то очистители должны стоять в гнездах D1 и D2.* 

*См. также:* 

Характеристики материалов

Пробирки с образцами и бутылки с реагентами/дилюентами ставьте на борт аккуратно, не повреждая штрих-кодов и разорачивая этикетки со штрих-кодами кнаружи, чтобы они были видны для штрих-код ридера.

Хотя штативы можно загружать в анализатор в любом порядке, есть три основных правила для оптимизации работы анализатора:

• Штативы с образцами загружаются слева направо (т.е гнездо S1 – первое). Штатив не обязательно заполнять полностью, чтобы перейти к загрузке следующего штатива

*ВНИМАНИЕ: Если вы работаете на анализаторах модели CTS c 5 мл пробирками Monovette фирмы Sarstedt, то ставьте их отдельно от других пробирок. Ряды (гнезда для штативов) справа и слева от штативов с высокими 5мл пробирками должны быть пустыми. Не ставьте на штативы с 5мл пробирками другие пробирки, которые ниже по высоте. Эти предосторожности необходимы для того, чтобы прижимная стойка CTS пробоотборника не уперлась в высокую 5мл пробирку при отборе пробы из маленькой пробирки (например, педиатрической 1,8 мл). Все остальные пробирки и чашки можно ставить на штативы вперемешку.* 

*ВНИМАНИЕ: Закрытые пробирки можно ставить только на CTS штативы, а обычные открытые пробирки и чашечки для образцов можно ставить только на обычные штативы для образцов.* 

- Штативы со стартовыми реагентами загружаются в анализатор справа налево (т.е. начиная с гнезда R6)
- Штативы с промежуточными реагентами загружаются слева направо (т.е. начиная с гнезда R1)

*ПРИМЕЧАНИЕ: Хотя в гнездах для штативов R3 и R4 могут размещаться и стартовые и промежуточные реагенты, необходимо придерживаться следующих правил:* 

- *1. Стартовые и промежуточные реагенты для одного теста не должны находится на одном штативе*
- *2. Стартовый реагент не должен находится на штативе в гнезде R3, если промежуточный реагент находится на штативе в гнезде R4.*

Аккуратно по направляющим вставляйте штативы в гнезда до конца. В противном случае штатив может не встать на место, и реагенты могут пролиться.

## **Зона образцов**

Правая сторона АМ – это зона образцов, где размещаются образцы пациентов. Образцы загружаются на борт анализатора в штативах, проходя через штрих-код ридер.

Зона образцов находится при комнатной температуре и сюда помещается 12 штативов по 10 образцов каждый.

Когда штатив находится в работе (во время отбора проб), он блокируется, и индикатор у гнезда со штативом горит желтым. Когда штатив уже больше не используется, индикатор меняет цвет на зеленый и штатив освобождается.

На обычном штативе для базовой модели ACL TOP могут стоять одновременно и открытые пробирки и чашечки для образцов; закрытые пробирки ставятся только на CTS штатив (штатив с буквами CTS на передней панели) и только, если **включен** CTS режим. См. главу «Отбор проб из закрытых пробирок».

Если CTS режим **отключен**, прибор откажется принимать CTS штативы. При отключенном CTS режиме прибор будет принимать открытые пробирки и чашечки для образцов только в обычных штативах для открытых пробирок.

Адаптеры для пробирок, которые используются в CTS штативах, в таблице «Пробирки и адаптеры для CTS модели»

Чтобы вывести на экран зону образцов **Sample Area**:

- Выберите на панели инструментов иконку зоны образцов
- Вы можете выйти сюда же через меню **Analysis**  $\rightarrow$  **Sample Area**

Используйте это окно для назначения тестов образцам.

Окно зоны образцов имеет следующую панель инструментов:

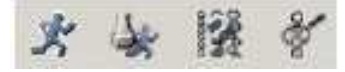

С их помощью можно сделать следующее:

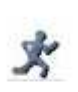

Иконка выполнения тестов запускает рабочую сессию. Эта иконка неактивна, если рабочая сессия уже идет или анализатор находится в каком-либо статусе, кроме **Ready** (готов). Вы можете начать работу и через меню: Actions  $\rightarrow$  Map  $\rightarrow$  Run **Tests**. Эта иконка есть и на экране деталей штатива образцов **Sample Rack Details.** 

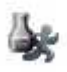

Вы можете добавить или выполнить тесты в любой момент во время работы анализатора. Иконка выполнимости открывает таблицу выполнимости тестов **Test Feasibility List**, которая имеет две вкладки: таблицу выполнимости тестов и выполнимости контроля качества QC. Таблица выполнимости тестов показывает с помощью галочек, все ли готово в анализаторе для выполнения заданного вами теста. Красный Х указывает, что тест не может быть выполнен. Подробности *смотрите* в главе «Выполнимость тестов»

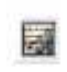

Таблица выполнимости контроля качества показывает, могут ли быть выполнены, заданные вами тесты контроля качества. Подробности *смотрите* в главе «Выполнимость тестов»

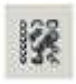

Справа от иконки выполнимости находится иконка схемы расстановки материалов (см. ниже)

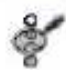

Иконка деталей штатива открывает детальную информацию о выбранном штативе

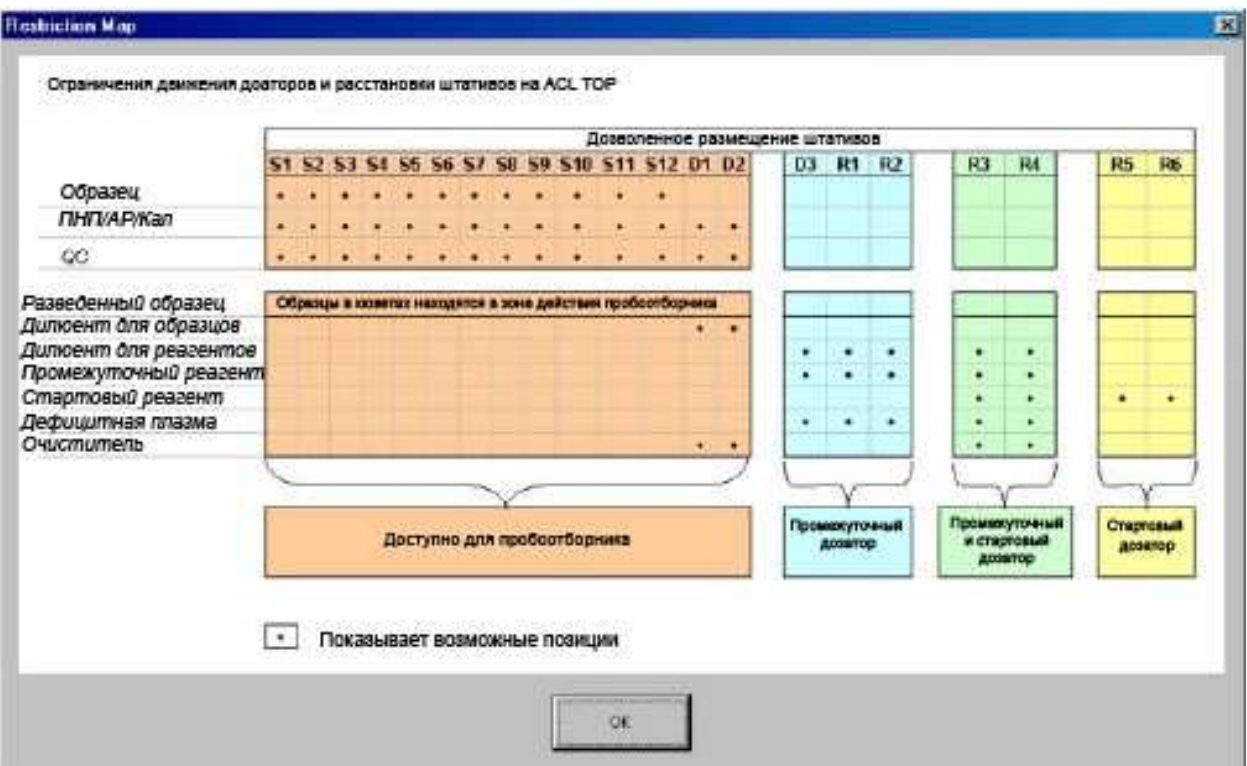

Эта таблица показывает какие типы материалов в какие гнезда можно вставлять на борту анализатора. Например, дилюент для образцов можно вставлять только в гнезда D1 и D2, а промежуточные реагенты можно вставлять в гнезда D3 и R1 – R4.Более подробно *смотрите* в главе «Загрузка штативов – схема расстановки»

*ВНИМАНИЕ: Чистящие материалы, используемые промежуточным и стартовым дозатором для реагентов, нужно ставить только в гнезда R3 и R4.* 

*ПРИМЕЧАНИЕ: Если вы вводите характеристики дилюента для образцов и выбираете опцию Clean (очистка) или Rinse (промывка), требующую использования несистемных очистителей, таких как Clean В, то очистители должны стоять в гнездах D1 и D2.* 

Панель навигации зоны образцов имеет следующие инструменты:

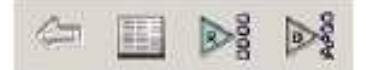

Значение иконок-инструментов:

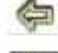

возврат на предыдущий экран

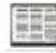

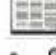

отображение списка образцов базы данных

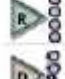

вывод на экран зоны реагентов

вывод на экран зоны дилюентов

На экране зоны реагентов или дилюентов рядом появляется иконка возврата в зону образцов

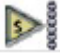

Схема реагентов и дилюентов **Reagent and Diluent Map** показывает в табличном виде все материалы, которые находятся на борту. Чтобы вывести ее на экран выберите в меню **Actions Review Reagent and Diluent Map**. Открыть эту таблицу можно из окна зоны образцов, зоны дилюентов или зоны реагентов.

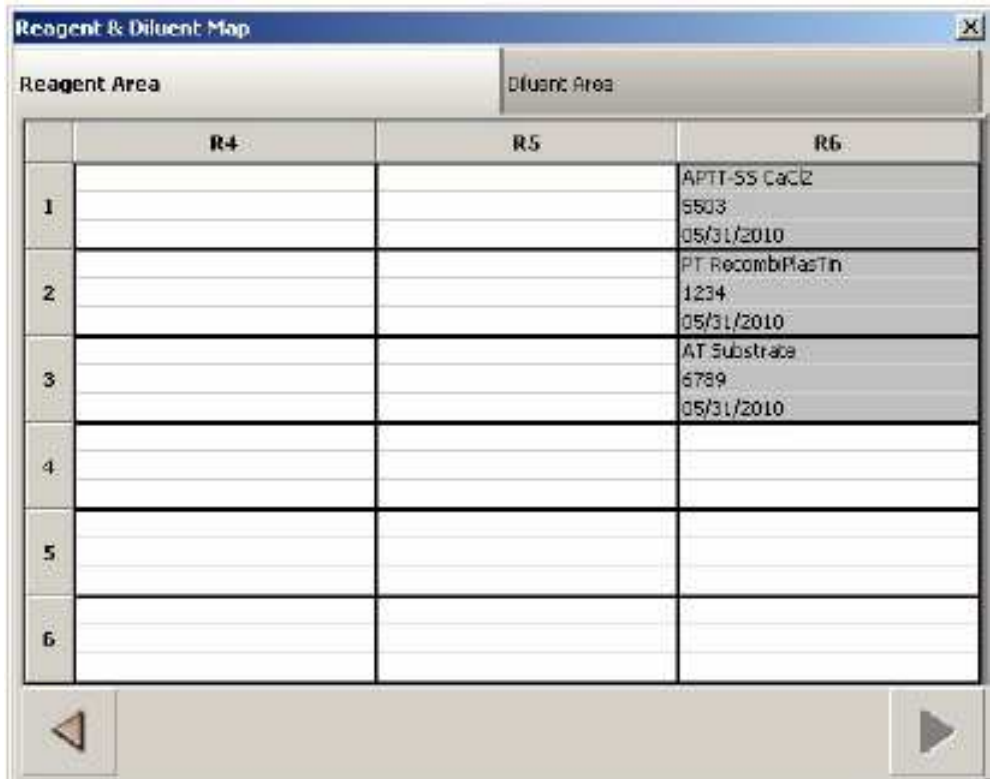

## **Штативы**

Обычный штатив базовой модели ТОР изображен слева CTS ТОР штатив для образцов – справа

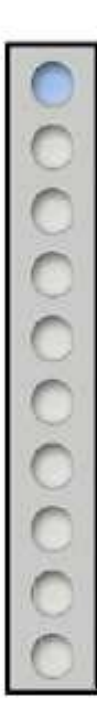

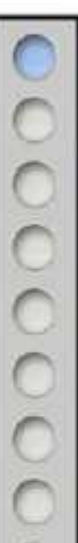

CTS

# *ПРИМЕЧАНИЕ:*

- *Образец # 1 находится наверху, # 10 внизу*
- *На штативе для образцов кроме пробирок с образцами могут стоять чашечки с калибраторами, контролями или образцами пациентов.*
- *Кружочки на изображении штатива обозначают 10позиций в штативе для образцов. Кружочки окрашены в разные цвета, так чтобы по цветной кодировке можно было сразу определить статус образца.*
- *Если курсор мыши задержать на кружочке, появится ID образца/*
- *Если один раз кликнуть образец, появиться информация об образце: ID образца, назначенные тесты и время до завершения текущего теста.*

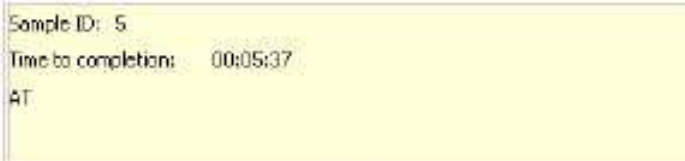

Штатив, изображенный в окне зоны образцов далеко слева – особенный. Он представляет собой виртуальный штатив, тот, который на столе и еще не вставлен в гнездо прибора. Этот виртуальный штатив позволяет предварительно запрограммировать образцы в штативе до его вставления в анализатор. Конечно, вы можете программировать штатив с образцами и после того, как вставите его в анализатор. Но во многих случаях лучше это делать заранее.

### **Панель управления гнездами штативов**

Внизу зоны образцов на экране находится панель управления гнездами штативов. Каждое гнездо имеет короткое название от  $S1$  до  $S12$ 

 $\begin{tabular}{l} \hline \end{tabular} \begin{tabular}{l} \hline \end{tabular} \begin{tabular}{l} \hline \end{tabular} \end{tabular} \begin{tabular}{l} \hline \end{tabular} \end{tabular} \begin{tabular}{l} \hline \end{tabular} \end{tabular} \begin{tabular}{l} \hline \end{tabular} \end{tabular} \begin{tabular}{l} \hline \end{tabular} \end{tabular} \begin{tabular}{l} \hline \end{tabular} \end{tabular} \begin{tabular}{l} \hline \end{tabular} \end{tabular} \begin{tabular}{l} \hline \end{tabular} \end{tabular} \begin$ 

С помощью любой из кнопок доступа можно вставить либо вытащить штатив из соответствующего гнезда анализатора. Функционально эти кнопки идентичны физическим кнопкам на анализаторе. Нажимая на физическую кнопку, кликая или прикасаясь к виртуальной на экране, вы приводите в движение штрих-код ридер, который передвигается к выбранному гнезду, позволяя вставить штатив.

Под каждой кнопкой, обозначающей гнездо, есть индикатор.

- Серый в этом гнезде нет штатива
- Зеленый штатив есть, и он в данный момент не используется. Его можно достать
- Оранжевый штатив используется, его нельзя вытащить.

#### **Индикатор штрих-код ридера**

Непосредственно над панелью управления гнездами штативов расположен индикатор нахождения штрих-код ридера:

Когда штрих-код ридер движется, его движение отражается на экране. Когда вы нажимаете кнопку доступа гнезда, индикатор штрих-код ридера появляется над этой кнопкой, как только штрих-код ридер окажется около гнезда.

## **Штативы на борту**

Вы можете получить доступ к штативу на борту, нажав физическую кнопку около соответствующего гнезда или виртуальную на экране компьютера. Индикатор штрих-код ридера на экране и сам штрих-код ридер переместятся к соответствующему гнезду. Поскольку выбранный штатив находится на борту прибора, то он отражается и на экране компьютера.

*ПРИМЕЧАНИЕ: Символ белой машинки скорой помощи обозначает срочный STAT образец.* 

Если позиция в штативе помечена вопросительным знаком, это означает, что здесь находится неидентифицированный образец. Это происходит в том случае, если на пробирке (чашечке) нет штрих-кода и образец не был запрограммирован заранее вручную. Полный список цветовых кодировок смотрите в главе « Цветная кодировка образцов»

## **Отбор проб из закрытых пробирок**

*ПРЕДОСТЕРЕЖЕНИЕ***:** *Опасность прокола. Не засовывайте руки внутрь анализатора во время движения пробоотборника.* 

Пробоотборник для отбора образца из закрытой пробирки (CTS – Closed Tube Sampling) – это специально разработанный узел, состоящей из пробойника и иглы дозатора, которая расположена внутри пробойника. Рука CTS пробоотборника снабжена прижимной стойкой для фиксации и удержания пробирки с образцом таким образом, чтобы позволить пробойнику проткнуть крышку пробирки. После того, как пробойник проникает внутрь, он остается в крышке пробирки достаточно долго, чтобы игла дозатора опустилась в пробирку и отобрала образец. Крошки от проткнутой пробки улавливаются фильтром на станции мойки руки пробоотборника.

### **Прокол крышки пробирки**

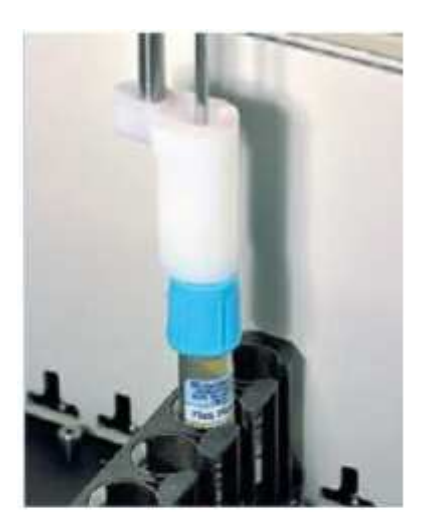

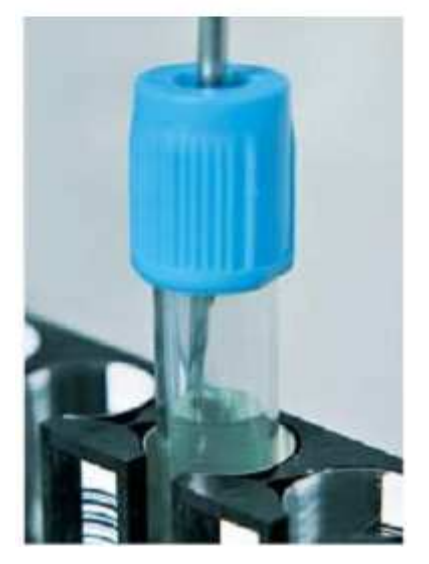

После отбора образца рука CTS пробоотборника движет к моечной станции и глубоко промывается

Струя сжатого воздуха проходит через пробойник и выдувает любые застрявшие там остатки, после чего промывается и ополаскивается

© Instrumentation Laboratory, 2006

Для работы с закрытыми пробирками используются специальные CTS штативы; на этих штативах на передней их части жирным шрифтом написано **CTS**.

*ВНИМАНИЕ: Если прибор не обнаруживает крышки на пробирке, помещенной в CTS штатив, на экране появляется предупреждение. Удалите пробирку из CTS штатива и поместите в обычный штатив для открытых пробирок. На CTS штатив можно ставить только закрытые пробирки. Открытые пробирки и чашечки с образцами нужно ставить только на штативы для открытых пробирок.* 

## **CTS штатив**

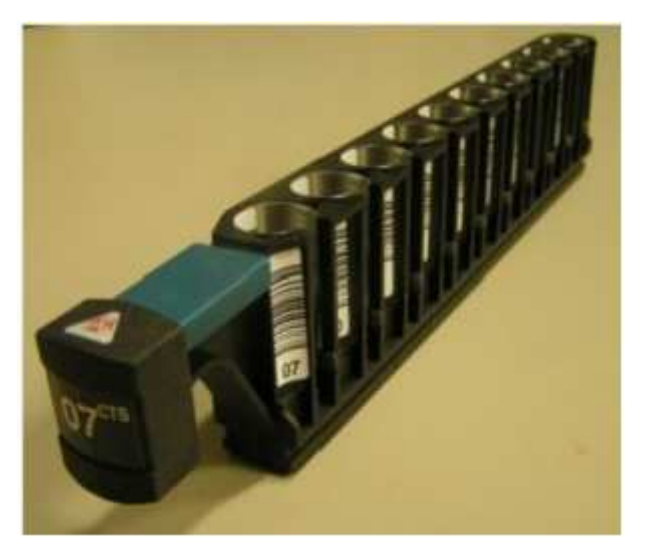

Вы можете включить или отключить CTS режим (работы с закрытыми пробирками) на экране задания основных установок (**Global Definitions**). При включенном режиме CTS анализатор принимает и CTS штативы и штативы для открытых пробирок.

*ВНИМАНИЕ: Закрытые пробирки можно ставить только в CTS штативы, а обычные открытые пробирки и чашечки с образцами можно ставить только на штативы для открытых пробирок.* 

При отключенном режиме CTS анализатор не будет принимать CTS штативы; если вы вставите в анализатор CTS штатив, на экране появится сообщение об ошибке: «CTS rack rejected» (CTS штатив не годится). При отключенном CTS режиме анализатор работает с открытыми пробирками и чашечками с образцами только в штативах для открытых пробирок.

Если вы попытаетесь отключить режим CTS, когда CTS штатив вставлен в анализатор, появится сообщение "Unable to disable CTS mode. CTS rack/s currently in use" (Невозможно отключить режим CTS. CTS штатив/ы находятся в настоящий момент в работе).

#### Рисунок внизу показывает, как происходит прокол/пробозабор в режиме CTS (слева) и в режиме простого отбора проб (справа)

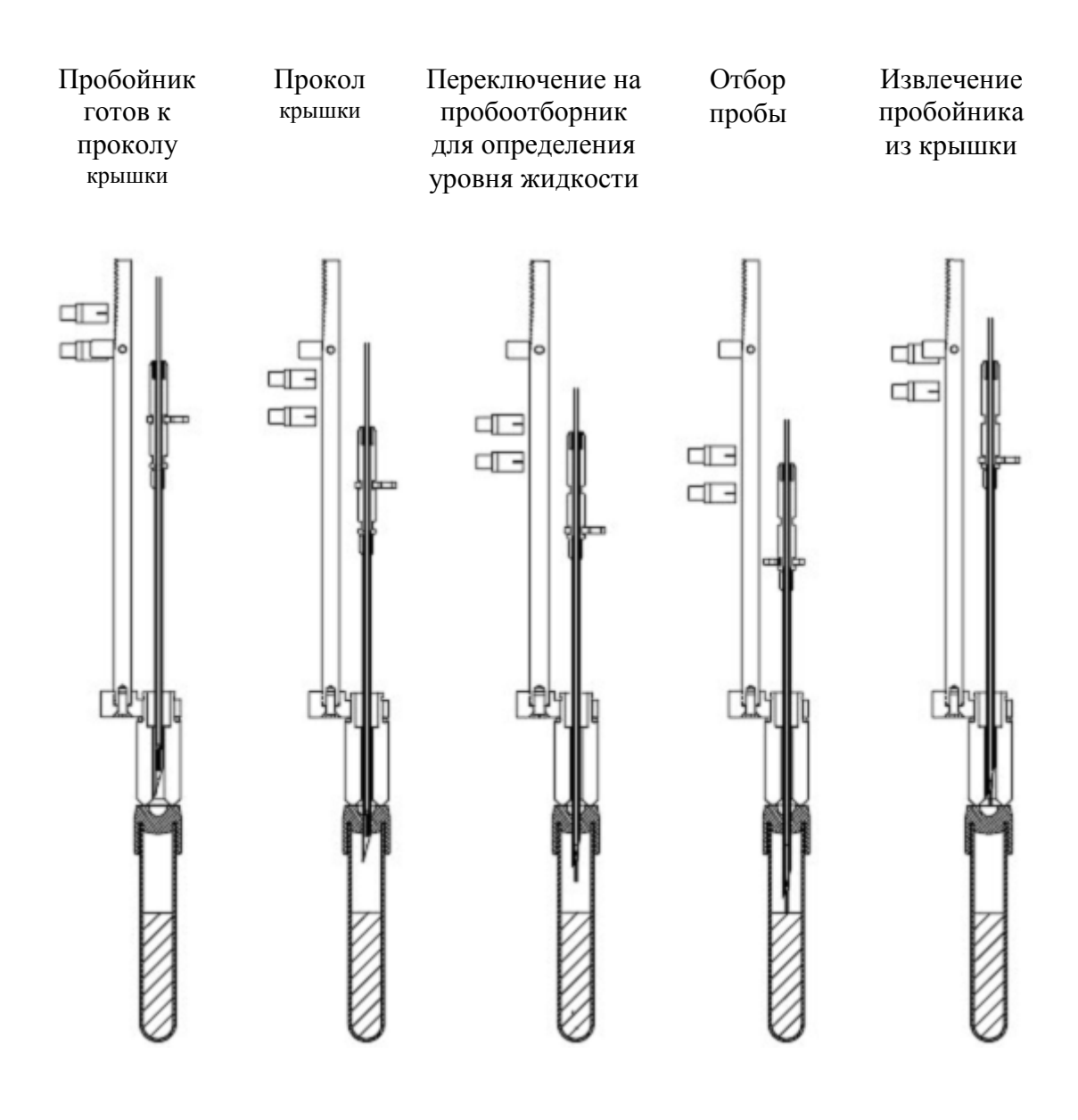

## **Пробирки и адаптеры для CTS модели**

Штативы для образцов CTS модели ACL TOP сконструированы для работы с различными видами пробирок. Использование специальных адаптеров обеспечивает фиксацию пробирки в штативе во время прокола крышки отбора проб и увеличивает до максимума доступный для работы объем образца.

Если уровень жидкости в пробирке находится ниже уровня дна чашечки для образцов (это максимальная глубина, на которую может опуститься игла дозатора), то образец не сможет быть отобран.

Чтобы решить эту проблему, хотя бы для ряда педиатрических и аликвотных пробирок, разработано 4 типа адаптеров для работы на CTS модели анализатора: адаптер для аликвотных пробирок **Aliquot**, для педиатрических пробирок **Pedi** и для микропробирок **Micro** и **CTS** адаптер. Аликвотный адаптер поднимает пробирку до уровня дна чашечки для образцов. Педиатрические пробирки поднимаются аналогично, но они имеют меньший диаметр, чтобы фиксировать тонкие пробирки по центру. Их работа с пробирками 1,8 мл и 2,7 мл подтверждена. Адаптер для микропробирок рассчитан на работу исключительно с микропробирками 1,3 мл фирмы Sarstedt.

Аликвотные адаптеры черного цвета, педиатрические – синие, адаптеры для микропробирок – зеленые и CTS адаптеры – красные для облегчения их идентификации.

Чтобы избежать ошибок аликвотирования, ошибок работы дозатора и загрязнения проб, важно выбирать для работы правильный адаптер.

*ВНИМАНИЕ: На CTS штатив можно ставить только закрытые пробирки, а обычные открытые пробирки и чашечки для образцов можно ставить только на штативы для открытых пробирок*

Адаптер для пробирки Адаптер в штативе

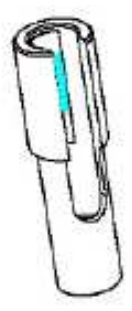

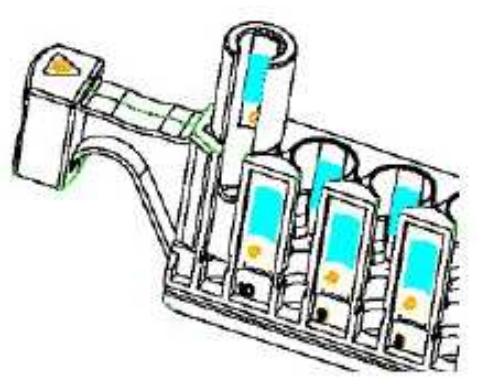

#### *См также:*

главу "Parts and Consumables List" в английском руководстве.

*ВНИМАНИЕ: стеклянные пробирки, в силу их природы, могут разбиваться. Работайте с ними с повышенной осторожностью.* 

*ПРИМЕЧАНИЕ: Список открытых пробирок и адаптеров для базовой модели анализатора ACL TOP приведен в соответствующей главе*

#### **Утвержденный список открытых пробирок для ACL TOP CTS модели (только в штативах для открытых пробирок)**

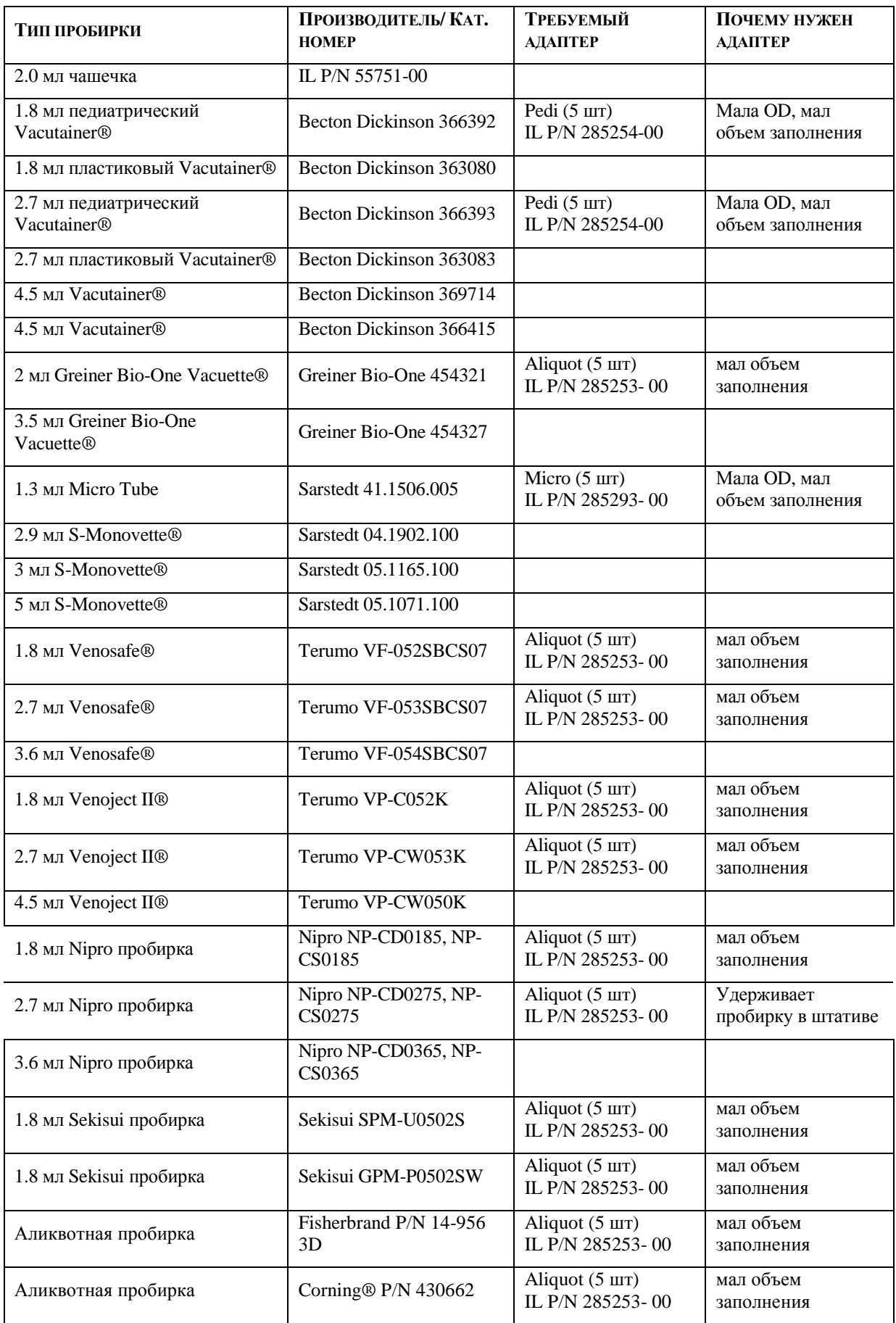

#### **Утвержденный список закрытых пробирок для ACL TOP CTS модели (CTS режим включен, только в CTS штативах)**

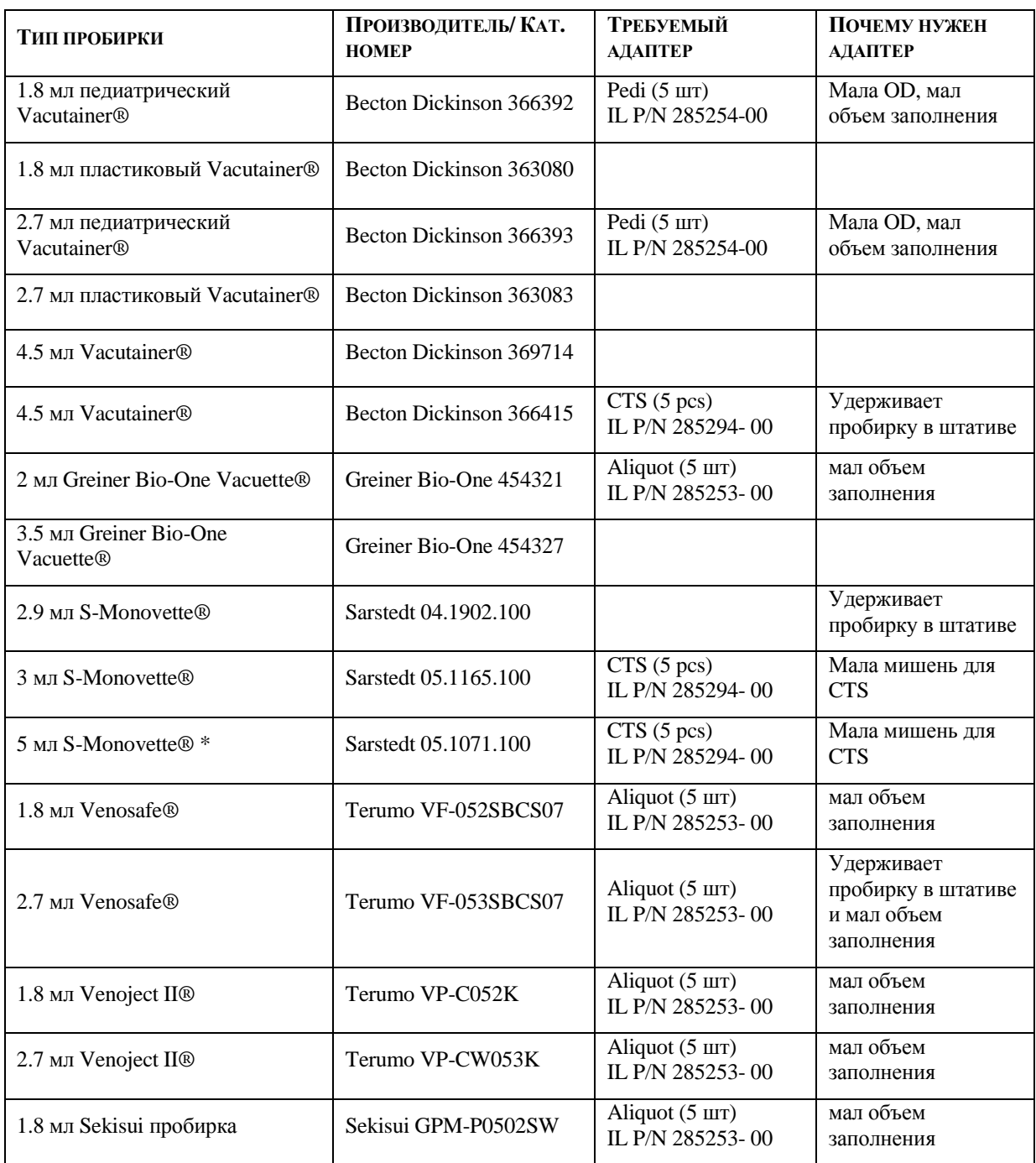

**\*** *Если вы работаете на анализаторах модели CTS c 5 мл пробирками Monovette фирмы Sarstedt, то ставьте их отдельно от других пробирок. Ряды (гнезда для штативов) справа и слева от штативов с высокими 5мл пробирками должны быть пустыми. Не ставьте на штативы с 5мл пробирками другие пробирки, которые ниже по высоте. Эти предосторожности необходимы для того, чтобы прижимная стойка CTS пробоотборника не уперлась в высокую 5мл пробирку при отборе пробы из маленькой пробирки (например, педиатрической 1,8 мл). Все остальные пробирки и чашки можно ставить на штативы вперемешку.* 

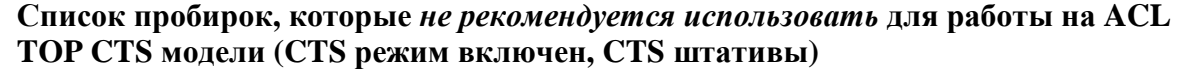

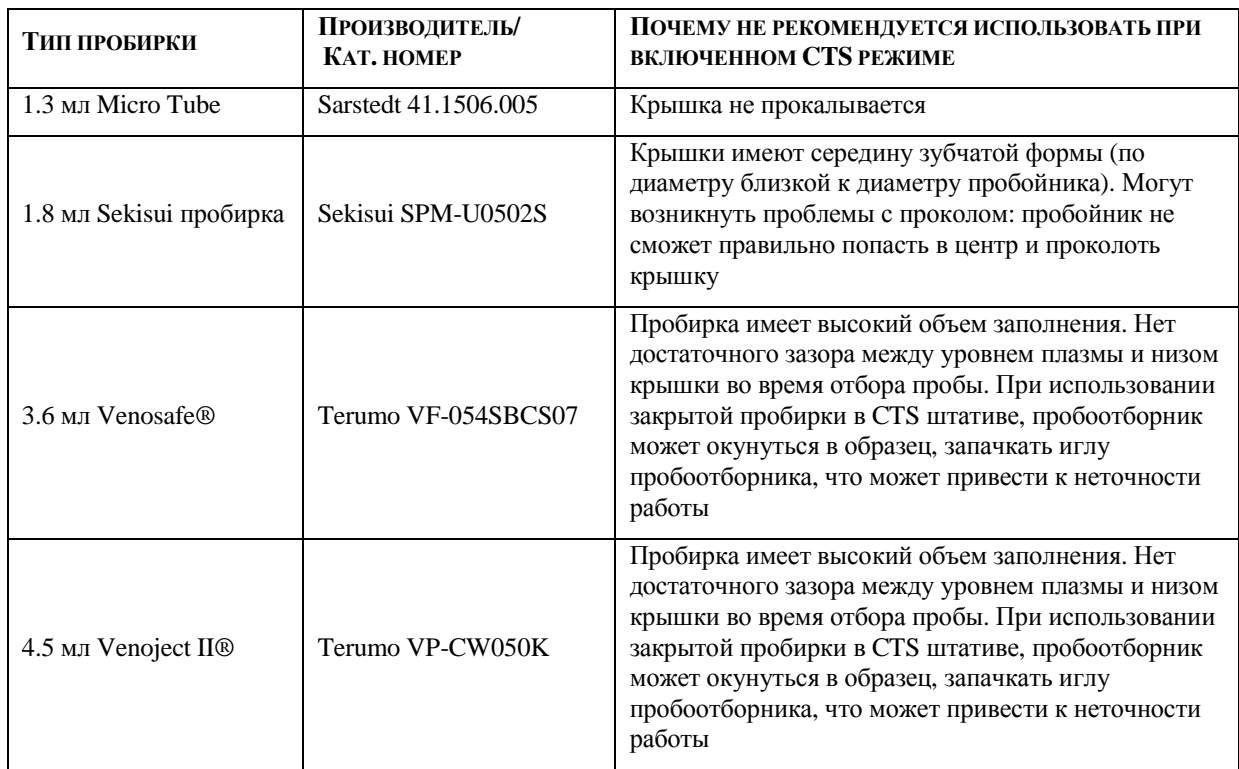

## **Зона реагентов**

К зоне реагентов относятся 6 правых гнезд со штативами в правой части АМ. В ней поддерживается пониженная температура +15 °С + 3 °С. Экран, отображающий зону реагентов, функционально похож на экран зоны образцов. Штатив для реагентов вмещает до шести 20-мл или 15-мл бутылочек, а с соответствующими адаптерами можно также использовать и бутылочки на 4 мл и 10 мл. На борту анализатора первые две позиции #1 и #2 в любом штативе поддерживают функцию перемешивания, если в бутылочки с реагентами положены магнитные мешалки.

Когда штатив используется в работе (во время отбора материала), он блокируется, и цвет светодиода у соответствующего гнезда становится желтым. После того, как штатив уже не используется, цвет светодиода меняется на зеленый и штатив освобождается.

Чтобы вывести на экран зону реагентов **Reagent Area**:

• Нажмите на панели инструментов иконку зоны реагентов

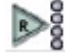

• Можно выйти в это окно через меню **Analysis**  $\rightarrow$  **Reagent Area** 

Штатив для реагентов изображается на экране следующим образом:

*ПРИМЕЧАНИЕ: Материал (реагент) # 1 наверху, а материал # 6 внизу.* 

Схема реагентов и дилюентов **Reagent and Diluent Map** показывает в табличном виде все материалы, которые находятся на борту. Чтобы вывести ее на экран выберите в меню **Actions Review Reagent and Diluent Map**. Открыть эту таблицу можно из окна зоны образцов, зоны дилюентов или зоны реагентов.

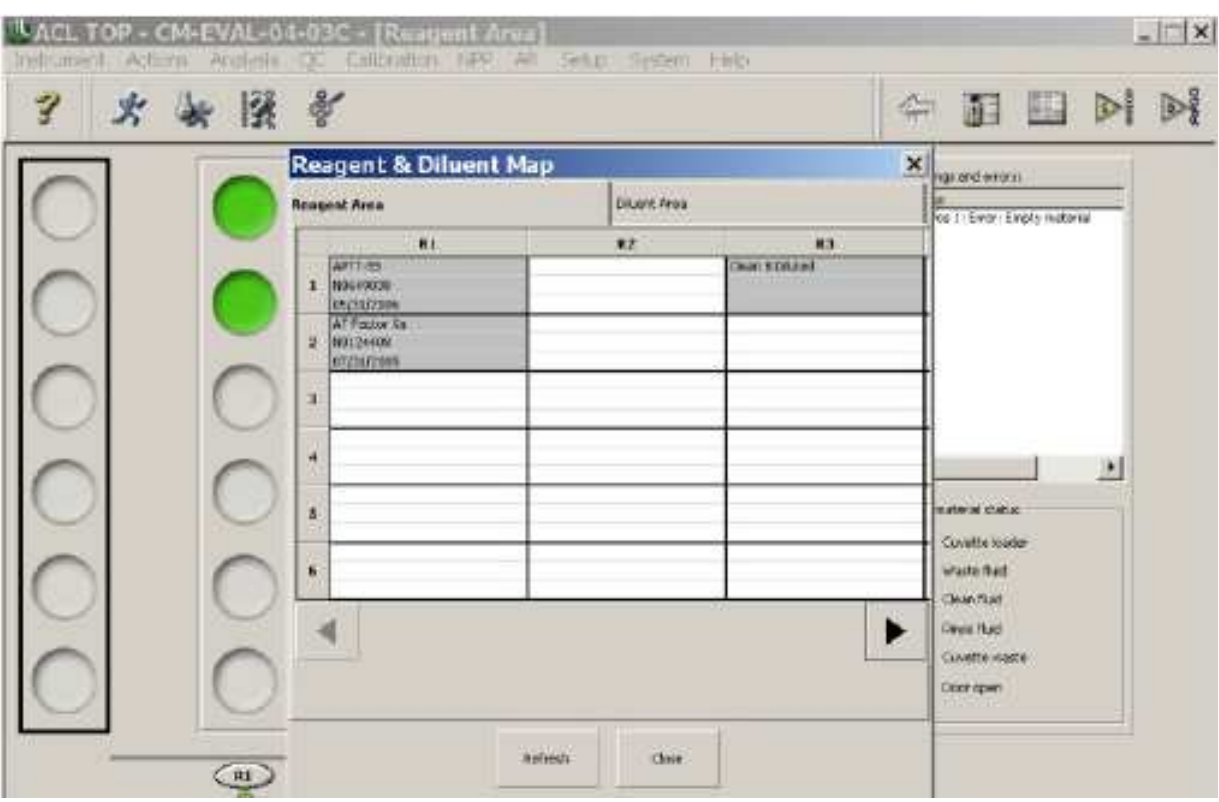

C правой стороны зоны реагентов есть ограниченная рамкой область, в которой приведены предупреждения и сообщения об ошибках и показаны индикаторы статуса.

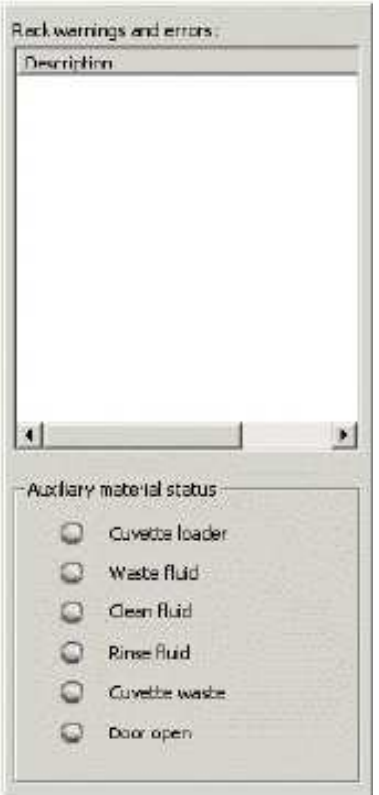

Все ошибки и предупреждения, касающиеся реагентов, представлены в поле **Description** (описание).

**Auxiliary Material Status** (Статус вспомогательных материалов) показывает следующее:

• **Cuvette Loader** (приемник для кювет):

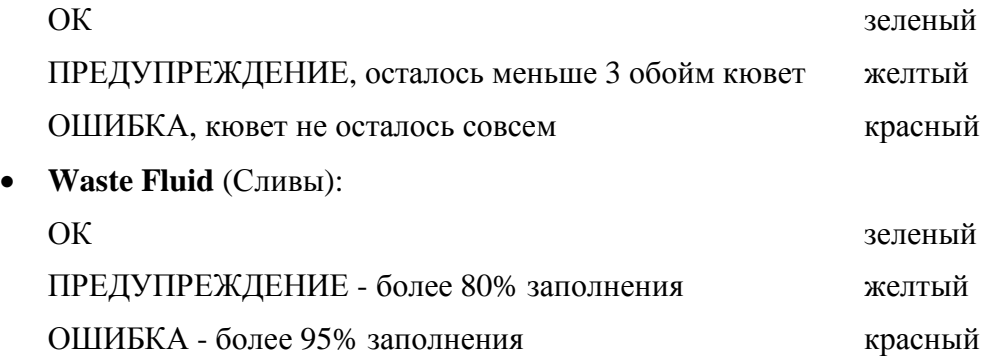

После пояления предупреждения о заполнении контейнера для сливов, система 3 раза предоставит возможность опорожнить его, после чего появится сообщение об ошибке и произойдет рабочая остановка. *См*. главу «Слив отходов»

*ОСТОРОЖНО* **-** *БИООПАСНОСТЬ: Сливы отходов несут биологическую опасность. Соблюдайте осторожность при смене или опорожнении контейнера.* 

• **Clean Fluid** (Очищающий раствор):

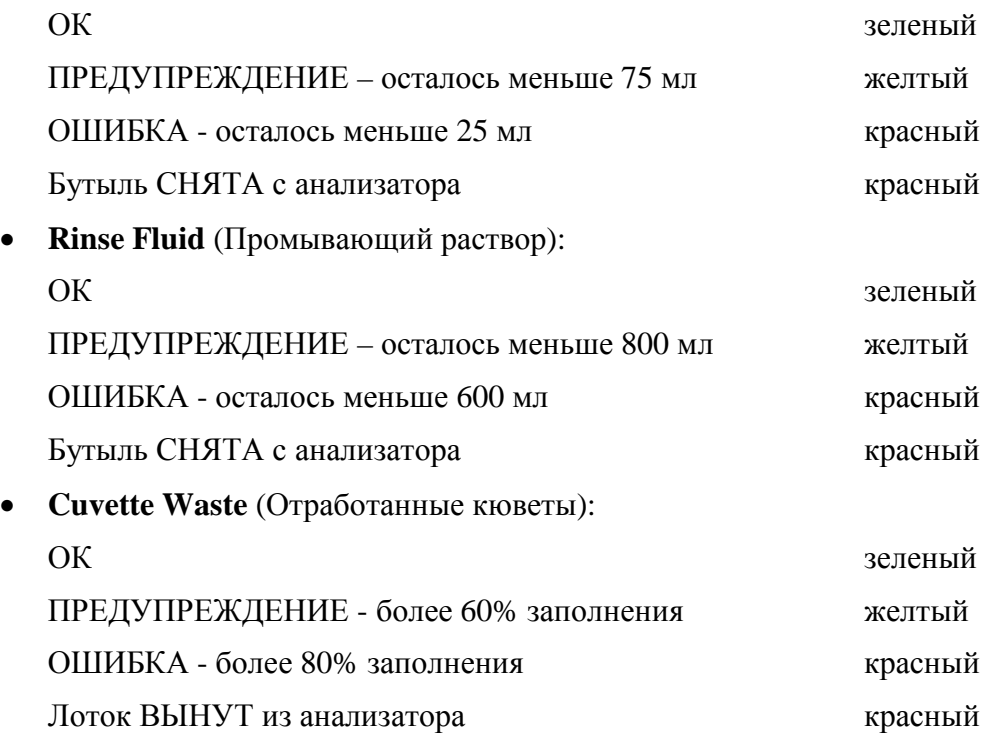

*ОСТОРОЖНО* **-** *БИООПАСНОСТЬ: Использованные кюветы несут биологическую опасность. Соблюдайте осторожность при опорожнении лотка с отработанными кюветами.* 

• **Door open** (Открыта дверца отсека отработанных кювет): ОТКРЫТА зеленый ЗАКРЫТА серый

#### **Детальная информация о штативах с реагентами**

Окно детальной информации о штативах с реагентами содержит информацию обо всех бутылочках с реагентами, находящихся на штативе. Двойной клик изображения штатива в зоне реагентов открывает окно детальной информации об этом штативе.

#### **Material Name (Название материала)**

Если кликнуть знак (…) справа от поля названия материала (Material Name) или иконку добавления/удаления материала  $\mathbf{u}^{\perp}$ , откроется первая вкладка окна материалов с названиями введенных в анализатор реагентов. Выберите одно из названий материалов для этой позиции. Параметры реагентов можно изменить, только когда он не стоит на борту.

#### **Lot ID (ID лота)**

Это лот материала. По умолчанию выбирается активный лот материала. Если параметры альтернативного лота введены в анализатор, вы можете выбрать его.

#### **Priority (Приоритет или порядок использования)**

По умолчанию приоритет стоит 0. Порядок автоматически устанавливается системой. Первая поставленная на борт бутылка используется первой, вторая – второй и т.д. Однако вы сами можете ввести цифрами порядок использования бутылок. Материал в позиции с самым высоким приоритетом (т.е. приоритет1) будет использоваться первым. Если есть предупреждение или сообщение об ошибке, вы не сможете изменить приоритет.

#### **Expiration Date (Срок годности)**

Это срок годности данного лота материала, как указано на этикете реагента производителем.

#### **Warnings and Errors (Предупреждения и сообщения об ошибках)**

Если есть предупреждение или сообщение об ошибке, оно появляется в поле Warnings and Errors/ Дважды кликните это поле, чтобы прочитать сообщение полностью. Вот некоторые варианты сообщений:

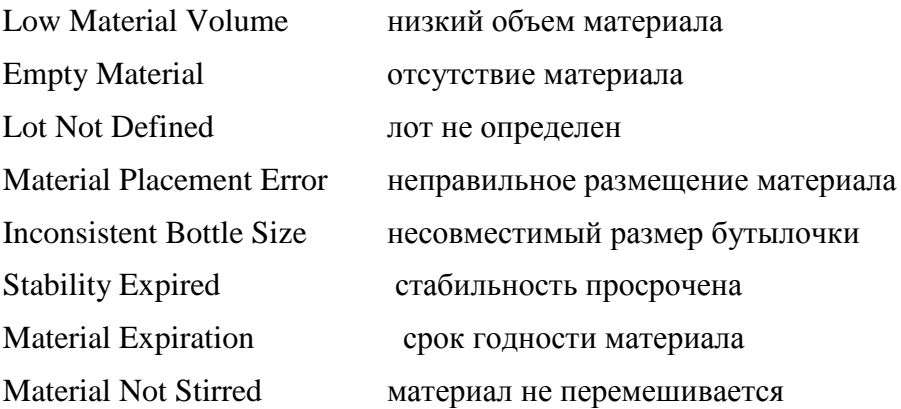

#### **Remaining Stability (остаточный срок стабильности)**

Это количество часов, в течение которых реагент еще будет стабилен на борту анализатора

© Instrumentation Laboratory, 2006

#### **On-board Volume (объем на борту)**

Это текущий объем реагента (в мл) на борту анализатора

#### **Reagent Color codes (цветная кодировка реагентов)**

Далеко слева от каждой позиции реагента есть цветной кружок, который дает дополнительную информацию о реагенте в этой позиции:

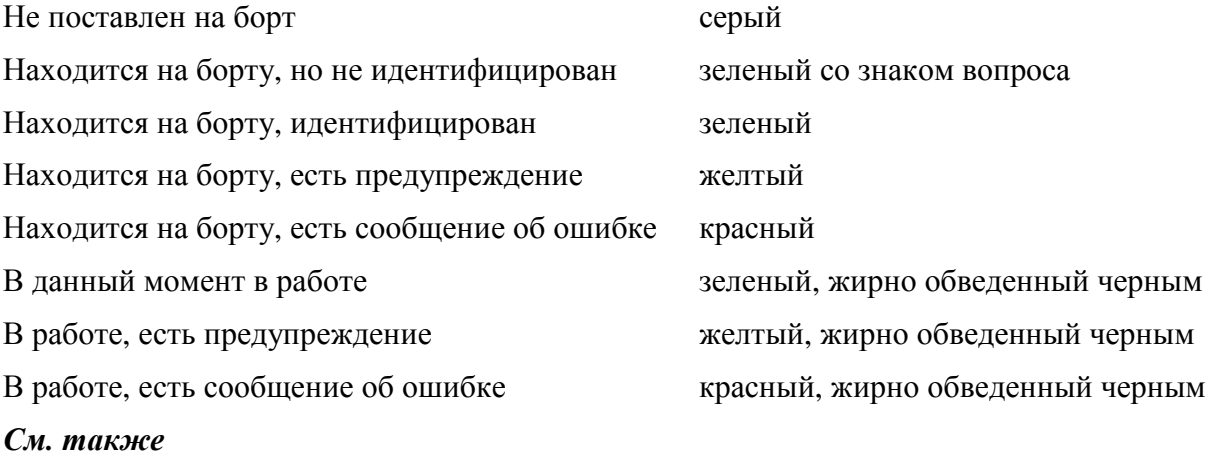

Цветная кодировка реагентов

#### **Виртуальный штатив**

С левого края экрана зоны реагентов находится специальный штатив.Он представляет собой виртуальный штатив, который как бы стоит на рабочем столе и еще не вставлен в анализатор. Он позволяет предварительно запрограммировать реагенты в штативе, до того как штатив будет вставлен в гнездо анализатора. Конечно, вы можете запрограммировать штатив после того, как он попал в анализатор, но в ряде случаев бывает удобнее сделать это заранее.

### **Программирование реагентов без штрих-кодов с использованием виртуального штатива**

- 1. Кликните иконку зоны реагентов или выберите в меню **Analysis Reagent Area**
- 2. Дважды кликните позицию на виртуальном штативе (самый левый из штативов на экране), чтобы открыть детали штатива.
- 3. Нажмите иконку добавления материала  $\mathbb{R}^2$ , чтобы открыть окно материалов
- 4. Нажмите кнопку с названием реактива, чтобы поместить этот материал на штатив в данную позицию
- 5. Повторите последнюю процедуру для всех нужных реагентов
- 6. Когда все реагенты для данного штатива будут выбраны, кликните иконку загрузки штатива .
- 7. Вставьте штатив в анализатор

## **Зона дилюентов**

К зоне дилюентов относятся 2 самых правых гнезда со штативами в зоне образцов и самое левое гнездо в зоне реагентов. В этой зоне можно разместить до 24 калибровочных плазмы, контрольных материалов для QC и дилюентов в оригинальных бутылочках на штативах для дилюентов.

Когда штатив используется в работе (во время отбора материала), он блокируется, и цвет светодиода у соответствующего гнезда становится желтым. После того, как штатив уже не используется, цвет светодиода меняется на зеленый и штатив освобождается.

В зоне образцов дилюенты дозирует пробоотборник.

В зоне реагентов дилюенты дозирует дозатор реагентов.

Чтобы вывести на экран зону дилюентов **Diluent Area**:

• Нажмите на панели инструментов иконку зоны дилюентов

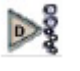

• Можно выйти в это окно через меню **Analysis**  $\rightarrow$  **Diluent Area** 

Экран зоны дилюентов, функционально похож на экран зоны реагентов. Зона дилюентов вмещает 3 штатива для дилюентов (два в зоне образцов и один в зоне реагентов). Каждый штатив для дилюентов вмещает две больших бутылочки и шесть маленьких. Первые две позиции на штативах могут быть также заняты при использовании соответствующих адаптеров бутылочками на 4 мл, 10 мл и 20-мл.(*См*. главу «Дилюенты»). Штатив для реагентов изображается на экране следующим образом:

*ПРИМЕЧАНИЕ: Материал # 1 наверху, а материал # 8 внизу.* 

Схема реагентов и дилюентов **Reagent and Diluent Map** показывает в табличном виде все материалы, которые находятся на борту. Чтобы вывести ее на экран выберите в меню **Actions Review Reagent and Diluent Map**. Открыть эту таблицу можно из окна зоны образцов, зоны дилюентов или зоны реагентов.

 $\circ \circ \circ \circ \circ$ 

#### ACL ТОР. Руководство по эксплуатации Подготовка к работе

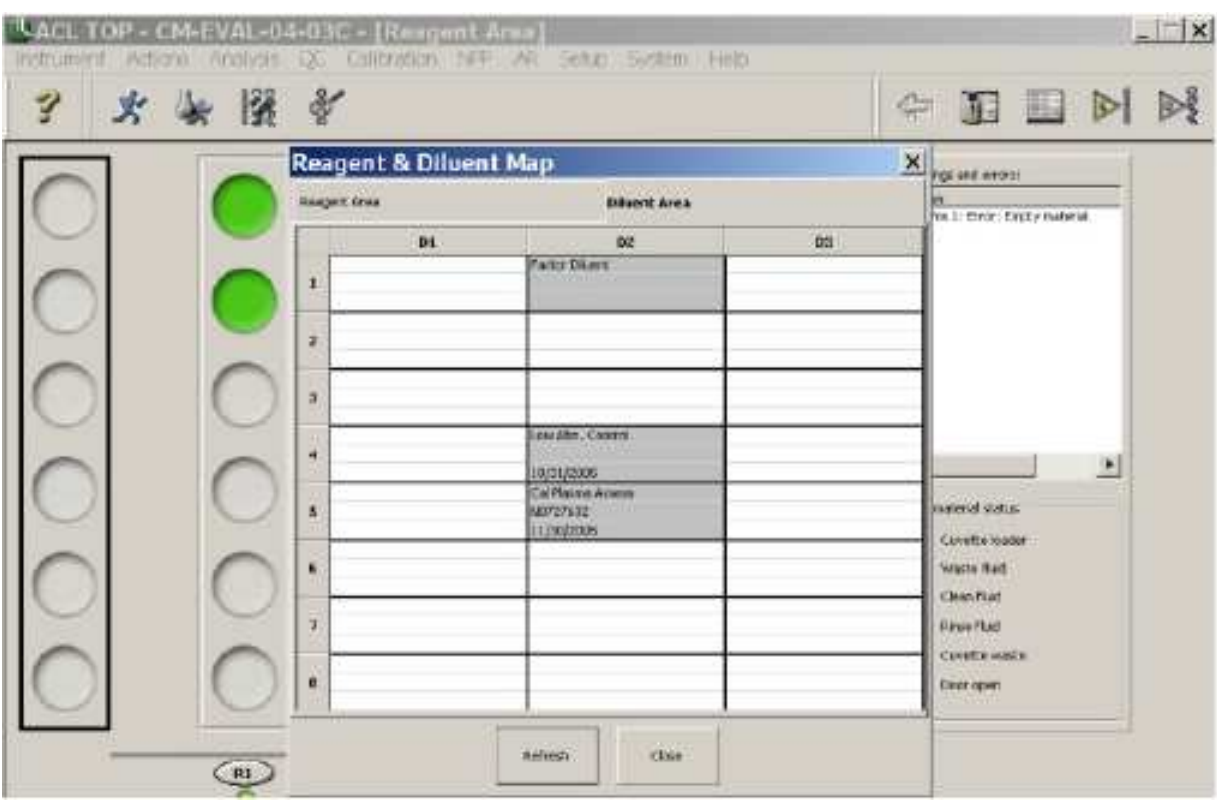

#### **Детальная информация о штативах с дилюентами**

Окно детальной информации о штативах с дилюентами содержит информацию обо всех бутылочках с материалами, находящихся на штативе. Двойной клик изображения штатива на экране зоны дилюентов открывает окно детальной информации об этом штативе.

Эти окна идентичны окнам детальной информации о реагентах.

## **Выполнимость тестов**

Выполнимость тестов (**Test Feasibility**) – это таблица, показывающая, все ли материалы необходимые для выполнения выбранного теста, присутствуют и пригодны для использования.

Чтобы открыть таблицу выполнимости Feasibility Test List из окна зоны образцов, реагентов или дилюентов:

- Выберите в меню Actions  $\rightarrow$  Review  $\rightarrow$  Test Feasibility List.
- Нажмите иконку выполнимости

Эта иконка есть на экранах зоны образцов, реагентов или дилюентов. Она открывает таблицу выполнимости, которая имеет две вкладки: вкладку с таблицей выполнимости тестов и вкладку с таблицей выполнимости контроля качества.

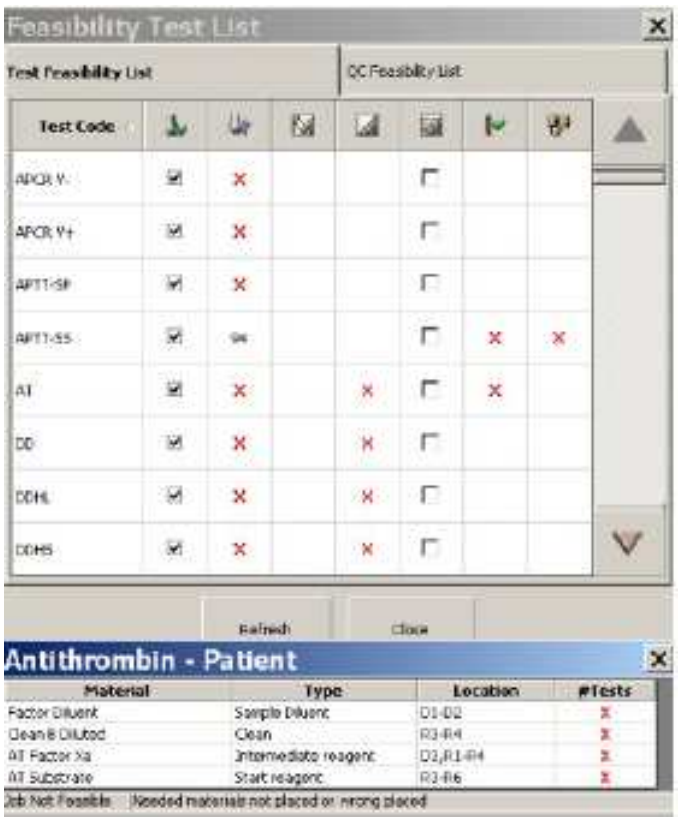

#### **Таблица выполнимости тестов**

В первой колонке перечислены все настроенные активированные тесты. Все остальные столбцы имеют в качестве заголовков иконки.

Значения иконок – заголовков столбцов:

 - общая согласованность всех условий. Если стоит галочка, значит, тест может быть выполнен

- общая выполнимость

Говорит о выполнимости нормальных и удлиненных тестов. Если стоит **красный крест**, значит, каких-то реагентов не хватает на борту или они поставлены в неправильные позиции. Если стоит **число черного цвета**, значит, тест выполним, все материалы правильно поставлены на свои места, и число указывает количество тестов, которое может быть выполнено из текущего количества поставленных на борт реагентов. Если **стоит 0**, значит в какой-то из бутылочек недостаточный объем реагента. Если стоит **число желтого цвета**, значит, тест выполним, но нет утвержденной калибровки для данного лота(ов) материалов.

Щелчок по ячейке в этом столбце открывает маленькое окно с названиями всех материалов, необходимых для выполнения тестов, типами материалов, указанием их правильного местоположения и количеством тестов, которые могут быть выполнены с этим количеством реагентов. Красный крест в столбце с *#* тестов показывает, что требуемый материал не находится на борту или поставлен некорректно, в неправильную позицию. Внизу показан статус выполнимости и причина, в случае невыполнимости.

Необходимые материалы могут включать некоторые или все из перечисленных, в зависимости от заданных параметров теста

- Реагенты цикла загрузки
- Дилюенты образцов цикла загрузки
- Дилюенты реагентов цикла загрузки
- Чистящие материалы для цикла загрузки материалов
- Дилюент для предварительного разведения
- Дилюент для предварительного разбавления очистителя
- Дилюент для предварительного разбавления при повторном исследовании
- Дилюент для предварительного разбавления очистителя при повторном исследовании

## - выполнимость параллелизма

Для всех тестов, в которых прописана возможность проверки параллелизма, в этом столбце стоит или красный крест или количество возможных тестов. Если стоит **красный крест**, значит, каких-то реагентов не хватает на борту или они поставлены в неп равильные позиции. Если стоит **число черного цвета**, значит, тест выполним, все материалы правильно поставлены на свои места, и число указывает количество тестов, которое может быть выполнено из текущего количества поставленных на борт реагентов. Если **стоит 0**, значит в какой-то из бутылочек недостаточный объем реагента. Если стоит **число желтого цвета**, значит, тест выполним, но нет утвержденной калибровки для данного лота(ов) материалов.

Щелчок по ячейке в этом столбце открывает маленькое окно с названиями всех материалов, необходимых для выполнения тестов, типами материалов, указанием их правильного местоположения и количеством тестов, которые могут быть выполнены с этим количеством реагентов. Красный крест в столбце с *#* тестов показывает, что требуемый материал не находится на борту или поставлен некорректно, в неправильную позицию. Внизу показан статус выполнимости и причина, в случае невыполнимости.

# - возможность выполнения калибровки

Для всех тестов, которым по заданным параметрам требуется калибровка и эта калибровка не импортируется из других тестов, в этом столбце стоит или красный крест или количество возможных тестов. Если стоит **красный крест**, значит,

каких-то реагентов не хватает на борту или они поставлены в неп равильные позиции. Если стоит **число черного цвета**, значит, тест выполним, все материалы правильно поставлены на свои места, и число указывает количество тестов, которое может быть выполнено из текущего количества поставленных на борт реагентов. Если **стоит 0**, значит в какой-то из бутылочек недостаточный объем реагента.

Щелчок по ячейке в этом столбце открывает маленькое окно с названиями всех материалов, необходимых для выполнения тестов, типами материалов, указанием их правильного местоположения и количеством тестов, которые могут быть выполнены с этим количеством реагентов. Красный крест в столбце с *#* тестов показывает, что требуемый материал не находится на борту или поставлен некорректно, в неправильную позицию. Внизу показан статус выполнимости и причина, в случае невыполнимости.

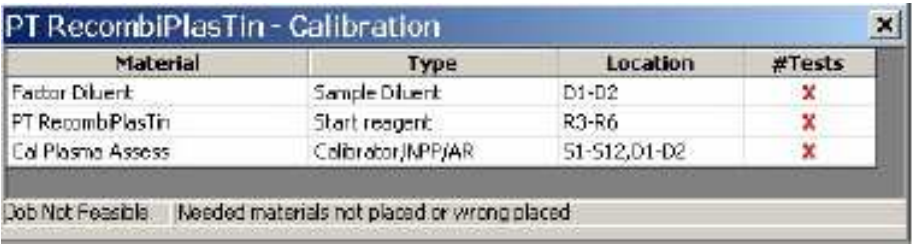

 $\overline{\mathbb{R}}$  - возможность выполнения контроля качества (вкладка выполнимости QC, описанная ниже, несет дополнительную информацию)

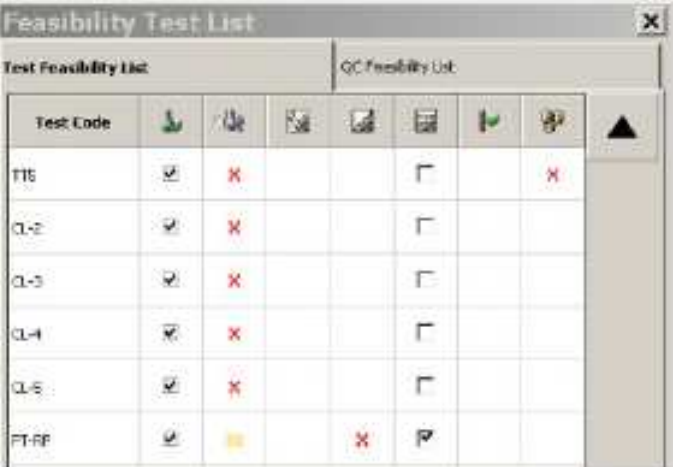

Если в этом поле стоит черная галочка – выполнение контроля качества возможно; все материалы (реагенты и контроли) стоят на своих местах и в достаточном количестве. Если в этом поле серая галочка – значит, некоторых материалов на борту недостаточное количество, чтобы выполнить тест. QC может быть выполнен с использованием контролей, которые присутствуют в достаточном количестве.

Если в этом поле нет галочки – контроль качества не может быть выполнен.

## - выполнимость аналитического референса

Все тесты, для которых определен аналитический референс, будут иметь в этом столбце красный крест или число. Если стоит **красный крест**, значит, каких-то реагентов не хватает на борту или они поставлены в неправильные позиции. Если стоит **число черного цвета**, значит, тест выполним, все материалы правильно поставлены на свои места, и число указывает количество тестов, которое может быть выполнено из текущего количества поставленных на борт реагентов. Если **стоит 0**, значит в какой-то из бутылочек недостаточный объем реагента. Если стоит **число**

**желтого цвета**, значит, тест выполним, но нет утвержденной калибровки для данного лота(ов) материалов.

Щелчок по ячейке в этом столбце открывает маленькое окно с названиями всех материалов, необходимых для выполнения тестов, типами материалов, указанием их правильного местоположения и количеством тестов, которые могут быть выполнены с этим количеством реагентов. Красный крест в столбце с *#* тестов показывает, что требуемый материал не находится на борту или поставлен некорректно, в неправильную позицию. Внизу показан статус выполнимости и причина, в случае невыполнимости

# - выполнимость теста в ПНП

Все тесты, для которых определен аналитический референс, будут иметь в этом столбце красный крест или число. Если стоит **красный крест**, значит, каких-то реагентов не хватает на борту или они поставлены в неправильные позиции. Если стоит **число черного цвета**, значит, тест выполним, все материалы правильно поставлены на свои места, и число указывает количество тестов, которое может быть выполнено из текущего количества поставленных на борт реагентов. Если **стоит 0**, значит в какой-то из бутылочек недостаточный объем реагента. Если стоит **число желтого цвета**, значит, тест выполним, но нет утвержденной калибровки для данного лота(ов) материалов.

Щелчок по ячейке в этом столбце открывает маленькое окно с названиями всех материалов, необходимых для выполнения тестов, типами материалов, указанием их правильного местоположения и количеством тестов, которые могут быть выполнены с этим количеством реагентов. Красный крест в столбце с *#* тестов показывает, что требуемый материал не находится на борту или поставлен некорректно, в неправильную позицию. Внизу показан статус выполнимости и причина, в случае невыполнимости

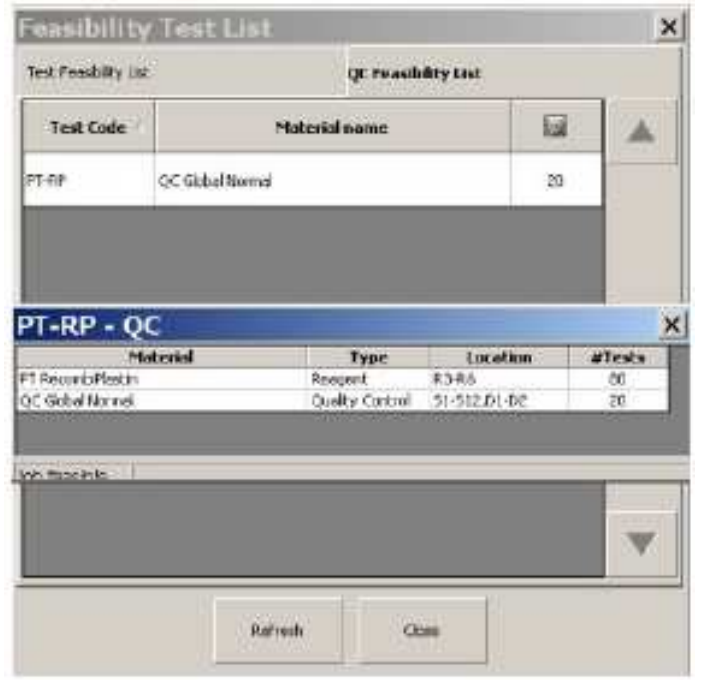

#### **Вкладка выполнимости контроля качества**

В столбце **Test Code** (код теста) перечислены все активированные тесты.

В столбце **Material Name** (название материала) перечислены все заведенные контрольные материалы, заданные для теста

В третьем столбце показано количество тестов, которые могут быть выполнены с материалами, установленными на борту. Щелчок по ячейке в этом столбце открывает маленькое окно с названиями всех материалов, необходимых для выполнения тестов, типами материалов, указанием их правильного местоположения и количеством тестов, которые могут быть выполнены с этим количеством реагентов. Красный крест в столбце с *#* тестов показывает, что требуемый материал не находится на борту или поставлен некорректно, в неправильную позицию. Внизу показан статус выполнимости и причина, в случае невыполнимости

#### **Refresh/Close (обновить/закрыть)**

Обе вкладки имеют кнопки **Refresh** (обновить) и **Close** (закрыть). Чтобы обновить информацию окна, используйте кнопку **Refresh** (обновить). Чтобы закрыть окно, используйте кнопку **Close** (закрыть).

## **Запуск и остановка прибора**

## **Обзор главы запуск и остановка прибора**

Чтобы запустить или остановить работу прибора выберите из:

- Запуск прибора
- Завершение работы прибора
- Аварийная остановка
- Рабочая остановка
- Возобновление работы

## Запуск прибора

Чтобы запустить прибор:

- 1. Проверьте, чтобы были закрыты отделения для образцов и для реагентов
- 2. Включите управляющий модуль (т.е. ПК и монитор)
- 3. Включите анализатор кнопкой  $\overline{\text{on}/\text{off}}$  на правой стороне прибора
- 4. Войдите в Windows 2000 под своим именем (User Name) и паролем (Password)
- 5. Дважды кликните иконку ACL TOP  $\frac{1}{100}$  на экране монитора
- 6. Войдите в программу ACL TOP под своим именем (User Name) и паролем (Password)
- 7. Выберите в меню **Instrument Recovery**, чтобы начать инициализацию.

Процесс инициализации механических частей прибора занимает около 3-х минут. По завершении инициализации аналитический модуль входит в состояние температурной регуляции, выводя на рабочий Способустройства, температура которых находится под контролем.

**ВНИМАНИЕ**: Если какой-либо из дозаторов находится не на месте, анализатор прекращает инициализацию и переходит в статус **Error** (Ошибка). Вам необходимо выбрать **System Diagnostics Probes** и выполнить корректировку положения соответствующего(их) дозатора(ов) для завершения инициализации. Когда вы выйдите (**Exit**) из окна диагностики, прибор продолжит инициализацию механики автоматически. **См. раздел**: Дозаторы/Корректировка положения

**ВНИМАНИЕ**: Если прибор не может обнаружить фильтр на CTS модуле, на экране появляется сообщение об ошибке. Вы должны надеть CTS фильтр на модуль для завершения инициализации. **См. раздел**: «Замена CTS фильтра и очистка отсека чистки крышек» в главе Выполнение обслуживания.

**ВНИМАНИЕ**: Нагрев анализатора до рабочей температуры (статус **POWER-UP** меняется на **READY**) с пустыми отделениями для образцов и для реагентов при номинальной температуре в лаборатории 25°С занимает около 30 минут. При крайних рабочих температурах 15°С и 32°С потребуется около 60 минут для выхода анализатора на рабочий Способпри пустых отделениях для образцов и для реагентов.

Время выхода анализатора на рабочий Способзависит от температуры окружающей среды и начального состояния самой системы.

Система готова к работе, когда светодиодный индикатор статуса светит зеленым и на экране статус системы **READY**.

Обычно ACL TOP работает непрерывно. Автоматические процедуры обслуживания, такие как периодические промывки системы транспорта жидкостей, обеспечивают готовность системы к выполнению анализов в любое время.

#### **См. также:**

© Instrumentation Laboratory, 2006 Завершение работы прибора Рабочая остановка Аварийная остаовка остановка

## Завершение работы прибора

Чтобы завершить работу прибора необходимо:

- 1. Анализатор находится в состоянии **READY**. Выберите **Exit** в выпадающем списке меню. Появится сообщение: **"Are you sure you want to exit"** (Вы действительно хотите выйти?)
- 2. Выберите ОК. Анализатор начнет выполнять сокращенную инициализацию, чтобы переместить механические части в безопасные позиции.
- 3. После завершения механической инициализацией выключите аналитический модуль. Выключатель находится на правой стороне анализатора.
- 4. Завершите работу управляющего модуля согласно стандартной процедуре Windows.

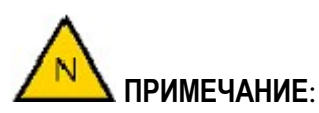

- Если вы выберете **Cancel** при появлении сообщения **"Are you sure you want to exit"** (Вы действительно хотите выйти?) операция завершения будет отменена.
- Завершение работы невозможно (нет доступа) если вы запросили отчет (распечатать или переслать), но не подтвердили его и не отменили.
	- Если вы выберете в меню Actions  $\rightarrow$  Export  $\rightarrow$  Report, появится окно экспорта отчета. Если после этого кликнуть в любом месте экрана ТОР или выбрать какой-либо пункт меню, не подтвердив или не отменив экспорт отчета, окно экспорта скроется под окном нового открывшегося приложения ТОР и не позволит вам продолжать работу. Необходимо минимизировать окно открывшегося приложения, выбрать **Confirm** (подтвердить) или **Cancel** (отменить) экспорт отчета, потом снова развернуть окно ТОР. (Вы можете переключиться на окно экспорта также с помощью клавиш ALT+Tab).
	- То же самое относиться к выбору в меню **Actions**  $\rightarrow$  **Print**  $\rightarrow$  **Report**. Вам снова необходимо вывести на экран окно печати и выбрать **Confirm** (подтвердить) или **Cancel** (отменить), прежде чем вы сможете продолжить работу.

**См. также:**  Аварийная остановка Рабочая остановка

## Аварийная остановка

Аварийная остановка (**Emergency Stop**) приводит к немедленному прерыванию всех операций и остановке всех движений в аналитическом модуле. Аварийная остановка выполняется независимо от состояния прибора (за исключением только ситуации, когда прибор не подсоединен), даже если ни один пользователь не зарегистрирован в системе. Чтобы выполнить аварийную остановку:

• Нажмите кнопку **Emergency Stop** (Аварийная остановка) на передней панели анализатора. Она расположена сразу за считывателем штрих-кода в его исходном положении.

**См. также:**  Рабочая остановка

## Рабочая остановка

Выбор **Controlled Stop** (рабочей остановки) в меню прибора приведет к прекращению работы ACL TOP с новыми пробами. Это рабочая остановка, выполненная оператором, в отличие от рабочей остановки, инициированной самим прибором; функционально обе остановки происходят одинаково. При этом заканчивается анализ всех уже взятых в работу проб и после этого аналитический модуль переходит в состояние **READY**. Тесты, которые еще не были начаты до остановки прибора, возвращаются в состояние **PLACED** (Размещены)

Чтобы выполнить рабочую остановку:

- Выберите в выпадающем списке меню **Controlled Stop** (рабочую остановку). Система попросит подтверждения.
- Выберите ОК.

**ПРИМЕЧАНИЕ**: Если вы выберете Cancel (отмену) или закроете окошко с запросом подтверждения, запрос рабочей остановки будет отменен.
# Возобновление работы

Выбор **Recovery** (Возобновление работы) в меню прибора ре-инициализирует систему и возвращает ее в состояние READY после аварийной остановки (Emergency Stop).

При аварийной остановке и последующем возобновлении работы информация об образцах и реагентах в штативах на борту сохраняется в памяти прибора, если во время аварийной остановки штрих-код ридер не находился в движении и/или крышки отделений образцов и реагентов не открывались. Образцы, тесты для которых находились в состоянии **To Do** (Делать), после возобновления работы могут быть запущены в работу

иконкой исполнения .

**ПРИМЕЧАНИЕ**: Если во время аварийной остановки штрих-код ридер находился в движении и/или крышки отделений образцов и реагентов открывались, информация об образцах и реагентах в штативах на борту будет стерта из памяти прибора при последующем возобновлении работы. Такая предосторожность предусмотрена в силу того, что во время остановки над образцами и реагентами могли производиться какиелибо действия, которые система не была в состоянии распознать и проконтролировать. В этом случае штативы необходимо извлечь из прибора, а затем вновь вставить на место.

- При извлечении и повторной установке штативов система рассматривает их после возобновления работы как новые образцы и/или реагенты.
- Если после остановки работа не возобновляется и прибор «зависает», попробуйте еще раз нажать кнопку аварийной остановки на передней панели анализатора.

### *См. также:*

Аварийная остановка

# **Калибровка**

# **Обзор главы калибровка**

Калибровка позволяет перевести измеренные величины (исходные данные) в единицы концентрации или активности аналита. Анализатор сам производит разведения, добавление реагентов, измерения и после этого строит калибровочную кривую.

*ПРИМЕЧАНИЕ: Если вы вносите в параметры созданного вами теста изменения, которые влияют на ход выполнения анализа, тест необходимо перекалибровать.* 

# Окно калибровок

#### **Вызов информации о калибровках**

Чтобы вывести на экран окно калибровок:

• Выберите **Calibration**  $\rightarrow$  **Status List** 

Окно калибровок содержит следующую информацию о состоянии калибровок тестов (для которых калибровки существуют и определены):

- Код теста
- Калибратор
- Единицы измерения
- Рабочий статус
- Частота калибровки. Статус
- Дата и время истечения срока действия
- Последняя подтвержденная
- Частота
- Последняя выполненная

#### *См также*

главу «Настройка параметров калибровки»

# Выполнение калибровки

Перед тем, как начать калибровку необходимо наличие определенных условий.

### **Перед тем, как начать калибровку**

- Необходимо ввести в прибор информацию о калибровочном материале. *См* детальную пошаговую инструкцию в главе «Настройка параметров калибровки»
- В описании теста единицы калибровки должны быть заданы в пункте меню **Result Unit Definition** (Единицы измерения результатов теста)
- Реагенты, дилюенты и калибраторы должны быть правильно поставлены в анализатор. *См* информацию в главе Загрузка штативов – схема расстановки.

Калибровку тестов можно запустить из окна **Sample Rack Details** (Детальная информация о штативах с образцами), из окна **Calibration Details** (Детали калибровки) или она может быть выполнена анализатором автоматически.

# **Программирование калибровки в окне "Детали калибровки"**

Используйте этот метод тогда, когда калибратор стоит на борту в зоне образцов (гнезда для штативов D1 или D2) в штативе для дилюентов в оригинальной бутылке.

*ПРИМЕЧАНИЕ: Если тест не может быть выполнен, например, из-за истекшего срока годности калибровочной плазмы, тогда, при запуске калибровки из окна «Детали калибровки», анализатор будет использовать плазму из других бутылочек с калибровочной плазмой, расположенных в других местах, забирая сначала из бутылочки с активным лотом плазмы (бутылочка находится в ряду D1 или D2), а потом из бутылочки с альтернативным лотом (бутылочка тоже находится в ряду D1 или D2)* 

- 1. Выберите **Calibration Status List**
- 2. Дважды кликните соответствующий тест или выберите иконку деталей
- 3. Выберите иконку выполнения или путь **Actions Calibration Program**

*ПРИМЕЧАНИЕ: После выбора команды программирования,* 

- *Для моделей CTS: до начала работы в приборе должен быть установлен CTS фильтр. Если после запуска команды выполнения, анализатор не обнаружит CTS фильтра, появится сообщение об ошибке. Нажмите кнопку ОК, и выполнение будет прервано. После этого можно установить CTS фильтр для пробоотборника и опять начать выполнение. См.: «Замена CTS фильтра и чистка чашечки для очистки пробойника» в главе «Выполнение процедур обслуживания»*
- *Если требуется дополнительная чистка, анализатор сообщит об ошибке. Нажмите кнопку ОК, и выполнение будет прервано. Вы должны выполнить дополнительную чистку, прежде чем начать работу. См: «Дополнительная очистка» в главе «Выполнение процедур обслуживания»*
- *Если температура находится вне рабочего диапазона, появится сообщение об ошибке. Вы можете подтвердить команду выполнения или отменить ее и подождать пока температура анализатора придет в норму.*
- *Анализатор выведет на экран сообщение со списком отключенных оптических модулей, если таковые имеются, как предупреждение об изменениях в пропускной способности анализатора. Выполнение команды можно подтвердить, а можно отменить.*

### **Программирование калибровки в окне "Детальная информация о штативах с образцами"**

Используйте этот метод тогда, когда калибровочный материал стоит на борту в чашечке (пробирке) для образцов в штативе для образцов.

- 1. Кликните иконку зоны образцов или выберите в меню **Analysis Sample Area**
- 2. Кликните иконку  $\mathbb{Z}$ , чтобы открыть информацию о штативе
- 3. Выберите **Cal/NPP/AR** из выпадающего меню **Sample Type** (тип образца)
- 4. Выберите нужное название материала (**Material Name**) из выпадающего меню **Sample ID** (идентификатор образца)
- 5. Нажмите кнопку **Cal**
- 6. Если включено окно управления лотами, выберите или активный лот, или альтернативный.
- 7. Кликните иконку добавления/удаления тестов , чтобы открыть диалоговое окно тестов и профилей
- 8. Выберите необходимые тесты щелчком мыши, чтобы добавить их в окно информации о штативах
- 9. Кликните иконку выполнения

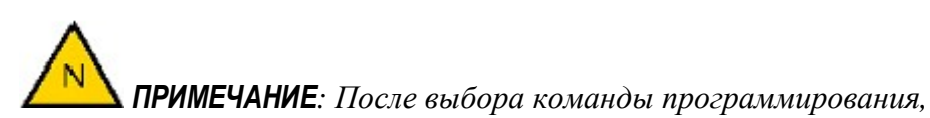

- *Для моделей CTS: до начала работы в приборе должен быть установлен CTS фильтр. Если после запуска команды выполнения, анализатор не обнаружит CTS фильтра, появится сообщение об ошибке. Нажмите кнопку ОК, и выполнение будет прервано. После этого можно установить CTS фильтр для пробоотборника и опять начать выполнение. См.: «Замена CTS фильтра и чистка чашечки для очистки пробойника» в главе «Выполнение процедур обслуживания»*
- *Если требуется дополнительная чистка, анализатор сообщит об ошибке. Нажмите кнопку ОК, и выполнение будет прервано. Вы должны выполнить дополнительную чистку, прежде чем начать работу. См: «Дополнительная очистка» в главе «Выполнение процедур обслуживания»*

#### АСL ТОР. Руководство по эксплуатации Самирова по последните составлят на стала на калибровка

- *Если температура находится вне рабочего диапазона, появится сообщение об ошибке. Вы можете подтвердить команду выполнения или отменить ее и подождать пока температура анализатора придет в норму.*
- *Анализатор выведет на экран сообщение со списком отключенных оптических модулей, если таковые имеются, как предупреждение об изменениях в пропускной способности анализатора. Выполнение команды можно подтвердить, а можно отменить.*

Теперь вы можете оценить и подтвердить результаты калибровки.

# Оценка и подтверждение результатов калибровки

После завершения калибровки, вы можете просмотреть и оценить результаты калибровки и вручную их валидировать, т.е. выбрать действующими, чтобы анализатор использовал их при работе с образцами пациентов. Когда вы валидируете калибровку, то это означает, что вы признаете результаты калибровки верными для конкретного лота калибратора. Вы можете выбрать автоматическую валидацию результатов калибровки. *См*.: Настройка автоматической валидации

ACL TOP может хранить в памяти до 5 последних калибровок, однако, только одна может быть назначена действующей. После выполнения шестой калибровки, самые старые калибровочные данные удаляются из окна деталей калибровки (**Calibration Details**). Действующая калибровка не удаляется никогда.

Чтобы валидировать, т.е. назначить действующей полученную калибровку:

- 1. Выберите **Calibration Status List**
- 2. Дважды кликните соответствующий тест, чтобы открыть окно **Coagulation Calibration Details** (Детали калибровки коагуляционного теста). Или вы можете

выбрать название теста и кликнуть иконку деталей калибровки

- 3. Выберите вкладку **Calibration Curve** (Калибровочная кривая), чтобы увидеть калибровочную кривую и результаты для разных разведений. Вы можете также найти более подробную информацию о деталях калибровки во вкладке **Calibration Information** (Информация о калибровке) и вкладке **Reactions Information** (Информация о реакциях)
- 4. Выберите вкладку той калибровки, которую хотите валидировать, т.е. назначить действующей (например, калибровку 2) и кликните иконку валидации . Эти калибровочные данные теперь хранятся в системе и будут использоваться для расчета результатов анализов образцов.

*ВНИМАНИЕ: Если в результатах калибровки есть тревожное предупреждение, и вы, несмотря на это, валидируете калибровку, это предупреждение не будет отражено в результатах анализа образцов. Вы принимаете на себя полную ответственность за получение и игнорирование предупреждения.* 

*ВНИМАНИЕ: С помощью иконки Пересчета калибровки вы можете заново нарисовать калибровочную кривую, соответствующую текущему тесту и описаниям материалов для него. При пересчете результатов калибровки система возьмет информацию о номере лота калибратора, использованного во время выполнения калибровки. Если такой номер лота не существует, или присвоенные значения недоступны, пересчета не произойдет.* 

#### *См. также:*

Главу «Просмотр результатов тестов»

### **Вкладка Калибровочная кривая**

Эта вкладка содержит важную информацию, которая помогает принять решение о том, какую калибровку принять, как действующую.

### **Статистические параметры калибровки**

### **Y-intercept. Пересечение с осью Y**

Если проверка пересечения с осью Y прописана для данного теста, то анализатор будет проверять, попадает ли эта величина в допустимый диапазон.

### **Slope. Наклон кривой**

Если проверка коэффициента угла наклона прописана для данного теста, то анализатор будет проверять, попадает ли эта величина в допустимый диапазон.

 $r^2$ 

Если проверка среднеквадратичного отклонения прописана для данного теста, то анализатор будет проверять, попадает ли эта величина в допустимый диапазон.

### **NPP. Пул нормальной плазмы**

Если была выбрана функция **NPP** (**Normal Pool Plasma –** пул нормальной плазмы**)** и выбран Способполучения значения из калибровки (**Derived from Calibration**), результат измерения пула нормальной плазмы будет представлен на экране (среднее из значений параллельных измерений выбранного разведения калибратора)

#### **NPP Value. Значение пула нормальной плазмы**

Если была выбрана опция **NPP** (пул нормальной плазмы**)** и выбран Способполучения значения из калибровки (**Derived from Calibration**), калибровочный результат пула нормальной плазмы будет представлен на экране (целевое значение выбранного разведения калибратора)

#### **Enable display transformed axes. Включить преобразование координат**

Эта функция позволяет переключаться между текущим режимом представления калибровочной кривой (без преобразования,  $x =$  время и  $y = e$ диницы измеренная) и режимом преобразования координат.

#### **Без преобразования координат**

#### Калибровка **АСССР Городство по эксплуатации** АСС ТОР. Руководство по эксплуатации

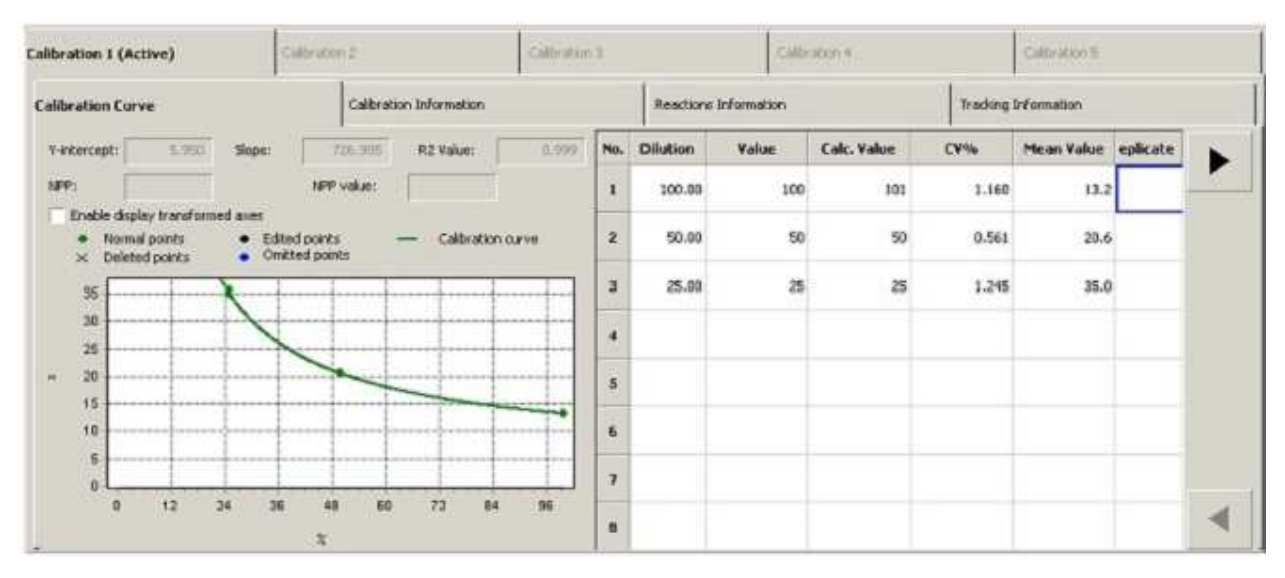

#### **В преобразованных координатах**

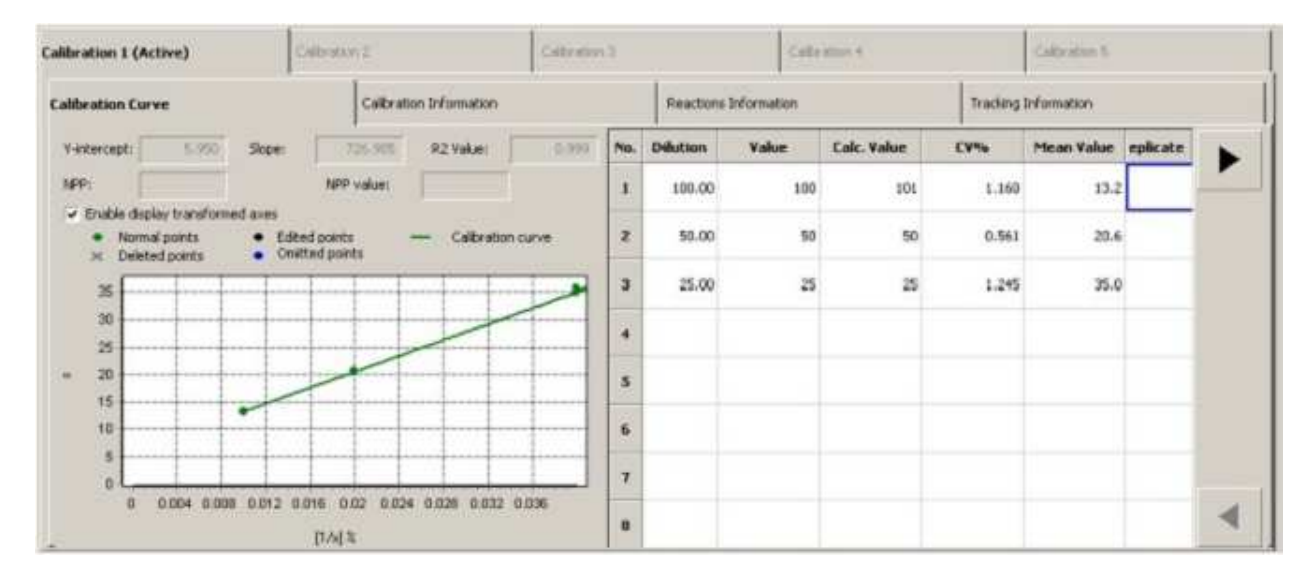

#### **Calc. Value. Расчетные данные**

Показывает рассчитанное среднее для каждого разведения калибратора

#### **CV%. Коэффициент вариации**

CV рассчитывается для результатов параллельных измерений каждого разведения. Если проверка %CV включена для этого теста, то анализатор проверяет, чтобы эта величина была ниже максимально допустимой. Если %CV выше максимально допустимого, значение на экране изображено красным. Этого коэффициента нет в отчете, если количество параллельных измерений меньше 3-х.

#### **Mean Value. Среднее значение**

Среднее из результатов параллельных измерений одного разведения.

### **Редактирование калибровочных точек**

Чтобы включить Способредактирования калибровочной точки, дважды кликните значение, которое хотите редактировать, в колонке **Replicate** вкладки **Calibration Curve**.

Внесите изменения и кликните в любом месте экрана вкладки, чтобы увидеть кривую с отредактированной точкой. Если вы решили восстановить прежнее значение, выберите **Actions Calibration Restore** или **Actions Calibration Recalculate**. Если вы решили сохранить изменение, выберите **Actions Calibration Save**. Отредактированные значения выделяются жирным шрифтом и цвет точек на калибровочной кривой меняется с зеленого на черный. Реакционные кривые для отредактированных точек не отображаются.

### **Удаление точки на калибровочной кривой**

Чтобы удалить калибровочную точку, дважды кликните значение, которое хотите удалить, в колонке **Replicate,** выделите его и нажмите **Delete**. Кликните в любом месте экрана вкладки, чтобы увидеть кривую без удаленной точки. Если вы решили восстановить точку, выберите **Actions Calibration Restore**. Если вы решили сохранить изменение, выберите **Actions Calibration Save**. Удаленное значение заключается в круглые скобки, и точка на калибровочной кривой заменяется на X.. Удаление калибровочной точки не ведет к пересчету результатов измерений.

Если после сохранения вы передумали, пересчитайте (**Recalculate**) калибровку.

**ВНИМАНИЕ**: Пересчет калибровки приведет к перерисовыванию графика калибровочной кривой в соответствии с текущим тестом и описанием материала. При пересчете результатов калибровки система возьмет информацию о номере лота калибратора, использованного во время выполнения калибровки. Если такой номер лота не существует, или присвоенные значения недоступны, пересчета не произойдет.

### **Вкладка Calibration Information. Информация о калибровке**

Эта вкладка содержит важную информацию о статусе калибровки, такую как дата/время выполнения, статус валидации (действующая или нет), дата/время валидации и другую общую информацию. В ней также представлен список ошибок и предупреждений с пояснениями, которые имеют отношение к калибруемому тесту, такими как истекший срок действия или не неудовлетворительный контроль качества, истекший срок действия или неудачное обслуживание прибора и результаты пересчета.

### **Вкладка Calibration Reactions Information. Реакционные кривые калибровки**

Здесь можно увидеть реакционные кривые каждой точки на калибровочной кривой, а также ошибки и предупреждения, относящиеся к конкретным точкам. Например, температурные ошибки и предупреждения помечают только реплики, а не весь тест целиком. Чтобы посмотреть реакционную кривую для конкретного разведения калибратора, дважды кликните значение в соответствующей колонке реплик.

Для точек, отредактированных вручную, реакционные кривые не отображаются. Двойной клик по реакционной кривой увеличивает изображение на экране.

# **Вкладка Tracking information. Прослеживаемость информации**

Показывает названия активного и альтернативных лотов материала, номера лотов, и сроки годности материалов, используемых в анализе.

### **Печать отчета о калибровке**

Вы можете распечатать отчет о выполненной калибровке из окна Calibration Detail, выбрав

в меню **Actions Print** или кликнув иконку печати

Отчет о калибровке содержит следующую информацию:

- Код теста
- Единицы калибровки
- Дата и время выполнения
- Дата и время валидации
- Калибровочные материалы (до восьми материалов в списке)
- В случае разведения калибратора вручную, перечисляются все калибровочные материалы, включая:
- Название дилюента
- Статус валидации
- Статус калибровки
- Код исходного калибровочного теста
- Информация о результате включает:
- Тип регрессии
- Преобразование оси Х
- Преобразование оси Y
- Коэффициенты калибровки включают:
- Пересечение с осью Y
- Коэффициент наклона кривой
- $\bullet$   $r^2$
- Ошибки и предупреждения
- Для каждой концентрации печатается:
- Концентрация, если выполняется автоматическое разведение
- Калибровочный материал, если разведения выполняются вручную
- Концентрация присвоенное значение
- Концентрация CV%
- Концентрация среднее значение
- Значение реплик (печатается один раз для каждой реплики вплоть до 8)

*ПРИМЕЧАНИЕ: если значение реплики – это найденная величина она изображается в скобках; если это редактированное значение, оно изображается жирным шрифтом; если это пропущенное значение, оно изображается в фигурных скобках.* 

### **Экспорт отчета**

Чтобы экспортировать отчет о калибровке, выберите **Export**. Откроется окно, где вы может выбрать форму отчета и адрес экспорта. *См*. главу Экспорт данных

*ПРИМЕЧАНИЕ: Если вы вызвали функцию отчета (печать, либо экспорт), невозможно завершить работу анализатора до тех пор, пока вы его не подтвердите либо не отмените*

- *Если вы выберете в меню Actions Export Report, появится окно экспорта отчета. Если после этого кликнуть в любом месте экрана ТОР или выбрать какой-либо пункт меню, не подтвердив или не отменив экспорт отчета, окно экспорта скроется под окном нового открывшегося приложения ТОР и не позволит вам продолжать работу. Необходимо минимизировать окно открывшегося приложения, выбрать Confirm (подтвердить) или Cancel (отменить) экспорт отчета, потом снова развернуть окно ТОР. (Вы можете переключиться на окно экспорта также с помощью клавиш ALT+Tab).*
- *То же самое относиться к выбору в меню Actions Print Report. Вам снова необходимо вывести на экран окно печати и выбрать Confirm (подтвердить) или Cancel (отменить), прежде чем вы сможете продолжить работу.*

# **Пул нормальной плазмы**

# **Обзор главы NPP**

Термин **Пул нормальной плазмы** или **NPP (Normal Pool Plasma)** обозначает тип образца, который используется для установления стандартного значения, используемого при расчете результатов в виде отношений и МНО. Для этих расчетов ACL TOP может использовать данные калибровки, данные диапазона нормальных значений или результат анализа образца ПНП.

*ПРИМЕЧАНИЕ: : Если измеренное значение будет 0, то отношение и МНО не смогут быть рассчитаны*.

# Окно NPP

### **Вызов информации о статусе NPP**

• Выберите в меню **NPP Status List**

Окно **NPP Status List** содержит следующую информацию о текущем статусе NPP для тестов, в которых эта плазма активирована и определена исключительно как **NPP "Run as Sample"** (Работать как с образцом)

- Код теста
- Материал
- Единицы измерения
- Рабочий статус
- Частота измерения. Статус
- Дата и время истечения срока действия
- Частота измерений
- Способавтоматического измерения
- Последний выполненный анализ

### **Вывод на печать**

Чтобы распечатать информацию о состоянии NPP, необходимо открыть окно **NPP Status** 

**List**, выбрать в меню **Actions Print** или кликнуть иконку печати .

Печатный отчет **NPP List Report** содержит следующую информацию:

- Код теста
- Материал NPP
- Единицы измерения NPP
- Частота измерения. Статус
- Дата и время истечения срока действия
- Частота измерения, включая:
- Включено автоматическое измерение
- Последний выполненный анализ

Чтобы распечатать **NPP Results Report** (Отчет о результатах измерения NPP), необходимо войти в окно Детальной информации о конкретной NPP, затем выбрать в меню **Actions Print Screen** или кликнуть иконку печати отчета.

Печатный отчет **NPP Results Report** содержит следующую информацию:

- Код теста
- Материал NPP
- Частота измерения. Статус

- ID штатива
- Позиция в штативе
- Дата и время измерения
- Ошибки и предупреждения
- Для каждой реплики включена следующая информация:
- Измеренное значение + единицы измерения
- Значение по калибровочной кривой + единицы калибровки
- Ошибки реплики
- Реакционная кривая
- Информация для прослеживания теста

### **Экспорт отчета**

Чтобы экспортировать информацию о статусе NPP или отчет о результатах измерения NPP выберите в меню **Export** (экспорт). Откроется окно, в котором можно настроить формат отчета и выбрать адрес назначения. *См* главу: Экспорт данных.

**ПРИМЕЧАНИЕ**: *Если вы вызвали функцию отчета (печать, либо экспорт), невозможно завершить работу анализатора до тех пор, пока вы его не подтвердите либо не отмените*

- *Если вы выберете в меню Actions Export Report, появится окно экспорта отчета. Если после этого кликнуть в любом месте экрана ТОР или выбрать какой-либо пункт меню, не подтвердив или не отменив экспорт отчета, окно экспорта скроется под окном нового открывшегося приложения ТОР и не позволит вам продолжать работу. Необходимо минимизировать окно открывшегося приложения, выбрать Confirm (подтвердить) или Cancel (отменить) экспорт отчета, потом снова развернуть окно ТОР. (Вы можете переключиться на окно экспорта также с помощью клавиш ALT+Tab).*
- *То же самое относиться к выбору в меню Actions Print Report. Вам снова необходимо вывести на экран окно печати и выбрать Confirm (подтвердить) или Cancel (отменить), прежде чем вы сможете продолжить работу.*

### **Измерение Пула нормальной плазмы**

Анализ NPP может запущен из окна **Sample Rack Details** (Детальная информация о штативах с образцами) или из окна **NPP Details** (Детальная информация о NPP) или он может быть выполнен автоматически, если Способработы с NPP выбран "**Run as Sample**" (Работать как с образцом).

# **Перед тем как начать измерение NPP**

- Необходимо ввести информацию об NPP для вашего теста. *См* детальную пошаговую инструкцию в главе "Введение параметров пула нормальной плазмы"
- В описании теста СпособNPP должен быть указан "**Run as Sample**". *См* детальную пошаговую инструкцию в главе "Введение параметров пула нормальной плазмы".
- NPP материалы должны быть поставлены в приборе на свои места. *См* пошаговую инструкцию в главе "Загрузка штативов – схема расстановки"

### **Программирование NPP из окна NPP Details**

Используйте этот метод тогда, когда NPP стоит на борту в зоне образцов (гнезда для штативов D1 или D2) в штативе для дилюентов в оригинальной бутылке.

**ПРИМЕЧАНИЕ**: Если тест не может быть выполнен, например, из-за истекшего срока годности NPP, тогда, при запуске измерения из окна Детали NPP анализатор будет использовать плазму из других бутылочек с NPP, расположенных в других местах, забирая сначала из бутылочки с активным лотом NPP (бутылочка находится в ряду D1 или D2), а потом из бутылочки с альтернативным лотом (бутылочка тоже находится в ряду D1 или D2)

- 1. Выберите  $NPP \rightarrow$  Status List
- 2. Дважды кликните соответствующий тест или выберите иконку деталей NPP
- 3. Выберите иконку выполнения

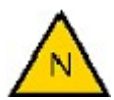

*ПРИМЕЧАНИЕ: После выбора команды программирования,* 

- *Для моделей CTS: до начала работы в приборе должен быть установлен CTS фильтр. Если после запуска команды выполнения, анализатор не обнаружит CTS фильтра, появится сообщение об ошибке. Нажмите кнопку ОК, и выполнение будет прервано. После этого можно установить CTS фильтр для пробоотборника и опять начать выполнение. См.: «Замена CTS фильтра и чистка чашечки для очистки пробойника» в главе «Выполнение процедур обслуживания»*
- *Если требуется дополнительная чистка, анализатор сообщит об ошибке. Нажмите кнопку ОК, и выполнение будет прервано. Вы должны выполнить дополнительную чистку, прежде чем начать работу. См: «Дополнительная очистка» в главе «Выполнение процедур обслуживания»*
- Если температура находится вне рабочего диапазона, появится сообщение об ошибке. Вы можете подтвердить команду выполнения или отменить ее и подождать пока температура анализатора придет в норму.
- Анализатор выведет на экран сообщение со списком отключенных оптических модулей, если таковые имеются, как предупреждение об изменениях в пропускной способности анализатора. Выполнение команды можно подтвердить, а можно отменить.

### Программирование измерения NPP в окне "Детальная информация о штативах с образцами"

Используйте этот метод тогда, когда NPP стоит на борту в чашечке (пробирке) для образцов в штативе для образцов.

- 1. Кликните иконку зоны образцов **S** или выберите в меню **Analysis > Sample Area**
- 2. Кликните иконку В, чтобы открыть информацию о штативе
- 3. Выберите Cal/NPP/AR из выпадающего меню Sample Type (тип образца)
- 4. Выберите нужное название материала (Material Name) из выпалающего меню **Sample ID** (идентификатор образца)
- 5. Нажмите кнопку NPP
- 6. Если включено окно управления лотами, выберите или активный лот, или альтернативный.
- 7. Кликните иконку добавления/удаления тестов В., чтобы открыть диалоговое окно тестов и профилей
- 8. Выберите необходимые тесты щелчком мыши, чтобы добавить их в окно информации о штативах
- 9. Кликните иконку выполнения

ПРИМЕЧАНИЕ: После выбора команды программирования,

- Для моделей CTS: до начала работы в приборе должен быть установлен CTS фильтр. Если после запуска команды выполнения, анализатор не обнаружит CTS фильтра, появится сообшение об ошибке. Нажмите кнопку **ОК,** и выполнение будет прервано. После этого можно установить CTS фильтр для пробоотборника и опять начать выполнение. См.: «Замена CTS фильтра и чистка чашечки для очистки пробойника» в главе «Выполнение процедур обслуживания»
- Если требуется дополнительная чистка, анализатор сообшит об ошибке. Нажмите кнопку **ОК**, и выполнение будет прервано. Вы должны выполнить дополнительную чистку, прежде чем начать работу. См: «Дополнительная очистка» в главе «Выполнение процедур обслуживания»
- Если температура находится вне рабочего диапазона, появится сообщение об ошибке. Вы можете подтвердить команду выполнения или отменить ее и подождать пока температура анализатора придет в норму.

• *Анализатор выведет на экран сообщение со списком отключенных оптических модулей, если таковые имеются, как предупреждение об изменениях в пропускной способности анализатора. Выполнение команды можно подтвердить, а можно отменить.* 

### **Автоматическое измерение NPP**

Если в описании теста было задано автоматическое измерение NPP (**Automatic NPP**), анализатор выполнит его автоматически, как только закончится заданный в поле **Frequency** (частота) интервал между измерениями. Чтобы включить автоматическое измерение NPP, *см*. "Введение параметров пула нормальной плазмы"

*ПРИМЕЧАНИЕ: Автоматическое измерение NPP может быть выполнено только в том случае, если NPP стоит на борту в зоне образцов (гнезда для штативов D1 или D2) в штативе для дилюентов.* 

# Просмотр результатов измерения NPP

ACL TOP может хранить в памяти до 5 последних результатов измерения NPP. После измерения шестой NPP самые старые данные удаляются из окна деталей NPP.

Чтобы увидеть статус и результаты измерения NPP:

- 1. Выберите NPP  $\rightarrow$  Status List
- 2. Если нужно, можно отсортировать список щелчком мыши по заголовку соответствующего столбца
- 3. Чтобы открыть окно с детальной информацией об NPP, дважды кликните тест, который содержит результаты измерения NPP, или выберите тест и, затем, иконку

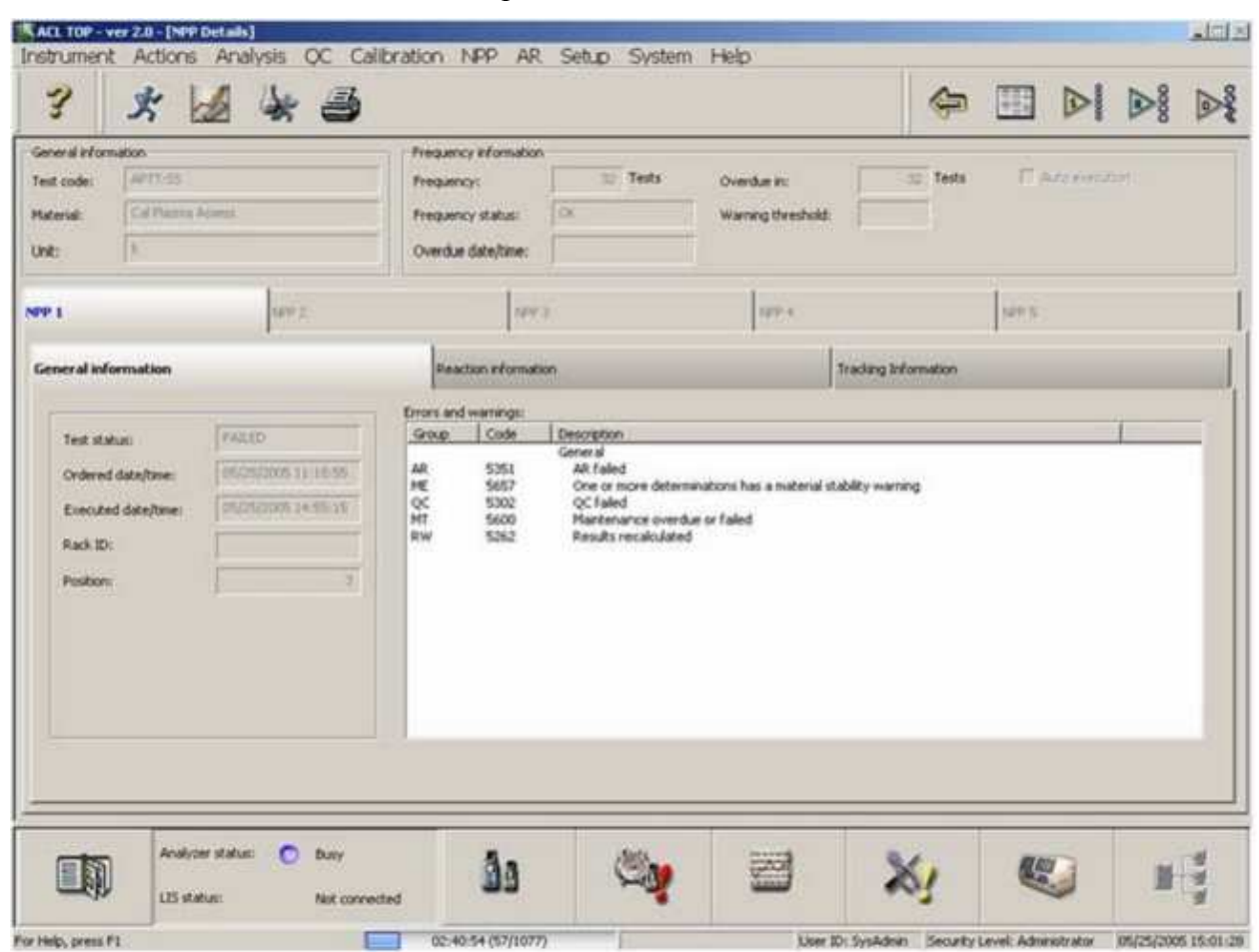

деталей **NPP** "или выберите в меню Actions  $\rightarrow$  Review  $\rightarrow$  NPP Details

# Вкладка NPP Общая информация (General Information)

Эта вкладка содержит важную информацию о статусе NPP, такую как дата/время выполнения анализа, статус валидации, дата/время валидации и другую важную информацию. Тут также представлен список и описание ошибок и предупреждений.

### **Пересчет результата**

Вы можете пересчитать результаты анализа NPP, отображенные в активной вкладке, если

анализ завершен. Выберите иконку пересчета результатов  $\mathbb{Z}$ , или Actions  $\rightarrow$  NPP  $\rightarrow$ **Recalculate в меню**. Для этой процедуры анализатор использует действующую калибровку с тем же номером лота. После окончания процедуры, данные обновляются.

*ПРИМЕЧАНИЕ: При пересчете результатов система использует МИЧ (ISI) того лота реагента, который был использован во время анализа. Если лот, использованный при выполнении теста, теперь в системе отсутствует, или текущий материал со своим значением МИЧ не использовался во время анализа, результат МНО рассчитан не будет.* 

# **Вкладка информации о репликах NPP (Replicate Information)**

В этой вкладке можно увидеть реакционные кривые, результаты анализа и ошибки и предупреждения для каждой реплики.

# **Аналитический референс (AR)**

# **Обзор главы AR**

Измерение Аналитического референса выполняют для оценки работы действующей (валидированной) калибровочной кривой и также он может быть использован для общей проверки правильности работы системы. Если статус аналитического референса – неудовлетворительный (**Failed**), все результаты анализов после завершения измерения AR отмечаются пометкой **AR**. Неудовлетворительный результат AR ставит под сомнение стабильность калибровки и в этом случае, необходимо выполнить новую калибровку.

# Окно AR

### **Вызов информации о статусе AR**

Чтобы отобразить на экране окно информации об AR:

• Выберите в меню  $AR \rightarrow$  Status List

Окно **AR Status List** содержит следующую информацию о текущем статусе AR для тестов, в которых аналитический референс активирован и введены его параметры:

- Код теста
- Материал
- Единицы измерения
- Рабочий статус
- Статус AR
- Частота измерения. Статус
- Дата и время истечения срока действия
- Частота измерений
- Способавтоматического измерения
- Последний выполненный анализ

### **Вывод на печать**

Чтобы распечатать информацию об AR, необходимо открыть окно **AR Status List**, затем

выбрать в меню **Actions Print** или кликнуть иконку печати .

Печатный отчет **AR List Report** содержит следующую информацию:

- Код теста
- Материал AR
- Единицы измерения AR
- Статус AR
- Частота измерения. Статус
- Дата и время истечения срока действия
- Частота измерения, включая:
- Включено автоматическое измерение
- Последний выполненный анализ

Чтобы распечатать **AR Results Report** (Отчет о результатах измерения AR), необходимо войти в окно Детальной информации об AR, затем выбрать в меню **Actions Print Screen** или кликнуть иконку печати отчета.

Печатный отчет **NPP Results Report** содержит следующую информацию:

• Код теста

- Материал AR
- Частота измерения. Статус  $\bullet$
- **ID** штатива  $\bullet$
- Позиция в штативе
- Дата и время измерения  $\bullet$
- Целевое значение и единицы измерения
- Допустимое отклонение +%  $\bullet$
- Целевой допустимый диапазон + единицы измерения
- Ошибки и предупреждения  $\bullet$
- Для каждой реплики включена следующая информация:  $\bullet$
- Измеренное значение + единицы измерения
- Конечное значение + елиницы измерения
- Ошибки реплики
- Реакционная кривая
- Информация для прослеживания теста

### Экспорт отчета

Чтобы экспортировать информацию о статусе AR или отчет о результатах измерения AR выберите в меню **Export** (экспорт). Откроется окно, в котором можно настроить формат отчета и выбрать адрес назначения. См главу: Экспорт данных.

ПРИМЕЧАНИЕ: Если вы вызвали функцию отчета (печать, либо экспорт), невозможно завершить работу анализатора до тех пор, пока вы его не подтвердите либо не отмените

- Если вы выберете в меню Actions  $\rightarrow$  Export  $\rightarrow$  Report, появится окно экспорта отчета. Если после этого кликнуть в любом месте экрана ТОР или выбрать какой-либо пункт меню, не подтвердив или не отменив экспорт отчета, окно экспорта скроется под окном нового открывшегося приложения ТОР и не позволит вам продолжать работу. Необходимо минимизировать окно открывшегося приложения, подтвердить (Confirm) или отменить (Cancel) экспорт отчета, потом снова развернуть окно ТОР. (Вы можете переключиться на окно экспорта также с помощью клавиш ALT+Tab).
- То же самое относиться к выбору в меню Actions  $\rightarrow$  Print  $\rightarrow$  Report. Вам так же необходимо вывести на экран окно печати и выбрать Confirm (подтвердить) или **Cancel** (отменить), прежде чем вы сможете продолжить работу.

# Измерение аналитического референса

Анализ AR может запущен из окна **Rack Details** (Детальная информация о штативах) или из окна **AR Details** (Детальная информация о AR) или он может быть выполнен системой автоматически.

### **Перед тем как начать измерение AR**

- Информация об AR должна быть введена и активирована для теста. *См* детальную пошаговую инструкцию в главе "Введение параметров аналитического референса"
- AR материалы должны быть поставлены в приборе на свои места. *См* пошаговую инструкцию в главе "Загрузка штативов – схема расстановки"

### **Программирование AR из окна AR Details**

Используйте этот метод тогда, когда AR стоит на борту в зоне образцов (гнезда для штативов D1 или D2) в штативе для дилюентов в оригинальной бутылке.

**ПРИМЕЧАНИЕ**: Если тест не может быть выполнен, например, из-за истекшего срока годности AR, тогда, при запуске измерения из окна Детали AR анализатор будет использовать плазму из других бутылочек с AR, расположенных в других местах, забирая сначала из бутылочки с активным лотом AR (бутылочка находится в ряду D1 или D2), а потом из бутылочки с альтернативным лотом (бутылочка тоже находится в ряду D1 или D2)

- 1. Выберите  $AR \rightarrow$  Status List
- 2. Дважды кликните соответствующий тест или выберите иконку деталей AR
- 3. Выберите иконку выполнения

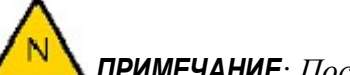

*ПРИМЕЧАНИЕ: После выбора команды программирования,* 

- *Для моделей CTS: до начала работы в приборе должен быть установлен CTS фильтр. Если после запуска команды выполнения, анализатор не обнаружит CTS фильтра, появится сообщение об ошибке. Нажмите кнопку ОК, и выполнение будет прервано. После этого можно установить CTS фильтр для пробоотборника и опять начать выполнение. См.: «Замена CTS фильтра и чистка чашечки для очистки пробойника» в главе «Выполнение процедур обслуживания»*
- *Если требуется дополнительная чистка, анализатор сообщит об ошибке. Нажмите кнопку ОК, и выполнение будет прервано. Вы должны выполнить дополнительную чистку, прежде чем начать работу. См: «Дополнительная очистка» в главе «Выполнение процедур обслуживания»*
- *Если температура находится вне рабочего диапазона, появится сообщение об ошибке. Вы можете подтвердить команду выполнения или отменить ее и подождать пока температура анализатора придет в норму.*
- *Анализатор выведет на экран сообщение со списком отключенных оптических модулей, если таковые имеются, как предупреждение об изменениях в пропускной*

*способности анализатора. Выполнение команды можно подтвердить, а можно отменить.* 

### **Программирование измерения AR в окне "Детальная информация о штативах с образцами"**

Используйте этот метод тогда, когда AR стоит на борту в чашечке (пробирке) для образцов в штативе для образцов.

- 1. Кликните иконку зоныобразцов или выберите в меню **Analysis Sample Area**
- 2. Кликните иконку , чтобы открыть информацию о штативе
- 3. Выберите **Cal/NPP/AR** из выпадающего меню **Sample Type** (тип образца)
- 4. Нажмите кнопку **AR**
- 5. Выберите нужное название материала (**Material Name**) из выпадающего меню **Sample ID** (идентификатор образца)
- 6. Если активировано окно управления лотами, выберите активный или альтернативный лот.
- 7. Кликните иконку добавления/удаления тестов , чтобы открыть диалоговое окно тестов и профилей
- 8. Выберите необходимые тесты щелчком мыши, чтобы добавить их в окно информации о штативах
- 9. Кликните иконку выполнения

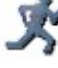

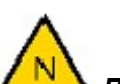

*ПРИМЕЧАНИЕ: После выбора команды программирования,* 

- *Для моделей CTS: до начала работы в приборе должен быть установлен CTS фильтр. Если после запуска команды выполнения, анализатор не обнаружит CTS фильтра, появится сообщение об ошибке. Нажмите кнопку ОК, и выполнение будет прервано. После этого можно установить CTS фильтр для пробоотборника и опять начать выполнение. См.: «Замена CTS фильтра и чистка чашечки для очистки пробойника» в главе «Выполнение процедур обслуживания»*
- *Если требуется дополнительная чистка, анализатор сообщит об ошибке. Нажмите кнопку ОК, и выполнение будет прервано. Вы должны выполнить дополнительную чистку, прежде чем начать работу. См: «Дополнительная очистка» в главе «Выполнение процедур обслуживания»*
- *Если температура находится вне рабочего диапазона, появится сообщение об ошибке. Вы можете подтвердить команду выполнения или отменить ее и подождать пока температура анализатора придет в норму.*
- *Анализатор выведет на экран сообщение со списком отключенных оптических модулей, если таковые имеются, как предупреждение об изменениях в пропускной способности анализатора. Выполнение команды можно подтвердить, а можно отменить.*

### **Автоматическое измерение AR**

Если в описании теста было задано автоматическое измерение AR (**Automatic AR**), анализатор выполнит его автоматически, как только закончится заданный в поле **Frequency** (частота) интервал между измерениями. Чтобы включить автоматическое измерение AR, *см*. "Введение параметров аналитического референса"

*ПРИМЕЧАНИЕ: Автоматическое измерение AR может быть выполнено только в том случае, если AR стоит на борту в зоне образцов (гнезда для штативов D1 или D2) в штативе для дилюентов.* 

# Просмотр результатов измерения AR

ACL TOP может хранить в памяти до 5 последних результатов измерения AR. После измерения шестого AR самые старые данные удаляются из окна деталей AR.

Чтобы увидеть статус и результаты измерения AR:

- 1. Выберите  $AR \rightarrow$  Status List
- 2. Если нужно, можно отсортировать список щелчком мыши по заголовку соответствующего столбца
- 3. Чтобы открыть окно с детальной информацией об AR, дважды кликните тест, который содержит результаты измерения AR, или выберите тест и, затем, иконку деталей **AR .**

# **Вкладка AR Общая информация (General Information)**

Эта вкладка содержит важную информацию о статусе AR, такую как дата/время выполнения анализа, статус валидации, дата/время валидации и другую важную информацию. Тут также представлен список и описание ошибок и предупреждений.

# **Вкладка AR Информация о репликах (Replicate Information)**

В этой вкладке можно увидеть реакционные кривые, результаты анализа и ошибки и предупреждения для каждой реплики.

# **Контроль качества**

# **Обзор главы Контроль качества (QC)**

Хорошо продуманная программа контроля качества (QC) позволяет контролировать правильность и точность работы анализатора и сообщает, в каком месте происходит недопустимое отклонение в работе аналитической системы. Программа контроля качества в ACL TOP легко настраивается и проста в использовании.

Параметры контроля качества должны быть введены в анализатор до начала измерения контрольных образцов. *См*. подробную инструкцию в главе Введение параметров QC

Для замены одного лота контрольного материала другим, одновременно с действующим QC материалом можно ввести в анализатор параметры другого лота контрольного материала, завести новую контрольную карту и выполнять с ним QC измерения параллельно. Когда будет получено достаточное для начала работы количество контрольных определений, альтернативный лот можно активировать. Пока контрольный материал является альтернативным, а не действующим, результаты его измерения не используются для помечания результатов анализа образцов. Его контрольные точки на графике Леви-Дженнингса окрашены в другой цвет, чем точки действующего контрольного материала.

Когда альтернативный лот автоматически активируется , информация о лоте копируется из папки альтернативного лота в папку действующего лота, данные существующего лота архивируются, значения в полях папки альтернативного лота возвращаются к исходным, и папка становится неактивной. Чтобы эту папку активировать выберите в меню Actions  $\rightarrow$ 

 $\overline{OC}$   $\rightarrow$  Activate Alternate Lot или кликните иконку альтернативного лота

# Окно контроля качества

### **Вызов информации о состоянии QC тестов**

Чтобы вывести на экран информацию о состоянии контроля качества тестов:

• Выберите с меню  $QC \rightarrow Test$  Status List

Окно **QC Test Status List** содержит следующую информацию о текущем статусе QC для тестов, в которых контроль качества активирован и задан:

- Код теста
- Статус QC
- Частота выполнения. Статус

*ПРИМЕЧАНИЕ: Статус частоты выполнения в QC Test Status List (Статус контрля качества тестов) отличается от статуса частоты в QC Results List (Результаты контроля качества) в следующем:* 

- *Если все заданные QC Ок, статус частоты тестов Ок*
- *Если какой-либо из QC тестов просрочен, статус частоты тестов Overdue (просрочен)*
- *Если QC тесты не просрочены, и есть, по крайней мере, один QC тест подлежащий выполнению, статус частоты тестов – Due (подлежит выполнению)*
- Срок действия
- Тесты, которые пора контролировать
- Последний QC материал
- Последние дата и время QC

#### *См. также:*

Главу «Результаты QC»

# Результаты QC

### **Вызов результатов QC**

Чтобы вывести на экран окно результатов контроля качества:

 $\bullet$ Выберите с меню  $QC \rightarrow$  Results List

Окно QC Results List отображает результаты последних измерений QC и содержит следующую информацию о тестах, в которых контроль качества активирован и задан:

- $\bullet$ Код теста
- Название материала
- Единицы измерения
- Рабочий статус
- $\bullet$  Craryc
- Целевое среднее значение
- Целевая стандартная девиация (SD)
- Кумулятивное среднее
- Кумулятивная стандартная девиация (SD)
- Количество измерений  $\bullet$
- Частота измерения. Статус

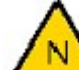

ПРИМЕЧАНИЕ: Этот столбец отличается от столбца статуса частоты в окне состояния QC тестов. Он используется для отображения статуса последнего QC для этого теста.

- Дата и время истечения срока действия
- # тестов, которые пора контролировать  $\bullet$
- Способавтовыполнения  $\bullet$
- Действующий лот/ ID лота  $\bullet$
- Действующий лот/Срок годности  $\bullet$
- Активировать альтернативный лот  $\bullet$

# ПРИМЕЧАНИЕ.

- ОС с альтернативным лотом контрольного материала не обновит статус частоты  $\bullet$
- Выполнение QC с альтернативным лотом контрольного материала оставит окно  $\bullet$ статуса QC пустым, поскольку результаты измерения альтернативного лота системой не оцениваются, как достоверные.

#### $C_M$  также:

Информация о статусе QC.

# Выполнение контроля качества

До выполнения QC необходимо соблюсти определенное количество условий.

### **Перед тем, как выполнить QC**

Контрольные материалы для контроля качества должны быть введены в систему и активированы. Детальную инструкцию *см.* в главе Введение параметров QC

Контрольные материалы для контроля качества должны быть поставлены на борт анализатора в правильные позиции. *См*.: Загрузка штативов – Схема расстановки

### **Программирование QC из окна Информация о статусе QC**

Используйте этот метод QC тогда, когда QC материал стоит на борту в зоне образцов (гнезда для штативов D1 или D2) в штативе для дилюентов в оригинальной бутылке.

**ПРИМЕЧАНИЕ**: Если тест не может быть выполнен, например, из-за истекшего срока годности QC, тогда, при запуске измерения из окна Статистические данные QC анализатор будет использовать плазму из других бутылочек с QC материалом, расположенных в других местах, забирая сначала из бутылочки с активным лотом контрольного материала (бутылочка находится в ряду D1 или D2), а потом из бутылочки с альтернативным лотом (бутылочка тоже находится в ряду D1 или D2)

- 1. Выберите **QC Test Status List**
- 2. Дважды кликните соответствующий тест или выберите иконку статистики QC
- 3. Выберите щелчком мыши материал для анализа в дереве соотнесения тестов и материалов (с левой стороны экрана). Вы можете переключаться между видами соотнесения Тесты  $\rightarrow$  Материалы и Материалы  $\rightarrow$  Тесты с помощью иконки

выбора представления дерева .

#### **Дерево соотнесения материалов и тестов**

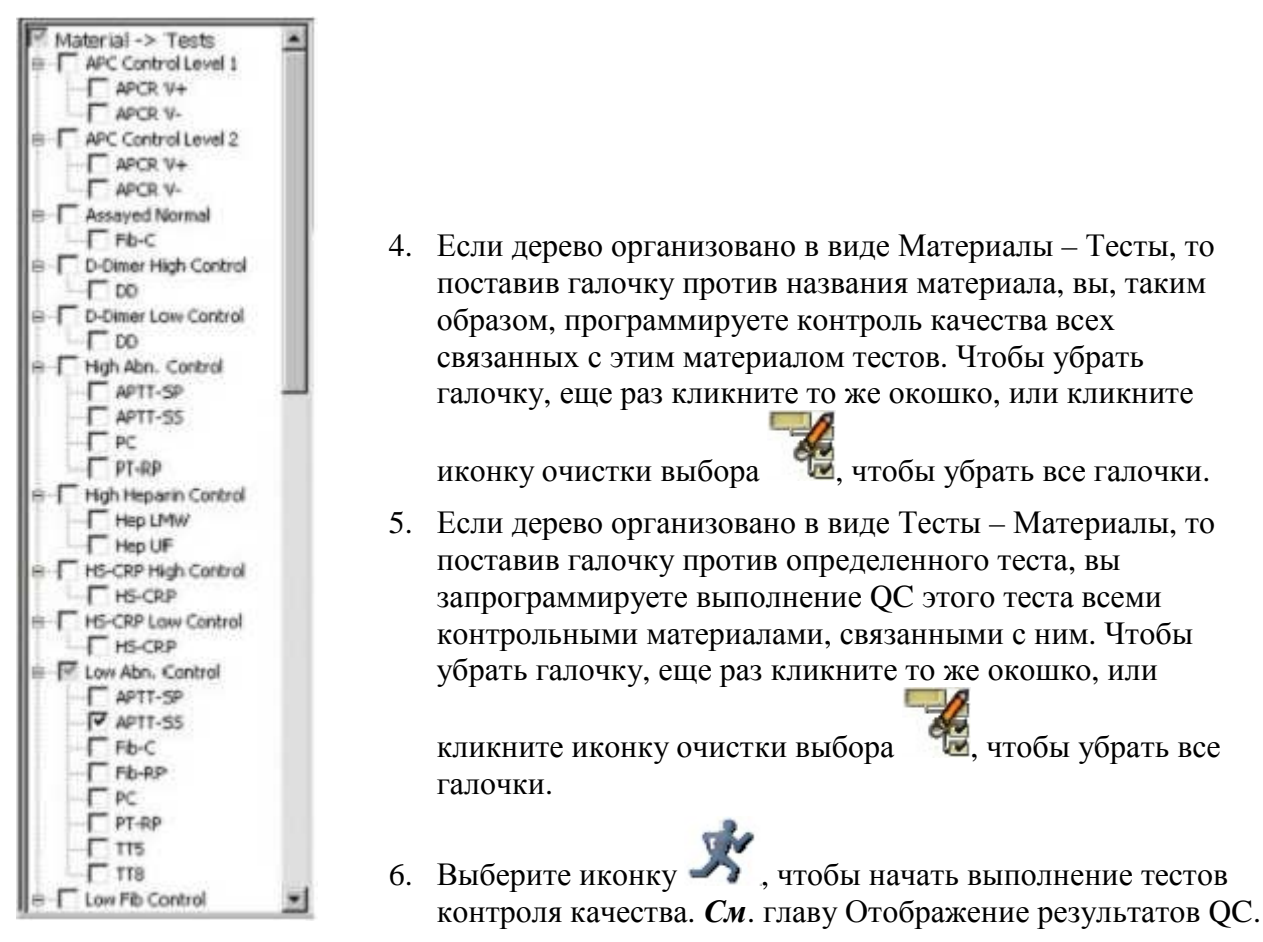

*ПРИМЕЧАНИЕ: После выбора команды программирования,* 

- *Для моделей CTS: до начала работы в приборе должен быть установлен CTS фильтр. Если после запуска команды выполнения, анализатор не обнаружит CTS фильтра, появится сообщение об ошибке. Нажмите кнопку ОК, и выполнение будет прервано. После этого можно установить CTS фильтр для пробоотборника и опять начать выполнение. См.: «Замена CTS фильтра и чистка чашечки для очистки пробойника» в главе «Выполнение процедур обслуживания»*
- *Если требуется дополнительная чистка, анализатор сообщит об ошибке. Нажмите кнопку ОК, и выполнение будет прервано. Вы должны выполнить дополнительную чистку, прежде чем начать работу. См: «Дополнительная очистка» в главе «Выполнение процедур обслуживания»*
- *Если температура находится вне рабочего диапазона, появится сообщение об ошибке. Вы можете подтвердить команду выполнения или отменить ее и подождать пока температура анализатора придет в норму.*
- *Анализатор выведет на экран сообщение со списком отключенных оптических модулей, если таковые имеются, как предупреждение об изменениях в пропускной способности анализатора. Выполнение команды можно подтвердить, а можно отменить.*

7. После выполнения ОС и получения новых результатов, статистические данные контроля качества для всех сочетаний материал/тест обновляются. См. главу Отображение результатов ОС.

### Программирование QC в окне "Детальная информация о штативах с образцами"

Используйте этот метод тогда, когда контрольный материал QC стоит на борту в чашечке (пробирке) для образцов в штативе для образцов.

ПРИМЕЧАНИЕ: Если вы используете этот метод программирования ОС, вы не можете использовать штрих-код ридер и теряете такие функции контроля материала, как предупреждение о малом объеме, контроль стабильности материала на борту и контроль окончания срока годности материала.

- 1. Кликните иконку зоны образцов **SEPTE или выберите в меню Analysis -> Sample Area**
- 2. Налейте контрольные материалы в чашечки для образцов, поставьте в штатив и вставьте штатив в анализатор
- 3. Кликнув иконку деталей штатива В войдите в детали того штатива, в котором установлены контрольные материалы.
- 4. Выделите на экране нужную позицию на штативе и выберите **Quality Control** (контроль качества) из выпадающего меню **Sample Type** (тип образца)
- 5. Выберите нужное название материала (Material Name) из выпадающего меню Sample ID (идентификатор образца)
- 6. Если активировано окно управления лотами, выберите активный (Active) или альтернативный (Alternate) лот.
- 7. Кликните иконку добавления/удаления тестов У чтобы открыть диалоговое окно тестов и профилей
- 8. Выберите необходимые тесты щелчком мыши, чтобы добавить их в окно информации о штативах
- 9. Кликните иконку выполнения

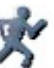

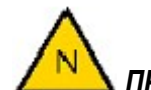

ПРИМЕЧАНИЕ: После выбора команды программирования,

- Для моделей CTS: до начала работы в приборе должен быть установлен CTS  $\bullet$ фильтр. Если после запуска команды выполнения, анализатор не обнаружит CTS фильтра, появится сообшение об ошибке. Нажмите кнопку **ОК,** и выполнение будет прервано. После этого можно установить CTS фильтр для пробоотборника и опять начать выполнение. См.: «Замена СТS фильтра и чистка чашечки для очистки пробойника» в главе «Выполнение процедур обслуживания»
- Если требуется дополнительная чистка, анализатор сообщит об ошибке. Нажмите кнопку **ОК**, и выполнение будет прервано. Вы должны выполнить дополнительную чистку, прежде чем начать работу. См: «Дополнительная очистка» в главе «Выполнение процедур обслуживания»
- Если температура находится вне рабочего диапазона, появится сообщение об ошибке. Вы можете подтвердить команду выполнения или отменить ее и подождать пока температура анализатора придет в норму.
- Анализатор выведет на экран сообщение со списком отключенных оптических модулей, если таковые имеются, как предупреждение об изменениях в пропускной способности анализатора. Выполнение команды можно подтвердить, а можно отменить.

### Автоматическое выполнение QC

Если в описании теста было задано автоматическое выполнение ОС, анализатор выполнит его автоматически, как только закончится заданный в поле Frequency (частота) интервал между измерениями. Чтобы включить автоматическое измерение ОС, см. главу "Введение параметров QC"

ПРИМЕЧАНИЕ: Автоматическое выполнение ОС может произойти только в том случае, если контрольный материал QC стоит на борту в зоне образцов (гнезда для штативов D1 или D2) в штативе для дилюентов.

# Программирование профиля QC

Прежде, чем программировать выполнение профиля QC, в системе уже должно быть создан один или более профиль ОС. См. главу "Создание профилей ОС"

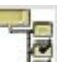

и войдите в окно выбора сложных профилей.

# Выбор сложных профилей ОС

Кликните иконку

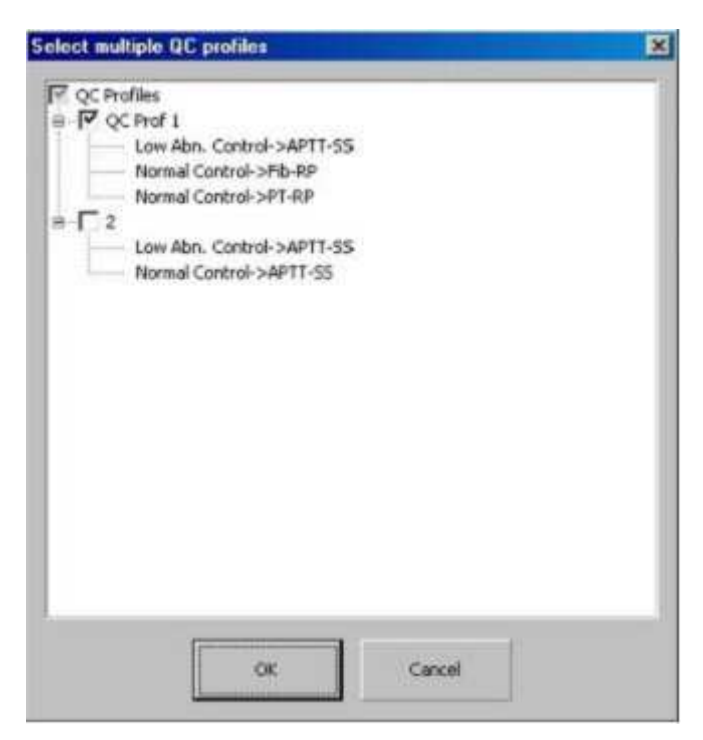

Это окно отображает все созданные профили ОС. Поставьте галочку в окошко QC Profiles и выберите одновременно все профили в списке, либо выберите шелчком мыши кажлый профиль индивидуально. Вторичный щелчок мыши удаляет галочку выбора.

Выберите иконку , чтобы начать выполнение ОС; индикатор выполнения покажет время, оставшееся до завершения ОС.

# Отображение результатов QC

Окно результатов QC (QC Results List) содержит суммарную статистическую информацию обо всех сочетаниях контрольных материалов и тестов.

Чтобы посмотреть результаты контрольных ОС тестов:

- 1. Выберите в меню  $QC \rightarrow$  Results List
- 2. Если необходимо, отсортируйте список ОС результатов щелчком мыши по заголовку соответствующего столбца.
- 3. Чтобы открыть окно статистики конкретной пары материал/тест, дважды кликните

это сочетание или кликните иконку

### Статистические данные контроля качества

Окно статистики ОС содержит информацию и об активном и альтернативном лотах контрольных материалов. В программе Контроля качества используется только активный лот. Во вкладке Alternate Lot (альтернативный лот) содержится информация о контрольном QC материале, пока он еще не стал активным.

# **ПРИМЕЧАНИЕ**: Неудовлетворительные и пропущенные результаты QC в статистических расчетах не участвуют

### Вкладка активного лота ОС

Вкладка активного лота содержит результаты измерения конкретной пары материал/тест, полученные за определенный интервал времени. Интервал времени задается пользователем с помощью фильтра статистик ОС и может быть установлен как:

### За последние дни (Last days)

Период времени, занимающий заданное количество дней (от 1 до 365 дней) до текущей даты.

### От и до (From/To)

Период времени между заданными датами

#### Последние точки (Last points)

Последнее заданное количество точек, полученных для данного теста и данного контроля. От 1 до 999.999

#### ACL TOP. Руководство по эксплуатации

#### Для выполнения определенных задач используйте следующие иконки:

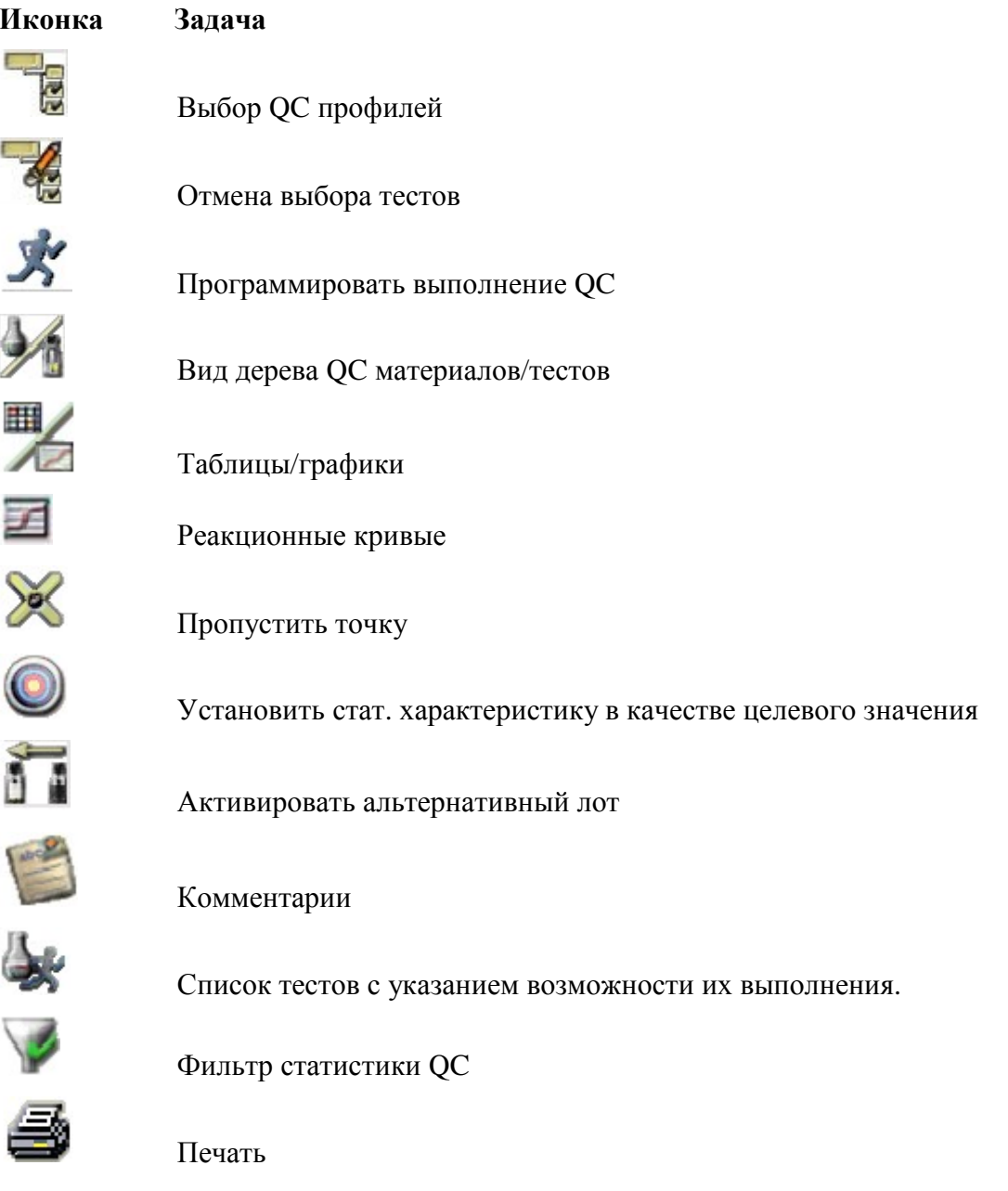

#### Программирование выполнения ОС

Иконка программирования выполнения QC используется для запуска одного или всех контрольных измерений выбранного теста. Функция также запускается через меню: Actions  $\rightarrow$  QC  $\rightarrow$  Program QC.

#### Список тестов с указанием возможности их выполнения

Этот список открывается иконкой или через меню: Actions > Review > Test Feasibility.

Этот список существует для проверки наличия на борту и годности всех необходимых для выбранного ОС материалов. Более подробную информацию см. в главе «Возможность выполнения тестов»

#### Изменение вида дерева соотнесения контрольных материалов и тестов
Эта иконка меняет вид дерева «Тест и связанные с ним контрольные материалы» на вид «Контрольный материал и связанные с ним тесты» и обратно. Функция также доступна через меню: **Actions Configuration Tree View** 

# **Отображение табличной/графической информации**

Иконка переключает представление данных в виде таблицы на график Леви-Дженнингса. График Леви-Дженнингса отражает вариабельность результатов в виде стандартной девиации от среднего значения в пределах заданного интервала времени.

Чтобы увидеть графическую информацию:

- 1. Кликните иконку
- 2. Кликните иконку еще раз, чтобы переключить изображение с таблицы на график

Эта функция также доступна через меню: **Actions Configuration Chart View.**

## **Табличный вид (частичное изображение)**

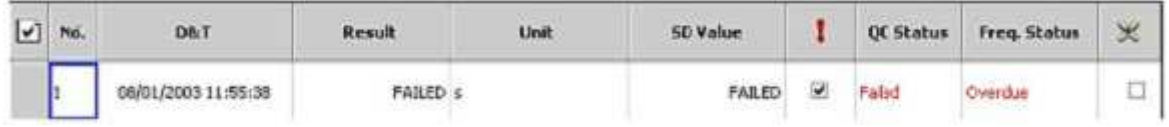

В таблице представлена следующая информация «только для чтения»:

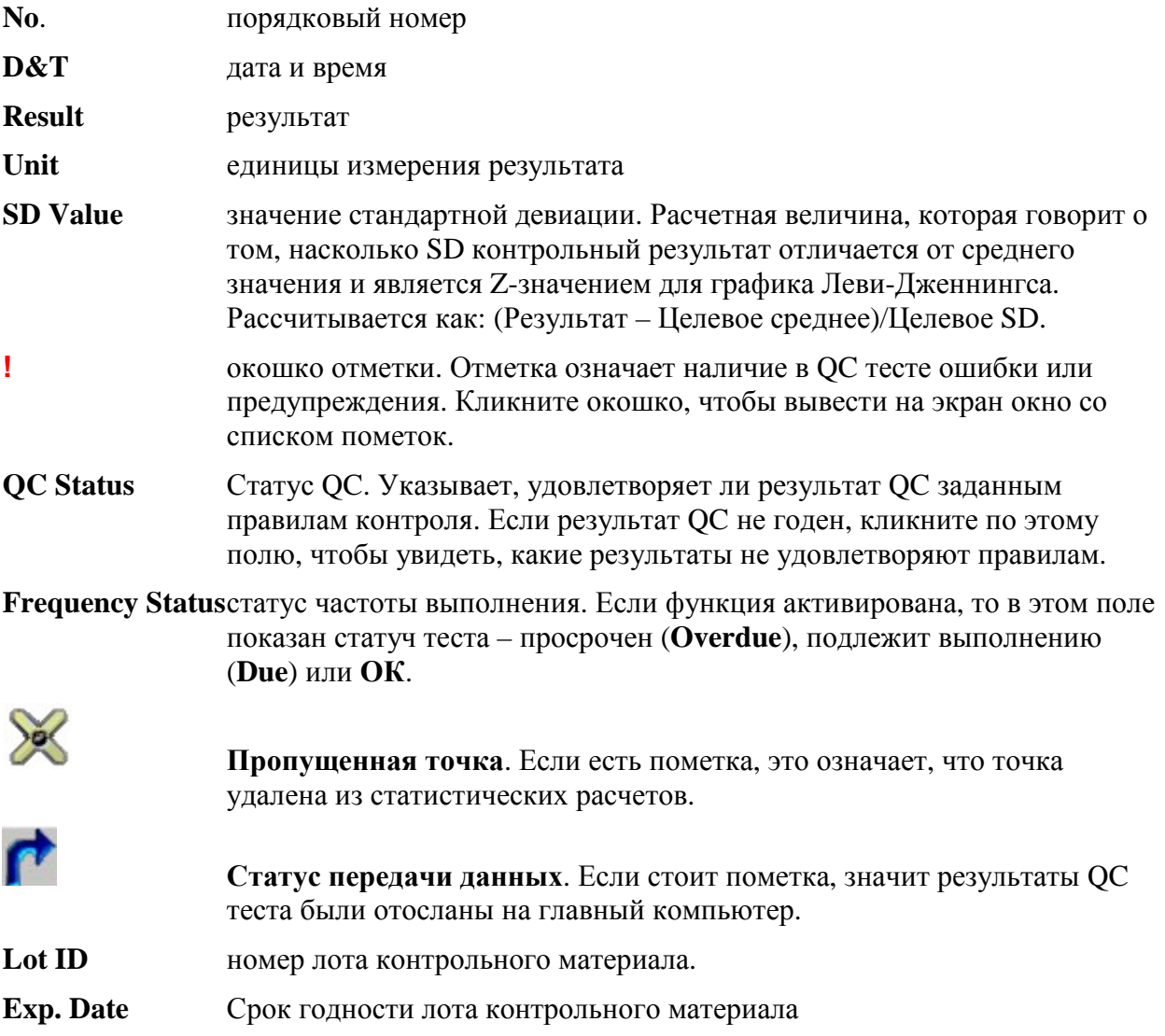

ACL TOP. Руководство по эксплуатации Контроль качества и Контроль качества качества

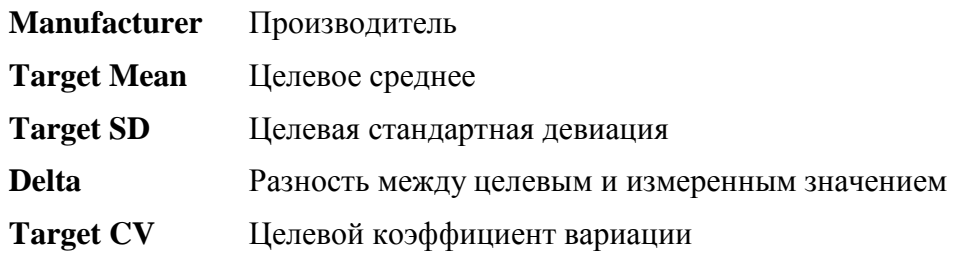

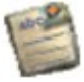

**Комментарии**. Если функция активирована, то это поле указывает, что пользователь внес какие-то комментарии к данному результату.

Чтобы увидеть или добавить комментарий к какому-либо результату QC в таблице:

- 1. Поставьте галочку в крайнем левом столбце около нужного результата.
- 2. Кликните иконку комментария или выберите в меню **Actions**  $\rightarrow$  **Review**  $\rightarrow$  **Comment**
- 3. Добавьте свой комментарий и нажмите ОК.
- **User Name** имя оператора. Имя оператора, зарегистрированного в системе, во время работы которого был выполнен QC тест.
- **Reclculate** пересчет. Пометьте галочкой тест, который вы хотите пересчитать и выберите в меню **Actions Results Recalculate.** Пересчет QC происходит по тем же правилам, что и пересчет и пропуск/восстановление результатов анализа образцов пациентов. После пересчета результаты сохраняются, а статистика пересчитывается. Если пересчет не может быть выполнен или после получения результата QC произошло еще какое-либо событие в системе, операция не будет произведена и на экране появится сообщение об ошибке.

*ПРИМЕЧАНИЕ: При пересчете результатов система использует МИЧ (ISI) того лота реагента, который был использован во время анализа. Если лот, использованный при выполнении теста, теперь в системе отсутствует, или текущий материал со своим значением МИЧ не использовался во время анализа, результат МНО рассчитан не будет.* 

## **Информация для контроля QC (QC Tracking Information)**

В этом окне отображаются названия, номера лотов и сроки годности материалов, используемых в данном тесте. Пометьте галочкой тест, о котором вы хотите узнать эту информацию и выберите в меню **Actions Review Tracking Information.** 

# **График QC**

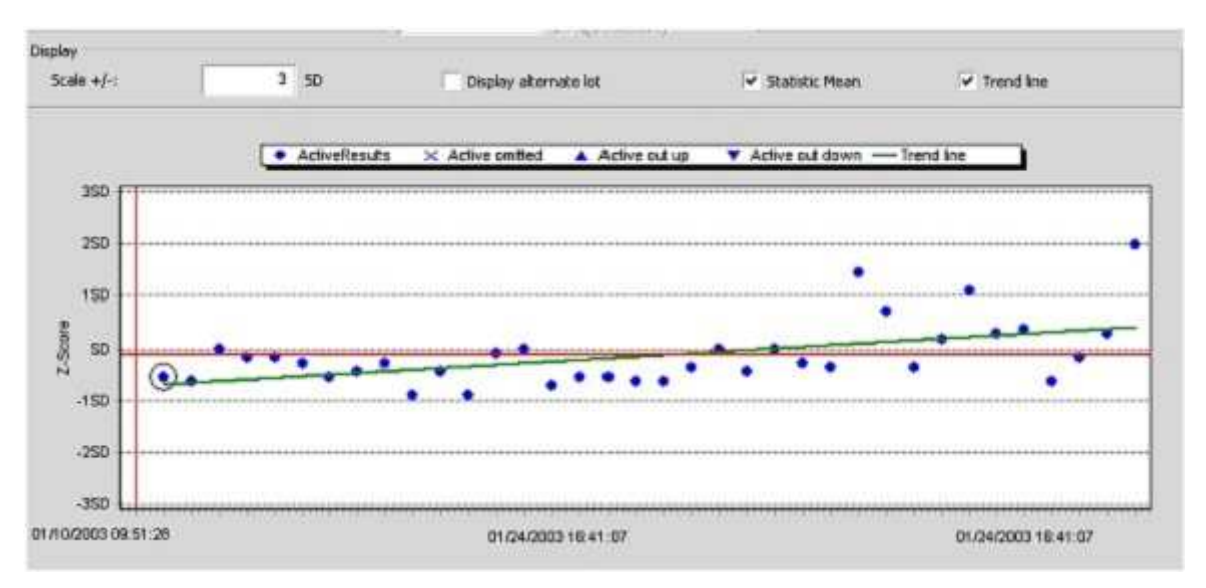

График показывает, на сколько SD отдельные контрольные результаты отличаются от среднего значения. Подробную информацию о любой точке можно вывести на экран двойным щелчком мыши по ней.

Вертикальные цветные линии на графике означают, что в сответствующий момент времени произошли определенные события.

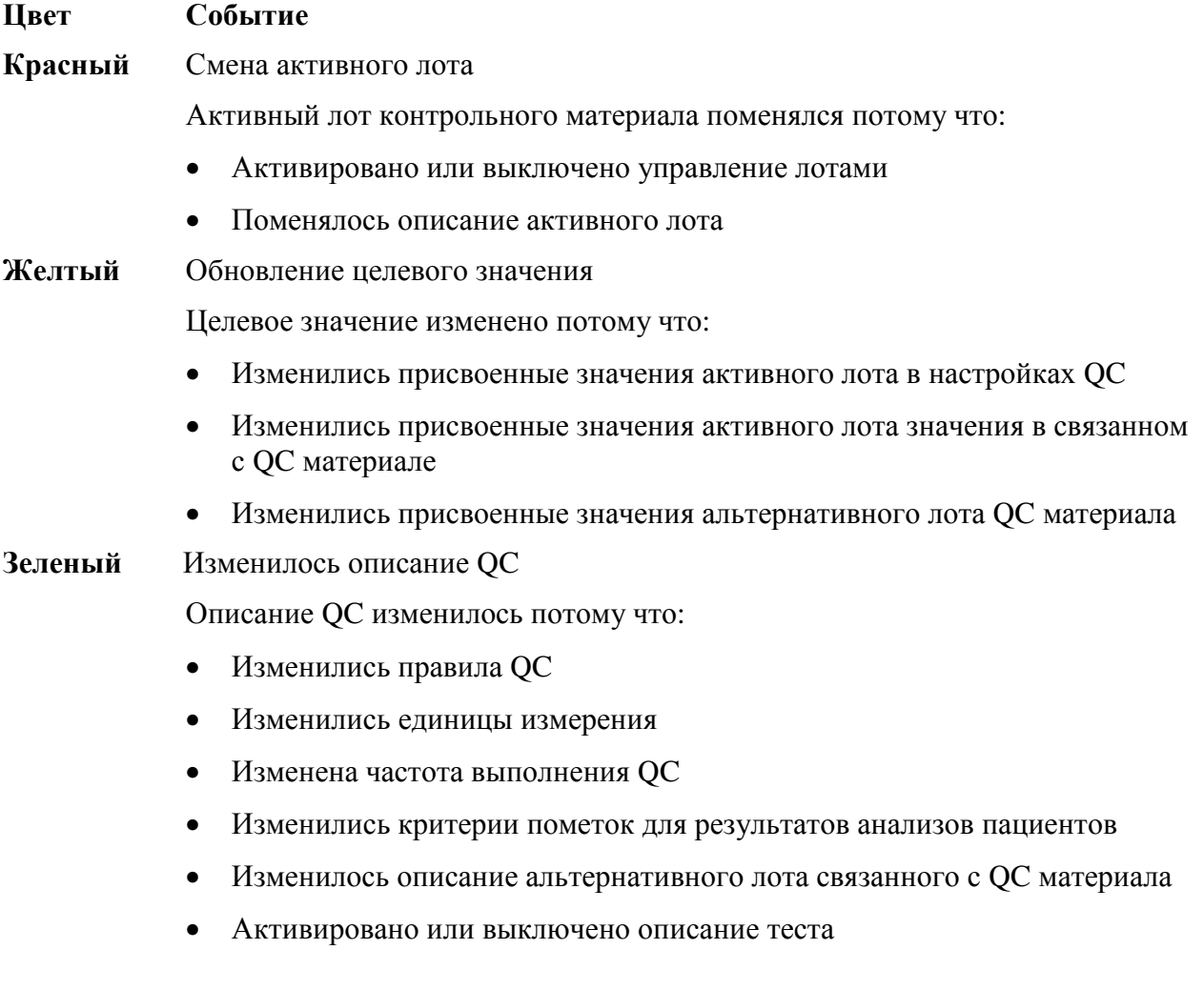

# **Синий** Изменился номер лота связанного с анализом реагента Изменился номер лота связанного с анализом реагента потому что:

- Активирована или отключена функция управления лотами
- Изменилось описание активного лота
- Изменилось описание альтернативного лота

Кликните по вертикальной линии для получения информации о событии и времени

## **Настройка вида графика**

#### **Масштаб шкалы**

Чтобы изменить масштаб шкалы Y, введите значение в поле **Scale +/–** 

#### **Показать альтернативный лот**

Чтобы увидеть данные QC альтернативного лота, выберите поле **Display Alternate Lot**

#### **Статистическое среднее**

Если кликнуть **Statistic Mean**, красная горизонтальная линия появится на графике, показывающая положения статистического среднего значения.

#### **Направление тенденции**

Если кликнуть **Trend Line**, появится зеленая линия линейной регрессии, изображающая тенденцию изменения результатов.

#### **Показать реакционную кривую**

Чтобы увидеть реакционную кривую конкретной точки QC, кликните иконку  $\blacksquare$ или выберите в меню **Actions Review Reaction Curve**

#### **Пропустить точку**

Вы можете пожелать пропустить определенные точки и удалить их из QC статистики. Тем не менее, эти точки останутся на графике в виде Х.

Чтобы пропустить точку:

- 1. Кликните результат или точку, которую хотите попустить
- 2. Кликните иконку  $\sum_{n=1}^{\infty}$ или выберите в меню Actions  $\rightarrow$  Review  $\rightarrow$  Omit Point
- 3. Нажмите ОК, чтобы подтвердить свой выбор. Откроется окно для комментария
- 4. Введите свой комментарий и нажмите **Save**

## **Вернуть точку**

Вы можете пожелать вернуть обратно какие-либо пропущенные точки.

Чтобы вернуть точку:

- 1. Кликните точку, которую хотите вернуть
- 2. Выберите в меню **Actions Review Restore Point**
- 3. Нажмите ОК, чтобы подтвердить свой выбор. Откроется окно для комментария
- 4. Введите свой комментарий и нажмите **Save**

*ПРИМЕЧАНИЕ: Пропустить или вернуть назад точку вы можете только в пределах последнего события QC (после последней вертикальной линии на графике, например, изменения настроек QC)* 

#### **Удаление данных**

Результаты теста до определенной даты можно стереть. Процедура предназначена для удаления устаревших точек на графике. Система пересчитает кумулятивные статистические данные, используя оставшиеся точки. После стирания данные восстановлению не подлежат.

Чтобы стереть точки:

- 1. Кликните тест или материал, который хотите стереть
- 2. Выберите в меню Actions  $\rightarrow$  OC  $\rightarrow$  Purge. Откроется окно для ввода даты
- 3. Выберите нужную дату и нажмите ОК. Точки будут удалены с графика.

## **Установка Статистического результата в качестве целевого**

Целевые значения среднего и SD могут быть заменены статистическими средним и SD.

Чтобы установить статистические данные в качестве целевых значений:

- 1. Кликните тест или материал, где вы хотите поменять целевые значения
- 2. Кликните или выберите в меню Actions  $\rightarrow$  OC  $\rightarrow$  Set Statistic as Target
- 3. Нажмите ОК, чтобы подтвердить свой выбор. Статистические данные активного лота скопируются в активные целевые значения, и статистические данные альтернативного лота скопируются в альтернативные целевые значения.

## **Активировать Альтернативный лот**

Активировать альтернативный лот можно в любое время.

• Чтобы активировать альтернативный лот кликните иконку и или выберите в меню Actions  $\rightarrow$  OC  $\rightarrow$  Activate Alternate Lot.

## **Вывести на экран или добавить комментарии**

Чтобы вывести ни экран или добавить комментарии к любому результату на графике:

- 1. Выделите нужный результат
- 2. Кликните иконку или выберите с меню Actions  $\rightarrow$  Review  $\rightarrow$  Comment.
- 3. Добавьте комментарий и нажмите ОК.
- 4. При печати статистического отчета QC комментарий будет напечатан в отчете.

## **Переслать данные на главный компьютер**

Чтобы передать результаты в ЛИС:

- 1. Функция **LIS** должна быть активирована
- 2. Пометьте галочкой результат, который хотите переслать, выберите в меню Actions  $\rightarrow$  Results  $\rightarrow$  Upload.

## **Напечатать отчет**

Чтобы напечатать статистический отчет по контролю качества, откройте окно

**QC Statistics,** выберите в меню **Actions Print** или кликните иконку .

Статистический отчет по QC содержит следующую информацию:

- Дата и время печати отчета
- Название больницы или лаборатории
- Серийный номер анализатора ACL TOP
- Код теста
- Контрольный материал QC
- Отчетный период
- Целевые значение
- Среднее
- SD
- Статистические значения
- Среднее
- SD
- CV
- N
- Пропущено точек
- Общее количество данных
- График Леви Дженнингса
- Прослеживаемая информация
- Название материала
- Номер лота
- Срок годности
- Имя оператора
- Информация о результате измерения образца
- **No точки**
- Результат
- Величина SD (отклонение)
- Единицы измерения
- Пропущено
- Ошибки
- Комментарии
- Дата/время (отчетный период)
- Целевое среднее (для контрольного материала после завершения анализа)
- Целевое SD (для контрольного материала после завершения анализа)
- Дельта
- **CV** коэффициент вариации
- Статус QC
- Статус частоты
- Номер лота (для данного лота)
- Срок годности (для данного лота)
- Производитель (для контрольного материала)

Чтобы напечатать отчет «Статус результатов QC. Полный список», откройте окно

# **QC Results List** и выберите в меню **Actions Print** или кликните иконку .

Отчет «Статус результатов QC. Полный список» содержит следующую информацию:

- Код теста
- Название материала
- Единицы измерения результата
- Статус частоты
- QC статус теста
- Номер лота (активный лот)
- Срок годности (активный лот)
- Альтернативный лот активирована проверка
- Целевое среднее
- Целевая SD
- Кумулятивное среднее
- Кумулятивная SD
- Количество результатов (активный лот)
- Для каждого QC теста и каждой QC точки за текущий день и для активного лота показано:
- Индекс точки
- Время выполнения
- Полученное значение
- Единица измерения результата
- Величина SD
- DR пометки
- Статус QC (после добавления этого результата)

#### ACL TOP. Руководство по эксплуатации Самиров и Самиров Самиров Контроль качества

- Статус частоты
- Пропущено
- Номер лота
- Срок годности (для данного лота)
- Производитель (для контрольного материала)
- Целевое среднее (для контрольного материала после завершения анализа)
- Целевая SD (для контрольного материала после завершения анализа)
- Дельта
- CV
- Комментарий

Чтобы напечатать отчет о QC статусе тестов, откройте окно **QC Tests Status List**, и

выберите в меню **Actions Print** или кликните иконку .

Отчет о статусе контроля качества тестов содержит ту же информацию, что и экран **QC Tests Status**.

## **Экспорт отчета**

Чтобы экспортировать Статистический QC отчет, отчет «Статус результатов QC. Полный список» или отчет о QC статусе тестов, выберите в меню **Export**. Откроется окно, где вы можете задать формат и адрес назначения.

*См*.главу Экспорт данных

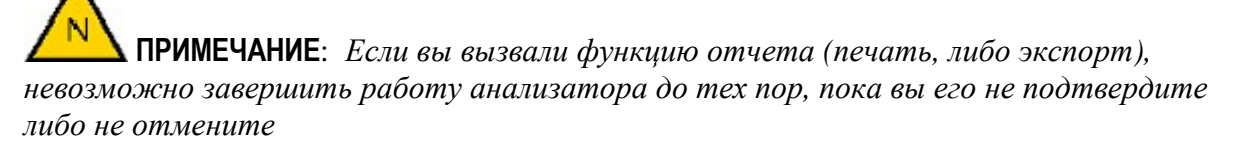

- *Если вы выберете в меню Actions Export Report, появится окно экспорта отчета. Если после этого кликнуть в любом месте экрана ТОР или выбрать какой-либо пункт меню, не подтвердив или не отменив экспорт отчета, окно экспорта скроется под окном нового открывшегося приложения ТОР и не позволит вам продолжать работу. Необходимо минимизировать окно открывшегося приложения, выбрать Confirm (подтвердить) или Cancel (отменить) экспорт отчета, потом снова развернуть окно ТОР. (Вы можете переключиться на окно экспорта также с помощью клавиш ALT+Tab).*
- *То же самое относиться к выбору в меню Actions Print Report. Вам снова необходимо вывести на экран окно печати и выбрать Confirm (подтвердить) или Cancel (отменить), прежде чем вы сможете продолжить работу.*

# **Анализ образцов**

# **База данных по образцам**

# **Функции окна базы данных образцов**

Окно **Sample list** (база данных по образцам) предоставляет доступ ко всей информации об образцах и анализах, а также позволяет выполнить следующие операции:

- Добавить/удалить тесты
- Удалить образцы
- Подтвердить результаты теста
- Передать результаты анализа на главный компьютер
- Пересчитать результаты анализа
- Напечатать отчеты по образцам и по пациентам
- Загрузить заказ анализов с главного компьютера

В окне базы данных **Sample List** можно найти информацию только об образцах пациентов

При просмотре деталей образца окно **Sample list** делится на две части и внизу отображается информация о тестировании выделенного на экране образца.

Чтобы увидеть детали отдельного анализа выделенного образца, выделите на нижней части экрана, где представлены детали этого образца, интересующий тест и кликните

иконку деталей на панели инструментов или дважды кликните тест.

## *См также:*

- Зона образцов
- Детали образца
- Детали анализа

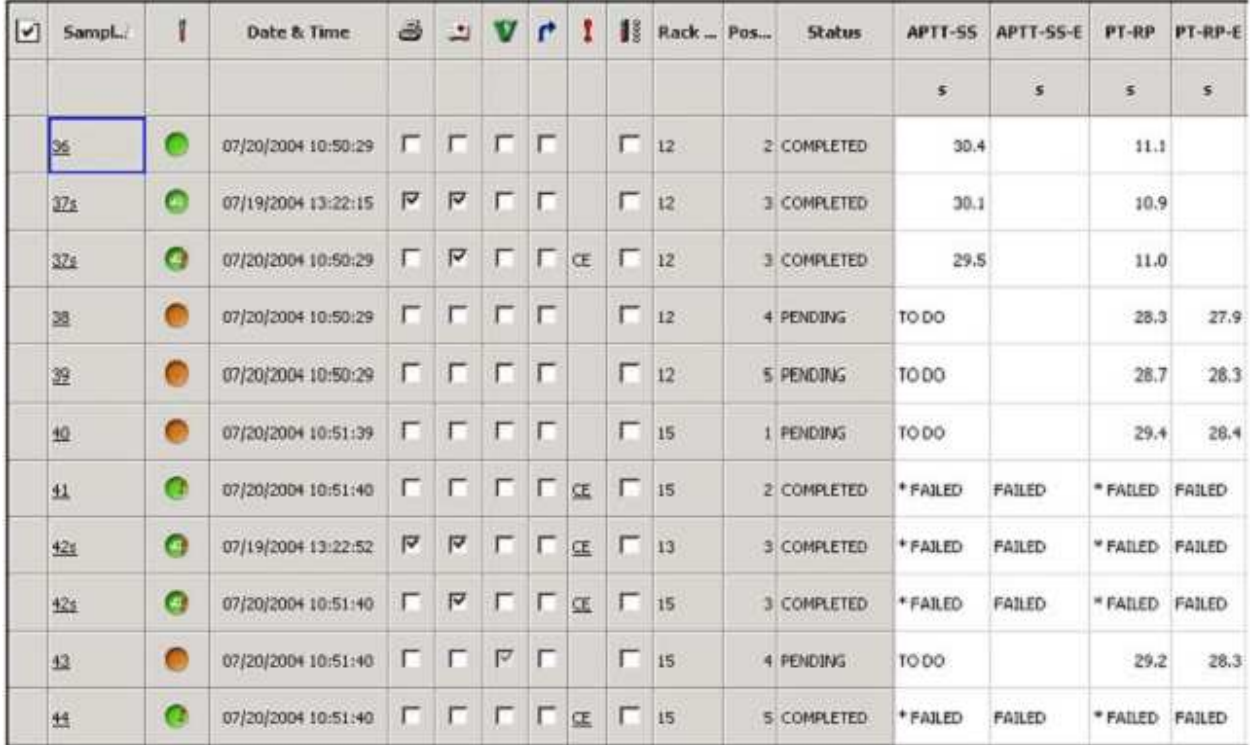

# **Окно базы данных по образцам**

Список образцов можно отсортировать щелчком мыши по заголовку столбца. Образцы сортируются по алфавиту, либо по порядковым номерам в зависимости от того, что находится в столбце **Sample ID**. Если вы щелкните по заголовку какого-либо другого столбца, тогда он становится главным критерием сортировки. При этом первый выбранный вами критерий становится вторичным критерием сортировки. Например, если вы сначала отсортировали образцы по статусу (**Status**), а потом по ID образца (**Sample ID**), образцы отсортируются по **Sample ID** (первичный критерий сортировки), и затем по статусу (вторичный критерий сортировки). См: главу «Конфигурация экрана», чтобы узнать, как настроить конфигурацию области образцов.

# **Сортировка списка образцов с помощью первичного и вторичного критерия сортировки**

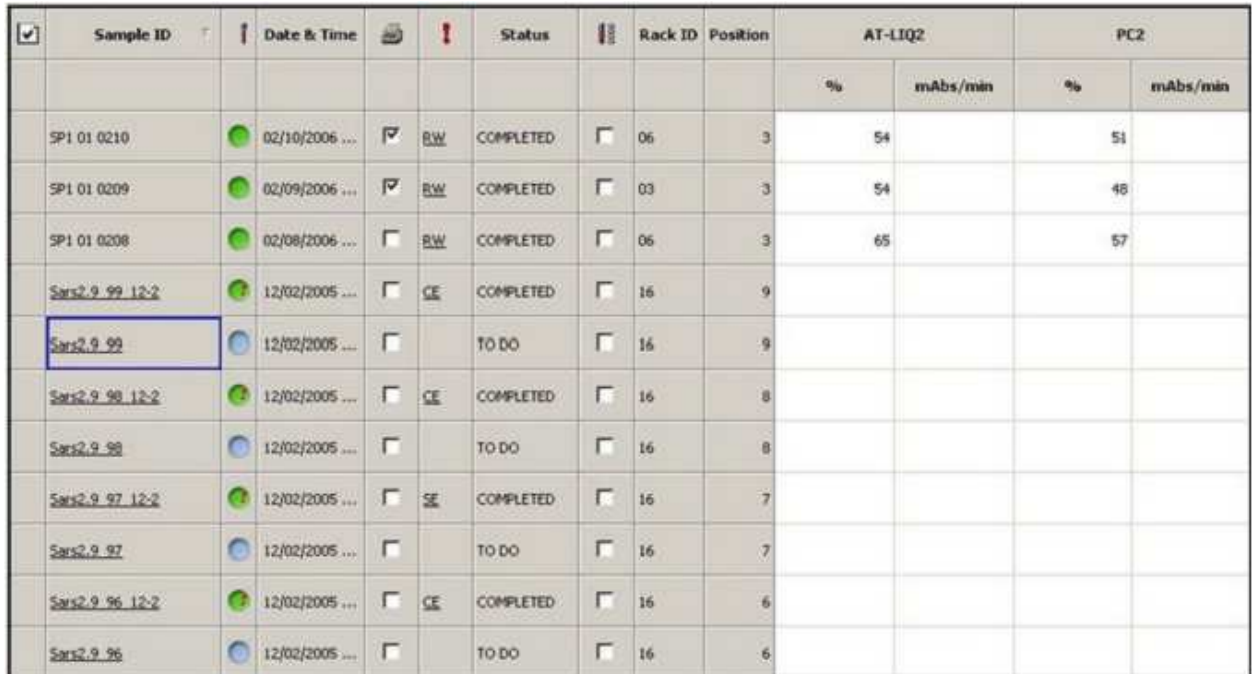

В следующих параграфах описаны столбцы, которые можно настраивать, хотя они могут и не быть представлены в примере наверху.

Показанный наверху экран – это окно данных. Каждая строка соответствует запрограммированному образцу.

Галочка, поставленная в первой колонке, выбирает образец. Вы можете одновременно выбрать несколько образцов. Действия могут быть произведены надо всеми выбранными образцами сразу. Например, вы можете подтвердить результаты и послать их на главный компьютер для выделенного образца и для группы образцов. Вам не надо передвигать индикатор выделения (голубая рамка вокруг ячейки таблицы) на строчку образца, чтобы выбрать его.

Столбец Sample ID (идентификатор образца) используется для выделения конкретного образца. Голубая рамка может передвигаться по списку ID вверх и вниз с помощью стрелок на клавиатуре. Вы также можете выбрать образец щелчком мыши по ID или прикосновением к ID на экране, или, выбрав в меню Actions  $\rightarrow$  Results  $\rightarrow$  Find Sample,

введя ID образца и нажав ОК, или с помощью иконки поиска **. Выделить** одновременно можно только один образец.

## *См также:*

Выбор

Выделение

**ВНИМАНИЕ**: Нельзя вносить изменения в ID образца, если аналитическая сессия с его участием уже началась, до того момента, пока штатив с образцами не будет вытащен из анализатора.

Есть четыре разных сочетания выбора и выделения.

Первый – образец не выбран и не выделен:

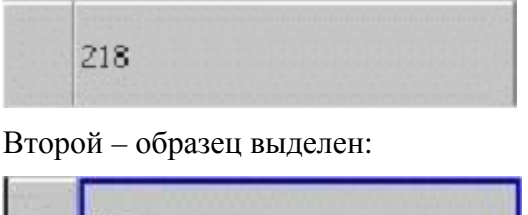

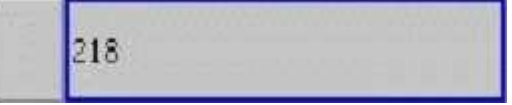

Когда образец выделен, вы можете увидеть детальную информацию о нем и выполненных с ним анализах. В каждый момент времени может быть выбран только один образец.

Третий вариант – это образец выбран:

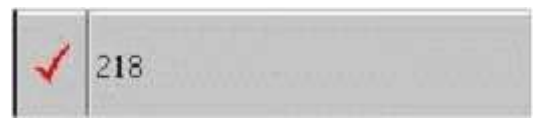

В этом случае вы можете послать его на печать, подтвердить результаты анализов или отослать на главный компьютер информацию об образце. Одновременно может быть выбрано несколько образцов. Операции производятся над всеми выбранными образцами.

Четвертая ситуация – когда образец и выбран и выделен:

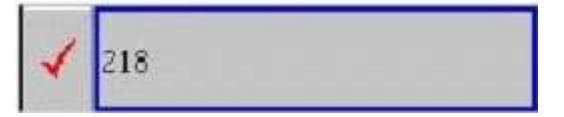

Вы можете получить и детальную информацию об этом образце и результатах его анализа и подтвердить результаты и послать их на главный компьютер.

Если смотреть результаты тестов на экране базы данных, то некоторые тесты могут оказаться за краем экрана. *См*. «Настройки отображения базы данных». Однако, все тесты, связанные с ID этого образца отображаются на экране деталей образца. *См*.: «Детали образца».

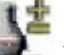

Иконка добавления тестов на панели инструментов окна образцов дает прямой доступ к функции добавления и удаления тестов прямо из окна образцов.

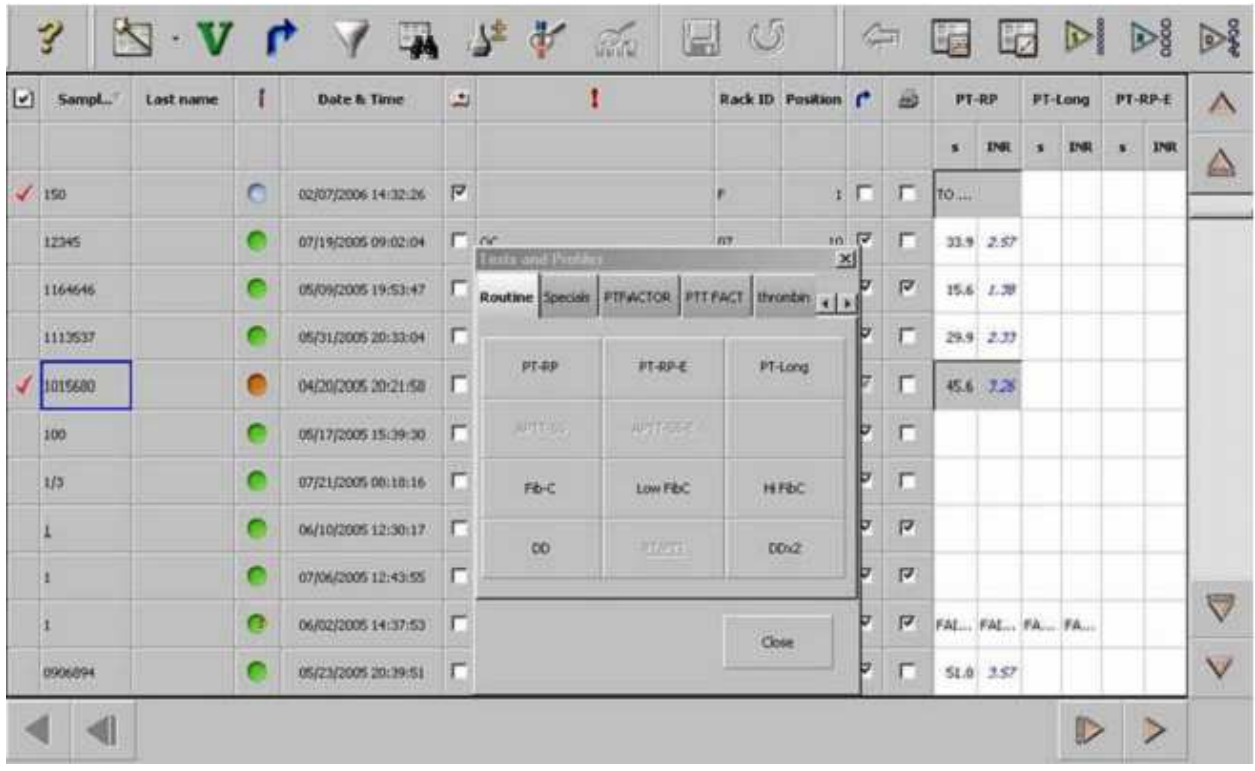

# **База данных и окно добавления и удаления тестов**

Столбец статуса образцов показывает с помощью цветного кода текущий статус каждого образца. *См*. объяснение цветов и символов в параграфе «Цветная кодировка образцов»

В столбце **Rack ID** указано, в каком гнезде находился штатив с образцом.

Столбец **Position** показывает позицию образца в штативе.

Столбец **Date&Time** показывает, когда информация об образце была введена в систему.

Кроме **Error** (Ошибки) в следующих столбцах ставятся галочки. Система ставит черную галочку, когда все действия по всем заказанным тестам завершены для данного образца. Если не все действия завершены, система ставит серую галочку. Например, для образца заказано несколько тестов. После того, как распечатан результат первого теста, появляется серая галочка; после того как будут распечатаны все результаты тестов, галочка станет черной.

Эти столбцы обозначены следующими символами:

- $\Box$ Приоритет образца
- I.
- Наибольшая ошибка обработки образца

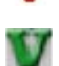

Статус подтверждения результатов (валидации)

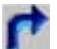

Статус передачи на главный компьютер

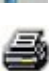

Статус печати

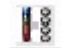

Образец на борту

© Instrumentation Laboratory, 2006

В статус приоритета галочка ставится в том случае, если образец срочный, и должен быть обработан с самым высоким приоритетом.

«Наибольшая ошибка образца» – это столбец, в котором ставятся одно-, двухбуквенные символы, обозначающие самую большую из ошибок, связанных с этим образцом. Если ячейка пуста , значит никаких ошибок и предупреждений с этим образцом не связано. Эти символы являются предупреждающими сообщениями. Если символ подчеркнут, значит, кроме него имеются и другие ошибки или предупреждения.

В столбце «статус валидации» галочка ставится после подтверждения полученного результата.

В статусе передачи галочка означает, что результат передан на главный компьютер ЛИС.

Статус печати показывает, был ли уже напечатан результат анализа образца, при условии, что активирована автоматическая печать.

«Образец на борту» показывает, что образец в настоящий момент находится на борту анализатора.

# **Подтверждение результатов (Валидация)**

Чтобы подтвердить все полученные результаты анализа образца, прежде всего, выберите его галочкой в самом левом столбце рядом с ID образца. Выберите иконку валидации на панели инструментов. Или вы можете выбрать в меню **Actions Results Validate**. После завершения процедуры валидации в столбце валидации появляется черная галочка. (*См*. информацию о том, как отобразить этот столбец в параграфе «Настройка окна образцов»). Эта операция подтверждает результаты сразу всех уже выполненных тестов для этого образца.

Чтобы подтвердить отдельный полученный результат:

- 1. Выделите ID интересующего образца, кликните иконку деталей образца , чтобы открыть внизу экрана окно информации об анализах.
- 2. Поставьте галочку слева от теста, результат которого вы хотите подтвердить.
- 3. Иконка валидации и активна и ее можно кликнуть.

Или

- 1. Выделите ID интересующего образца, кликните иконку деталей образца , чтобы открыть внизу экрана окно информации об анализах.
- 2. Поставьте галочку в левом столбце против теста, результаты которого вы хотите

подтвердить и войдите в детали анализа, кликнув иконку .

3. Иконка валидации и активна и ее можно кликнуть.

# **Передача данных на главный компьютер**

Вы можете передать результаты анализа образца из окна образцов или из окна деталей анализа. Для того, чтобы передача данных произошла, необходимо активировать функцию LIS (ЛИС).

# *ПРИМЕЧАНИЕ: Вы можете передать на главный компьютер только подтвержденные результаты*

Чтобы передать все полученные результаты анализа образца, сначала поставьте галочку в левом столбце против ID этого образца. На панели инструментов кликните иконку

передачи . Вы можете также выбрать в меню **Actions Results Upload**. Когда процедура передачи завершится в соответствующем столбце статуса передачи появится черная галочка. (*См*. информацию о том, как отобразить этот столбец в параграфе «Настройка окна образцов»). Эта операция передает результаты сразу всех уже выполненных тестов для этого образца.

Чтобы передать отдельный полученный результат:

- 1. Выделите ID интересующего образца, кликните иконку деталей образца , чтобы открыть внизу экрана окно информации об анализах.
- 2. Поставьте галочку слева от теста, результат которого вы хотите передать.
- 3. Иконка передачи данных активна и ее можно кликнуть.

Или

- 1. Выделите ID интересующего образца, кликните иконку деталей образца , чтобы открыть внизу экрана окно информации об анализах.
- 2. Поставьте галочку в левом столбце против теста, результаты которого вы хотите

подтвердить и войдите в детали анализа, кликнув иконку  $\mathbf{W}\mathbf{M}$ .

3. Иконка передачи данных **и наш**активна и ее можно кликнуть.

При передаче данных образца на главный компьютер передается следующая информация:

- Статус печати
- Приоритет
- Статус образца
- Статус передачи данных
- Статус подтверждения результатов

При передаче одного теста на главный компьютер передается следующая информация:

- Идентификатор теста
- Статус теста
- Дата заказа теста

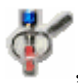

• Результат теста

# **Вывод на печать**

Вы можете заказать печать из окна образцов или из окна деталей анализа. Поставьте галочку в левом столбце против ID интересующего образца, затем выберите в меню **Actions Print** и выберите **Sample Result Report** (Отчет о результатах анализа образца) или **Patient Report** (отчет по пациенту).

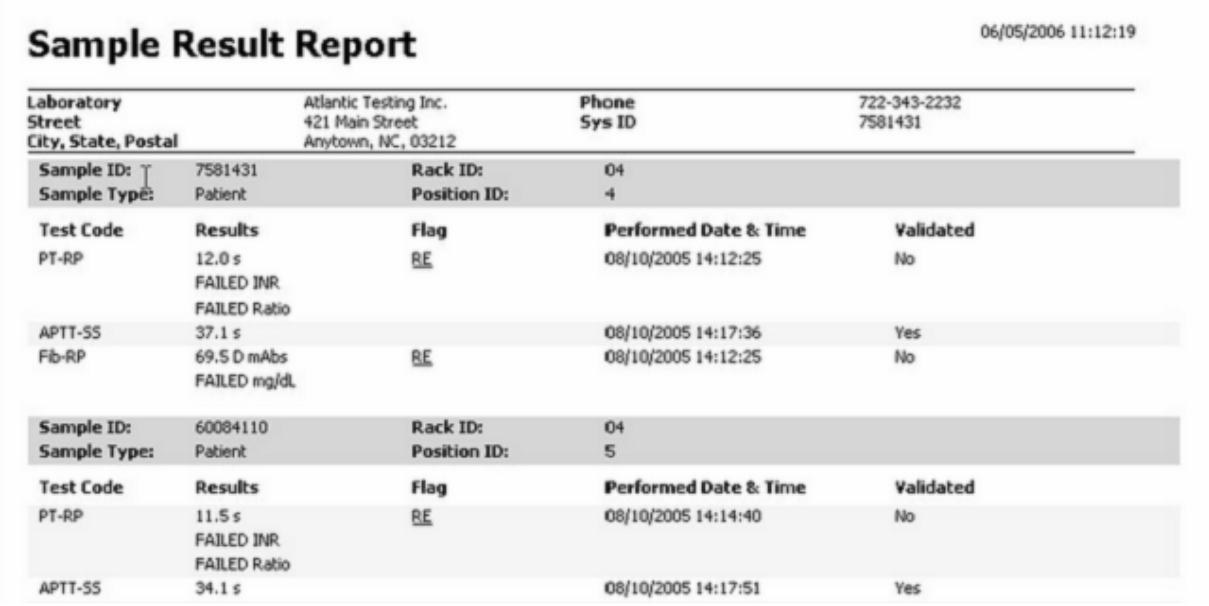

06/05/2006 11:13:14

# **Patient Report**

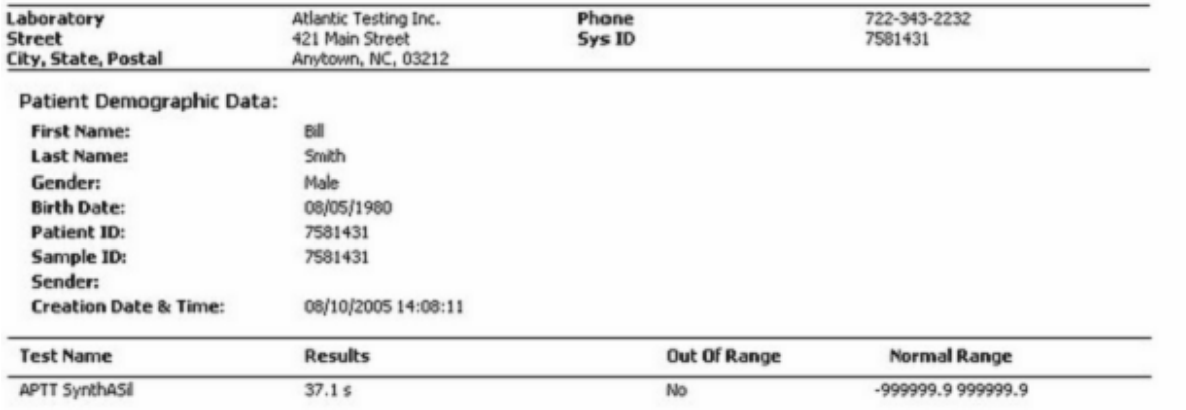

# **Дополнительные столбцы информации об образце**

Вы можете также настроить отображение следующих столбцов информации в окне образцов:

- Имя пациента
- Фамилия пациента
- ID пациента
- Дата рождения
- $\bullet$  Пол
- Статус образца
- Дата заказа показывает дату заказа первого теста
- Дата и время выполнения последнего теста (это поле пустое, пока нет полученных результатов тестов)
- Дата и время выполнения первого теста (это поле пустое, пока нет полученных результатов тестов)

# **Результаты анализа образца**

В правой стороне окна образцов на экране расположены столбцы результатов анализов. На каждый тест отведено по одному столбцу. В каждом столбце результатов в верхней ячейке приведено название теста. Во втором ряду написаны единицы измерения результата.

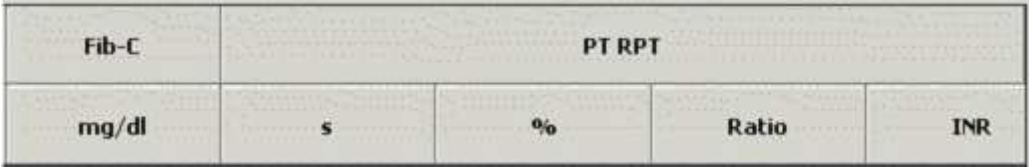

В ячейках с результатами анализов могут быть два типа информации об образце:

Если анализ завершен, в ячейке стоит численный результат анализа (если анализ не смог быть выполнен стоит FAILED)

Если анализ не завершен, в первом столбце каждого теста стоит статус анализа. Это может быть **TODO** (Делать), **PLACED**(поставлен на борт), **SCHEDULED** (поставлен в очередь)**, NOT POSSIBLE** (невозможно выполнить) и **ACTIVE** (в работе).

Если результат подчеркнут, это означает что для этого теста получено более одного результата.

Если инициировано повторное выполнение теста, вместо первого результата стоит \*.

Если при повторном тестировании образец был разведен, перед результатом стоит &.

Обычный цвет ячейки с результатом – белый, цвет выделенной ячейки – серый.

*См*. инструкцию о настройке окна образцов в параграфе «Настройка окна образцов».

# **Время до завершения**

Внизу экрана, под строкой статуса анализатора, указывается время, необходимое до завершения начатой аналитической сессии. Время указывается в часах, минутах и секундах, а рядом в скобках стоит количество выполненных тестов из общего количества заказанных.

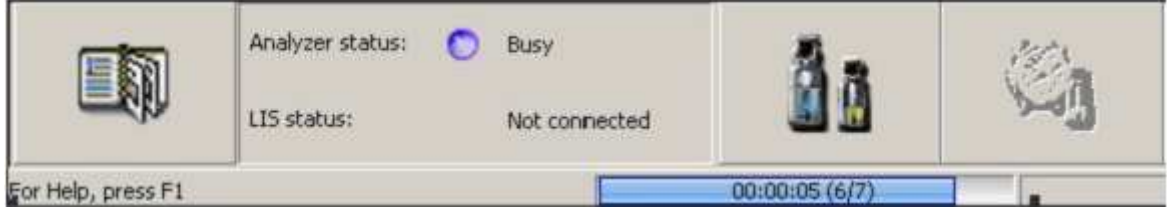

# **Меню функций (Actions)**

На экране образцов доступен следующий набор функций:

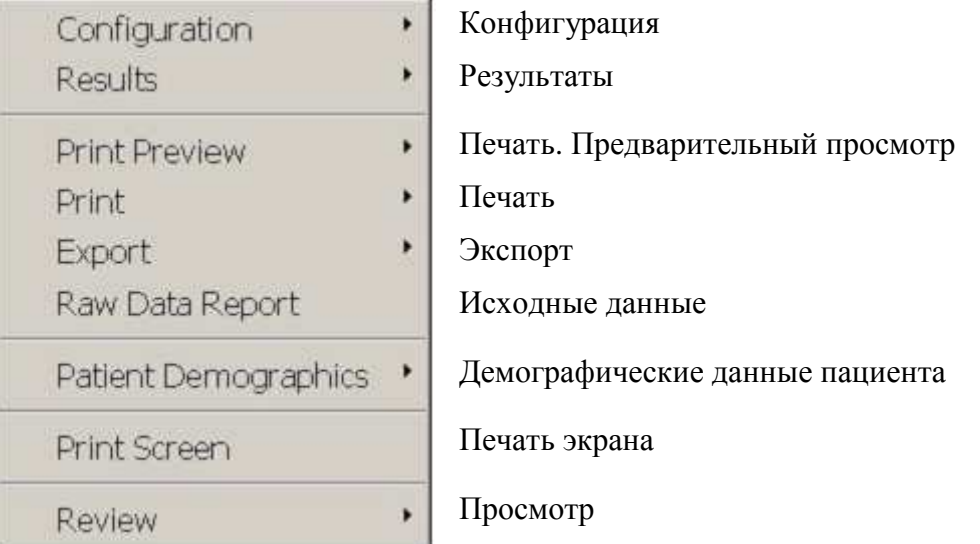

Строка конфигурации **Configuration** открывает фильтры списка образцов базы данных.

Подменю строки результатов **Results** содержит:

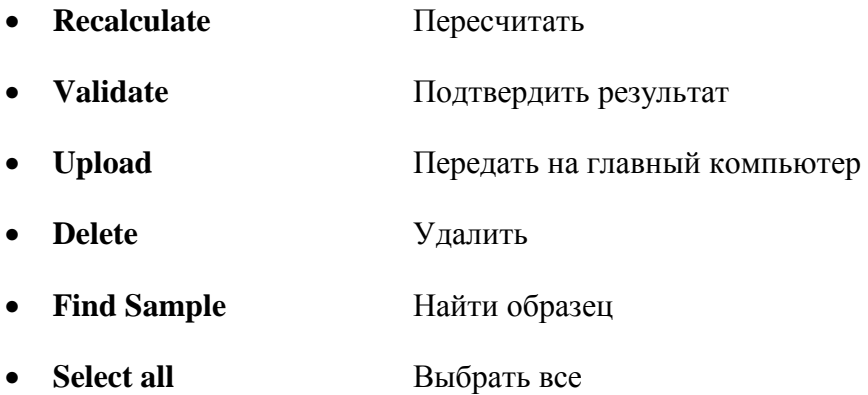

- **Unselect all** Отменить все выборы
- **Download Tests Order** Загрузить заказ тестов
- **Add/Remove Tests** Добавить/убрать тесты (открывает окно тестов и профилей, позволяя вручную добавить или убрать тест для конкретного образца в окне образцов)

## *См. также:*

Просмотр результатов теста

Чтобы найти конкретный образец:

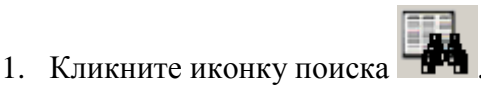

2. Когда откроется окно быстрого поиска **Quick Search**, введите ID образца и нажмите ОК.

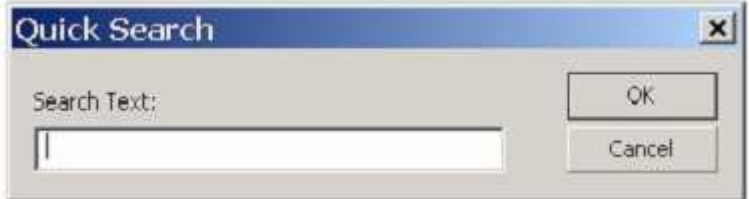

- 3. В списке образцов рамка выделения переместится на ближайший удовлетворяющий поиску объект.
- 4. Или выберите в меню **Actions Configuration Filter**.
- 5. Пометьте галочкой фильтр по ID образца.
- 6. Введите точный идентификатор образца или его первые несколько символов и нажмите ОК, чтобы переместить рамку выделения на ближайший удовлетворяющий поиску объект.

Строка **Print preview** (Предварительный просмотр печати) открывает подменю:

- **Sample Results Report** (Отчет по результатам анализа образцов)
- **Patient Report** (Отчет для пациента)

Строка **Print** (Печать) открывает подменю:

- **Sample Results Report** (Отчет по результатам анализа образцов)
- **Patient Report** (Отчет для пациента)

Строка **Export** (Экспорт) открывает подменю:

- **Sample Results Report** (Отчет по результатам анализа образцов)
- **Patient Report** (Отчет для пациента)

**ПРИМЕЧАНИЕ**: *Если вы вызвали функцию отчета (печать, либо экспорт), невозможно завершить работу анализатора до тех пор, пока вы его не подтвердите либо не отмените*

#### ACL TOP. Руководство по эксплуатации Анализ образцов Анализ образцов Анализ образцов

- *Если вы выберете в меню Actions Export Report, появится окно экспорта отчета. Если после этого кликнуть в любом месте экрана ТОР или выбрать какой-либо пункт меню, не подтвердив или не отменив экспорт отчета, окно экспорта скроется под окном нового открывшегося приложения ТОР и не позволит вам продолжать работу. Необходимо минимизировать окно открывшегося приложения, выбрать Confirm (подтвердить) или Cancel (отменить) экспорт отчета, потом снова развернуть окно ТОР. (Вы можете переключиться на окно экспорта также с помощью клавиш ALT+Tab).*
- *То же самое относиться к выбору в меню Actions Print Report. Вам снова необходимо вывести на экран окно печати и выбрать Confirm (подтвердить) или Cancel (отменить), прежде чем вы сможете продолжить работу.*

Строка **Raw Data Report** (Исходные данные) включает результаты измерения и результаты, хранимые в пределах теста (результаты, которые не были пересчитаны). Перед тем как активировать эту функцию, вам необходимо выбрать один или несколько образцов, или один или несколько тестов для одного образца. Отчет может быть создан только в том случае, если выполнение тестов завершено. Отчет создается в формате .txt и сохраняется в предназначенном для этого месте компьютера. Маршрут прописывается в **Global Definitions / Default File Path**(Основные установки/Местоположение папки с файлами по умолчанию)

В строке **Patient Demographics** (Демографические данные пациента) следующее подменю:

- **Save** (Сохранить)
- **Restore** (Восстановить)

В строке **Review** (Просмотр) следующее подменю:

- **Previous Screen** (Предыдущий экран)
- **Sample Details** (Детальная информация об образце)
- **Test Details** (Детальная информация об анализе)
- **Results Statistics** (Статистика результатов).– Показывает все результаты конкретного теста в конкретных единицах измерения за определенный период времени, или только результаты, попадающие в диапазон нормальных значений, за определенный период времени. Показывает среднее, количество результатов, SD, минимальное и максимальное значения. *См*.: раздел «Статистика результатов».
- **Test Counters Statistics** (Статистика счетчика анализов). Показывает сетку, где каждая линия сетки представляет собой количество тестов (активных и альтернативных) каждого наименования, выполненных с момента последнего обновления экрана.

#### *См. также:*

Экспорт данных Детали образца Детали анализа

Просмотр результатов анализов

Настройка окна образцов

# **Детали образца**

Чтобы получить детальную информацию об образце, выбранном в списке на экране образцов:

• Выберите иконку деталей образца на панели инструментов или дважды кликните Идентификатор образца (Sample ID).

В верхней половине экрана расположен список образцов. В нижней половине экрана находится информация обо всех тестах, запрограммированных для выбранного образца, а также все единицы измерения, заданные для каждого теста, как показано ниже:

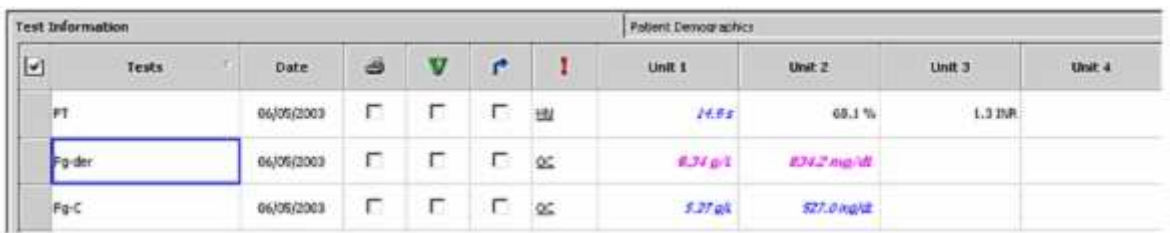

В ячейках единиц измерения (Unit1, …) показан текущий статус теста или результаты теста, если тест уже завершен. Для каждого теста отведена одна строка.

# **Представление результатов**

- Если результат теста начинается с  $*$  значит, для этого теста запрограммировано повторное выполнение
- Если результат начинается с **&** значит, это результат повторного теста, выполненного с дополнительным разведением.
- Если результат **подчеркнут** значит, для этого теста получено более одного результата, и показан самый последний результат
- Если результат представлен *курсивом* значит, по его поводу существует как минимум одно предупреждение
- Если результат **фиолетового** цвета и выделен **жирным шрифтом** значит, он выходит за пределы диапазона теста
- Если результат **красного** цвета и выделен **жирным шрифтом** значит, он выходит за пределы линейности, но остается внутри диапазона теста
- Если результат **оранжего** цвета и выделен **жирным шрифтом** значит, он выходит за пределы терапевтического диапазона
- Если результат синего цвета и не выделен жирным шрифтом значит, он находится за пределами нормы, но не выходит за пределы линейности теста.
- Если результат черного цвета и не выделен жирным шрифтом значит, он находится в пределах нормы

#### ACL TOP. Руководство по эксплуатации Анализ образцов Анализ образцов Анализ образцов

Восклицательный знак **!** на кружке статуса образца указывает, что для этого образца получен(ы) неудовлетворительные результат(ы) (Обведено кругом на экране, представленном ниже). Он связан с последним результатом какого-либо выполненного теста для данного образца.

Например:

- Если получен неудовлетворительный результат теста ПВ, появляется восклицательный знак; если тест выполнен еще раз и получен хороший результат (например, ПВ=80 сек), восклицательный знак исчезает.
- Если получен неудовлетворительный результат теста PT, появляется восклицательный знак; если тест выполнен еще раз в удлиненном режиме PT-Е и получен хороший результат (например, PT-E=105 сек), восклицательный знак остается для теста PT, но не присутствует для теста PT-E, т.к. прибор воспринимает эти два теста, как разные.

При исследовании параллелизма если какой-либо из индексов параллелизма неудовлетворителен (например, наклон, CV)? Восклицательный знак появляется.

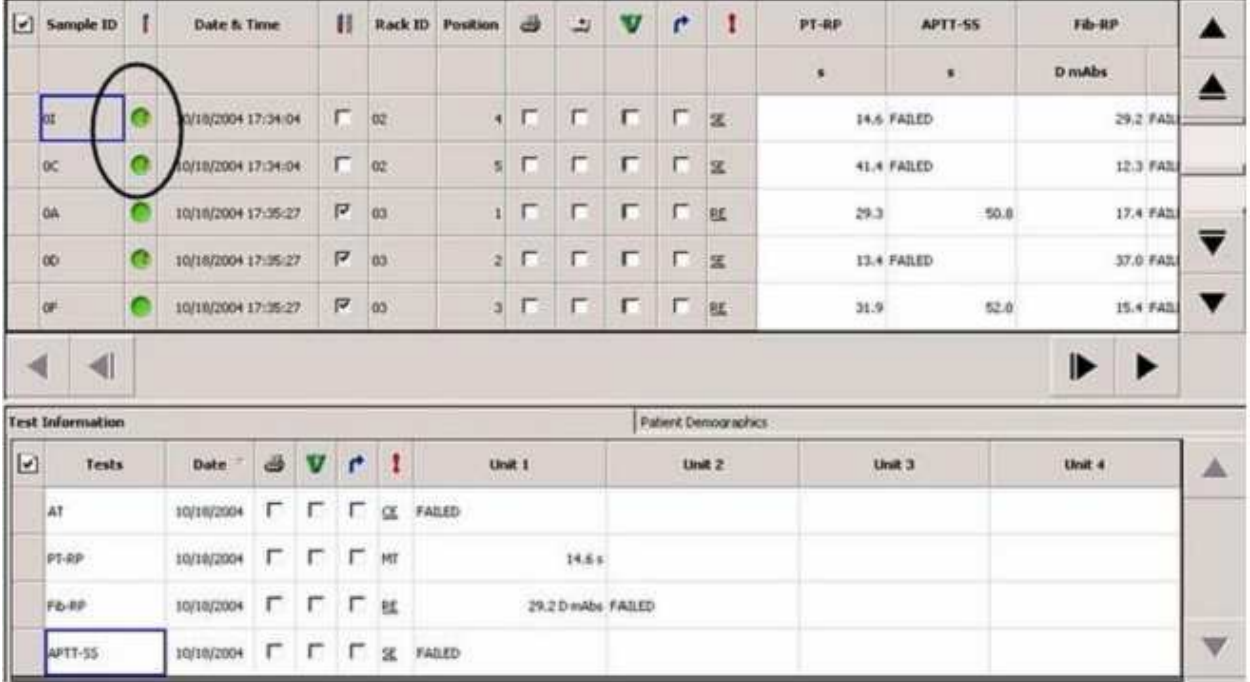

# **Статистика результатов**

Окно статистики (**Results Statistics**) показывает информацию о количестве выполненных тестов, сгруппированную по кодам тестов и единицам измерения.

• Выберите в меню **Actions Review Result Statistics**

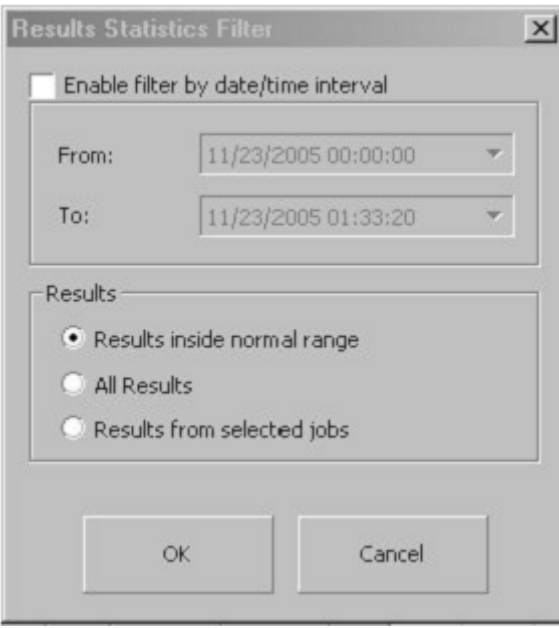

Появится фильтр результатов статистики (**Result Statistics Filter**), позволяющий выбрать интересующий вас интервал по:

- **Дате и времени**. Вы можете выбрать в указанном промежутке времени или все результаты, или только те, которые попадают в диапазон нормальных значений. Дата окончания должна превышать или совпадать с датой начала интервала. Критерий выбора **All Results** (Все результаты) выбирает и показывает все удовлетворительные (не являющиеся неудовлетворительными) результаты, а **Results inside normal range** (Результаты внутри диапазона нормы) – все удовлетворительные результаты, не отмеченные флажками DR, ниже нормы или выше нормы.
- • **Results from selected jobs** (Избранные результаты). Этот критерий позволяет увидеть удовлетворительные результаты тестов, выбранных вами Списке образцов (**Sample List**). (См.: Пометки на результатах)

Нажмите **ОК**, чтобы увидеть статистику результатов или **Cancel**, чтобы вернуться к списку образцов (**Sample List**).

#### ACL TOP. Руководство по эксплуатации Самирового последника по стала по тема и по стала Анализ образцов

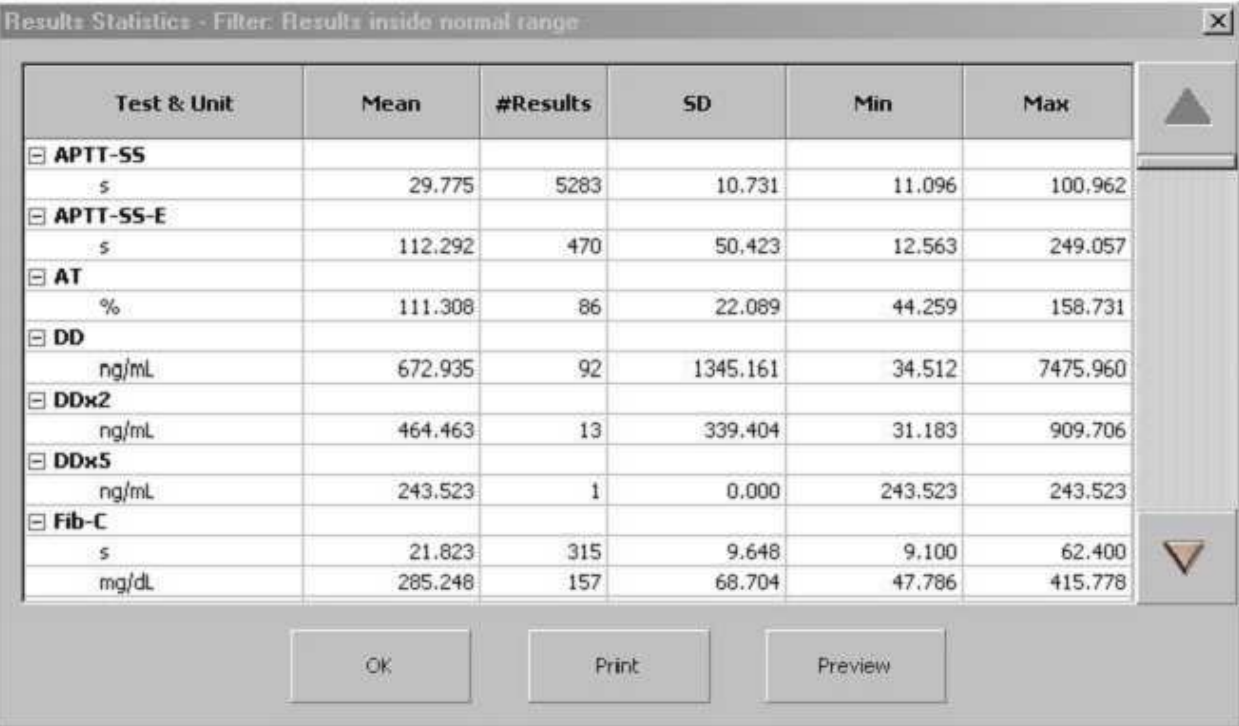

В строке названия экрана указано, какой фильтр вы выбрали.

На экране представлены следующие столбцы информации:

• **Test&Unit** – показывает название теста и единицу измерения результата

Значения в остальных столбцах рассчитаны из всех результатов, удовлетворяющих требованию код теста/результат теста

- **Mean** среднее
- **Number of Results** количество результатов
- **SD** стандартная девиация
- **Min** минимальное значение
- **Max** максимальное значение

# **Фильтр базы данных**

Чтобы открыть Фильтр базы данных (**Sample List Filter**) на экране со списком образцов (**Sample List**):

• Выберите в меню **Actions**  $\rightarrow$  **Configuration**  $\rightarrow$  **Filter** или кликните иконку

Фильтр содержит 3 вкладки и в сумме 15 критериев выбора информации. По умолчанию в списке образцов представлены все бразцы (All Samples). Вы можете наложить фильтр, чтобы в выборке была представлена информация только об интересующих вас образцах. Одновременно вы можете применять до трех фильтров.

Чтобы создать фильтр, сначала поставьте галочку против соответствующего критерия выбора.

# **Определения полей Фильтра базы данных**

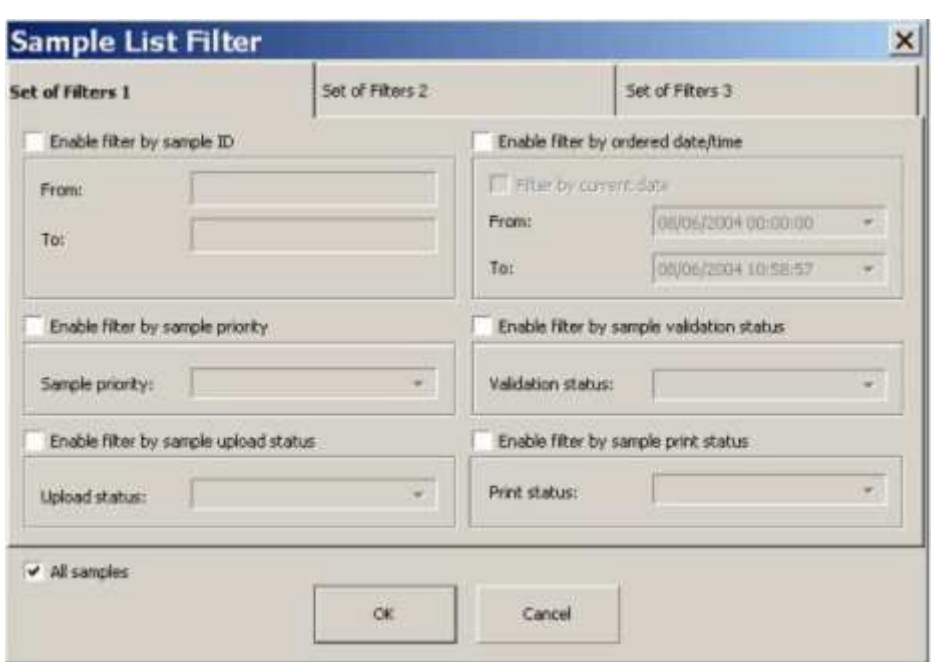

# **Набор фильтров 1**

# **Отбор по Sample ID (идентификатору образцов)**

Введите первый и последний идентификатор диапазона интересующих вас образцов.

Вы обязательно должны ввести значения в оба поля этого критерия. Если значения полей **From** (от) и **To** (до) совпадут, значит, будет отобран всего один образец.

# **Отбор по Sample Priority (приоритету образца)**

Кликните выпадающее меню этого критерия и выберите из списка интересующий приоритет. Список включает **NORMAL** (нормальный образец) и **STAT** (срочный) Будут представлены отчеты только выбранного приоритета.

# **Отбор по Sample Upload Status (результаты, отосланные на главный компьютер)**

© Instrumentation Laboratory, 2006

#### АСL ТОР. Руководство по эксплуатации Анализ образцов и Анализ образцов Анализ образцов

Кликните выпадающее меню этого критерия и выберите из списка интересующий вас статус. Список включает **NOT UPLOADED** (не отосланы), **UPLOADED** (отосланы) и **PARTIAL** (частично). Будут представлены отчеты только выбранного статуса.

# **Отбор по Ordered Data/Time (дате и времени заказа)**

Если вы нажмете на треугольничек в конце поля ввода **From** или **To** данного критерия, появится календарик:

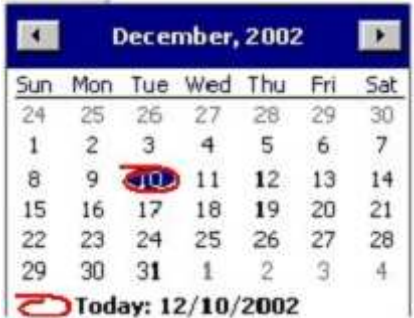

Кликните интересующую вас дату, чтобы скопировать ее в поле ввода даты и закройте календарик.

Если дата **To** (до) окажется раньше, чем дата **From** (c), то после нажатия **ОК** на экране появится сообщение об ошибке.

Должны быть заполнены оба поля и **From** и **To**. Ни одно не должно остаться пустым.

Выбор критерия **Filter by current date** (за текущий день) задаст дату From - текущий день и время 00:00, и дату To – текущий день и текущий момент времени.

# **Отбор по Sample Validation Status (статусу валидации образцов)**

Кликните выпадающее меню этого критерия и выберите из списка интересующий вас статус. Список включает **NOT VALIDATED** (не подтверждены), **VALIDATED** (подтверждены), **PARTIAL** (частично) и **NOT VALIDATED or PARTIAL** (не подтверждены или частично подтверждены). Будут представлены отчеты только выбранного статуса валидации.

# **Отбор по Sample Print Status (распечатанные результаты)**

Кликните выпадающее меню этого критерия и выберите из списка интересующий вас статус. Список включает **NOT PRINTED** (не напечатаны), **PRINTED** (напечатаны) и **PARTIAL** (частично). Будут представлены отчеты только выбранного статуса.

# **Набор фильтров 2**

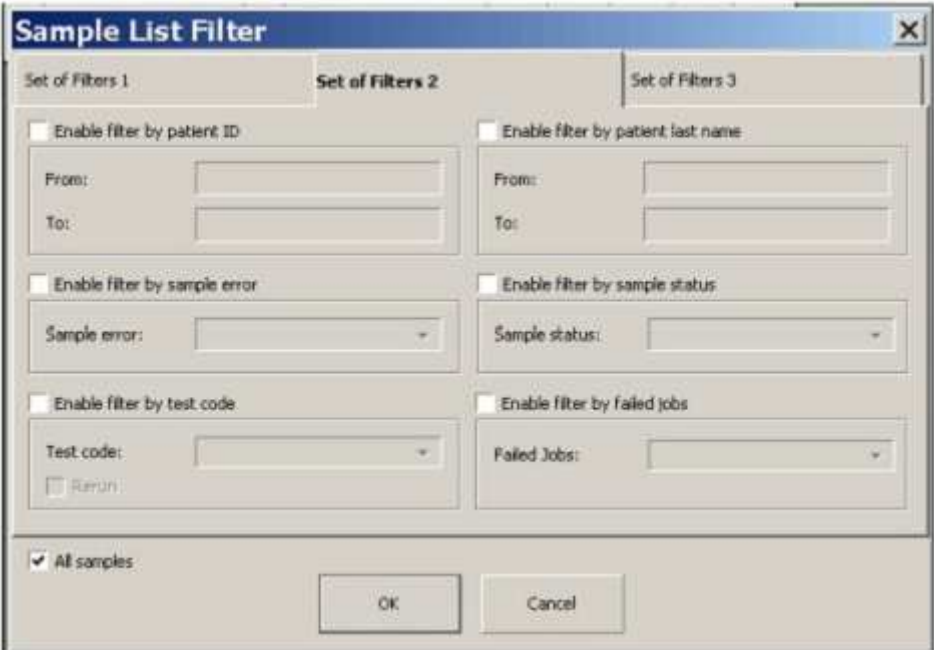

# **Отбор по Patient ID (идентификаторам пациентов)**

Введите первый и последний идентификатор пациента интересующего вас диапазона.

Вы обязательно должны ввести значения в оба поля этого критерия. Если значения полей **From** (от) и **To** (до) совпадут, значит, будут отобраны результаты всего одного пациента.

## **Отбор по Sample Error (определенной ошибке)**

Кликните выпадающее меню этого критерия со списком кодов ошибок. Отбор производится по ошибке, выбранной из списка, у которой высший приоритет. Критерий выбора **Any Group** (Любая группа) позволяет выбрать любые ошибки или предупреждения. Введите группу ошибок в текстовое поле, например СЕ для ошибки коагуляции. Будут показаны только те образцы, при анализе которых произошла эта ошибка. Если данный образец имеет больше одного предупреждения или пометки об ошибке, образец оказывается подчеркнут. Список кодов ошибок и пояснения к ним можно посмотреть в главе «Сигналы тревоги и исправление неисправностей/Пометки данных».

## **Отбор по Test Code (названию теста)**

Введите в текстовое поле код теста (краткое название теста) с клавиатуры или из выпадающего списка. Список включает все активированные тесты, включая параллельные и удлиненные тесты. Будут выбраны все образцы целиком или частично отвечающие всей цепочке тестов в критерии поиска.

Чтобы выбрать все повторно выполненные тесты, поставьте галочку рядом с **Rerun** и оставьте пустым текстовое поле кодов тестов. Это позволит отобрать все образцы, для которых прибор запрограммировал повторное выполнение какого-либо теста. Если в окошке **Rerun** галочка не стоит, вы не можете оставить пустым поле для ввода кодов тестов.

Чтобы отобрать образцы с определенным повторно выполненным тестом, введите код теста и поставьте галочку рядом с **Rerun**.

# **Отбор по Patient Last Name (фамилии пациента)**

Этот фильтр работает со списком фамилий в алфавитном порядке. Если вы введете "Smith" в поле **From name** и "Valiant" в поле **To name** в представленной на экране выборке будут включены все пациенты с фамилиями, которые попадут по алфавиту между Smith и Valiant. Если в поле **From name** введено "B", а в поле **To name** "D" в выборку попадут пациенты с фамилиями на B, C или D.

Если в поле **From name** введено "B", и в поле **To name** также введено "B", то выборка будет пустой. Чтобы выбрать все фамилии на В, введите в поле **From name** "Ba", а в поле **To name** "By".

# **Отбор по Sample Status (статусу образца)**

Кликните выпадающее меню этого критерия и выберите из списка интересующий вас статус. Список включает **TODO** (запрограммированы), **PLACED** (поставлены на борт), **IN USE** (в работе) и **COMPLETED** (завершены), **PENDING** (ожидают выполнения) **NOT FEASIBLE** (не могут быть выполнены). Будут отобраны образцы только выбранного статуса.

# **Отбор по Failed Jobs (неудавшимся тестам)**

Кликните выпадающее меню этого критерия и выберите **SAMPLES WITH FAILED JOBS** (образцы с неудавшимися тестами) или **SAMPLES WITH NO FAILED JOBS** (образцы без неудавшихся тестов)

# **Набор фильтров 3**

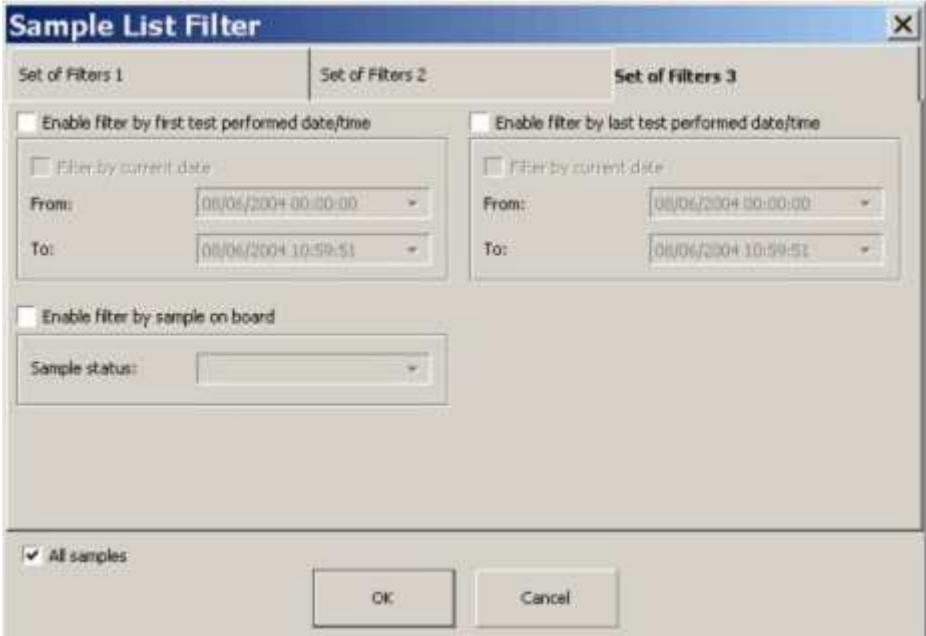

# **Отбор по First Test Performed Data/Time (дата и время первого выполненного теста)**

Этот фильтр работает так же, как и фильтр по дате и времени заказа

# **Отбор по Sample On Board (образцам, находящимся на борту)**

Кликните выпадающее меню этого критерия и выберите из списка NOT ON BOARD (yt на борту) или ON BOARD (на борту).

# **Отбор по Last Test Performed Data/Time (дата и время последнего выполненного теста)**

Этот фильтр работает так же, как и фильтр по дате и времени заказа

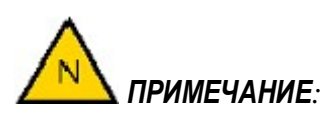

- *1. В фильтрах по дате и времени всегда необходимо вносить две даты начала и конца интервала времени.*
- *2. Для всех других фильтров начальные и конечные значения не могут быть пустыми оба. Если оба поля оставлены пустыми, об этом появится сообщение на экране.*
- *3. Если начальный критерий оставлен пустым, выборка будет содержать все образцы от начала списка до последнего образца, отвечающего критерию, введенному во второе поле.*
- *4. Если конечный критерий оставлен пустым, выборка будет содержать все образцы от первого образца, отвечающего начальному критерию и до конца списка.*
- *5. Начальное и конечное значение могут совпадать.*

# **All Samples (Все образцы)**

Галочка в окошке "All Samples" (доступно на всех трех вкладках) отменяет все выбранные ранее критерии.

# **Зона образцов**

# **Зона образцов**

Экран зоны образцов предназначен для того, чтобы показывать статус штативов в зоне образцов. Чтобы открыть окно зоны образцов:

- Кликните иконку зоны образцов на панели инструментов
- Или выберите в меню **Analysis Sample Area**.

Используйте экран зоны образцов **для программирования тестов** для образцов.

*См также:* 

Полное описание управления материалами в зоне образцов.

# **Детальная информация о штативах**

Панель инструментов окна зоны образцов содержит следующие иконки:

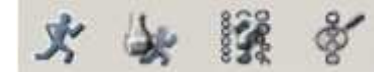

Значение их следующее:

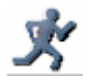

Выполнять тесты

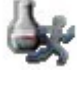

Показать таблицу выполнимости тестов

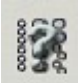

Показать возможности загрузки штатива. Схема расстановки

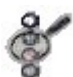

Показать детали штатива

Чтобы открыть детали штатива с образцами из окна зоны образцов (Sample Area):

- Дважды кликните позицию образца, чтобы открыть окно детальной информации о штативе с образцами
- Или выберите в меню Actions  $\rightarrow$  Review  $\rightarrow$  Rack Details
- Или кликните иконку деталей штатива

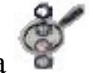

# **Окно детальной информации о штативах**

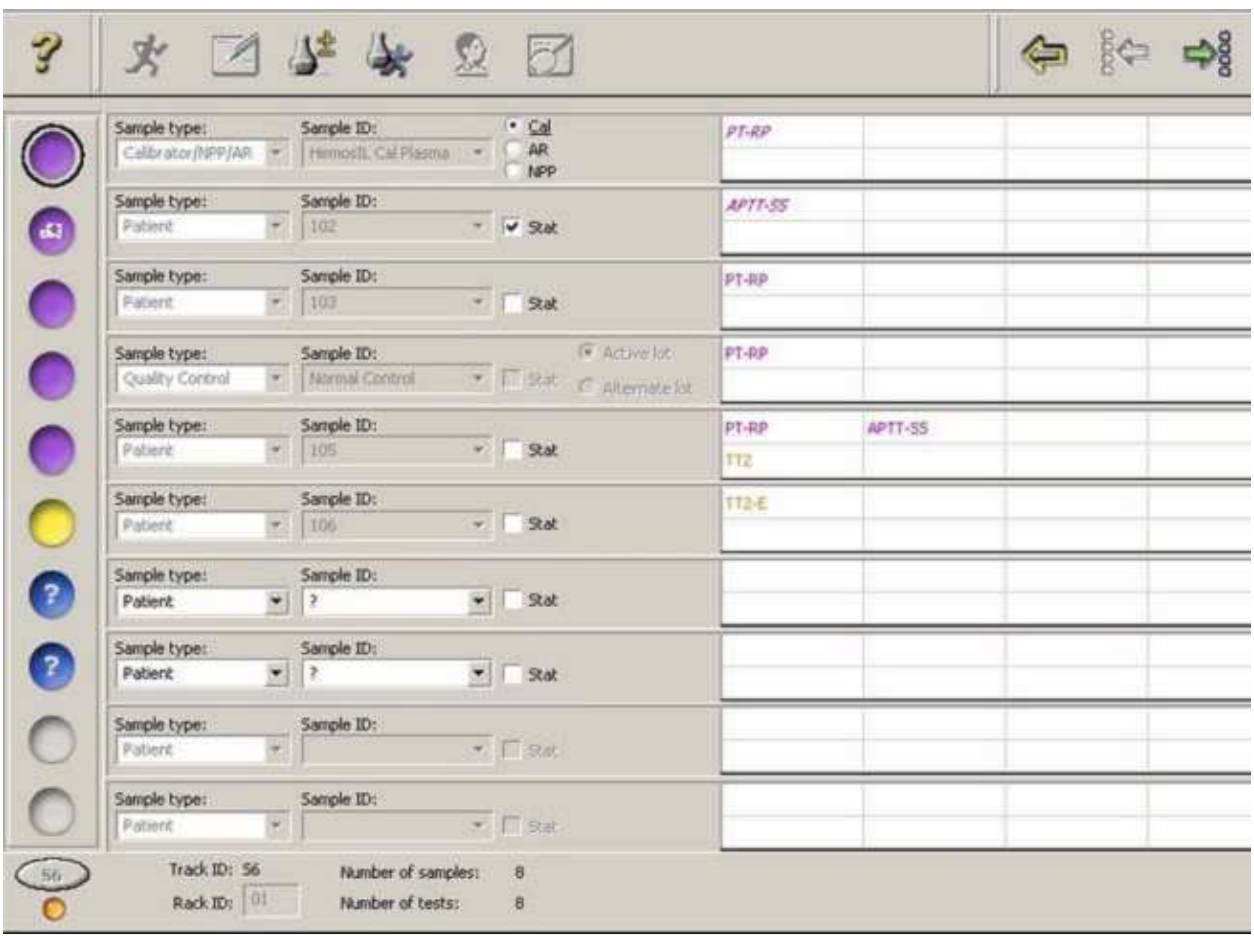

# **Панель функций окна деталей штатива**

На панели функций окна деталей штатива расположены следующие иконки:

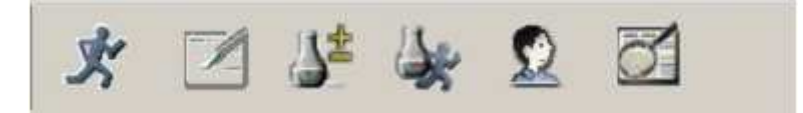

Значение их следующее:

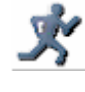

Выполнять тесты

Автозадание. Позволяет автоматически программировать набор тестов для пациента (тесты в статусе **TODO** (делать)), которые сохранены в СМ. Эта функция применима только к образцам пациентов. *См*. Программирование образцов без штрих-кодов, используя ЛИС

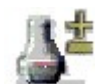

Добавить/убрать тесты и профили

Показать таблицу выполнимости тестов

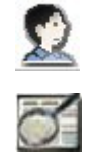

Демографические данные пациента

Показать детали списка образцов базы данных

*ПРИМЕЧАНИЕ: После выбора команды программирования,* 

- *Для моделей CTS: до начала работы в приборе должен быть установлен CTS фильтр. Если после запуска команды выполнения, анализатор не обнаружит CTS фильтра, появится сообщение об ошибке. Нажмите кнопку ОК, и выполнение будет прервано. После этого можно установить CTS фильтр для пробоотборника и опять начать выполнение. См.: «Замена CTS фильтра и чистка чашечки для очистки пробойника» в главе «Выполнение процедур обслуживания»*
- *Если требуется дополнительная чистка, анализатор сообщит об ошибке. Нажмите кнопку ОК, и выполнение будет прервано. Вы должны выполнить дополнительную чистку, прежде чем начать работу. См: «Дополнительная очистка» в главе «Выполнение процедур обслуживания»*
- *Если температура находится вне рабочего диапазона, появится сообщение об ошибке. Вы можете подтвердить команду выполнения или отменить ее и подождать пока температура анализатора придет в норму.*
- *Анализатор выведет на экран сообщение со списком отключенных оптических модулей, если таковые имеются, как предупреждение об изменениях в пропускной способности анализатора. Выполнение команды можно подтвердить, а можно отменить.*

#### *См также:*

Выполнение/автоматическое выполнение

Картинка внизу показывает 2 ряда списка тестов на экране Деталей штатива (все ряды построены одинаково; для каждого образца – один ряд)

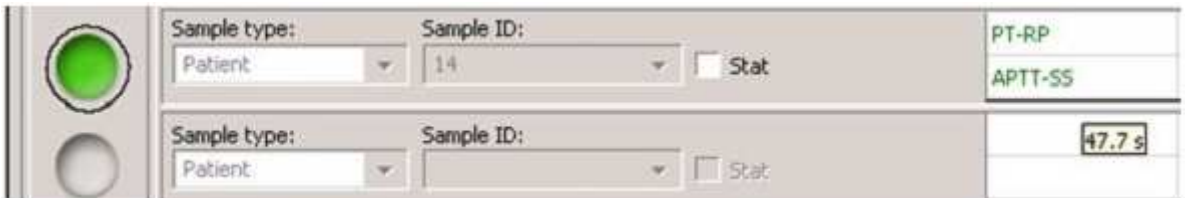

Вы может выбрать для работы конкретный ряд, кликнув позицию образца с левой стороны экрана. Выделенный образец обведен окружностью вокруг статуса образца таким образом:

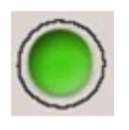

Когда курсор подведен к тесту, появляется всплывающее окно с результатом теста.

С правой стороны на панели инструментов находится пара иконок , которые открывают детали штатива с образцами, который расположен слева или справа от штатива открытого в настоящий момент. Если одна из иконок неактивна, это значит, что дальше в этом направлении уже нет штативов.

# **Тип образца**

По умолчанию тип образца (**Sample Type**) установлен **Patient** (пациент). Выпадающее меню показывают, какие могут быть типы образца:

Дважды кликните позицию образца:

- **Patient** пациент
- **Cal/NPP/AR** калибратор/пул нормальной плазмы/аналитический референс
- **Quality Control** контроль качества

# **Пациент**

Образец пациента, это тот, которой будет проанализирован по медицинским показаниям

# **Cal/NPP/AR**

Эта группа материалов предполагает использование одного материала в разных целях. Если материал поставлен на борт и выбран тип образца **Cal/NPP/AR** (калибратор/пул нормальной плазмы/аналитический референс) вам будет предложено выбрать именно тип материала у вас в бутылочке калибратор, пул нормальной плазмы или аналитический референс.

- **Cal** (калибратор) обозначает тип образца с установленными значениями, который используется для калибровки теста
- **AR** (аналитический референс) обозначает тип образца, который используется для проверки (контроля) калибровочной кривой или точности работы системы
- **NPP** (пул нормальной плазмы) обозначает тип образца, который используется как стандарт сравнения, обычно используемый в расчетах МНО и расчетах результатов тестов в нормализованных отношениях.

## **Контроль качества**

QC (контроль качества) обозначает тип образца с известным количеством аналита, который используется для контроля работы системы

## **Идентификатор образца**

Как правило, в поле **Sample ID** (идентификатор образца) стоит значение, полученное при сканировании штрих-кодов образцов на пробирках. Вы также можете ввести значение вручную. Идентификатор образца состоит из цифр и букв и имеет длину до 16 символов. Вы не можете изменить идентификатор образца, если образец взят в работу. Идентификатор может быть изменен только в том случае, если тип образца – пациент. Если тип образца другой, то ID образца выбирают из выпадающего списка заведенных в систему материалов, которые используются для калибровки, пула нормальной плазмы, аналитического референса и контроля качества.

# **Индикатор срочности**

Галочка в поле **STAT** (срочный) позволяет назначить образцу пациента высокий приоритет. Варианты приоритета образца следующие:

- Normal обычный приоритет
- Stat высокий приоритет
- Prartial один или более, но не все тесты образца являются срочными

## **Выбор лота**

Если тип образца – контроль качества или Cal/NPP/AR и управление лотами для данного вида материалов определено и активировано, то справа от индикатора срочности (Stat Indicator) находится пара кнопок, позволяющая сделать выбор между активным и альтернативным лотами.

# **Выбор тестов**

С правой стороны в каждом ряду находится поле для заказа тестов, в котором два ряда и пять столбцов для каждой позиции образцов. (Если необходимо, можно добавлять столбцы – для каждого образца может быть заказано до 30 тестов). Когда вы наводите курсор на ячейку, с правой стороны ячейки появляется троеточие:

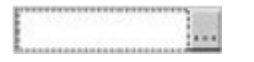

Щелчок мыши по троеточию открывает окно тестов и профилей, позволяя сделать заказ существующих тестов и профилей. Окно тестов и профилей можно также открыть

двойным щелчком по ячейке тестов или щелчком по иконке добавления тестов

Окно тестов и профилей также доступно из окна базы данных (**Sample List**) из меню **Actions Results Add/Remove Tests** при выделенном программируемом образце.

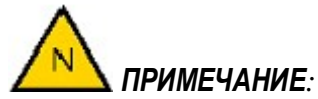

- *Профиль это набор тестов. В профиле может быть собрано до 15 тестов. Чтобы отличить профиль от индивидуального теста, его название выделяют подчеркиванием. Если выбран профиль, кнопки всех тестов, в него входящих, в окне тестов и профилей оказываются нажаты.*
- *Вы не можете вписать название теста в ячейку; тесты обязательно должны быть выбраны в окне тестов и профилей.*
- *Вы не можете заказать тесты для образца, у которого нет идентификатора (Sample ID)*
- *Когда вы кликаете ячейку с названием теста в окне тестов и профилей, название теста копируется в окно деталей штатива, и кнопка теста в окне тестов и профилей остается нажатой. Вы можете выбрать более одного теста.*
- *Тесты, которые выбраны через использование профилей, отключаются только индивидуально. Вторичное нажатие кнопки профиля не отменяет выбора тестов, входящих в этот профиль.*
- *Если вы поставите галочку в поле Apply to each Sample ID (применить для всех образцов) внизу окна тестов и профилей, то все выбранные вами тесты автоматически будут заказаны для всех идентифицированных (имеющих Sample ID) образцов в штативе.*
- *Если вы закажете образцу больше 10 тестов, вы можете использовать стрелочки прокрутки с правой стороны поля тестов, чтобы увидеть все ячейки с названиями тестов.*

## **Отмена тестов**

Когда вы кликаете ячейку с названием теста в окне тестов и профилей, название теста копируется на экран деталей штатива, и кнопка теста в окне тестов и профилей остается нажатой. Вторичный щелчок мыши по ячейке, уберет название теста с экрана деталей штатива, но переведет тест в состояние '**TODO'** в окне информации об образцах (**Sample List**) и в действительности не удалит этот тест из списка тестов для этого образца.

Чтобы удалить тест из списка тестов для конкретного образца:

- 1. Откройте окно со списком образцов либо через меню **Analysis Sample List** или, кликнув иконку базы данных .
- 2. Выделите интересующий образец и дважды кликните его Sample ID, чтобы открыть детали образца
- 3. Выберите тест, который имеет статус TODO.
- 4. Удалите тест через меню **Actions Result Delete** или, нажав кнопку **Delete** (удалить) на клавиатуре.
- 5. Появится окно с вопросом "Do you want to delete the selected items? OK Cancel" (Ds хотите удалить выбранные объекты? ОК Отменить). Нажмите ОК, чтобы удалить.

## **Суммарная информация о штативе**

После того, как вы заказали тесты, слева внизу таблицы тестов появится таблица со следующей суммарной информацией

- Значение **Track ID** указывает, в каком гнезде анализатора находится штатив
- **Rack ID** показывает ID штатива, считанный со штрих-кода на штативе
- Количество образцов
- Количество тестов

## *См. также:*

Цветная кодировка образцов

# Работа с закрытыми пробирками

*ПРЕДОСТЕРЕЖЕНИЕ***:** *Опасность прокола. Не засовывайте руки внутрь анализатора во время движения пробоотборника.* 

Пробоотборник для отбора образца из закрытой пробирки (CTS – Closed Tube Sampling) – это специально разработанный узел, состоящей из пробойника и иглы дозатора, которая расположена внутри пробойника. Рука CTS пробоотборника снабжена прижимной стойкой для фиксации и удержания пробирки с образцом таким образом, чтобы позволить пробойнику проткнуть крышку пробирки. После того, как пробойник проникает внутрь, он остается в крышке пробирки достаточно долго, чтобы игла дозатора опустилась в пробирку и отобрала образец. Крошки от проткнутой пробки улавливаются фильтром на станции мойки руки пробоотборника.

# **Прокол крышки пробирки**

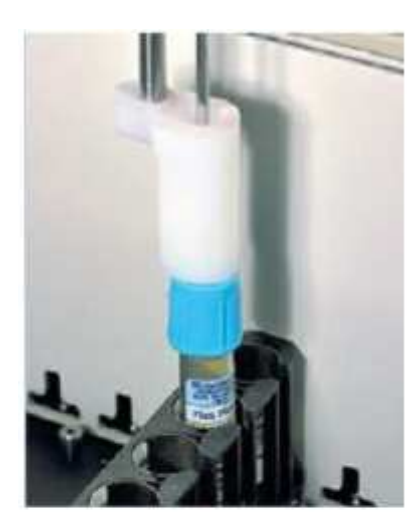

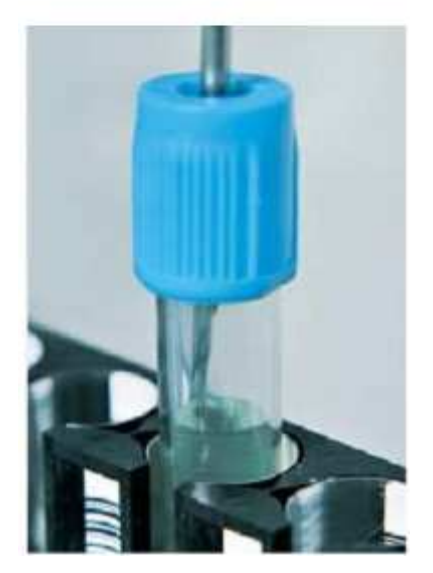

После отбора образца рука CTS пробоотборника движет к моечной станции и глубоко промывается

Струя сжатого воздуха проходит через пробойник и выдувает любые застрявшие там остатки, после чего промывается и ополаскивается
Для работы с закрытыми пробирками используются специальные CTS штативы; на этих штативах на передней их части жирным шрифтом написано **CTS**.

*ВНИМАНИЕ: Если прибор не обнаруживает крышки на пробирке, помещенной в CTS штатив, на экране появляется предупреждение. Удалите пробирку из CTS штатива и поместите в обычный штатив для открытых пробирок. На CTS штатив можно ставить только закрытые пробирки. Открытые пробирки и чашечки с образцами нужно ставить только на штативы для открытых пробирок.* 

# **CTS штатив**

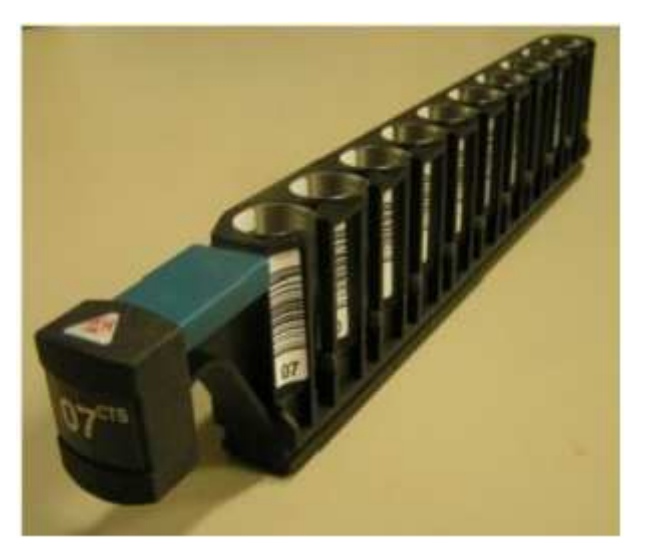

Вы можете включить или отключить CTS режим (работы с закрытыми пробирками) на экране задания основных установок (**Global Definitions**). При включенном режиме CTS анализатор принимает и CTS штативы и штативы для открытых пробирок.

*ВНИМАНИЕ: Закрытые пробирки можно ставить только в CTS штативы, а обычные открытые пробирки и чашечки с образцами можно ставить только на штативы для открытых пробирок.* 

При отключенном режиме CTS анализатор не будет принимать CTS штативы; если вы вставите в анализатор CTS штатив, на экране появится сообщение об ошибке: «CTS rack rejected» (CTS штатив не годится). При отключенном CTS режиме анализатор работает с открытыми пробирками и чашечками с образцами только в штативах для открытых пробирок.

Если вы попытаетесь отключить режим CTS, когда CTS штатив вставлен в анализатор, появится сообщение "Unable to disable CTS mode. CTS rack/s currently in use" (Невозможно отключить режим CTS. CTS штатив/ы находятся в настоящий момент в работе).

Рисунок внизу показывает, как происходит прокол/пробозабор в режиме CTS (слева) и в режиме простого отбора проб (справа)

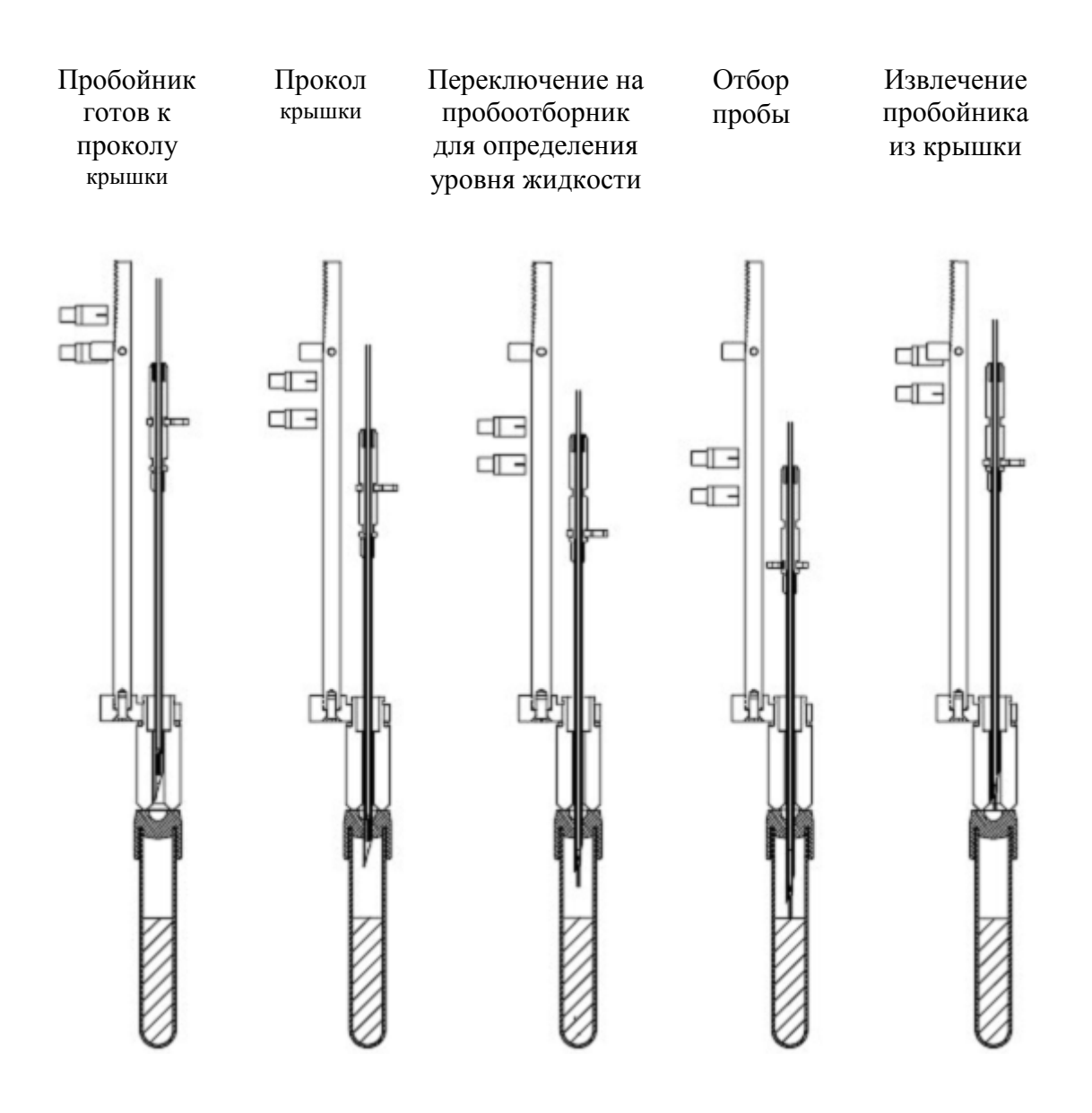

# Работа с образцами

#### **Программирование штрих- кодированных образцов**

Есть два способа запрограммировать штрих-кодированные образцы:

- Программирование через ЛИС
- Программирование образцов со штрих-кодами после загрузки штатива без использования ЛИС

# *ПРИМЕЧАНИЕ:*

- *Штрих-код ридер должен быть включен. Для этого в настройках штрих-код ридера (Setup/ Bar Code Definition)должна стоять галочка активации.*
- *Тесты, заказанные для вновь поставленных на борт образцов, которые могут быть выполнены анализатором, сразу ставятся в очередь на выполнение. Если прибор уже работает, нажимать еще раз иконку выполнения не надо.*

#### **Программирование образцов со штрих-кодами через ЛИС**

- 1. Кликните иконку зоны образцов или выберите в меню **Analysis Sample Area**
- 2. Выберите свободное гнездо для штатива на панели управления гнездами штативов
- 3. Вставьте штатив со штрих-кодированными пробирками в ACL TOP. *См*. «Загрузка штативов – схема расстановки». Анализатор считывает штрих-коды и автоматически заносит ID образцов в окно деталей штатива. Заказ тестов получите из ЛИС, в соответствии с конфигурацией формата передачи данных (запрос к главному компьютеру или загрузка данных для серии образцов).
- 4. Чтобы начать анализ, кликните иконку .

#### **Программирование образцов со штрих-кодами после загрузки штатива без ЛИС**

- 1. Кликните иконку зоны образцов или выберите в меню **Analysis Sample Area**
- 2. Выберите свободное гнездо для штатива на панели управления гнездами штативов
- 3. Вставьте штатив со штрих-кодированными пробирками в ACL TOP. *См*. «Загрузка штативов – схема расстановки». Анализатор считывает штрих-коды и автоматически заносит ID образцов в окно деталей штатива.
- 4. Чтобы открыть детали штатива, кликните иконку .
- 5. Если образец срочный поставьте галочку в поле STAT .
- 6. Чтобы открыть окно тестов и профилей, кликните иконку добавления тестов . Закажите тесты, нажимая кнопки с названиями тестов и профилей (названия профилей подчеркнуты).
- 7. Чтобы начать выполнение тестов, кликните

# **Программирование образцов без штрих-кодов**

Существует 4 способа программирования образцов без штрих-кодов:

- Используя Offline (виртуальный) штатив и запрос к главному компьютеру *См*. как активировать в анализаторе и использовать ЛИС в разделе «Лабораторные Информационные Системы»
- Программирование образцов, после загрузки штатива с образцами на борт, используя запрос к ЛИС. *См*. как активировать в анализаторе и использовать ЛИС в разделе «Лабораторные Информационные Системы»
- Программирование образцов, после загрузки штатива с образцами на борт, без использования ЛИС
- Программирование образцов, используя Offline (виртуальный) штатив и без использования ЛИС

*ПРИМЕЧАНИЕ: Тесты, заказанные для вновь поставленных на борт образцов, которые могут быть выполнены анализатором, сразу ставятся в очередь на выполнение. Если прибор уже работает, нажимать еще раз иконку выполнения не надо.* 

#### **Программирование образцов через виртуальный штатив и ЛИС с включенным автоматическим получением задания**

Вы можете использовать этот метод, если ваша лаборатория подключена к сети Лабораторной информационной службы. Вам необходимо загрузить из сети ЛИС информацию об образцах, которые вы программируете.

- 1. Кликните иконку зоны образцов **SAM** или выберите в меню **Analysis > Sample Area**
- 2. Дважды кликните образец на виртуальном штативе (самый левый из штативов на экране), чтобы открыть детали штатива.
- 3. Кликните иконку , чтобы открыть задания с главного компьютера ЛИС.
- 4. Загрузите на штатив пробирки с образцами в порядке, указанном на экране.

кликните иконку загрузки штатива . Вставьте штатив в анализатор

Нажмите иконку Хиначните анализ

#### **Программирование образцов со вставленным в анализатор штативом и включенным запросом к главному компьютеру**

Кликните иконку зоны образцов или выберите в меню **Analysis Sample Area** 

Выберите свободное гнездо для штатива на панели управления гнездами штативов.

Вставьте штатив в ACL TOP. *См.* . «Загрузка штативов – схема расстановки». Обратите внимание, что в позициях с образцами стоят знаки вопроса, что означает, что анализатор обнаружил присутствие образца, но не имеет информации о его идентификаторе (неопознанные образцы)

Чтобы открыть детали штатива, кликните иконку .

Введите ID образца

Если образец срочный поставьте галочку в поле STAT .

Сделайте запрос к ЛИС, и если будет обнаружена информация для данного ID, анализатор введет заказанные тесты справа от ID образца

Нажмите иконку и начните анализ.

#### **Программирование образцов со вставленным в анализатор штативом без использования ЛИС**

Кликните иконку зоны образцов или выберите в меню **Analysis Sample Area** 

Выберите свободное гнездо для штатива на панели управления гнездами штативов.

Вставьте штатив в ACL TOP. *См.* . «Загрузка штативов – схема расстановки». Обратите внимание, что в позициях с образцами стоят знаки вопроса, что означает, что анализатор обнаружил присутствие образца, но не имеет информации о его идентификаторе (неопознанные образцы)

Чтобы открыть детали штатива, кликните иконку .

Введите ID образца

Если образец срочный поставьте галочку в поле STAT .

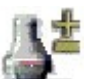

Чтобы открыть окно тестов и профилей, кликните иконку добавления тестов Закажите тесты, нажимая кнопки с названиями тестов и профилей (названия профилей подчеркнуты).

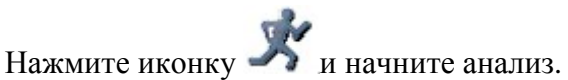

© Instrumentation Laboratory, 2006

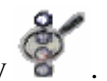

#### **Программирование образцов через виртуальный штатив и без ЛИС**

Кликните иконку зоны образцов или выберите в меню **Analysis Sample Area**

Дважды кликните образец на виртуальном штативе (самый левый из штативов на экране), чтобы открыть детали штатива.

Введите ID образца в соответствующее поле

Если образец срочный поставьте галочку в поле STAT .

Кликните иконку добавления тестов , чтобы открыть окно тестов и профилей. Закажите тесты, нажимая кнопки с названиями тестов и профилей (названия профилей подчеркнуты).

кликните иконку загрузки штатива

Вставьте штатив в анализатор

Нажмите иконку и начните анализ

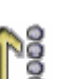

# **Просмотр статуса образцов**

Статус образцов, загруженных на борт анализатора, показан на экране базы данных **Sample List**

Поля тестов с правой стороны экрана показывают результаты отдельных тестов, выполненных для конкретного образца. Если вам нужна более детальная информация, войдите в окно деталей образца, с тестами и демографическими данными, выделите

интересующий тест, войдите в его детали с помощью иконки ММ и рассмотрите детали анализа (там показана кривая реакции в том числе)

#### *См. также*

Зона образцов

Детали образца

Детали теста

# **Просмотр результатов тестов**

С результатами анализов образцов вы можете сделать следующее: Напечатать Пересчитать Подтвердить Удалить Передать на главный компьютер Результаты анализов представлены в таблице данных с правой стороны в списке образцов.

#### **Печать результатов тестов**

Чтобы напечатать результаты:

Выберите галочками один или несколько образцов в левом столбце списка образцов рядом с ID образца.

Выберите в меню **Actions Print Sample Results Report** или кликните иконку

Печатный отчет об образце **Sample Result** содержит следующую информацию:

Дата и время печати отчета

Название отчета (создается пользователем) с наванием

Больницы

Лаборатории

Системы (название анализатора, в данном случае ACL TOP)

Серийный номер (анализатора)

ID образца

Тип образца

Имя (задается пользователем)

Фамилия (задается пользователем)

ID штатива

ID позиции (номер позиции)

Код теста

Результаты (с единицами измерения) или статус теста, если не завершен успешно, включая:

Не определен

Завершен

Неудовлетворительный

Ожидает выполнения

Активный

TODO (Делать)

Пометка

Дата и время выполнения

Подтвержден

Если инициировано повторное выполнение теста, вместо первого результата стоит \*.

Если при повторном тестировании образец был разведен, перед результатом стоит &.

Детальный отчет о результатах тестов содержит всю перечисленную информацию, а также результат каждой реплики, ошибки реплики, график реакционной кривой и информация послеживания для каждого конкретного теста. Этот отчет может быть напечатан толко после заверения выполнения теста. Его можно создать через меню **Actions Sample Results Detailed Report Print** на экране деталей теста (**Test Details**)

#### *См. также:*

Формирование отчетов

### **Экспорт отчета**

Выберите в меню **Actions Export Report,** чтобы экспортировать отчет о результатах анализа образца либо детальный отчет о результатах анализа образца. Откроется окно, в котором можно выбрать формат экспорта и определить адрес назначения. *См*. подробности в разделе «Экспорт данных».

**ПРИМЕЧАНИЕ**: *Если вы вызвали функцию отчета (печать, либо экспорт), невозможно завершить работу анализатора до тех пор, пока вы его не подтвердите либо не отмените*

- *Если вы выберете в меню Actions Export Report, появится окно экспорта отчета. Если после этого кликнуть в любом месте экрана ТОР или выбрать какой-либо пункт меню, не подтвердив или не отменив экспорт отчета, окно экспорта скроется под окном нового открывшегося приложения ТОР и не позволит вам продолжать работу. Необходимо минимизировать окно открывшегося приложения, выбрать Confirm (подтвердить) или Cancel (отменить) экспорт отчета, потом снова развернуть окно ТОР. (Вы можете переключиться на окно экспорта также с помощью клавиш ALT+Tab).*
- *То же самое относиться к выбору в меню Actions Print Report. Вам снова необходимо вывести на экран окно печати и выбрать Confirm (подтвердить) или Cancel (отменить), прежде чем вы сможете продолжить работу.*

#### **Печать отчета результатов анализа для пациента**

Чтобы напечатать результаты для пациента:

*ПРИМЕЧАНИЕ: Отчет результата для пациента можно напечатать, только если результаты подтверждены.* 

Выберите галочками один или несколько образцов в левом столбце списка образцов рядом с ID образца.

Выберите в меню **Actions Print Patient Report**

Печатный отчет для пациента **Patient Result** содержит следующую информацию:

Дата и время печати отчета

Название отчета (создается пользователем) с наванием

Больницы и лаборатории

Серийный номер (анализатора)

ID номер анализатора

ID образца

Тип образца

Имя

Фамилия

ID штатива

ID позиции (номер позиции)

Код теста

Результаты (с единицами измерения) или статус теста, если не завершен успешно, включая:

Не определен

Завершен

Неудовлетворительный

Ожидает выполнения

Активный

TODO (Делать)

Пометка

Дата и время выполнения

Подтвержден

Если инициировано повторное выполнение теста, вместо первого результата стоит \*.

Если при повторном тестировании образец был разведен, перед результатом стоит &.

**ПРИМЕЧАНИЕ**: *Если вы вызвали функцию отчета (печать, либо экспорт), невозможно завершить работу анализатора до тех пор, пока вы его не подтвердите либо не отмените*

- *Если вы выберете в меню Actions Export Report, появится окно экспорта отчета. Если после этого кликнуть в любом месте экрана ТОР или выбрать какой-либо пункт меню, не подтвердив или не отменив экспорт отчета, окно экспорта скроется под окном нового открывшегося приложения ТОР и не позволит вам продолжать работу. Необходимо минимизировать окно открывшегося приложения, выбрать Confirm (подтвердить) или Cancel (отменить) экспорт отчета, потом снова развернуть окно ТОР. (Вы можете переключиться на окно экспорта также с помощью клавиш ALT+Tab).*
- *То же самое относиться к выбору в меню Actions Print Report. Вам снова необходимо вывести на экран окно печати и выбрать Confirm (подтвердить) или Cancel (отменить), прежде чем вы сможете продолжить работу.*

#### *См. также:*

Настройка правил повторного выполнения

#### **Пересчет результата**

Выбор **Recalculate** (Пересчитать) в меню **Results** (Результаты) позволит пересчитать результаты после внесения изменений в описание теста в полях обработки полученных данных, паузы (delay time), времени сбора данных, калибровки или обработки результатов параллелизма. Пересчитать результаты можно только для тех тестов, в которых есть редактируемые поля.

# *ПРИМЕЧАНИЕ:*

*При пересчете результатов система использует МИЧ (ISI) того лота реагента, который был использован во время анализа. Если лот, использованный при выполнении теста, теперь в системе отсутствует, или текущий материал со своим значением МИЧ не использовался во время анализа, результат МНО рассчитан не будет.* 

*Функция пересчета отключается после подтверждения результата (валидации) или, пока результат еще не получен, анализ не завершен.* 

#### **Подтверждение результата**

Чтобы подтвердить все полученные результаты для образца, пометьте образец галочкой в

левом столбце списка образцов рядом с ID образца. Кликните иконку **и на панели** инструментов. Или выберите в меню **Actions Results Validate**. После завершения операции в поле статуса валидации образца появится черная галочка. (*См*. информацию о том, как отобразить этот столбец в параграфе «Настройка окна образцов»). Эта операция подтверждает результаты сразу всех уже выполненных тестов для этого образца.

Чтобы подтвердить отдельный полученный результат:

Вылелите ID интересующего образца, кликните иконку деталей образца открыть внизу экрана окно информации об анализах.

Поставьте галочку слева от теста, результат которого вы хотите подтвердить.

Иконка валидации У активна и ее можно кликнуть.

Или

Выделите ID интересующего образца, кликните иконку деталей образца открыть внизу экрана окно информации об анализах.

Поставьте галочку в левом столбце против теста, результаты которого вы хотите

подтвердить и войдите в детали анализа, кликнув иконку  $W$ 

Иконка валидации V активна и ее можно кликнуть.

#### **Передача данных на главный компьютер**

Вы можете передать результаты анализа образца из окна образцов или из окна деталей анализа. Для того, чтобы передача данных произошла, необходимо активировать функцию LIS (ЛИС).

### *ПРИМЕЧАНИЕ: Вы можете передать на главный компьютер только подтвержденные результаты*

Чтобы передать все полученные результаты анализа образца, сначала поставьте галочку в левом столбце против ID этого образца. На панели инструментов кликните иконку

передачи . Вы можете также выбрать в меню **Actions Results Upload**. Когда процедура передачи завершится в соответствующем столбце статуса передачи появится черная галочка. (*См*. информацию о том, как отобразить этот столбец в параграфе «Настройка окна образцов»). Эта операция передает результаты сразу всех уже выполненных тестов для этого образца.

Чтобы передать отдельный полученный результат:

Выделите ID интересующего образца, кликните иконку деталей образца открыть внизу экрана окно информации об анализах.

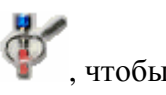

Поставьте галочку слева от теста, результат которого вы хотите передать.

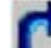

Иконка передачи данных  $\|$  активна и ее можно кликнуть.

Или

Выделите ID интересующего образца, кликните иконку деталей образца открыть внизу экрана окно информации об анализах.

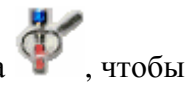

Поставьте галочку в левом столбце против теста, результаты которого вы хотите

подтвердить и войдите в детали анализа, кликнув иконку .

Иконка передачи данных активна и ее можно кликнуть.

При передаче данных образца на главный компьютер передается следующая информация:

- Статус печати
- Приоритет
- Статус образца
- Статус передачи данных
- Статус подтверждения результатов

При передаче одного теста на главный компьютер передается следующая информация:

- Идентификатор теста
- Статус теста
- Дата заказа теста
- Результат теста

#### **Удаление результатов**

Результаты или тесты можно удалить, выделив результат или тест и затем выбрав в меню **Actions Results Delete**.

#### *См. также:*

Экран окна образцов

Детали образца

Детали теста

# **Статус анализатора**

# **Индикаторы состояния анализатора**

Вслед за иконкой журнала событий в строке состояния находится цветной индикатор, показывающий текущее состояние анализатора. Например:

Analyzer status: Ready

Светодиодный индикатор показывает состояние анализатора при помощи разных цветов. Состояние передают цвет индикатора и слово рядом.

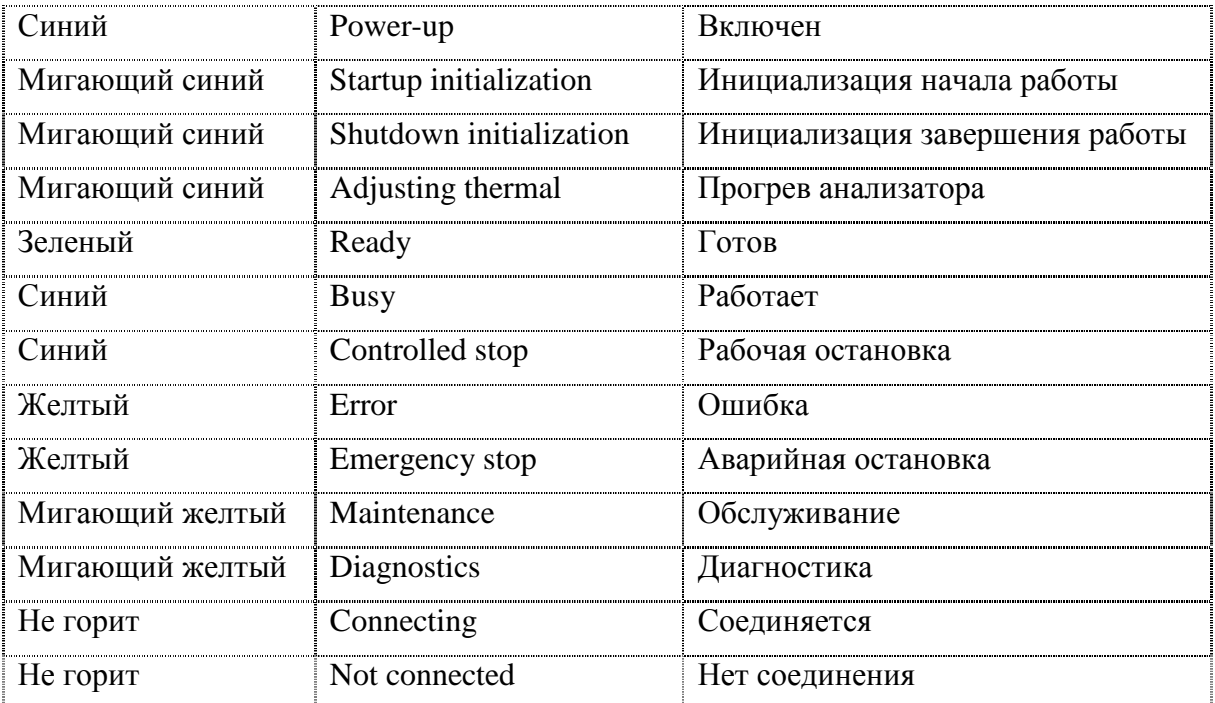

Обычно подготовка анализатора к работе занимает 30 минут после холодного старта. Но на границах рабочей температуры этот процесс может занять до 60 минут.

# **Сигналы тревоги, выявление и устранение неисправностей**

Анализатор ACL TOP имеет два вида подачи сигналов тревоги, которые предупреждают о и помогают выявлять неисправности:

Сообщения-предупреждения

Пометки к результатам анализа

#### **Сообщения-предупреждения**

Оператор оповещается о наличии предупреждений через специальные сигнальные кнопки, расположенные в строке состояния. См.: подробно информация о месте нахождения предупреждений изложена в главе «Чтение предупреждений».

Всплывающее окно с сообщением появляется на экране, когда до сведения оператора необходимо довести некоторую информацию или когда требуется вмешательство оператора.

Сообщения-предупреждения делятся на предупреждения и сообщения об ошибке.

#### **Предупреждения**

Этот тип сообщений означает, что от оператора, возможно, требуются какие-либо действия. Предупреждения не влияют на работу прибора. Но, если оператор не выполнит рекомендованных действий, со временем может возникнуть аварийная ситуация.

### **Сообщения об ошибке**

Этот тип сообщений указывает на обнаружение ситуации, требующей немедленного вмешательства оператора. Невыполнение требуемых действий может привести к аварийной остановке прибора.

#### **Сигнальные кнопки**

Сигнальные кнопки появляются в строке состояния внизу экрана. Система сообщает о наличии нового тревожного сообщения следующим образом:

В строке состояния на сигнальной кнопке появляется мигающий красный или желтый восклицательный знак.

Раздается звуковой сигнал

На экране прибора появляется сообщение: Предупреждение или сообщение об ошибке.

Предупреждения отмечаются желтым восклицательным знаком на кнопке, например:

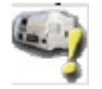

Сообщения об ошибке отмечаются красным восклицательным знаком на кнопке,

например:

Если кнопка активна, но на ней нет никаких восклицательных знаков, значит, нет и

никаких новых предупреждений, например:

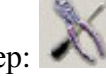

В строке состояния могут появляться следующие сигнальные кнопки:

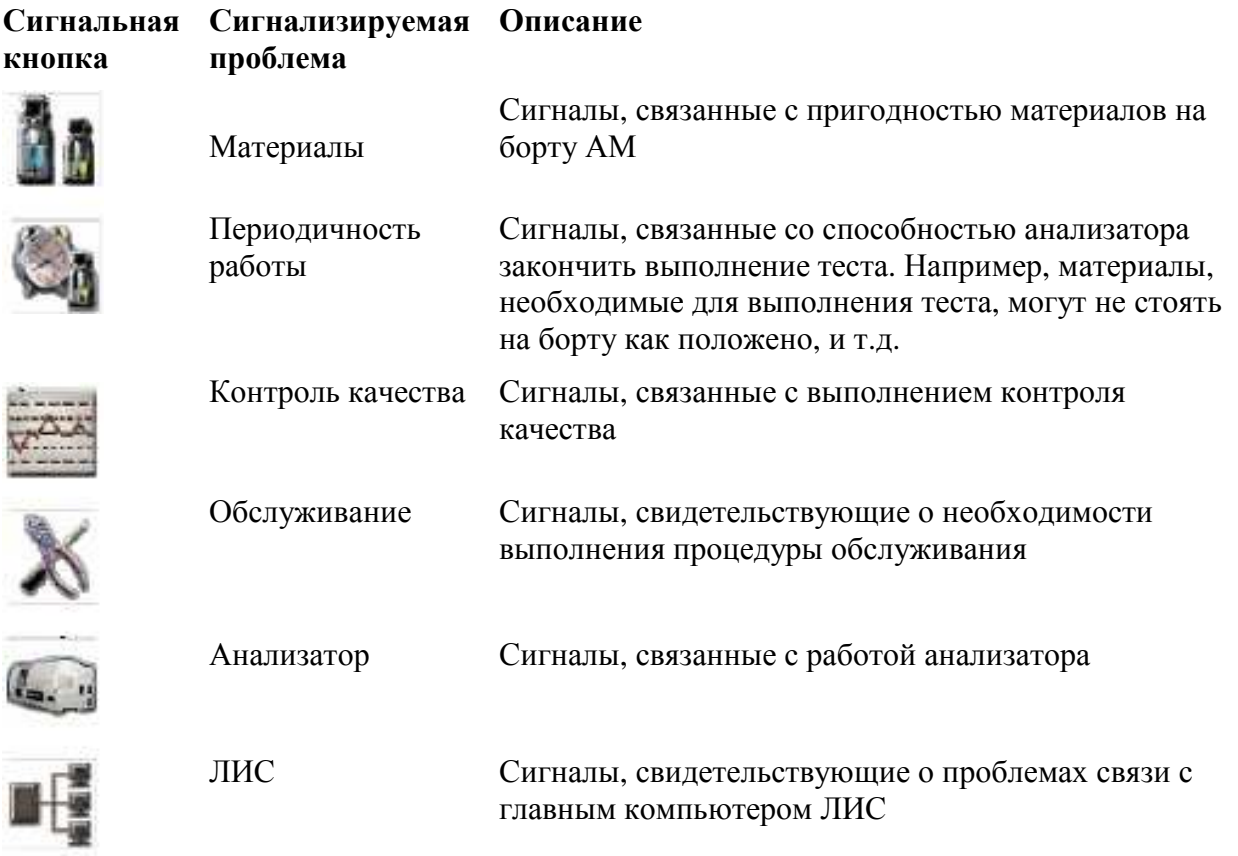

#### *См. также:*

Строка состояния

Сигналы тревоги, выявление и устранения неисправностей

Чтение предупреждений

Предупреждения о неисправности

Пометки к результатам анализа

#### **Чтение предупреждений**

Чтобы открыть сообщение-предупреждение:

Нажмите сигнальную кнопку внизу экрана, и откроется окно с предупреждением.

Если в левом нижнем углу экрана нажать кнопку Журнал событий **(3)**, или выбрать в меню наверху **System**  $\rightarrow$  **General Log**, то откроется архивный список всех тревожных сообщений.

*См.:* полное описание всех сигнальных кнопок находится в главе «Сигнальные кнопки»

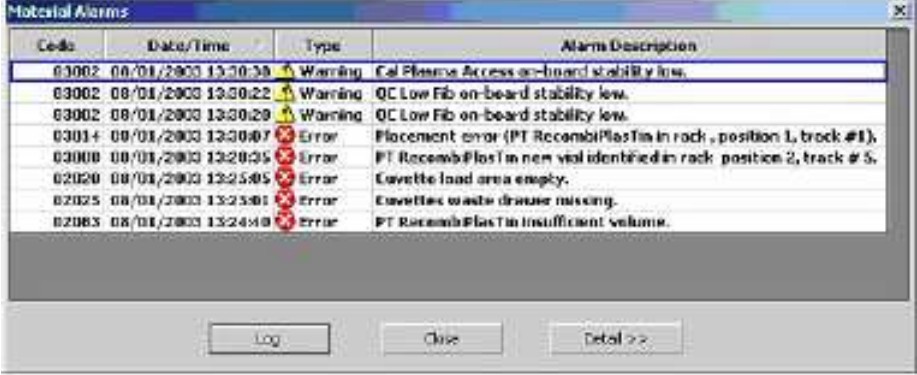

Новые сообщения написаны жирным шрифтом. Когда вы закрываете окно сообщений, шрифт сообщения меняется с жирного на обычный. Выделение жирным шрифтом облегчает поиск новых еще непрочитанных сообщений. Окно может вмещать до 100 сообщений. Все сообщения, появлявшиеся в системе, хранятся и могут быть найдены в журнале событий **General Log**.

#### *См. также:*

General Log List в английском руководстве.

# **Обслуживание системы**

# **График обслуживания**

Система ACL TOP относится к классу точных приборов. Чтобы поддерживать систему в хорошем рабочем состоянии, фирма IL рекомендует периодически выполнять определенные процедуры ее обслуживания специально обученным персоналом.

*ПРИМЕЧАНИЕ: Для поддержания наилучших характеристик работы прибор не рекомендуется отключать от сети. Состояние прибора Standby (перерыва в работе) обеспечивает минимальное энергопотребление и расход промывающей жидкости и поддерживает максимальную готовность к работе.* 

#### **Ежедневное обслуживание**

В течение работы ACL TOP автоматически очищается и промывается, сокращая оператору до минимума необходимые ежедневные процедуры обслуживания.

Однократно в течение дня оператор должен сделать следующее:

Дополнительная очистка дозаторов R1, R2 и пробоотборника (полу-автоматическая процедура)

#### **Или**

Дополнительная очистка дозаторов R1, R2

Дополнительная очистка пробоотборника

*См.:* Подробности выполнения изложены в главе «Выполнение процедур обслуживания»

Время необходимое системе для выполнения дополнительной очистки дозаторов R1, R2 составляет менее 5 минут, а дополнительная очистка пробоотборника занимает около 2 минут.

#### **Еженедельное обслуживание**

Раз в неделю оператор должен сделать следующее:

Вымыть выдвижной лоток для отработанных кювет

Хорошо вытереть пробоотборник (только для базовой модели ACL TOP)

Вычистить станцию глубокой очистки CTS и зону чашки с очистителем (только для приборов CTS)

*ВНИМАНИЕ: При перемещении дозаторов вручную, поднимайте их до конца вверх, чтобы в процессе перемещения не повредить. При перемещении дозатора (любого из дозаторов) его необходимо захватить сзади как можно ближе к задней стенке. Если взяться за дозатор спереди, собьется настройка его местоположения. Сбитая настройка дозатора не позволит нормально завершить процесс коррекции координат. Могут также возникнуть другие ошибки, например, ошибка ограничения движения.* 

*См.:* Подробности выполнения изложены в главе «Выполнение процедур обслуживания»

#### **Ежемесячное и ежеквартальное обслуживание**

Процедур с такой периодичностью выполнения нет

#### **Ежегодное и полугодовое обслуживание**

Каждые 6 месяцев необходимо проводить профилактическое обслуживание прибора силами квалифицированных сервисных инженеров.

Рекомендуется каждые 6 месяцев менять наконечник шприцевого насоса.

#### **Обслуживание по мере необходимости**

*ВНИМАНИЕ: При перемещении дозаторов вручную, поднимайте их до конца вверх, чтобы в процессе перемещения не повредить. При перемещении дозатора (любого из дозаторов) его необходимо захватить сзади как можно ближе к задней стенке. Если взяться за дозатор спереди, собьется настройка его местоположения. Сбитая настройка дозатора не позволит нормально завершить процесс коррекции координат. Могут также возникнуть другие ошибки, например, ошибка ограничения движения.* 

Автоматический цикл промывки жидкостной транспортной магистрали прибора

Автоматическая регулярная очистка всех дозаторов

Чистка пространства вокруг штативов

Цикл эвакуации кювет

Дополнительная очистка дозатора реагентов R1

Дополнительная очистка дозатора реагентов R2

Осмотр прижимной стойки и иглы дозатора

Замена CTS пробойника (только для CTS моделей)

Замена шприца для реагентов R1

Замена шприца для реагентов R2

Замена шприца пробоотборника

Цикл промывки/очистки для всех дозаторов

Цикл промывки/очистки дозатора реагентов R1

Цикл промывки/очистки дозатора реагентов R2

Цикл промывки/очистки пробоотборника

Регулярная чистка всех дозаторов

Протирание всех дозаторов (только для не-CTS моделей)

Протирание дозаторов реагентов

Протирание пробоотборника

#### **Обслуживание через определенное число проколов**

Замена CTS фильтра и очистка зоны вокруг чашки с очистителем – каждые 5000 проколов (только для CTS приборов)

Для поддержания высокого уровня работы в лаборатории оператор должен постоянно следить за чистотой прибора, производить внешний осмотр системы (зоны образцов и реагентов, лотка для кювет, и др.) и обслуживать прибор по мере необходимости. *См.:* Подробности изложены в главе «Выполнение процедур обслуживания»

В разных лабораториях могут быть выработаны разные графики обслуживания. См. подробности в главе «Создание и вывод на экран процедуры обслуживания» и главу Maintenance английского руководства.

# **Обзор процедур обслуживания**

Чтобы открыть окно обслуживания **Maintenance**:

Выберите System  $\rightarrow$  Maintenance. Откроется таблица:

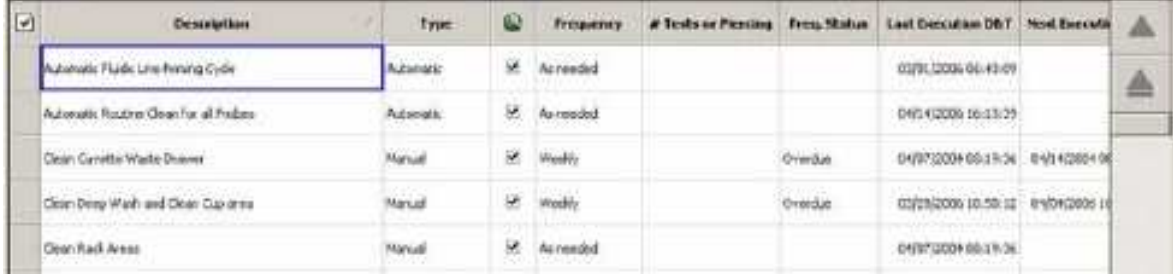

В столбце Description (Описание) перечислены процедуры обслуживания. Сюда включены и предписанные фирмой IL процедуры и заданные пользователем.

В столбце Type (тип) указано какая это процедура: ручная, полуавтоматическая или автоматическая.

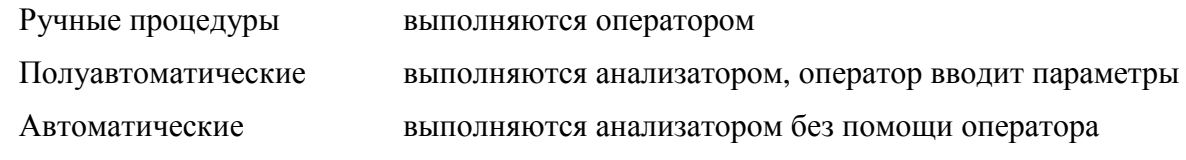

Столбец Frequency (частоты) определяет периодичность выполнения процедуры:

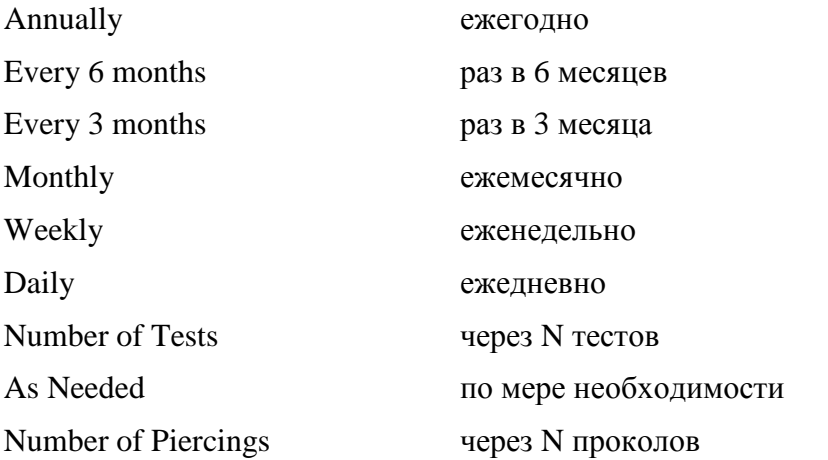

Если стоит количество тестов или проколов, то обслуживание необходимо проводить после указанного количества тестов или проколов.

Столбец **Frequency Status** (состояние периода) может иметь следующие значения:

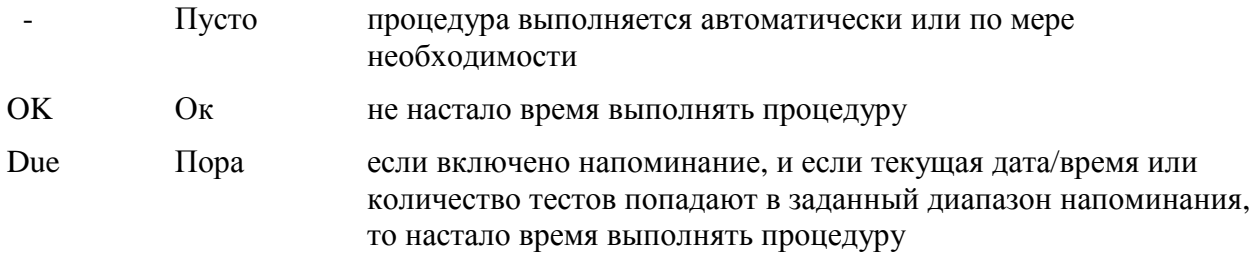

Overdue Просрочено время выполнения процедуры просрочено

Столбец **Last Execution D&T** показывает, когда (дата и время) была выполнена последняя процедура.

Столбец **Туче Execution D&T** показывает дату и время, когда нужно выполнять очередную процедуру, при условии, что временной интервал задан.

**Cover Open** (передняя панель открыта). Если эта опция отмечена, значит для выполнения этой процедуры необходимо открыть переднюю панель зоны образцов и/или реагентов.

Панель инструментов этого окна содержит следующие:

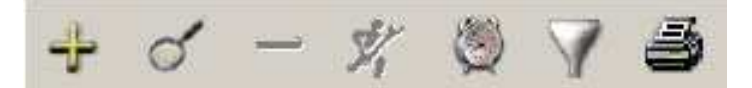

С их помощью можно выполнить следующее:

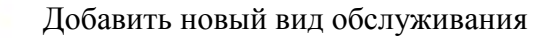

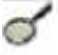

╇

Ввести параметры процедуры

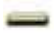

Удалить процедуру

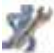

Выполнить процедуру

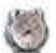

Установить временные границы напоминания

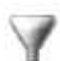

Отфильтровать процедуры

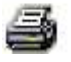

Напечатать

#### **Печать отчета**

Чтобы напечатать отчет об обслуживании, необходимо открыть окно обслуживания

**Maintenance List**, выбрать **Actions → Print** или нажать иконку печати В. Вся информация, представленная на экране попадет в печатный отчет.

#### **Послать отчет**

Чтобы послать отчет об обслуживании, выберите **Actions Export.** Откроется окно, в котором можно выбрать формат отчета и назначение отправления. См.: главу «Экспорт данных»

*ПРИМЕЧАНИЕ: Если вы вызвали функцию отчета (печать, либо экспорт), невозможно завершить работу анализатора до тех пор, пока вы его не подтвердите либо не отмените*

- *Если вы выберете в меню Actions Export Report, появится окно экспорта отчета. Если после этого кликнуть в любом месте экрана ТОР или выбрать какой-либо пункт меню, не подтвердив или не отменив экспорт отчета, окно экспорта скроется под окном нового открывшегося приложения ТОР и не позволит вам продолжать работу. Необходимо минимизировать окно открывшегося приложения, подтвердить (Confirm) или отменить (Cancel) экспорт отчета, потом снова развернуть окно ТОР. (Вы можете переключиться на окно экспорта также с помощью клавиш ALT+Tab).*
- *То же самое относиться к выбору в меню Actions Print Report. Вам так же необходимо вывести на экран окно печати и подтвердить (Confirm) или отменить (Cancel) печать, прежде чем вы сможете продолжить работу.*

### **Создание и вывод на экран процедуры обслуживания**

Чтобы вывести на экран параметров процедуры обслуживания:

#### Выберите **System Maintenance**

Поместите курсор на интересующую процедуру,

и нажмите иконку определения процедуры  $\sigma$ . В окне параметров поля ввода варьируются в зависимости от выбранной процедуры.

Например, для полуавтоматической процедуры, такой как цикл промывки/очистки всех дозаторов (Rinse/Clean Priming Cycle for all Probes) окно будет выгладеть следующим образом:

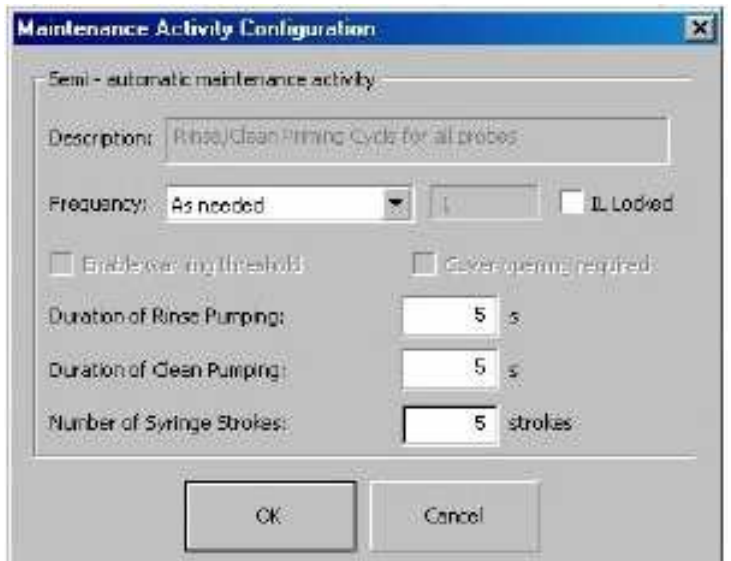

Опция **IL Locked** (заблокировано IL) предназначена для эксклюзивного использования IL с целью предохранить от изменения ответственные процедуры обслуживания. Если эта опция включена, вы можете только включить или выключить время напоминания. Если опция отключена, вы можете задавать параметры промывки, очистки и количество ходов шприца, как в приведенном примере.

Для такой активности как дополнительная очистка R1, R2 и пробоотборника, открывается окно следующего вида:

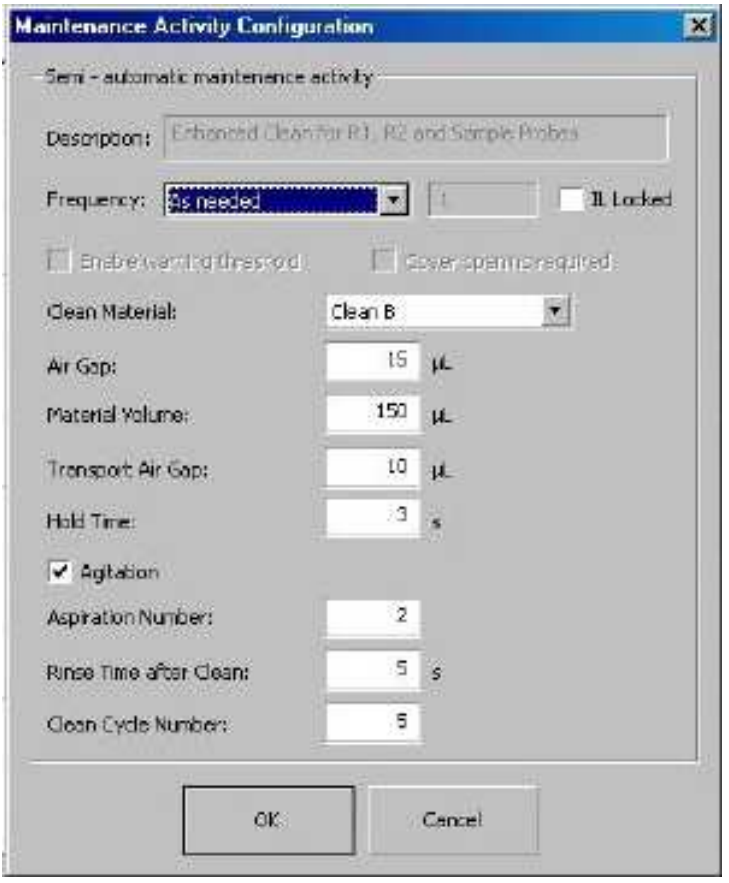

В поле **Frequency** (частота) выберите нужное из выпадающего списка:

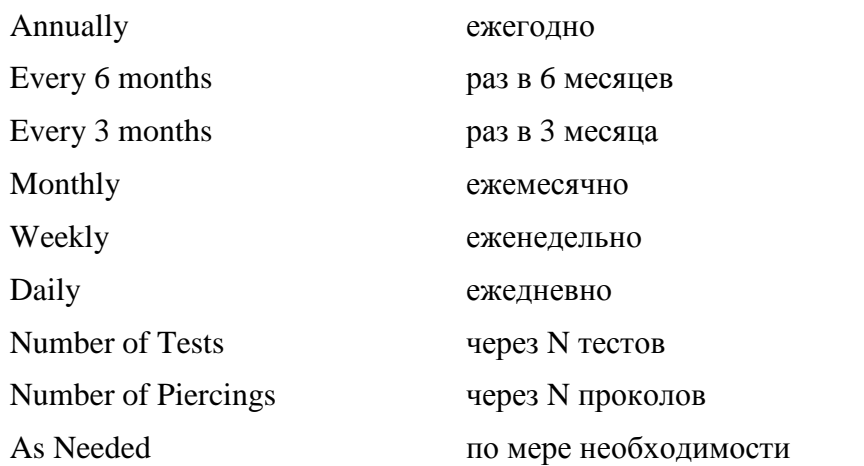

Опция **IL Locked** (заблокировано IL) предназначена для эксклюзивного использования IL с целью предохранить от изменения ответственные процедуры обслуживания. Если эта опция включена, вы можете только включить или выключить время напоминания. Если опция отключена, вы можете задать название чистящего средства (Clean Material), воздушный зазор (Airgap), объем средства (Material Volume), транспортный воздушный зазор (Transport Airgap), время удержания (Hold Time), перемешивание (Agitation),

#### ACL TOP. Руководство по эксплуатации Обслуживание системы

количество всасываний (Aspiration Number), время промывки после очистки (Rinse Time after Clean) и количество циклов очистки (Clean Cycle Number), как в приведенном примере.

# **Выполнение процедур обслуживания**

Чтобы выполнить процедуру обслуживания:

Откройте окно обслуживания: **System Maintenance**

Выберите курсором нужную процедуру.

Нажмите икону выполнения . В начале или в конце процедуры на экране появится диалоговое окно. Если окно появляется в начале процедуры, введите, если нужно свой комментарий.

Нажмите ОК.

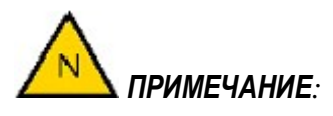

*При обслуживании анализатора всегда надевайте защитную одежду (халат, перчатки, очки и пр.)* 

*Если обслуживание сопровождается открытием передних защитных панелей, то после его завершения и закрытия панелей система автоматически выполнит перезагрузку.* 

*Если вы открываете защитные панели для выполнения процедур обслуживания, сопроводительная информация о материалах на борту остается в памяти прибора в течение одного часа при условии, что штативы с материалами вы убрали из прибора до отрывания панелей. Процедуры должны быть завершены в течение часа, и штативы возвращены на борт.* 

*Поля окна обслуживания не обновляются динамически после завершения обслуживания. Для обновления информации нужно выйти из окна и войти в него снова.* 

*Вы не можете выйти из окна обслуживания до завершения процедур обслуживания.* 

*ВНИМАНИЕ: При перемещении дозаторов вручную, поднимайте их до конца вверх, чтобы в процессе перемещения не повредить. При перемещении дозатора (любого из дозаторов) его необходимо захватить сзади как можно ближе к задней стенке. Если взяться за дозатор спереди, собьется настройка его местоположения. Сбитая настройка дозатора не позволит нормально завершить процесс коррекции координат. Могут также возникнуть другие ошибки, например, ошибка ограничения движения.* 

#### **Процедуры обслуживания (в алфавитном порядке)**

- **Automatic Fluidic Line Priming Cycle** Автоматическая промывка транспортных магистралей – выполняется прибором автоматически. Невозможно выполнить вручную.
- **Automatic Routine Clean for all Probes** стандартная автоматическая очистка всех дозаторов - выполняется прибором автоматически. Невозможно выполнить вручную.
- **Clean Cuvette Waste Drawer** Очистка выдвижного лотка для отработанных кювет раз в неделю (вручную)

Щелчком мыши поставьте галочку в самом левом столбце против этой процедуры.

Нажмите икону выполнения и появится окно выполнения процедуры.

Нажмите ОК, появится диалоговое окно "**Perform the maintenance work first, and then press OK**" (выполните процедуру, после чего нажмите ОК)

Вытащите лоток для отработанных кювет.

Выньте вкладыш из лотка, промойте его в 10% растворе гипохлорита или другом лабораторном бактерицидном очистителе и поместите обратно в лоток или замените использованный вкладыш свежим.

Вставьте на место лоток.

Нажмите ОК.

*ОСТОРОЖНО* **-** *БИООПАСНОСТЬ: Использованные кюветы несут биологическую опасность. Соблюдайте предосторожность при опорожнении контейнера с отработанными кюветами.* 

**Clean Deep Wash and Clean Cup Area** – Очищение станции глубокой очистки и зоны чашки с очистителем – еженедельно (вручную) только для CTS моделей

*ВНИМАНИЕ: При перемещении дозаторов вручную, поднимайте их до конца вверх, чтобы в процессе перемещения не повредить. При перемещении дозатора (любого из дозаторов) его необходимо захватить сзади как можно ближе к задней стенке. Если взяться за дозатор спереди, собьется настройка его местоположения. Сбитая настройка дозатора не позволит нормально завершить процесс коррекции координат. Могут также возникнуть другие ошибки, например, ошибка ограничения движения.* 

Щелчком мыши поставьте галочку в самом левом столбце против процедуры.

Нажмите икону выполнения , появится диалоговое окно"**Perform the maintenance work first, and then press OK**" (выполните процедуру, после чего нажмите ОК)

Откройте защитную панель зоны образцов

Вычистите станцию глубокой очистки и зону чашки с очистителем с помощью безворсистого ватного тампона, затем промойте оба очищенных участка деионизированной  $H_2O$ , чтобы удалить крошки. Оставьте во время процедуры фильтр внутри, чтобы крошки не попали в незащищенные зоны. Используйте фильтр, чтобы собрать крошки вокруг очищенной зоны. Используйте для промывания не больше 10 мл воды, большее количество может переполнить сливной резервуар.

Промокните тампоном избыток воды на защитной панели, станции мойки или в зоне чашки с очистителем.

Закройте защитные панели и нажмите ОК на экране компьютера.

**Clean Rack Areas** – очистка пространства вокруг штативов – по мере необходимости (вручную)

*ПРИМЕЧАНИЕ: Если вы открываете защитные панели для выполнения процедур обслуживания, сопроводительная информация о материалах на борту остается в памяти прибора в течение одного часа при условии, что штативы с материалами вы убрали из прибора до отрывания панелей. Процедуры должны быть завершены в течение часа, и штативы возвращены на борт.* 

Щелчком мыши поставьте галочку в левом столбце против этой процедуры.

Нажмите икону выполнения , появится окно выполнения процедуры.

Нажмите ОК, появится диалоговое окно "**Open the sample and reagent cover, perform the maintenance work, close the covers once again and press OK**" (откройте обе защитные панели, выполните процедуру, закройте панели, нажмите ОК)

Выньте штативы из зоны образцов и зоны реагентов и снимите прозрачную пластиковую защитную крышку с реагентов.

Вычистите пространство под штативами 10% раствором гипохлорита или кавицида (Cavicide®).

Поставьте на место крышку, накрывающую реагенты.

Закройте защитные панели и нажмите ОК на экране компьютера

**Cuvette Evacuation Cycle** – цикл эвакуации кювет – при необходимости

(полуавтоматическая процедура)

Щелчком мыши поставьте галочку в левом столбце против этой процедуры.

Нажмите икону выполнения , и система опустит лоток для отработанных кювет вниз, а затем поднимет в исходное положение.

**Enhanced Clean** – Дополнительная очистка.

# *ПРИМЕЧАНИЕ:*

*Если произошла аварийная остановка прибора из-за недостатка системной очищающей жидкости, на экране появляется сообщение об ошибке, и вы в обязательном порядке должны выполнить процедуру дополнительной очистки для указанного дозатора.* 

*Лабораториям, выполняющим более 50 тестов в день с использованием тромбина или фактора Ха (антитромбин, фибриноген по Клаусу, тромбиновое время) обязательно рекомендуется выполнять дополнительную очистку всех дозаторов раз в смену.* 

*Лабораториям, выполняющим менее 50 тестов в день с использованием тромбина или фактора Ха, рекомендуется выполнять дополнительную очистку всех дозаторов раз в день.* 

*ВНИМАНИЕ: Очиститель Clean В – едкое вещество. Удалите его из прибора после завершения процедуры с его использованием.* 

**Enhanced Clean for R1, R2 and Sample Probes** – Дополнительная очистка R1, R2 и пробоотборника – ежедневно для всех дозаторов вместе (полуавтоматическая процедура)

Поместите 10мл бутылочку с очистителем Clean В в штатив для реагентов и вставьте штатив в гнездо R3. Идентифицируйте материал на экране, как Clean В.

Поместите другую 10мл бутылочку с очистителем Clean В в позицию 1 (используйте красный 10 мл дилюентный вкладыш) в штатив для дилюентов и вставьте штатив в гнездо D1. Идентифицируйте материал на экране, как Clean В.

Щелчком мыши поставьте галочку в левом столбце против этой процедуры.

Нажмите икону выполнения , и прибор выполнит процедуру дополнительной очистки всех дозаторов.

После завершения процедуры уберите бутылочки с очистителем Clean В.

**Enhanced Clean for Reagent 1 and Reagent 2 Probes** – Дополнительная очистка дозаторов R1 и R2 – по необходимости (полуавтоматическая процедура)

*ПРИМЕЧАНИЕ: если процедуры дополнительной очистки пробоотборника и дополнительно очистки дозаторов R1 и R2 выбраны отдельно, то вы не можете запустить их одновременно. Сначала нужно дождаться конца выполнения одной процедуры, и после этого запустить другую.* 

Поместите полную 10 мл бутылочку с очистителем Clean В в штатив для реагентов и вставьте штатив в гнездо R3 или R4. Идентифицируйте материал на экране, как Clean В.

Щелчком мыши поставьте галочку в левом столбце против этой процедуры.

Нажмите икону выполнения , и прибор выполнит процедуру дополнительной очистки дозаторов для реагентов.

После завершения процедуры уберите бутылочки с очистителем Clean В.

**Enhanced Clean for Reagent 1 Probe** – Дополнительная очистка дозатора R1– по необходимости (полуавтоматическая процедура)

Поместите полную 10 мл бутылочку с очистителем Clean В в штатив для реагентов и вставьте штатив в гнездо R3 или R4. Идентифицируйте материал на экране, как Clean В.

Щелчком мыши поставьте галочку в левом столбце против этой процедуры.

Нажмите икону выполнения , и прибор выполнит процедуру дополнительной очистки дозатора для реагентов 1.

После завершения процедуры уберите бутылочки с очистителем Clean В.

**Enhanced Clean for Reagent 2 Probe** – Дополнительная очистка дозатора R2– по необходимости (полуавтоматическая процедура)

Поместите полную 10 мл бутылочку с очистителем Clean В в штатив для реагентов и вставьте штатив в гнездо R3 или R4. Идентифицируйте материал на экране, как Clean В.

Щелчком мыши поставьте галочку в левом столбце против этой процедуры.

Нажмите икону выполнения , и прибор выполнит процедуру дополнительной очистки дозатора для реагентов 2.

После завершения процедуры уберите бутылочки с очистителем Clean В.

**Enhanced Clean for Sample Probe** – Дополнительная очистка пробоотборника – ежедневно (полуавтоматическая процедура)

Поместите полную 10 мл бутылочку с очистителем Clean В в позицию 1 штатива для реагентов (используйте красный 10 мл дилюентный вкладыш) и вставьте штатив в гнезда D1 или D2. Идентифицируйте материал на экране, как Clean В.

Щелчком мыши поставьте галочку в левом столбце против этой процедуры.

Нажмите икону выполнения  $\mathbb{W}$ , и прибор выполнит процедуру дополнительной очистки пробоотборника.

После завершения процедуры уберите бутылочки с очистителем Clean В.

**Foot and Probe Inspection** - Осмотр прижимной стойки и иглы дозатора – по необходимости (вручную). Только для CTS моделей.

*ВНИМАНИЕ: При перемещении дозаторов вручную, поднимайте их до конца вверх, чтобы в процессе перемещения не повредить. При перемещении дозатора (любого из дозаторов) его необходимо захватить сзади как можно ближе к задней стенке. Если взяться за дозатор спереди, собьется настройка его местоположения. Сбитая настройка дозатора не позволит нормально завершить процесс коррекции координат. Могут также возникнуть другие ошибки, например, ошибка ограничения движения.* 

Щелчком мыши поставьте галочку в левом столбце против этой процедуры.

Нажмите икону выполнения **X**, появится диалоговое окно "**Open the sample and reagent cover, perform the maintenance work, close the covers once again and press OK**" (откройте обе защитные панели, выполните процедуру, закройте панели, нажмите ОК)

Откройте защитную панель зоны образцов.

Осмотрите прижимную стойку и иглу дозатора, приподнимая стойку за левый выступ. (прижимная стойка CTS – это белая деталь на рисунке внизу)

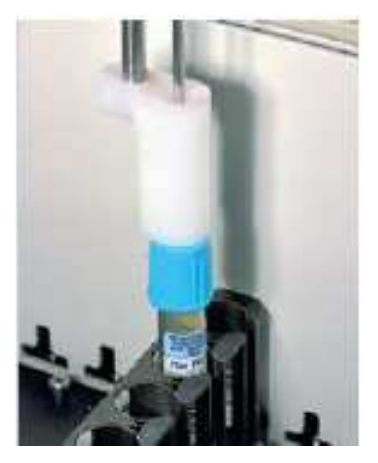

Очистите стойку и чашку с очистителем безворсистым ватным тампоном, ополосните оба очищенных участка деионизированной водой. Используйте для промывания не больше 10 мл воды, большее количество может переполнить сливной резервуар.

*ПРИМЕЧАНИЕ: Счетчик периода выполнения процедуры очищения станции глубокой очистки и зоны чашки с очистителем (Clean Deep Wash and Clean Cup Area) после выполнения описываемой процедуры не обновится.* 

**Replace CTS Filter and Clean Cup Area** – Замена CTS фильтра и очищение зоны чашки с очистителем – каждые 5000 проколов (вручную) только для CTS моделей.

*ВНИМАНИЕ: При перемещении дозаторов вручную, поднимайте их до конца вверх, чтобы в процессе перемещения не повредить. При перемещении дозатора (любого из дозаторов) его необходимо захватить сзади как можно ближе к задней стенке. Если взяться за дозатор спереди, собьется настройка его местоположения. Сбитая настройка дозатора не позволит нормально завершить процесс коррекции координат. Могут также возникнуть другие ошибки, например, ошибка ограничения движения.* 

Щелчком мыши поставьте галочку в самом левом столбце против процедуры.

Нажмите ОК, появится диалоговое окно "**Open the sample and reagent cover, perform the maintenance work, close the covers once again and press OK**" (откройте обе защитные панели, выполните процедуру, закройте панели, нажмите ОК)

Откройте защитную панель зоны образцов

Вычистите станцию глубокой очистки и зону чашки с очистителем с помощью безворсистого ватного тампона, затем, чтобы удалить крошки, промойте оба очищенных участка деионизированной  $H_2O$ , не вынимая еще фильтр, чтобы крошки не попали в незащищенные зоны. Используйте фильтр, чтобы собрать крошки вокруг очищенной зоны. Используйте для промывания не больше 10 мл воды, большее количество может переполнить сливной резервуар.

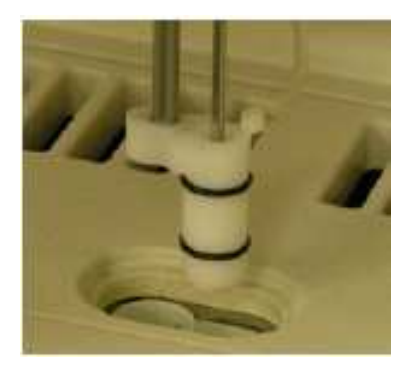

Промокните тампоном избыток воды на защитной панели, станции мойки или в зоне чашки с очистителем.

Осмотрите новый фильтр перед тем как поставить его на место, чтобы на нем не было трещин и разрывов.

Вставьте инструмент для замены фильтра (прилагается в поставке к прибору) в фильтр, расположенный в станции глубокой мойки слева от чашки для мытья и ополаскивания иглы дозатора. Слегка нажмите на инструмент сверху, чтобы он захватил фильтр. Выньте фильтр из станции мойки и замените его новым, снова пользуясь тем же инструментом. (Если вы нажмете на инструмент слишком сильно, то доставать фильтр станет труднее).

Закройте защитные панели и нажмите ОК, на экране компьютера появится новое диалоговое окно с выбором "Comment OK Cancel"(комментировать, ОК, отменить). Нажмите ОК и окно закроется.

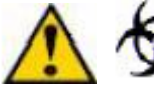

*ОСТОРОЖНО* **-** *БИООПАСНОСТЬ: Использованные CTS фильтры несут биологическую опасность. Соблюдайте предосторожность при их утилизации*

**Replace CTS Piercer** – замена CTS пробойника – по необходимости (вручную). Только для CTS моделей. См «Замена узла CTS пробойника и иглы дозатора»

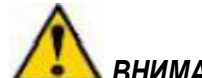

*ВНИМАНИЕ: Снятый пробойник сбрасывать в контейнер для острых предметов.* 

**Replace Reagent 1 and Reagent 2 Syringe Tips** – замена наконечников в насосах дозаторов для реагентов 1 и 2 – каждые 6 месяцев (полуавтоматическая процедура)

*См.:* Replacing the Syringe Tip в английском руководстве

**Replace Reagent 1 Syringe**– замена насоса дозатора для реагентов 1 – по необходимости (полуавтоматическая процедура)

*См.:* Replacing the Syringe в английском руководстве

**Replace Reagent 1 Syringe Tip** – замена наконечника в насосе дозатора для реагентов 1 – каждые 6 месяцев (полуавтоматическая процедура)

*См.:* Replacing the Syringe Tip в английском руководстве

**Replace Reagent 2 Syringe**– замена насоса дозатора для реагентов 2 – по необходимости (полуавтоматическая процедура)

*См.:* Replacing the Syringe в английском руководстве

**Replace Reagent 2 Syringe Tip** – замена наконечника в насосе дозатора для реагентов 2 – каждые 6 месяцев (полуавтоматическая процедура)

*См.:* Replacing the Syringe Tip в английском руководстве

**Replace Sample Syringe**– замена насоса пробоотборника – по необходимости (полуавтоматическая процедура) Только для базовой модели

*См.:* Replacing the Syringe в английском руководстве

**Replace Sample Syringe Tip** – замена наконечника в насосе пробоотборника – каждые 6 месяцев (полуавтоматическая процедура)

*См.:* Replacing the Syringe Tip в английском руководстве

**Rinse/Clean Priming Cycle for all Probes –** цикл мытья/ополаскивания для всех дозаторов – по мере необходимости (полуавтоматическая процедура)

Щелчком мыши поставьте галочку в самом левом столбце против этой процедуры.

Нажмите икону выполнения, и прибор выполнит цикл мытья/ополаскивания

**Rinse/Clean Priming Cycle for Reagent 1 Probe –** цикл мытья/ополаскивания для дозатора реагентов 1 – по мере необходимости (полуавтоматическая процедура)

Щелчком мыши поставьте галочку в самом левом столбце против этой процедуры.

Нажмите икону выполнения, и прибор выполнит цикл мытья/ополаскивания.

**Rinse/Clean Priming Cycle for Reagent 2 Probe –** цикл мытья/ополаскивания для дозатора реагентов 2 – по мере необходимости (полуавтоматическая процедура)

Щелчком мыши поставьте галочку в самом левом столбце против этой процедуры.

Нажмите икону выполнения, и прибор выполнит цикл мытья/ополаскивания.

**Rinse/Clean Priming Cycle for Sample Probe –** цикл мытья/ополаскивания для пробоотборника – по мере необходимости (полуавтоматическая процедура)

Щелчком мыши поставьте галочку в самом левом столбце против этой процедуры.

Нажмите икону выполнения, и прибор выполнит цикл мытья/ополаскивания.

**Routine Clean for all Probes –** стандартная очистка всех дозаторов – по мере необходимости (полуавтоматическая процедура)

*ПРИМЕЧАНИЕ: Очень рекомендуется выполнять эту стандартную очистку раз в смену. Эта рекомендация относится к нагрузке на анализатор 1200 тестов в смену. Имеются ввиду только клоттинговые тесты, такие как ПВ или АЧТВ. В зависимости от типа выполняемых тестов периодичность очистки может меняться. При выполнении таких тестов как антитромбин, фибриноген по Клауссу или тромбиновое время может потребоваться более частая чистка.* 

Щелчком мыши поставьте галочку в самом левом столбце против этой процедуры.

Нажмите икону выполнения, и прибор выполнит цикл стандартной очистки всех дозаторов.

**Wipe-Down All Probes** – протирание всех дозаторов – по мере необходимости (вручную). Только для базовой модели.

*ВНИМАНИЕ: При перемещении дозаторов вручную, поднимайте их до конца вверх, чтобы в процессе перемещения не повредить. При перемещении дозатора (любого из дозаторов) его необходимо захватить сзади как можно ближе к задней стенке. Если взяться за дозатор спереди, собьется настройка его местоположения. Сбитая настройка дозатора не позволит нормально завершить процесс коррекции координат. Могут также возникнуть другие ошибки, например, ошибка ограничения движения.* 

Щелчком мыши поставьте галочку в самом левом столбце против этой процедуры.

Нажмите икону выполнения, откроется окно выполнения процедуры.

Нажмите кнопку ОК, которая разблокирует замок защитных панелей.

*ПРИМЕЧАНИЕ: Если вы открываете защитные панели для выполнения процедур обслуживания, сопроводительная информация о материалах на борту остается в памяти прибора в течение одного часа при условии, что штативы с материалами вы убрали из прибора до отрывания панелей. Процедуры должны быть завершены в течение часа, и штативы возвращены на борт.* 

Ватной подушечкой, смоченной спиртом, хорошенько протрите внешнюю поверхность дозаторов и наконечники.

Закройте защитные панели.

**Wipe-Down Reagent Probes** – протирание дозаторов для реагентов– по мере необходимости (вручную). Только для базовой модели.

*ВНИМАНИЕ: При перемещении дозаторов вручную, поднимайте их до конца вверх, чтобы в процессе перемещения не повредить. При перемещении дозатора (любого из дозаторов) его необходимо захватить сзади как можно ближе к задней стенке. Если взяться за дозатор спереди, собьется настройка его местоположения. Сбитая настройка дозатора не позволит нормально завершить процесс коррекции координат. Могут также возникнуть другие ошибки, например, ошибка ограничения движения.* 

Щелчком мыши поставьте галочку в самом левом столбце против этой процедуры.

Нажмите икону выполнения, откроется окно выполнения процедуры.

Нажмите кнопку ОК, которая разблокирует замок защитных панелей.

*ПРИМЕЧАНИЕ: Если вы открываете защитные панели для выполнения процедур обслуживания, сопроводительная информация о материалах на борту остается в памяти прибора в течение одного часа при условии, что штативы с материалами вы убрали из прибора до отрывания панелей. Процедуры должны быть завершены в течение часа, и штативы возвращены на борт.* 

Ватной подушечкой, смоченной спиртом, хорошенько протрите внешнюю поверхность дозаторов и наконечники.

Закройте защитные панели.

**Wipe-Down Sample Probe** – протирание пробоотборника– еженедельно (вручную). Только для базовой модели.

*ВНИМАНИЕ: При перемещении дозаторов вручную, поднимайте их до конца вверх, чтобы в процессе перемещения не повредить. При перемещении дозатора (любого из дозаторов) его необходимо захватить сзади как можно ближе к задней стенке. Если взяться за дозатор спереди, собьется настройка его местоположения. Сбитая настройка дозатора не позволит нормально завершить процесс коррекции координат. Могут также возникнуть другие ошибки, например, ошибка ограничения движения.* 

Щелчком мыши поставьте галочку в самом левом столбце против этой процедуры.

Нажмите икону выполнения, откроется окно выполнения процедуры.

Нажмите кнопку ОК, которая разблокирует замок защитных панелей.

Ватной подушечкой, смоченной спиртом, хорошенько протрите внешнюю поверхность пробоотборника и наконечники.

Закройте защитные панели.

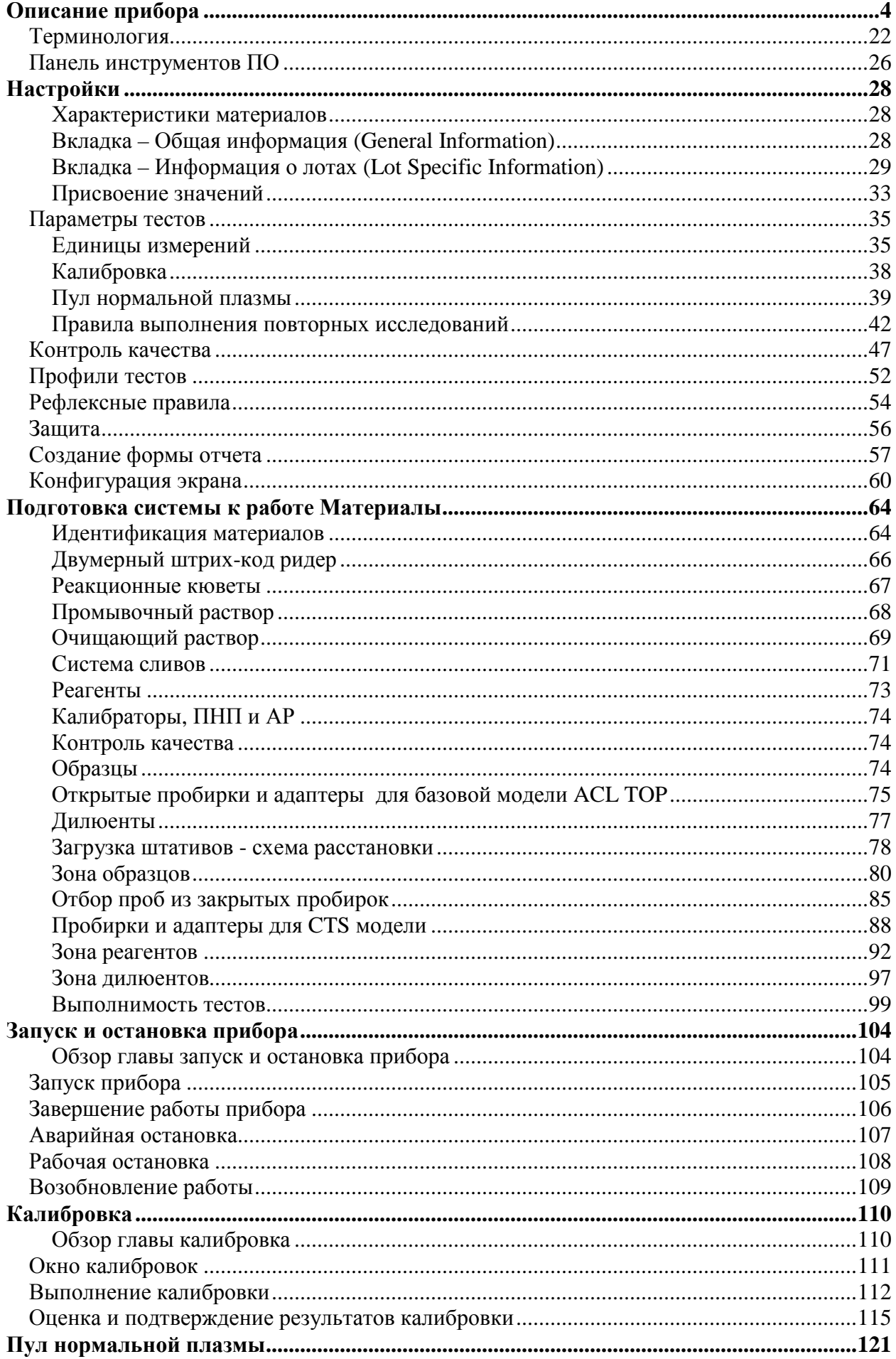

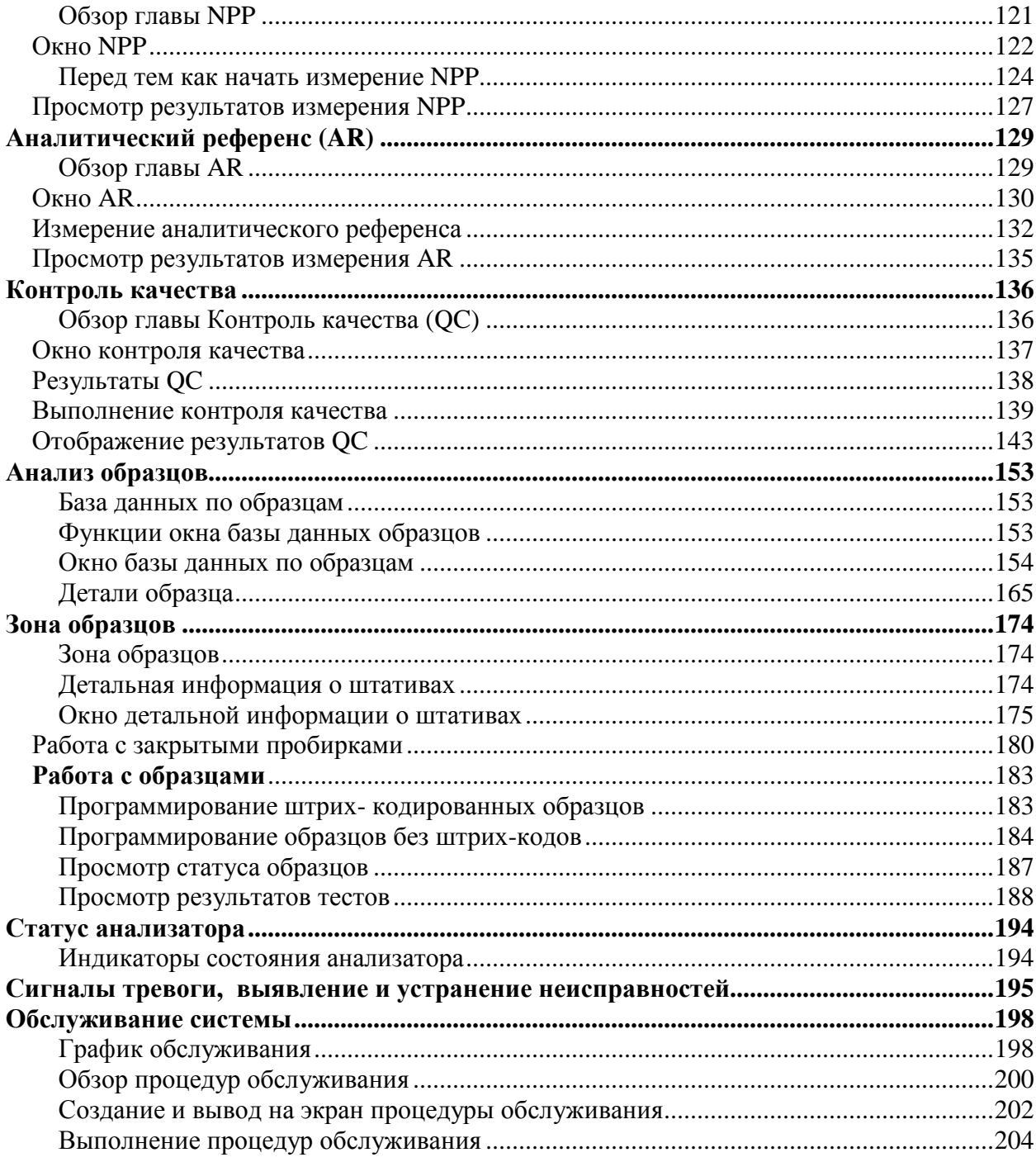